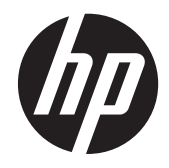

# HP EliteBook 8740w Mobile Workstation

Maintenance and Service Guide

© Copyright 2011 Hewlett-Packard Development Company, L.P.

Bluetooth is a trademark owned by its proprietor and used by Hewlett-Packard Company under license. Intel and Core are U.S. registered trademarks of Intel Corporation. Java is a U.S. trademark of Sun Microsystems, Inc. Microsoft, Windows, and Windows Vista are U.S. registered trademarks of Microsoft Corporation. SD Logo is a trademark of its proprietor.

The information contained herein is subject to change without notice. The only warranties for HP products and services are set forth in the express warranty statements accompanying such products and services. Nothing herein should be construed as constituting an additional warranty. HP shall not be liable for technical or editorial errors or omissions contained herein.

Second Edition: March 2011

First Edition: March 2010

Document Part Number: 592668-002

#### **Safety warning notice**

**N**WARNING! To reduce the possibility of heat-related injuries or of overheating the computer, do not place the computer directly on your lap or obstruct the computer air vents. Use the computer only on a hard, flat surface. Do not allow another hard surface, such as an adjoining optional printer, or a soft surface, such as pillows or rugs or clothing, to block airflow. Also, do not allow the AC adapter to contact the skin or a soft surface, such as pillows or rugs or clothing, during operation. The computer and the AC adapter comply with the user-accessible surface temperature limits defined by the International Standard for Safety of Information Technology Equipment (IEC 60950).

## **Table of contents**

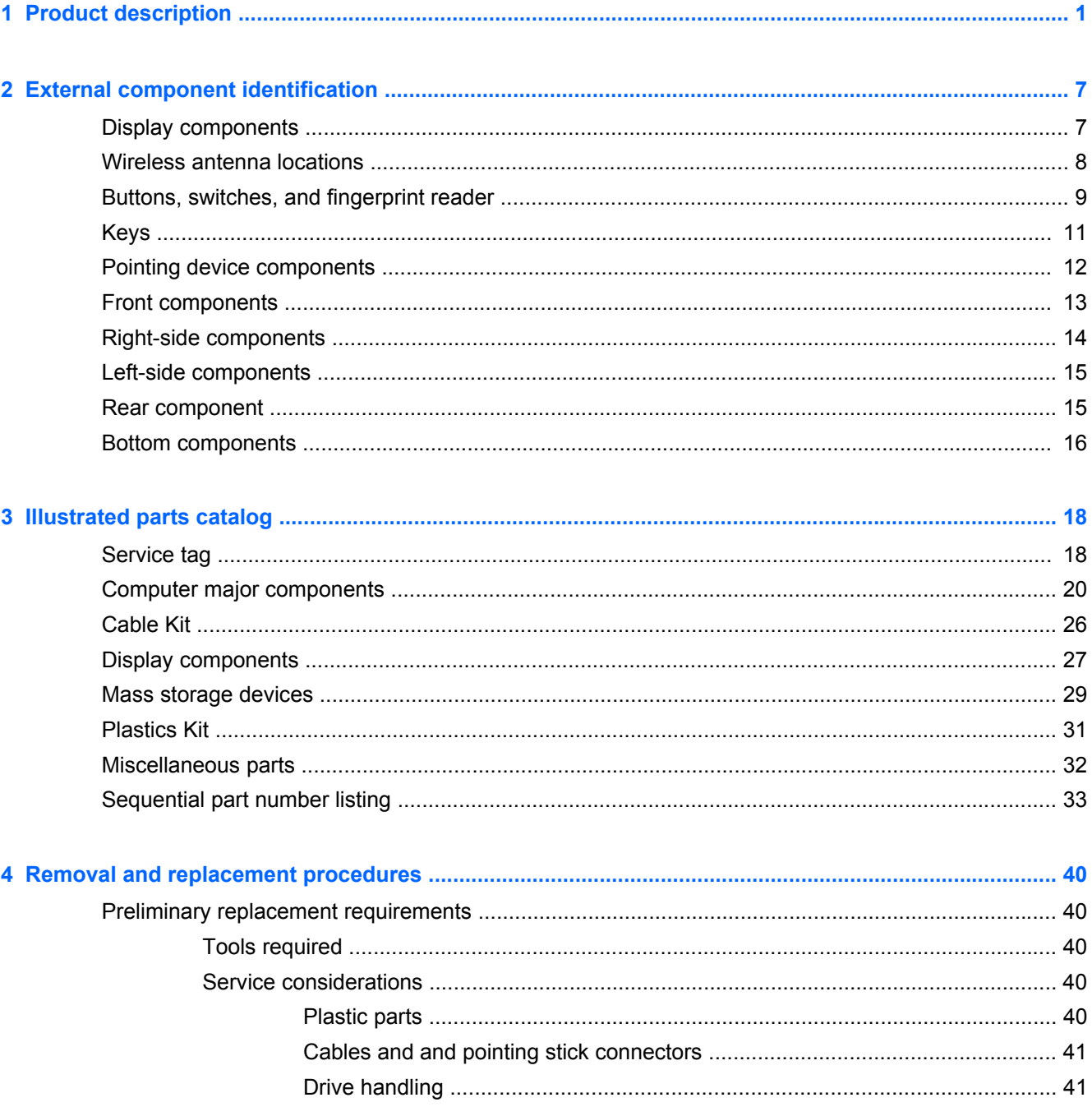

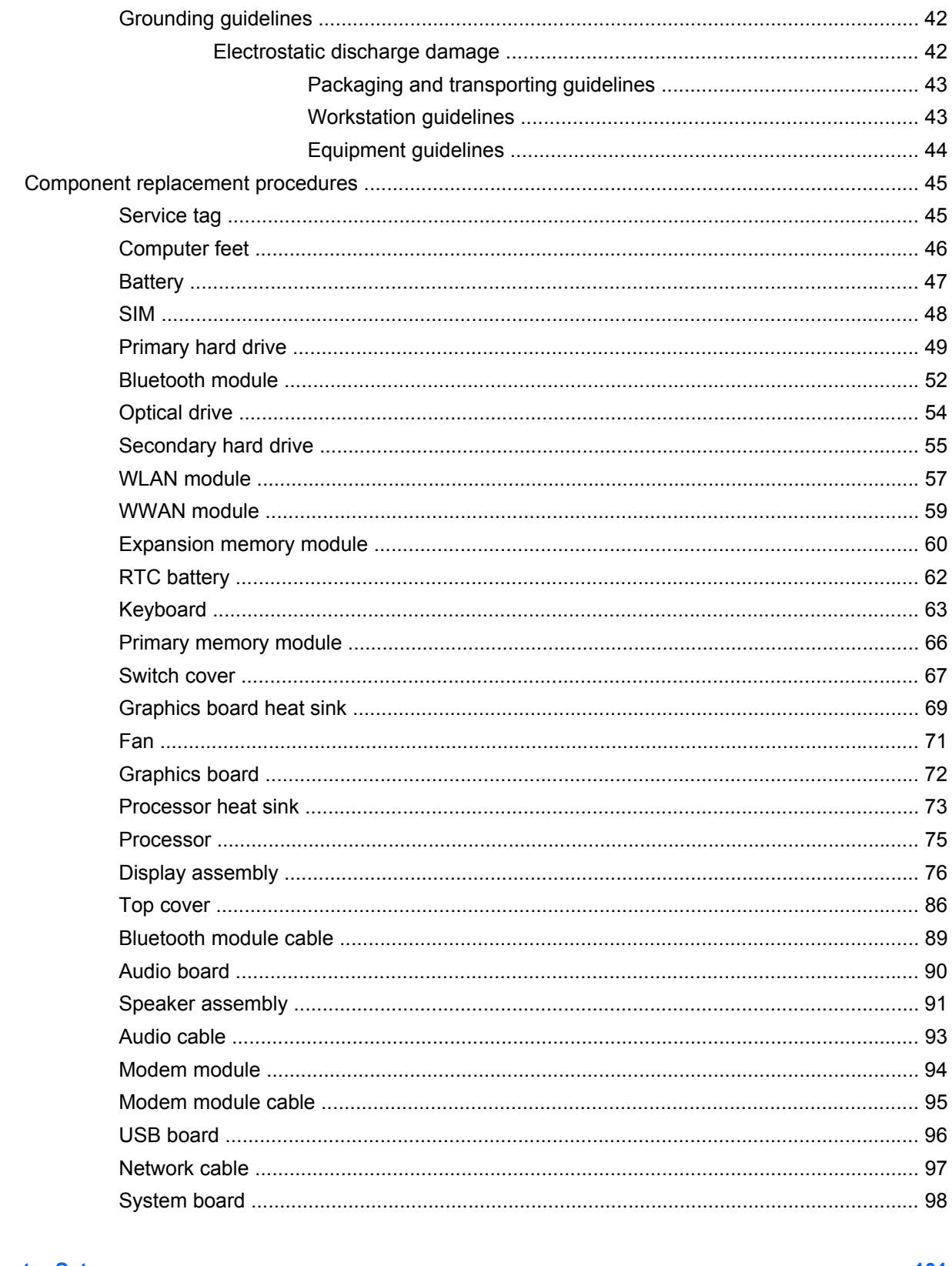

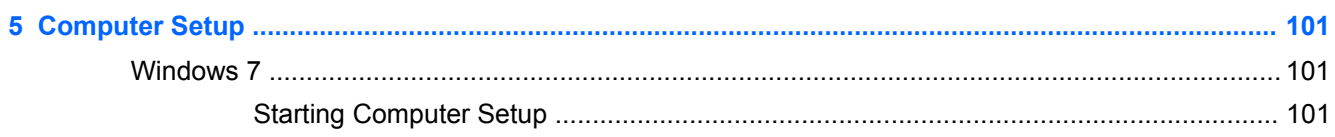

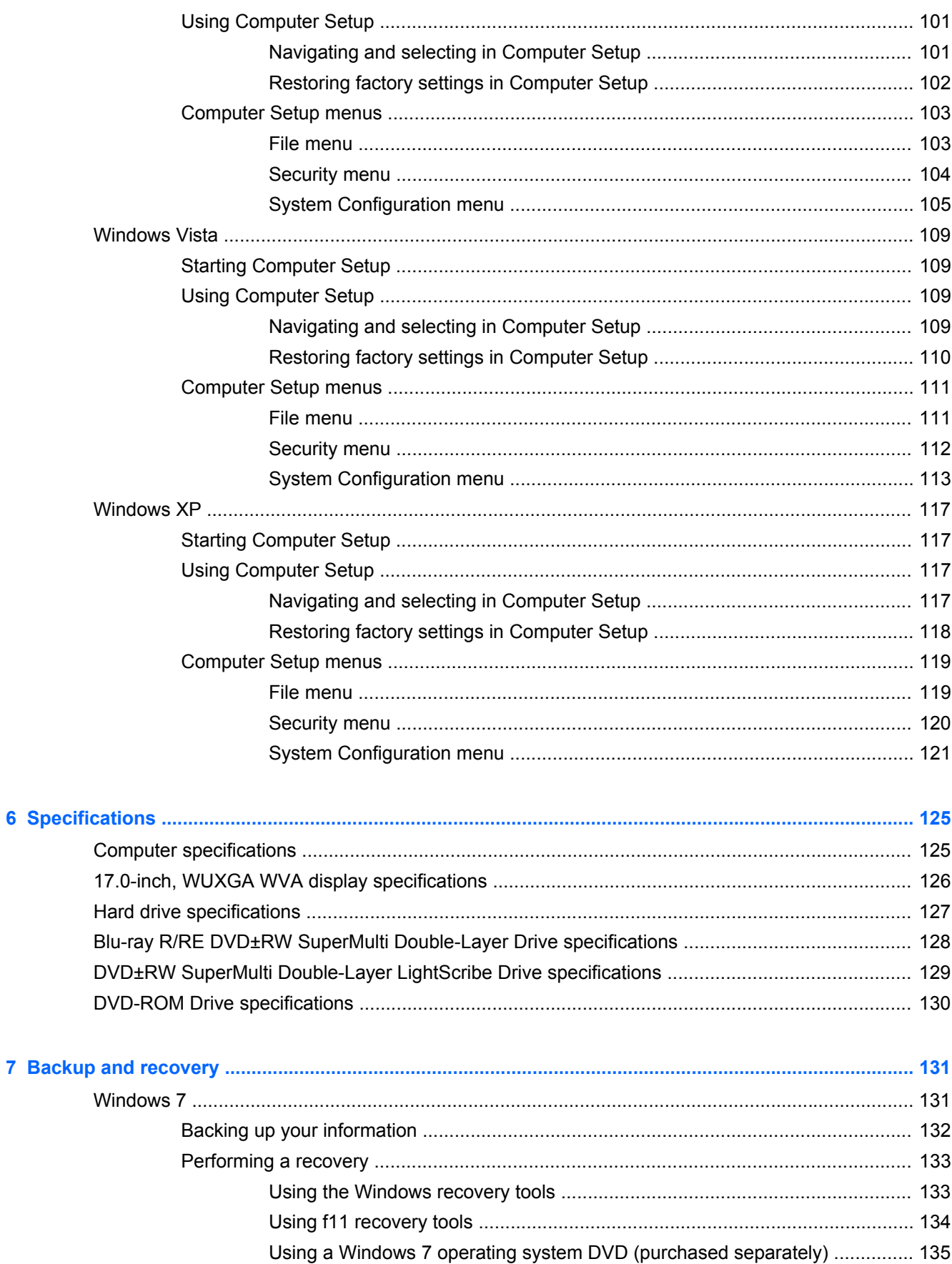

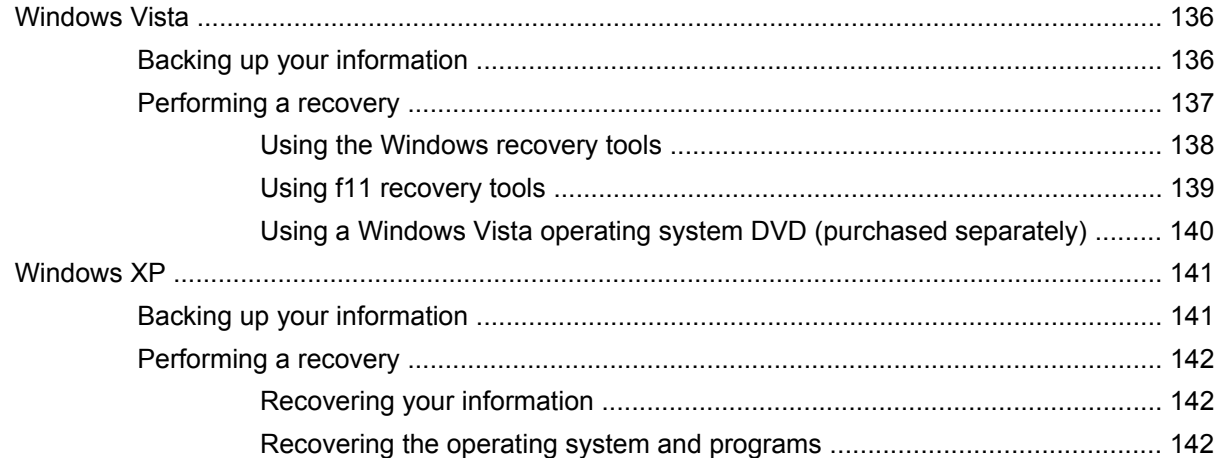

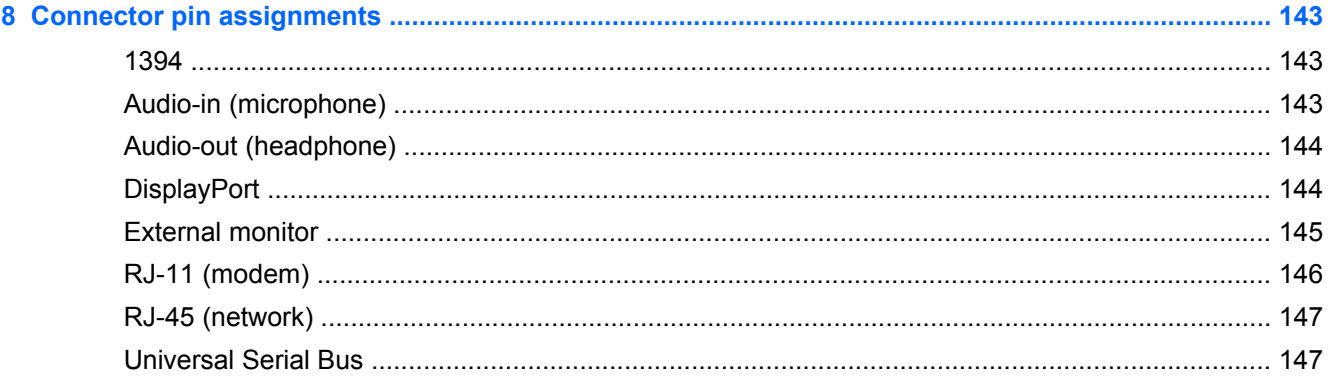

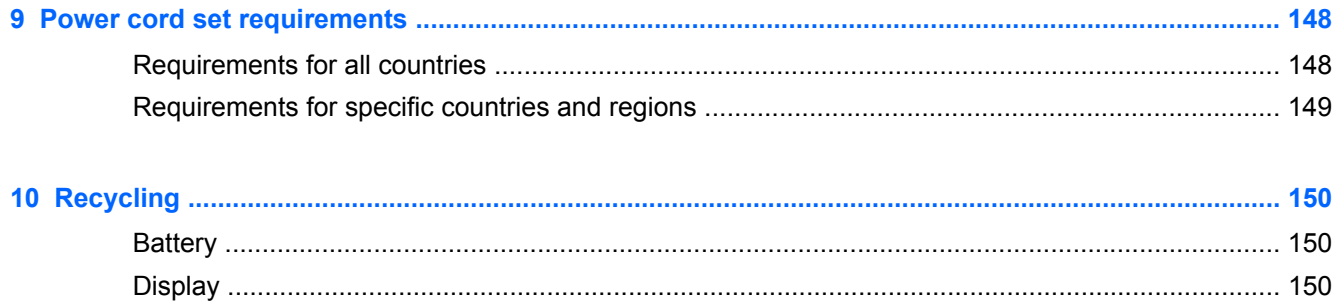

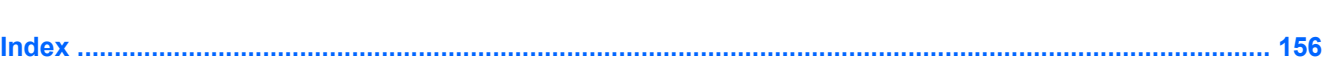

# <span id="page-8-0"></span>**1 Product description**

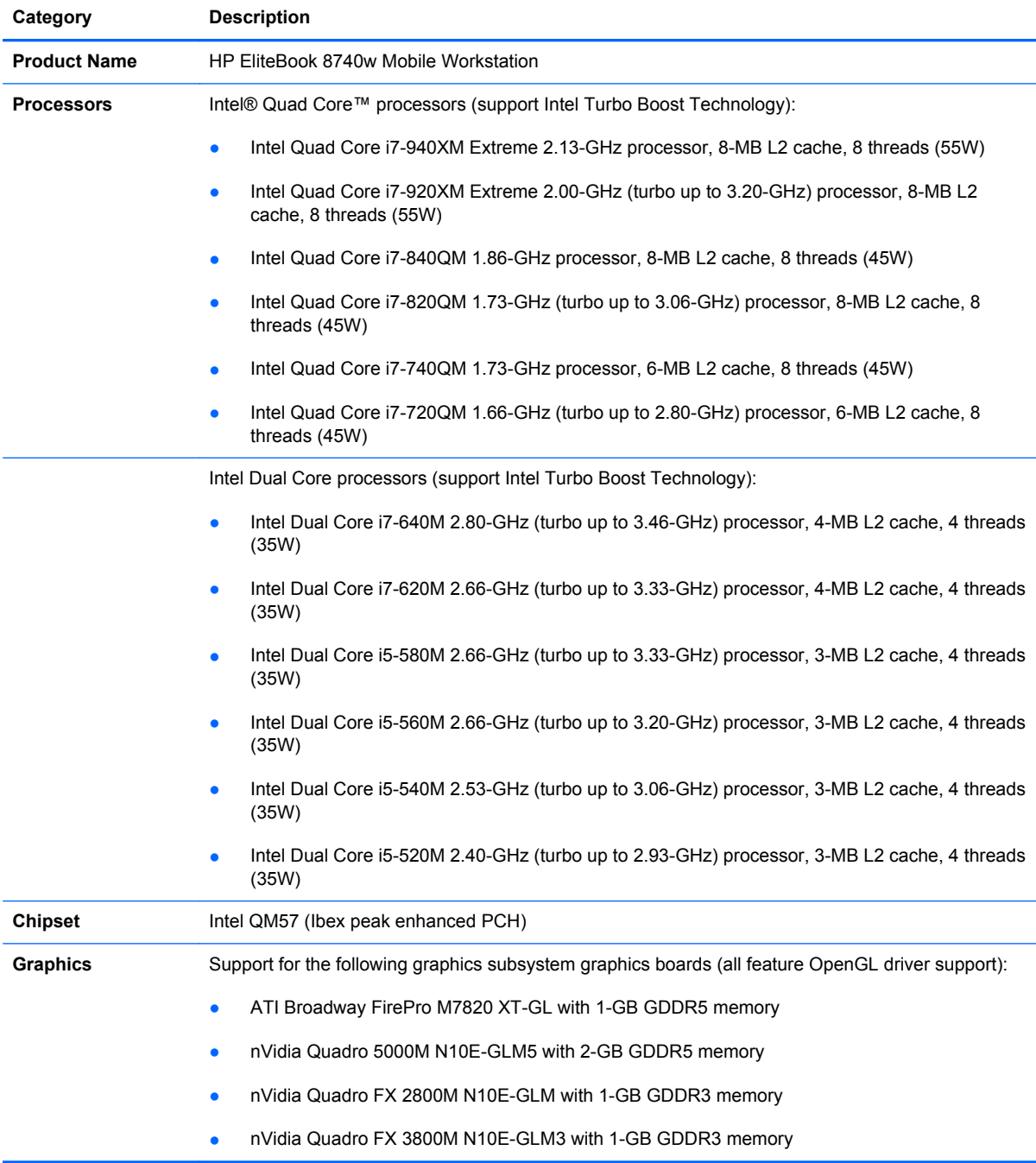

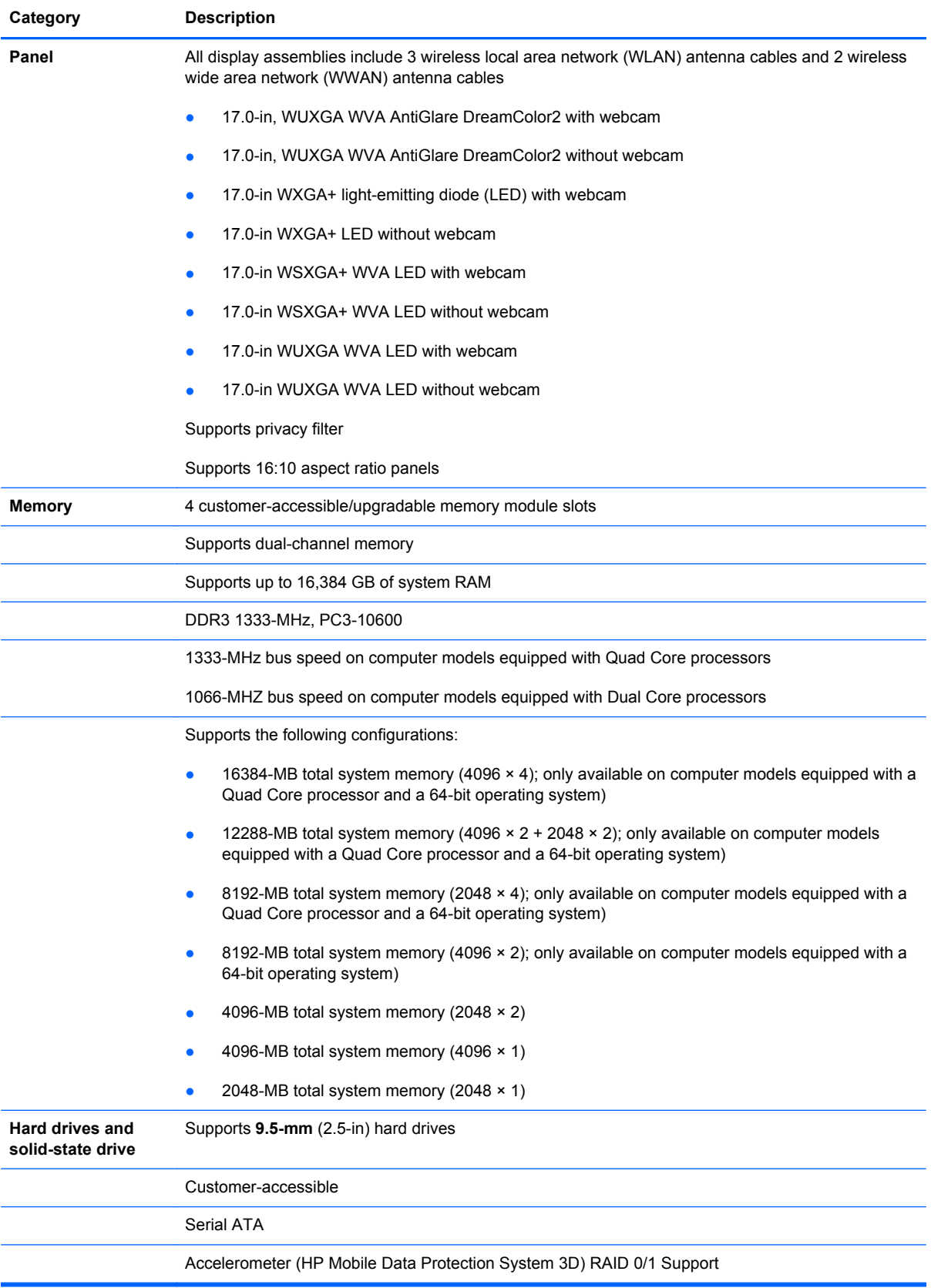

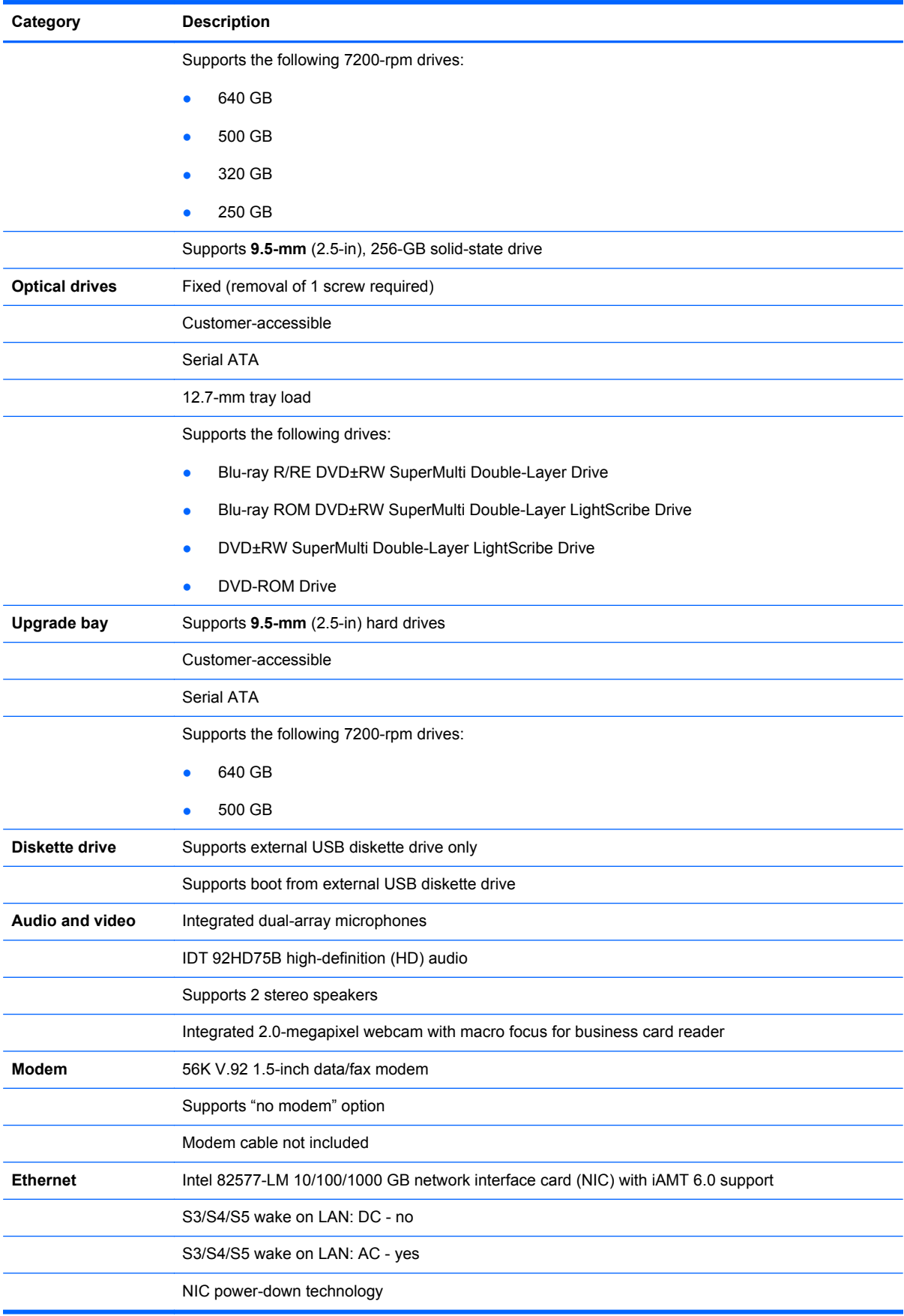

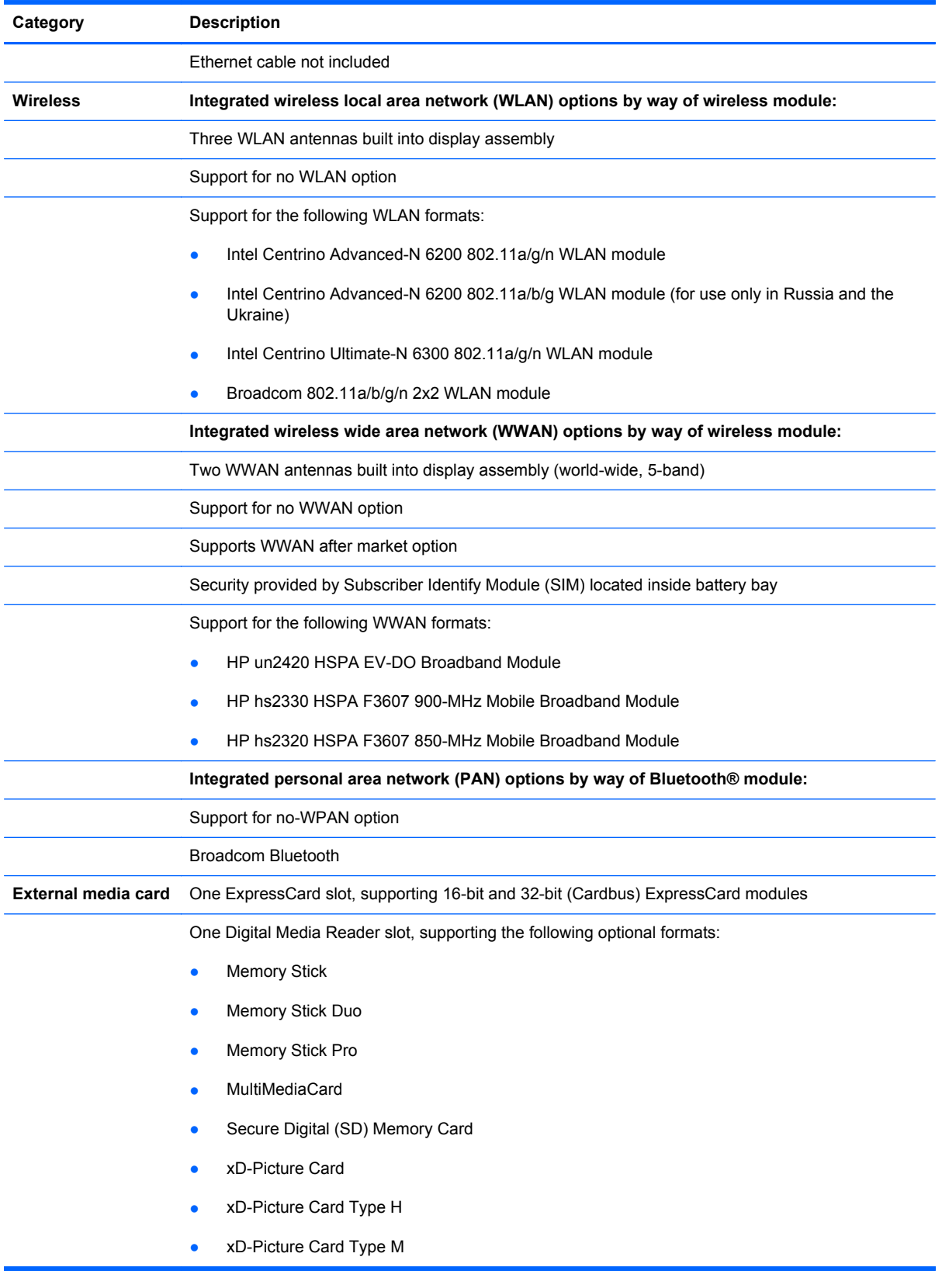

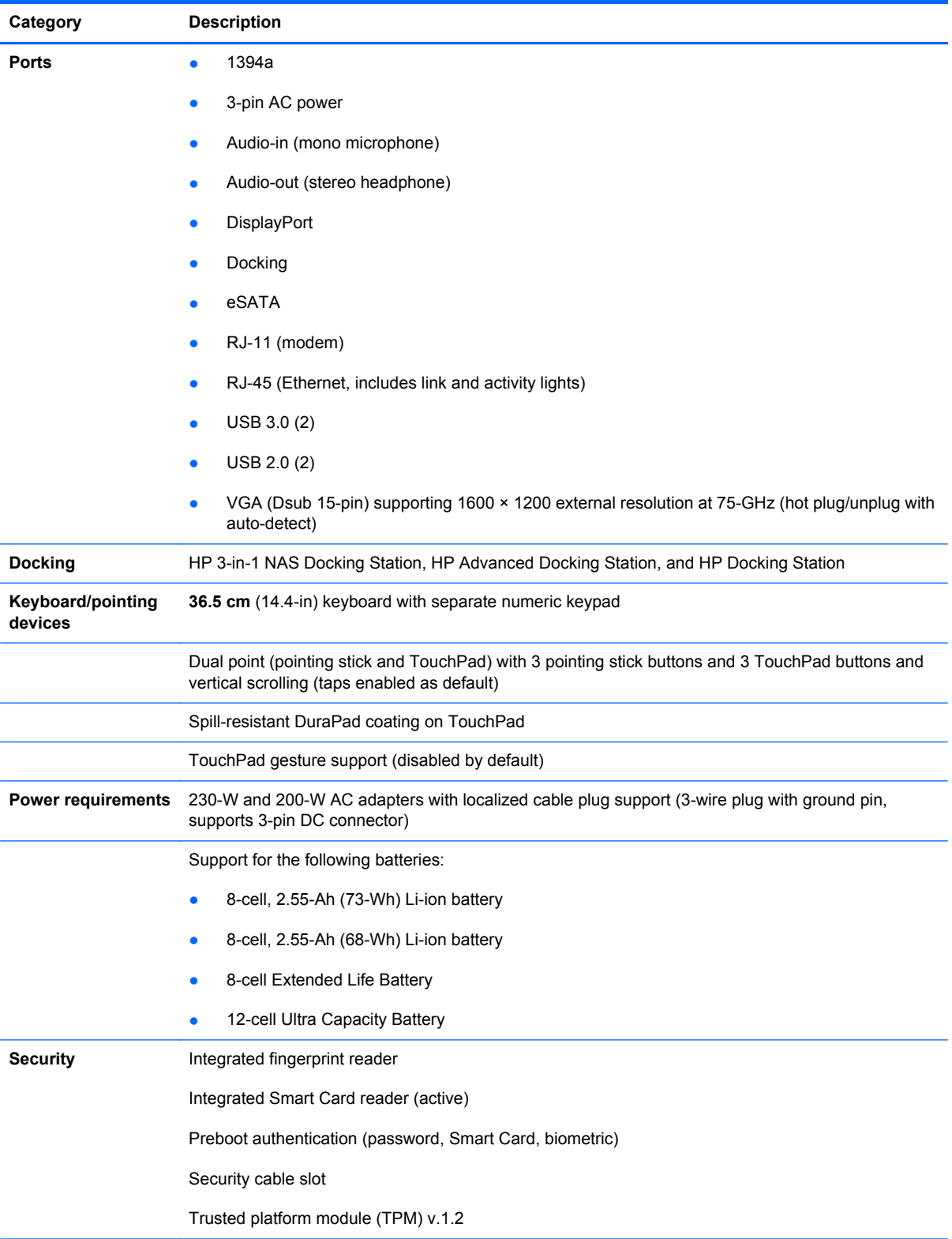

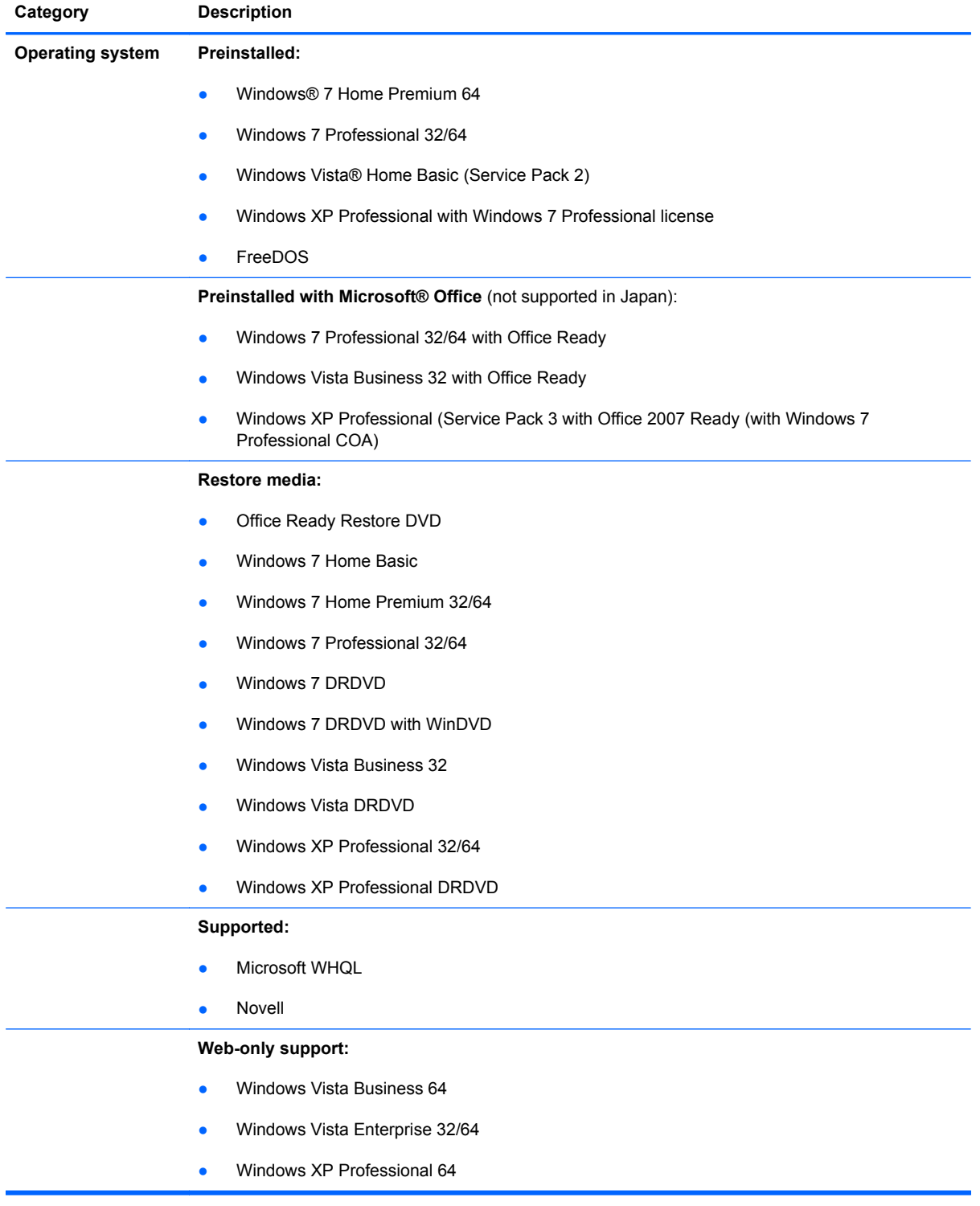

## <span id="page-14-0"></span>**2 External component identification**

## **Display components**

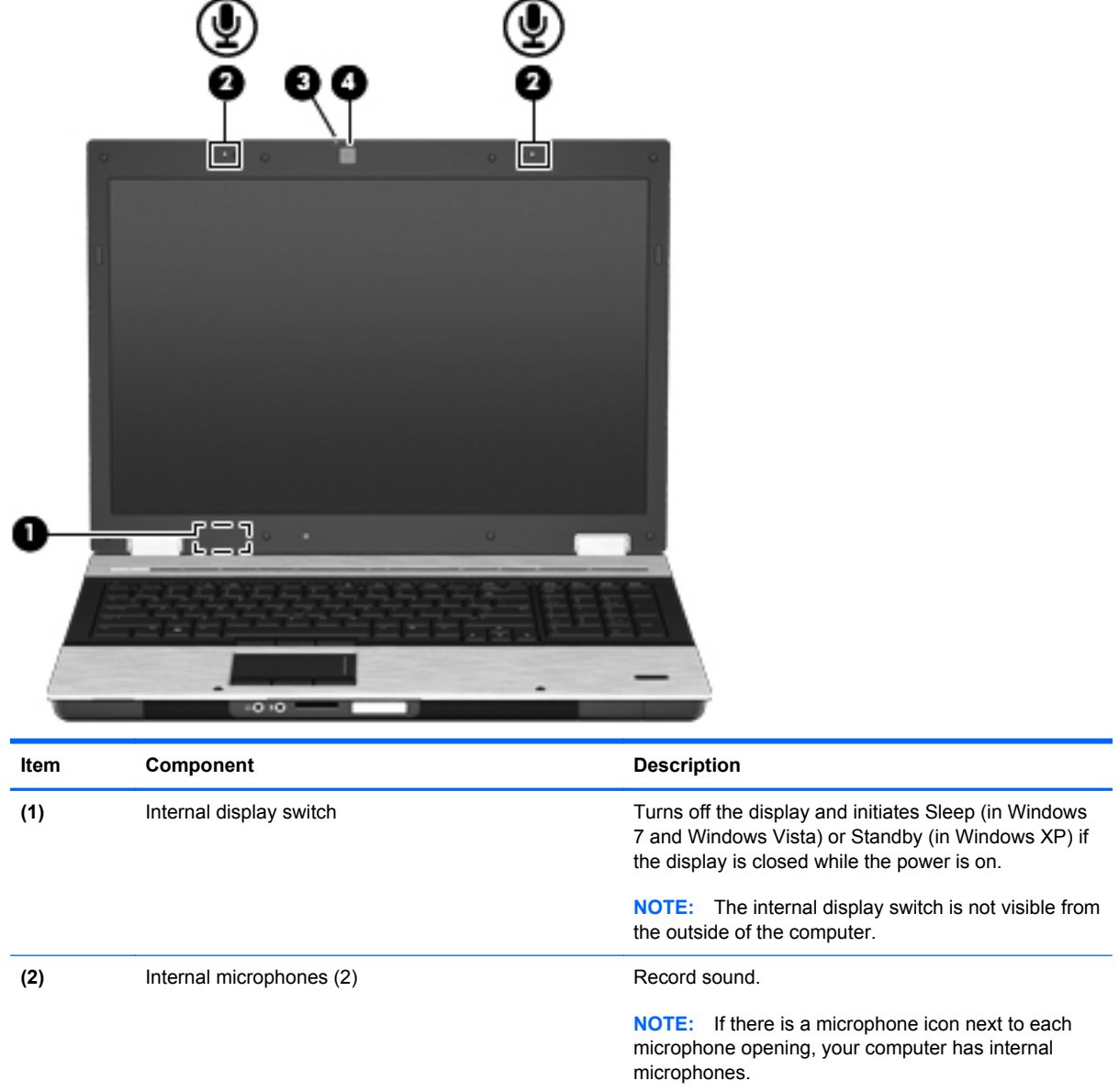

<span id="page-15-0"></span>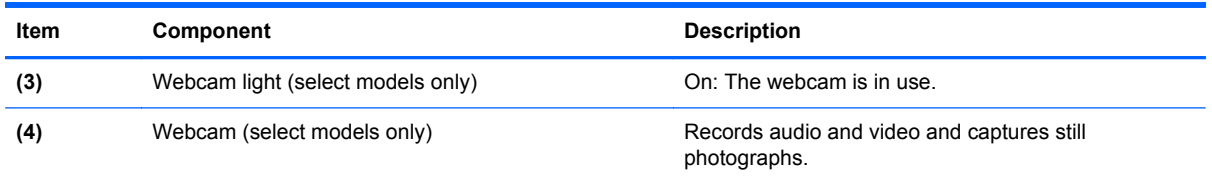

### **Wireless antenna locations**

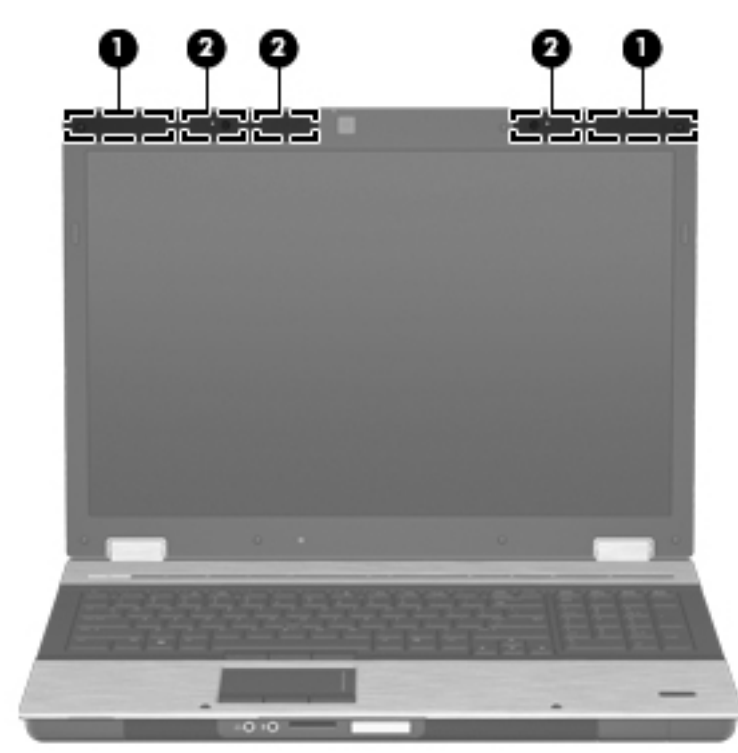

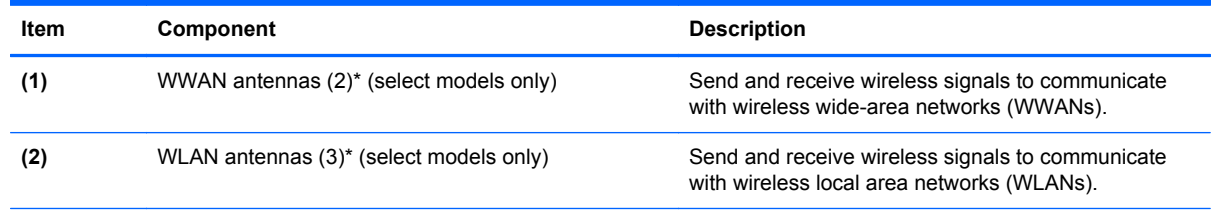

\*The antennas are not visible from the outside of the computer. For optimal transmission, keep the areas immediately around the antennas free from obstructions.

### <span id="page-16-0"></span>**Buttons, switches, and fingerprint reader**

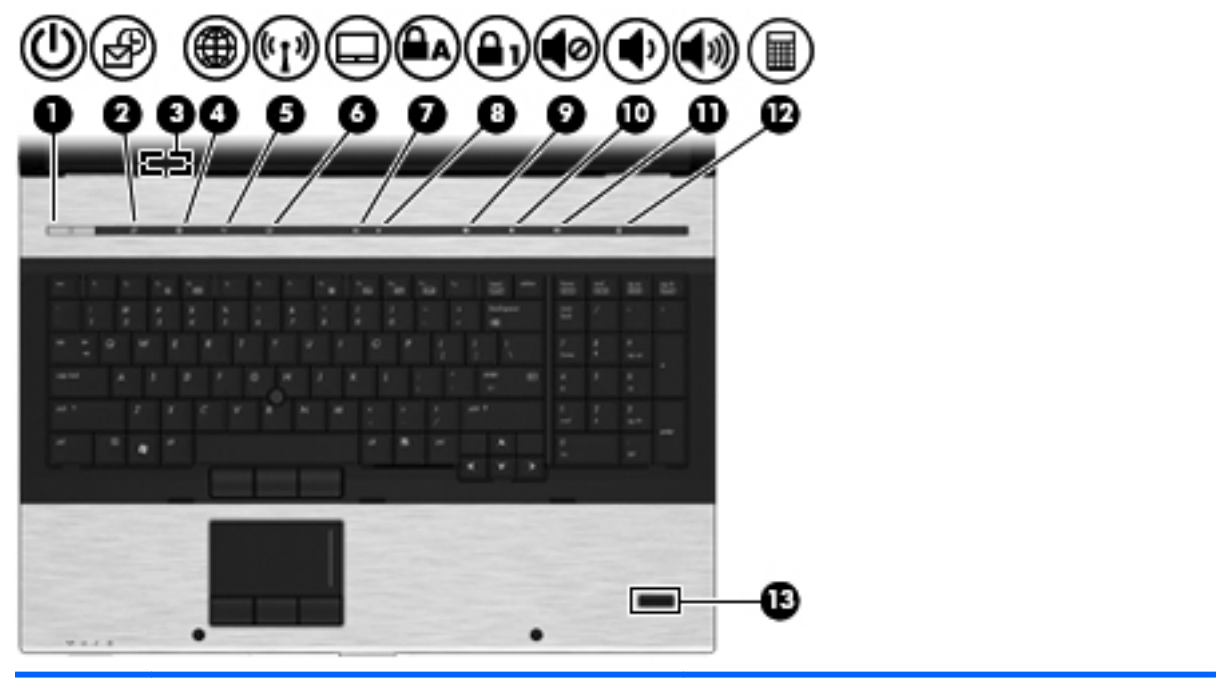

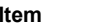

**Component Component Component Component** Description

- **(1)** Power button **All and Provident Computer is off**, press the button to **COMPUTER COMPUTER COMPUTER COMPUTER** turn on the computer.
	- When the computer is on, press the button to shut down the computer.
	- When the computer is in the Sleep state (in Windows 7 and Windows Vista) or Standby state (in Windows XP), press the button briefly to exit the Sleep state (in Windows 7 and Windows Vista) or Standby state (in Windows XP.
	- When the computer is in Hibernation, press the button briefly to exit Hibernation. If the computer has stopped responding and Windows shutdown procedures are ineffective, press and hold the power button for at least 5 seconds to turn off the computer.

To learn more about your power settings:

- In Windows 7 select **Start > Control Panel > System and Security > Power Options**.
- In Windows Vista select **Start > Control Panel > System and Maintenance > Power Options**.
- In Windows XP select **Start > Control Panel > Performance and Maintenance > Power Options**.

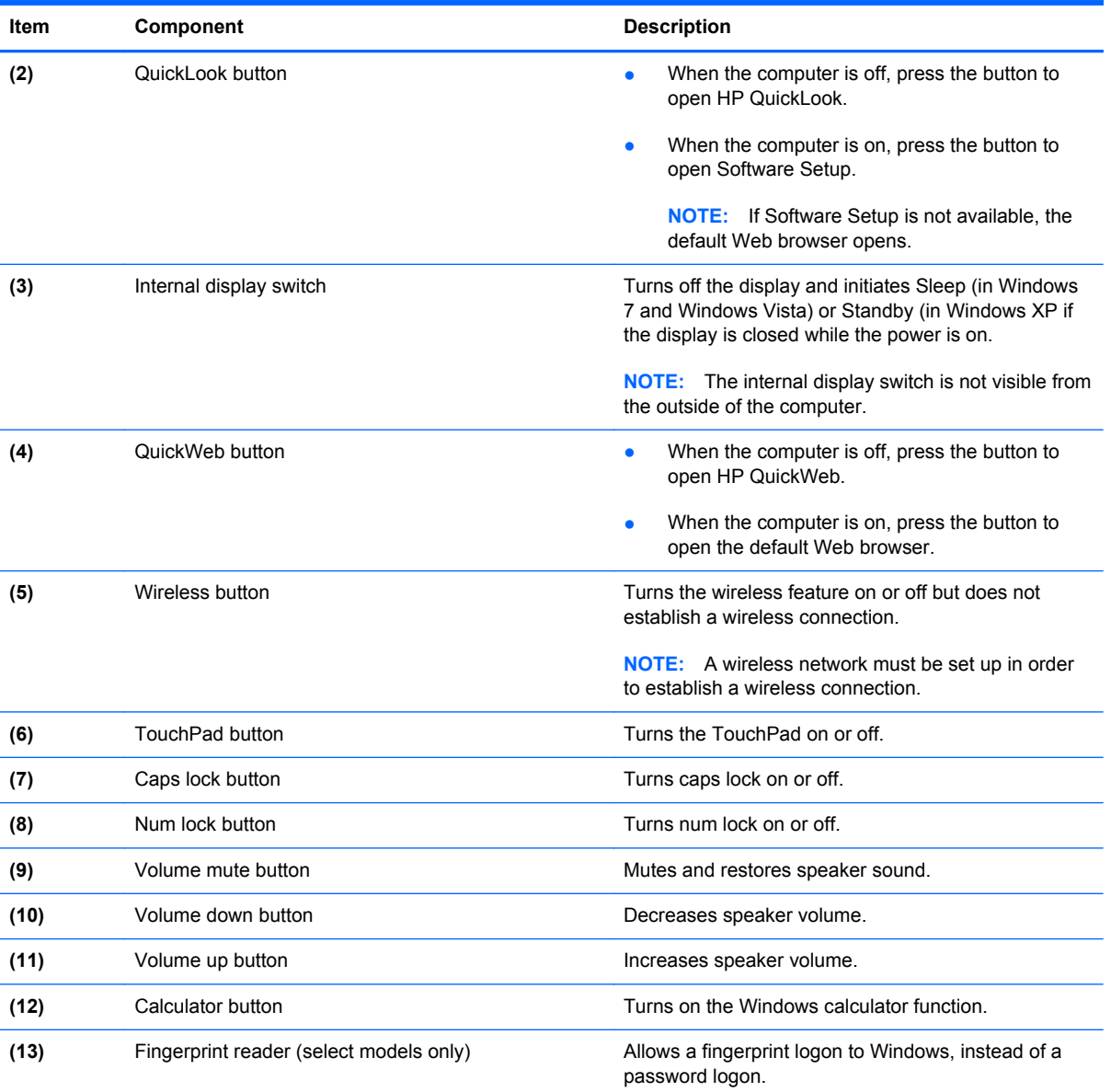

## <span id="page-18-0"></span>**Keys**

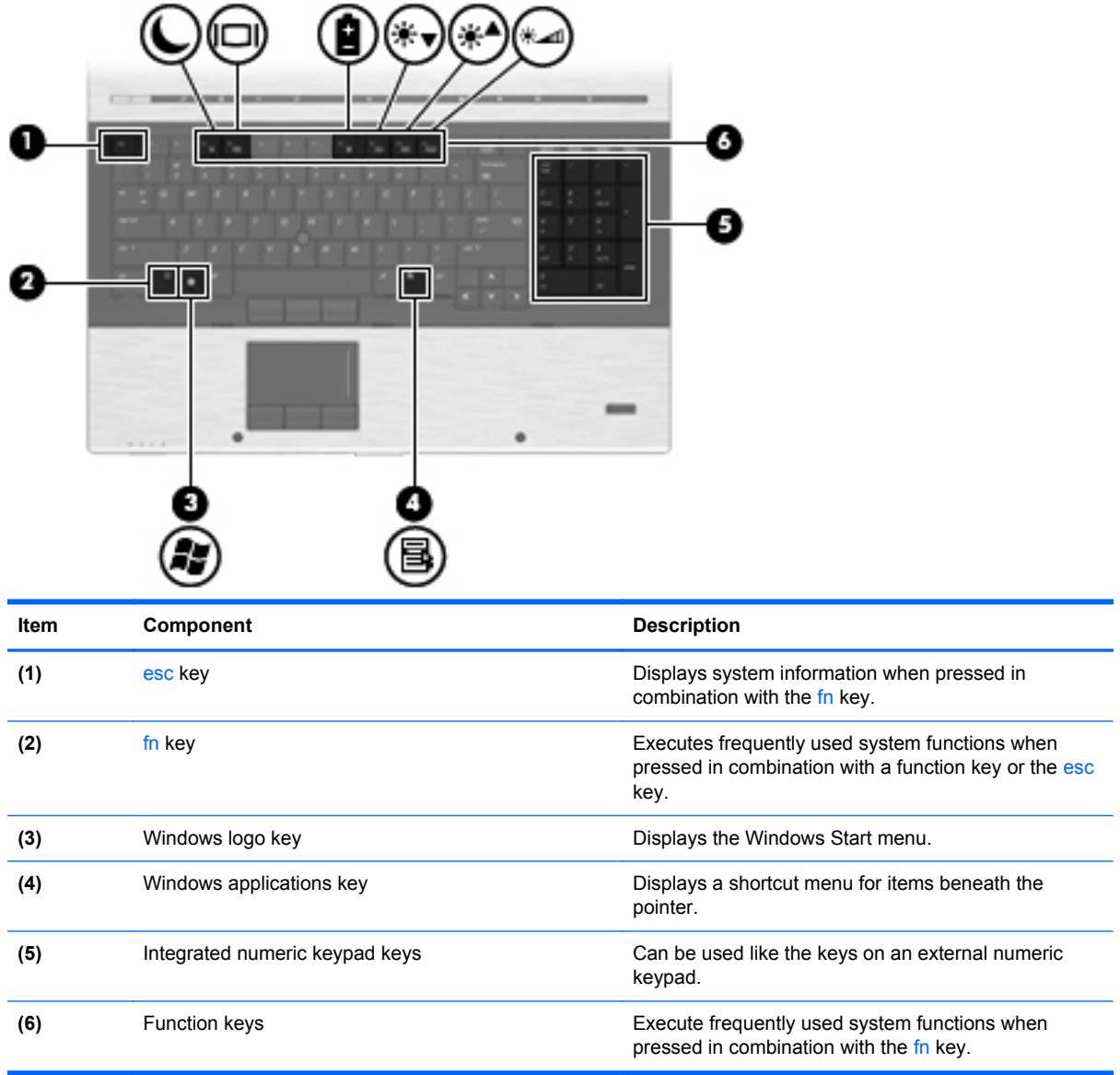

### <span id="page-19-0"></span>**Pointing device components**

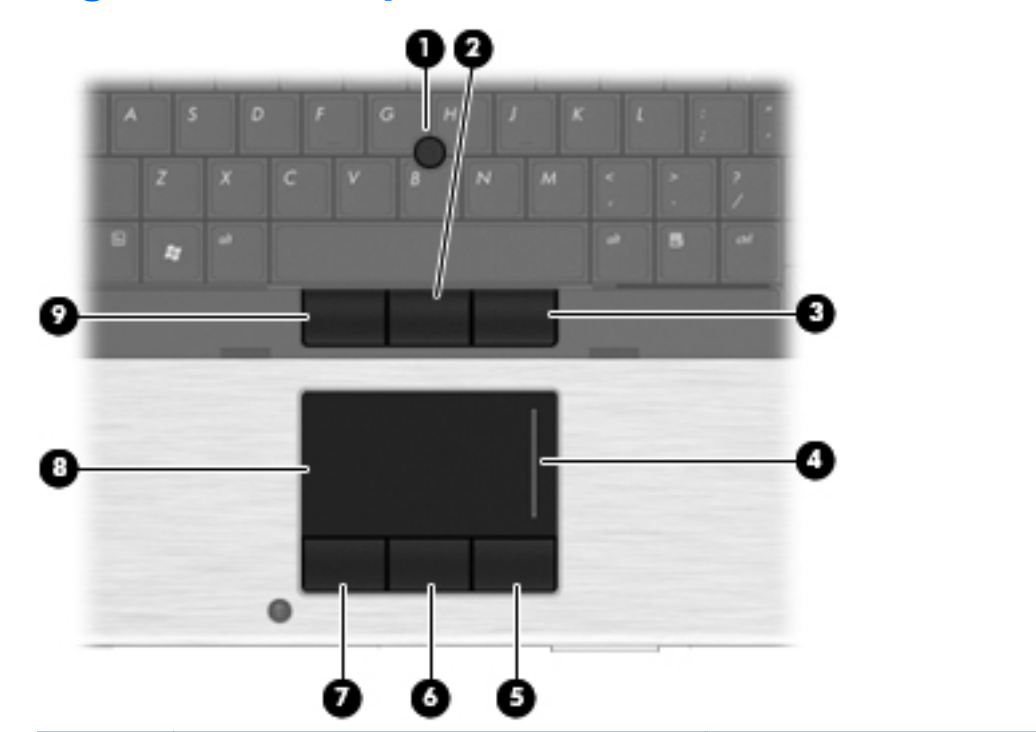

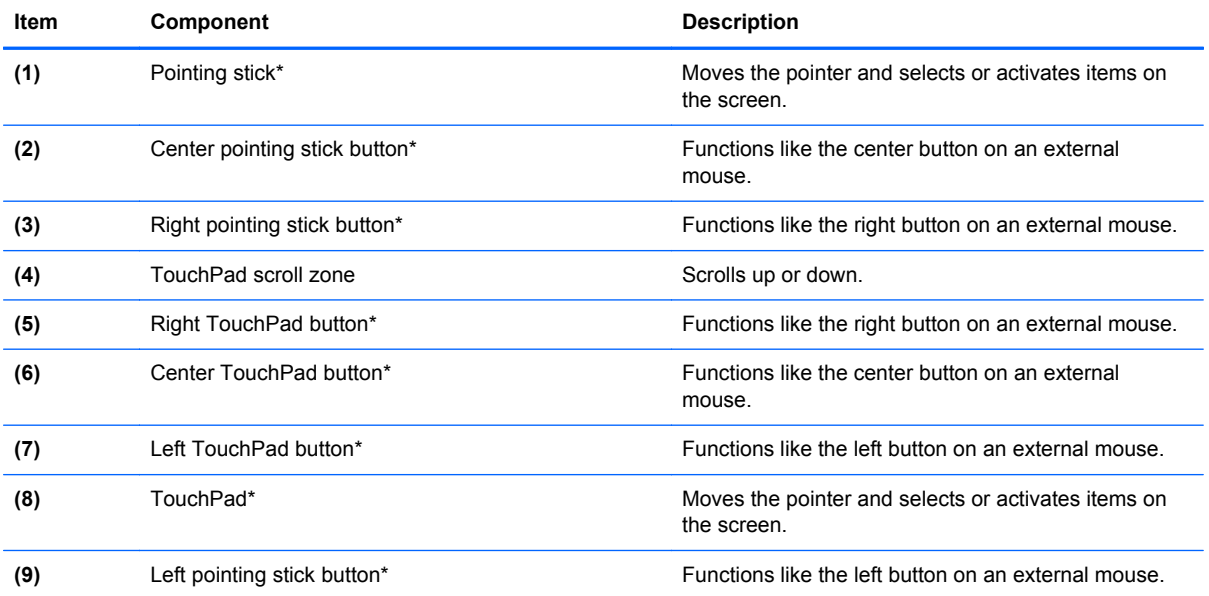

\*This table describes factory settings. To view or change pointing device preferences:

- In Windows 7 select **Start > Devices and Printers**. Then, right-click the device representing your computer, and select **Mouse settings**
- In Windows Vista select **Start > Control Panel > Hardware and Sound > Mouse**.
- In Windows XP select **Start > Control Panel > Printers and Other Hardware > Mouse**.

## <span id="page-20-0"></span>**Front components**

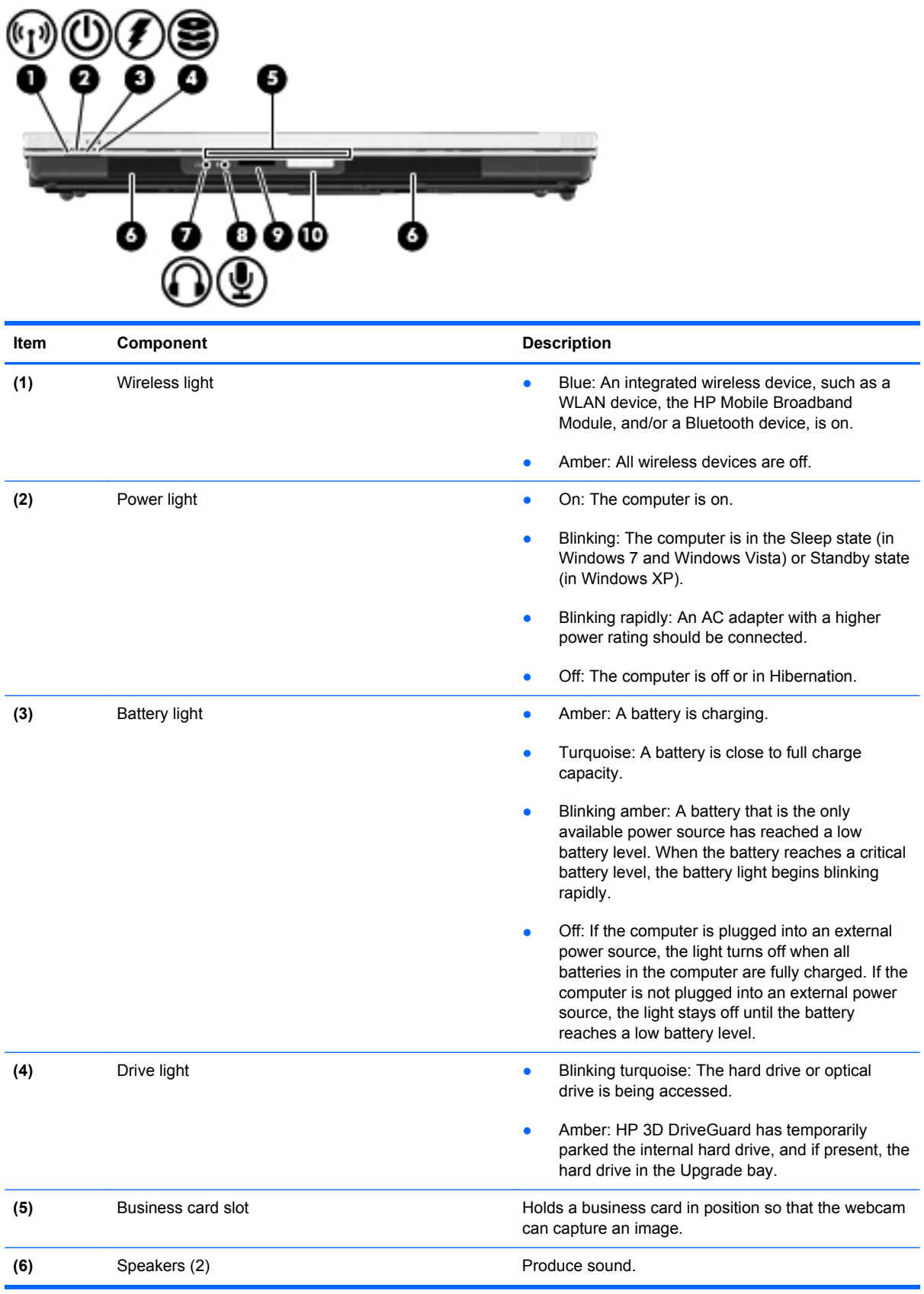

<span id="page-21-0"></span>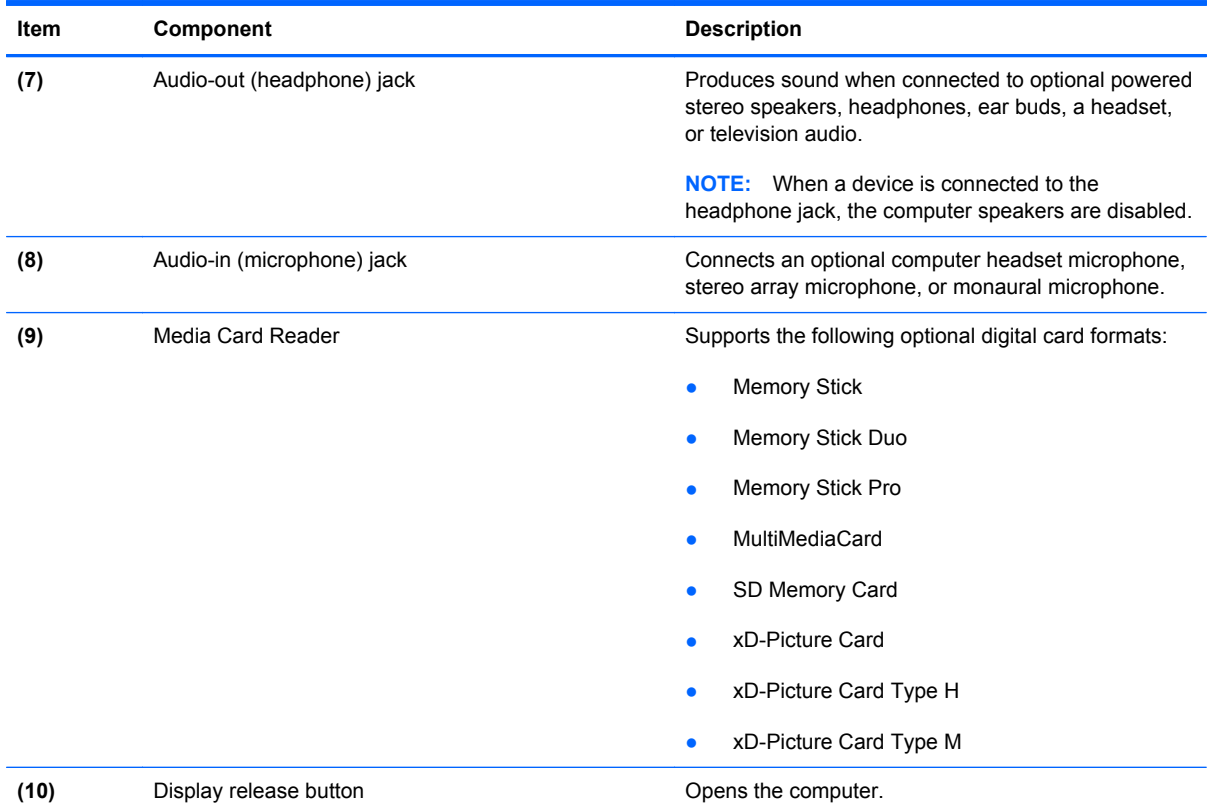

## **Right-side components**

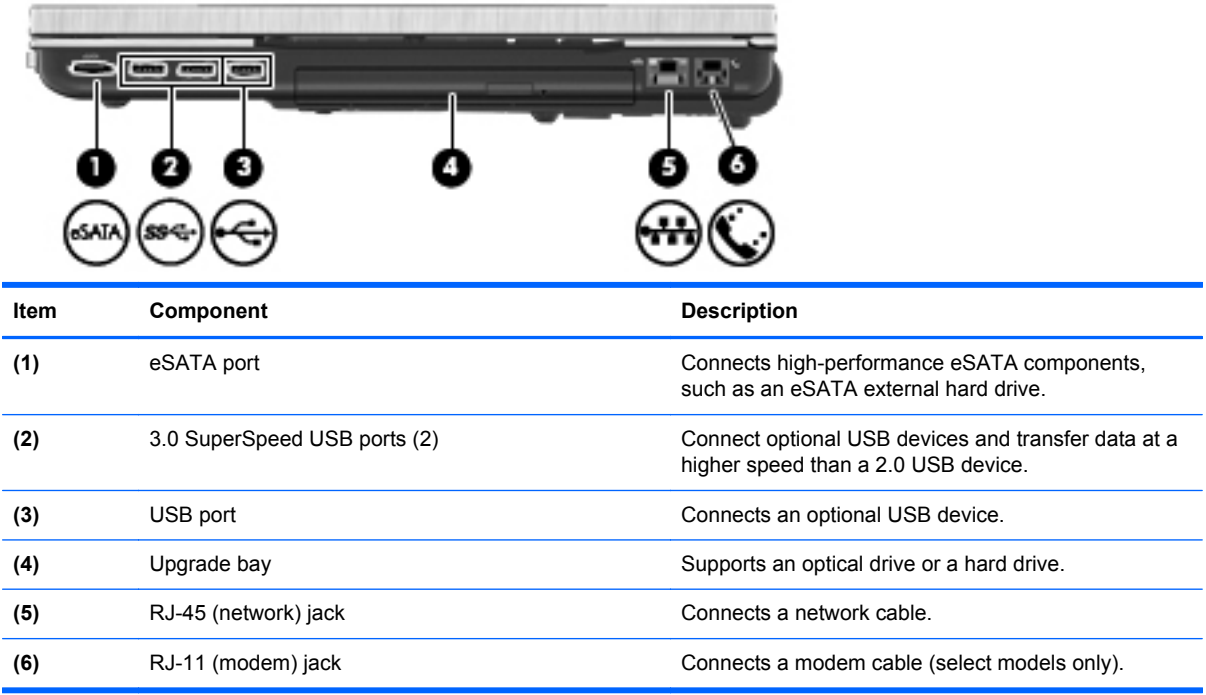

### <span id="page-22-0"></span>**Left-side components**

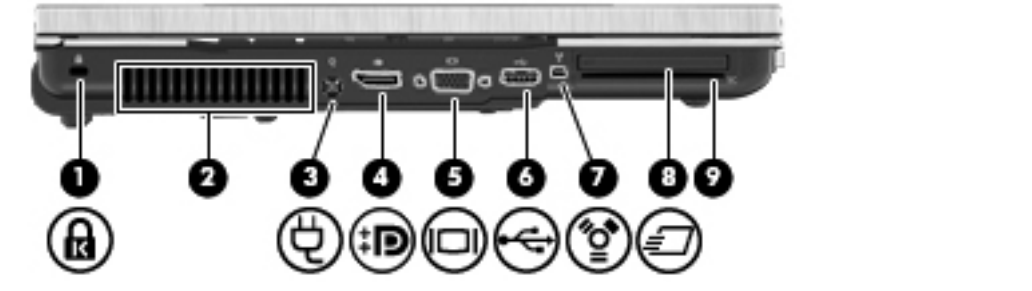

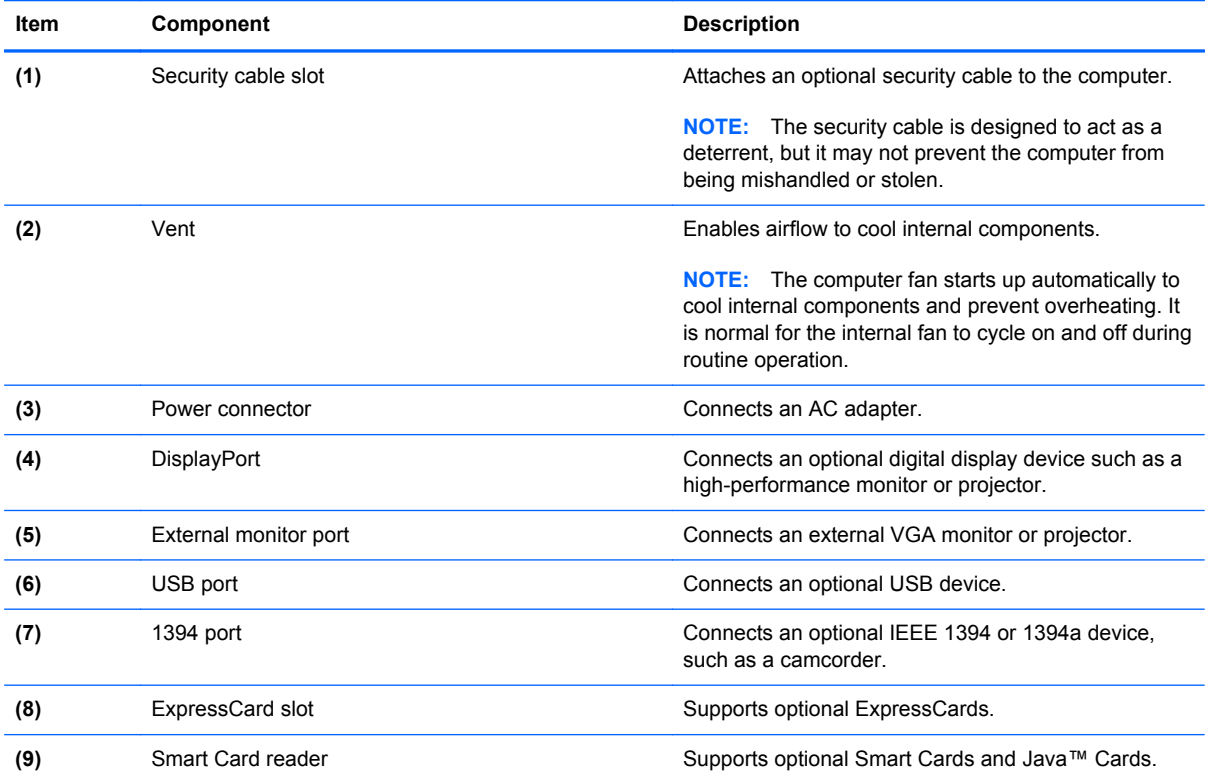

#### **Rear component**

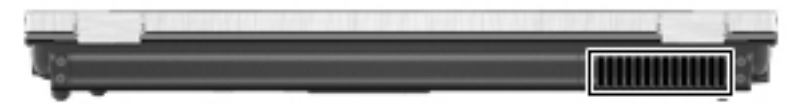

The vent enables airflow to cool internal components.

**NOTE:** The computer fan starts up automatically to cool internal components and prevent overheating. It is normal for the internal fan to cycle on and off during routine operation.

#### <span id="page-23-0"></span>**Bottom components**

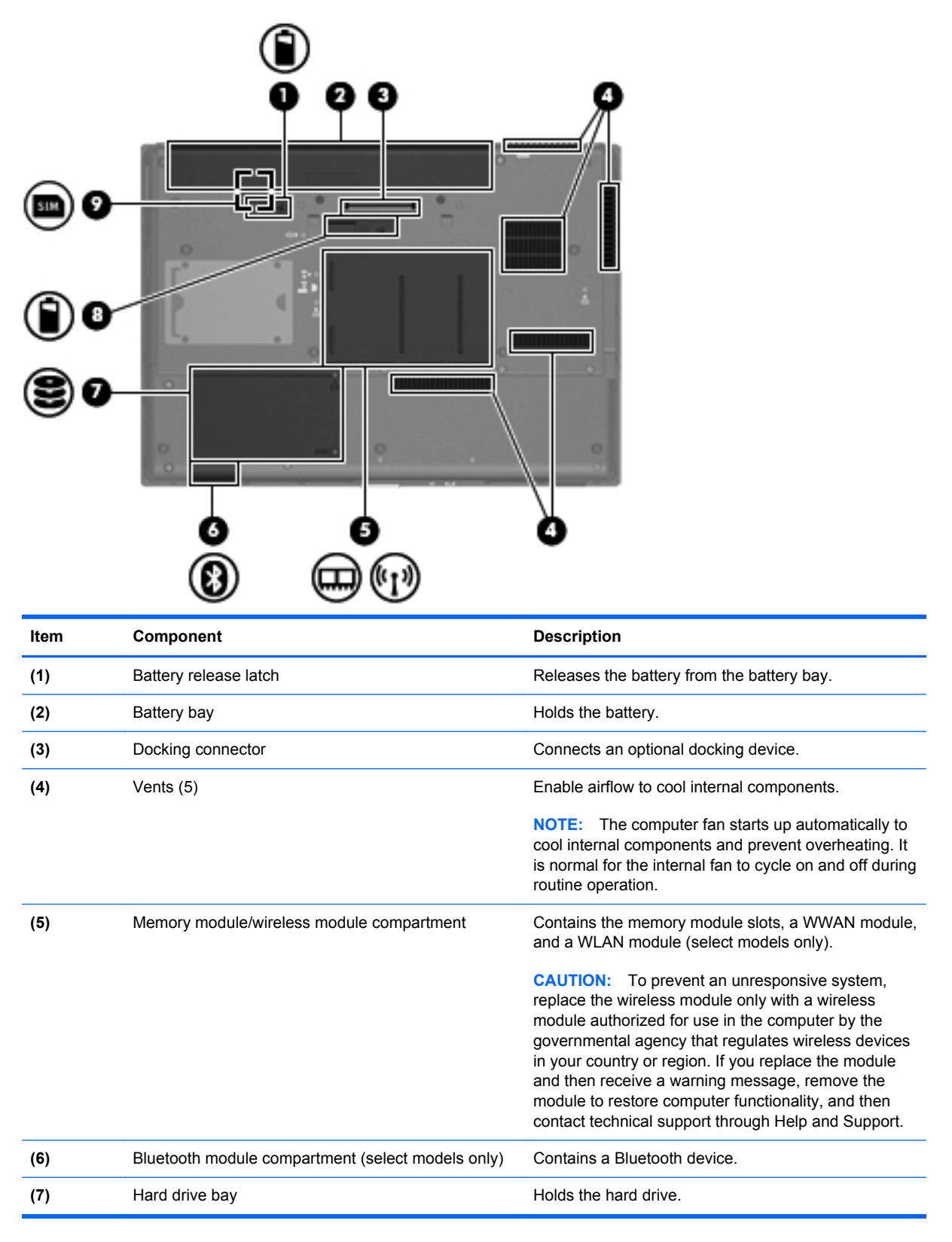

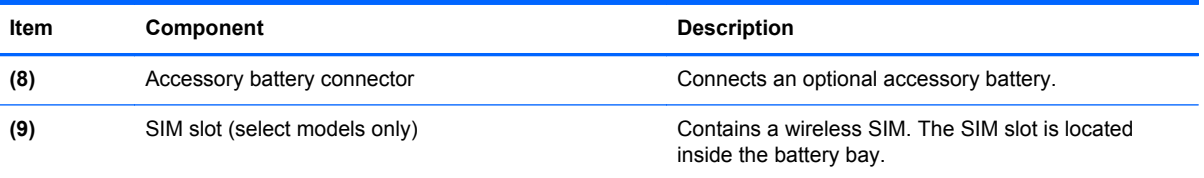

## <span id="page-25-0"></span>**3 Illustrated parts catalog**

#### **Service tag**

When ordering parts or requesting information, provide the computer serial number and model number provided on the service tag.

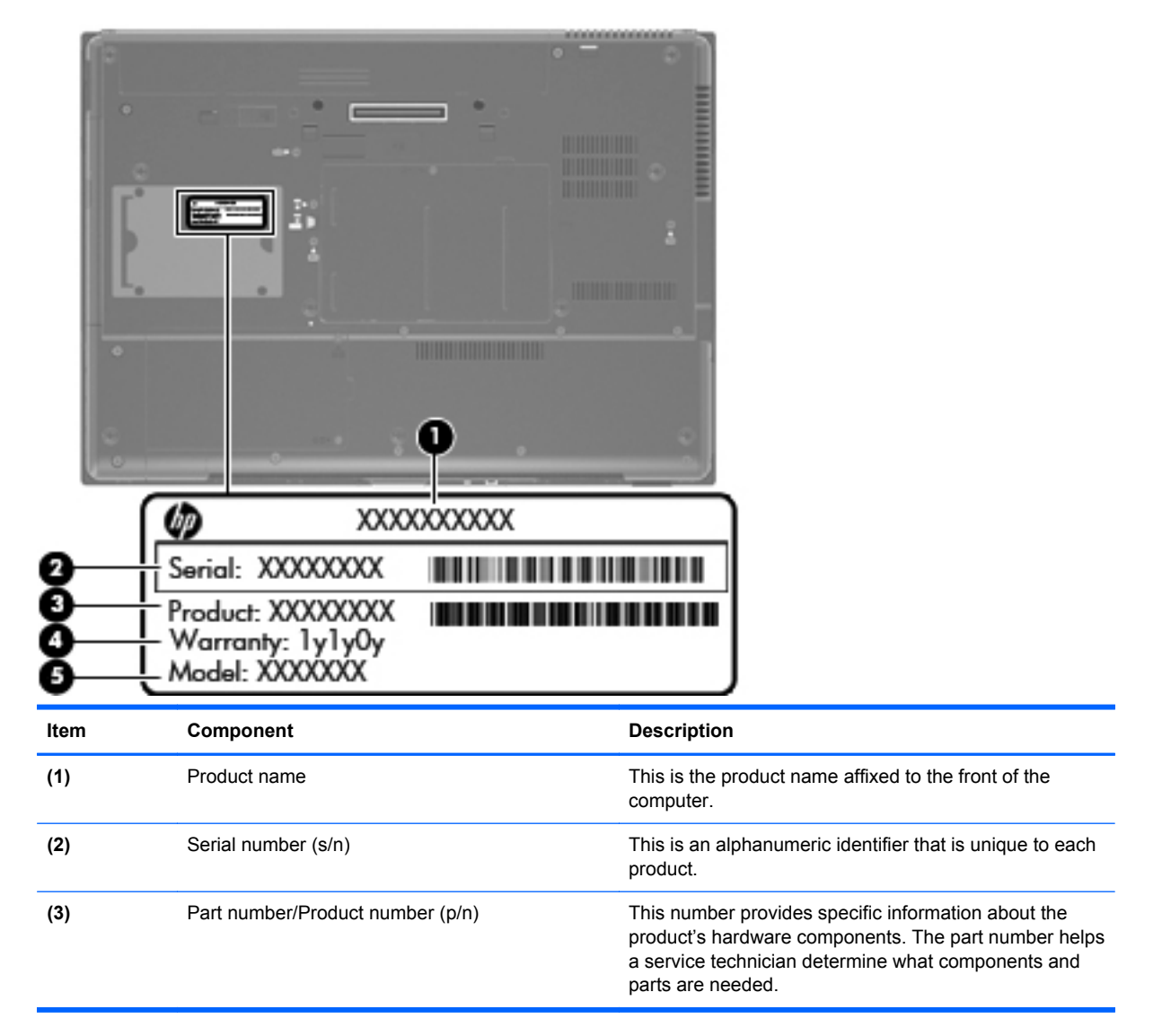

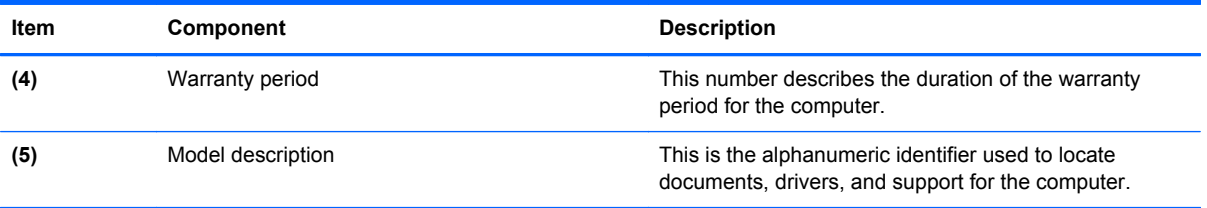

## <span id="page-27-0"></span>**Computer major components**

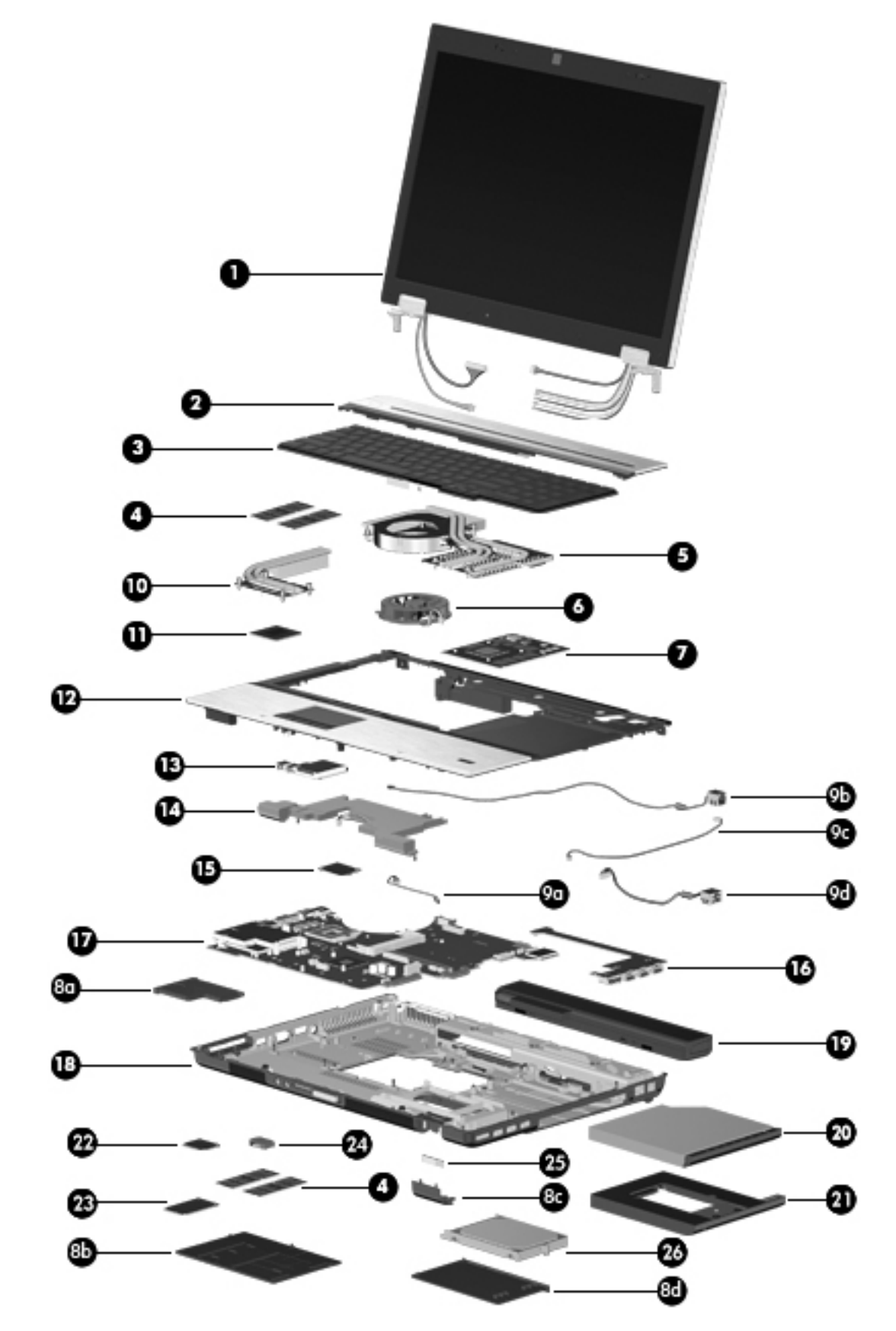

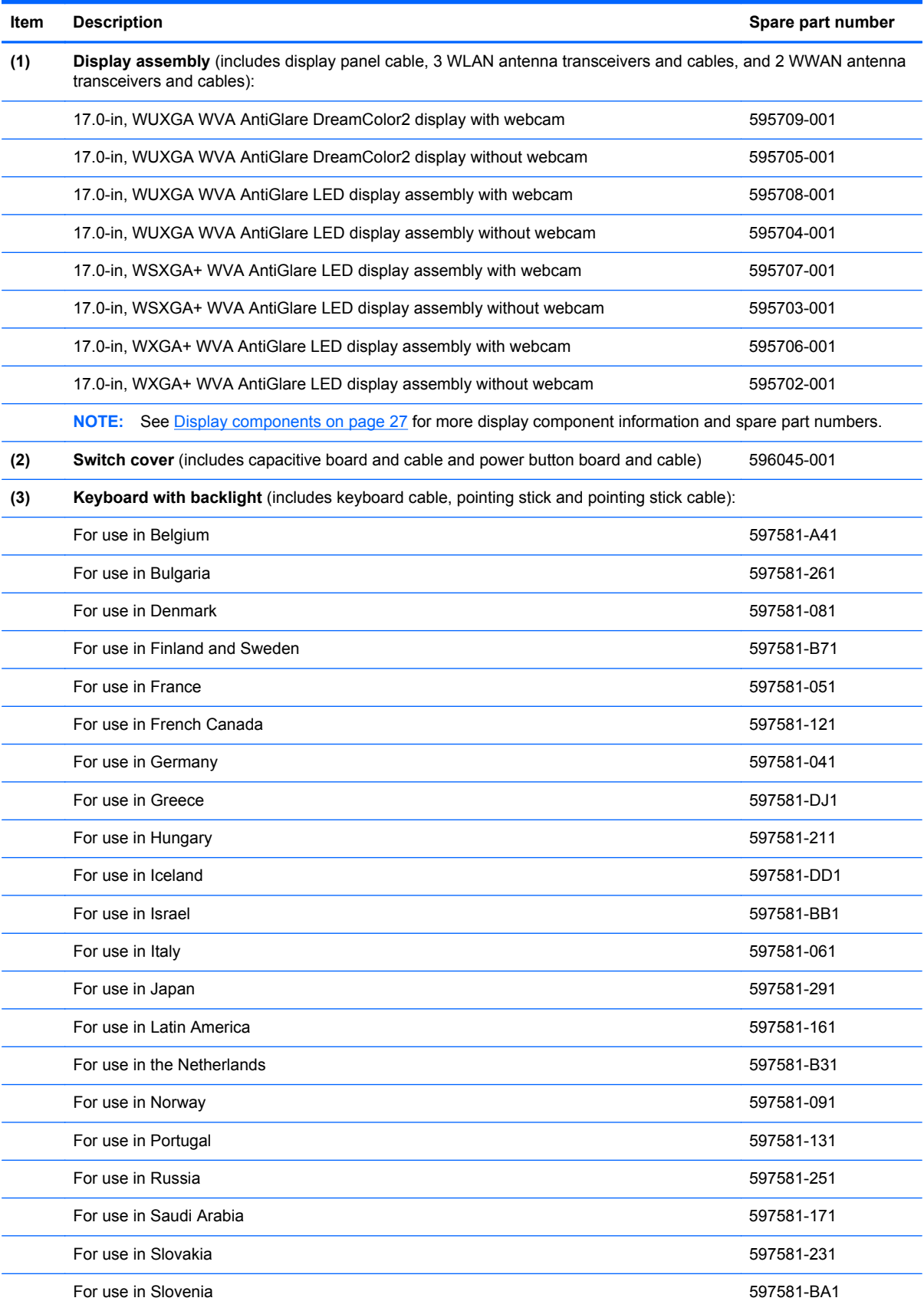

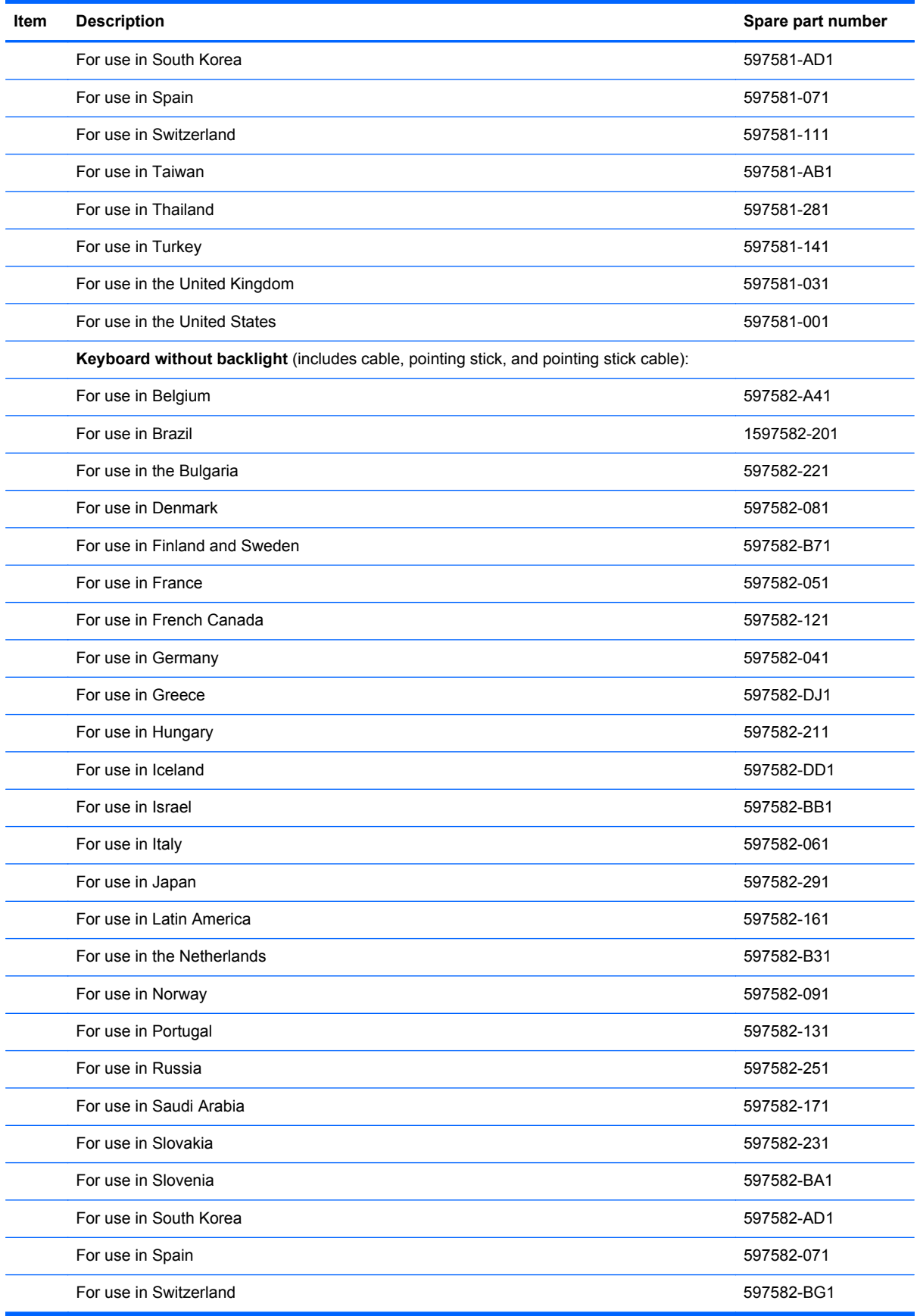

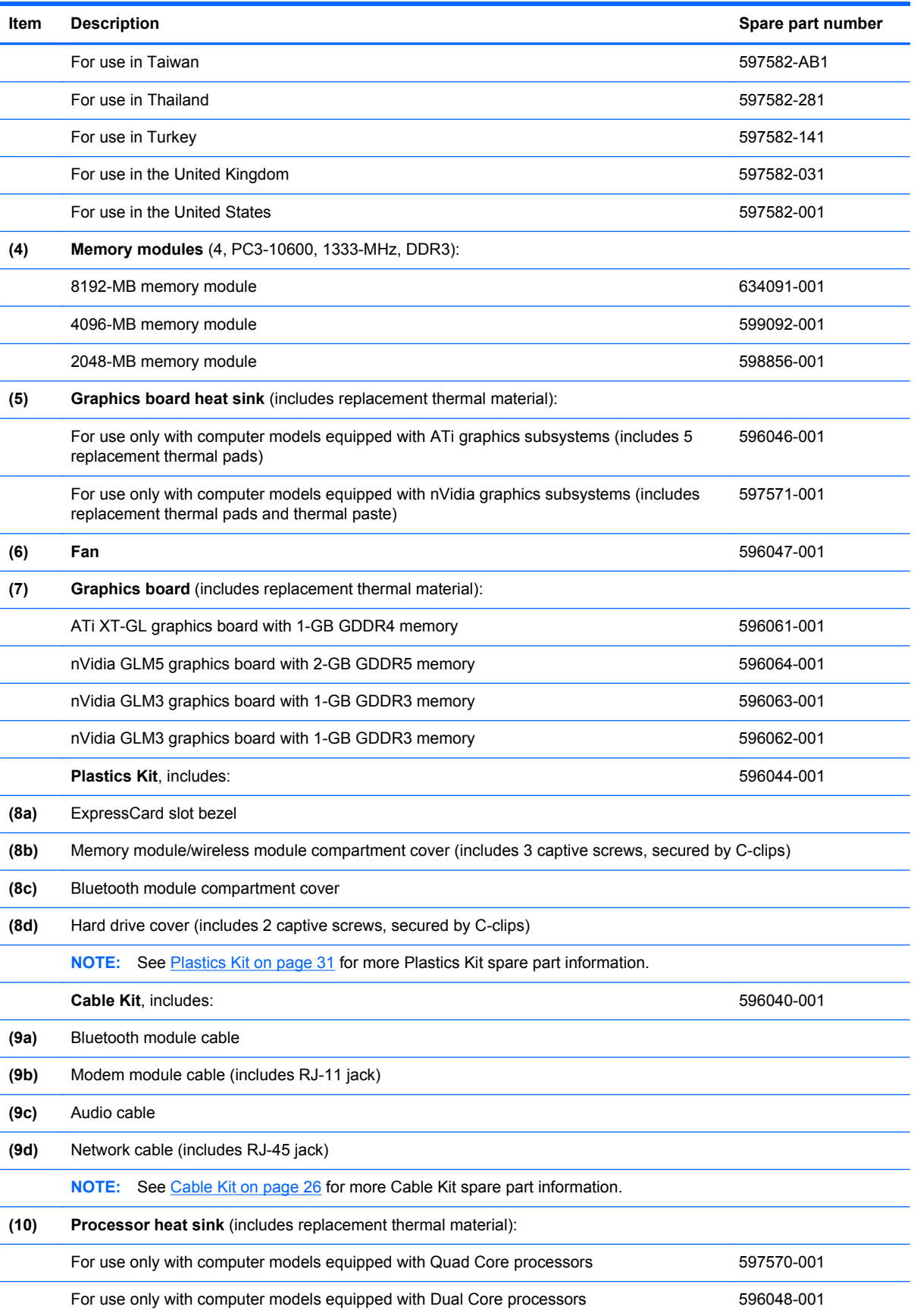

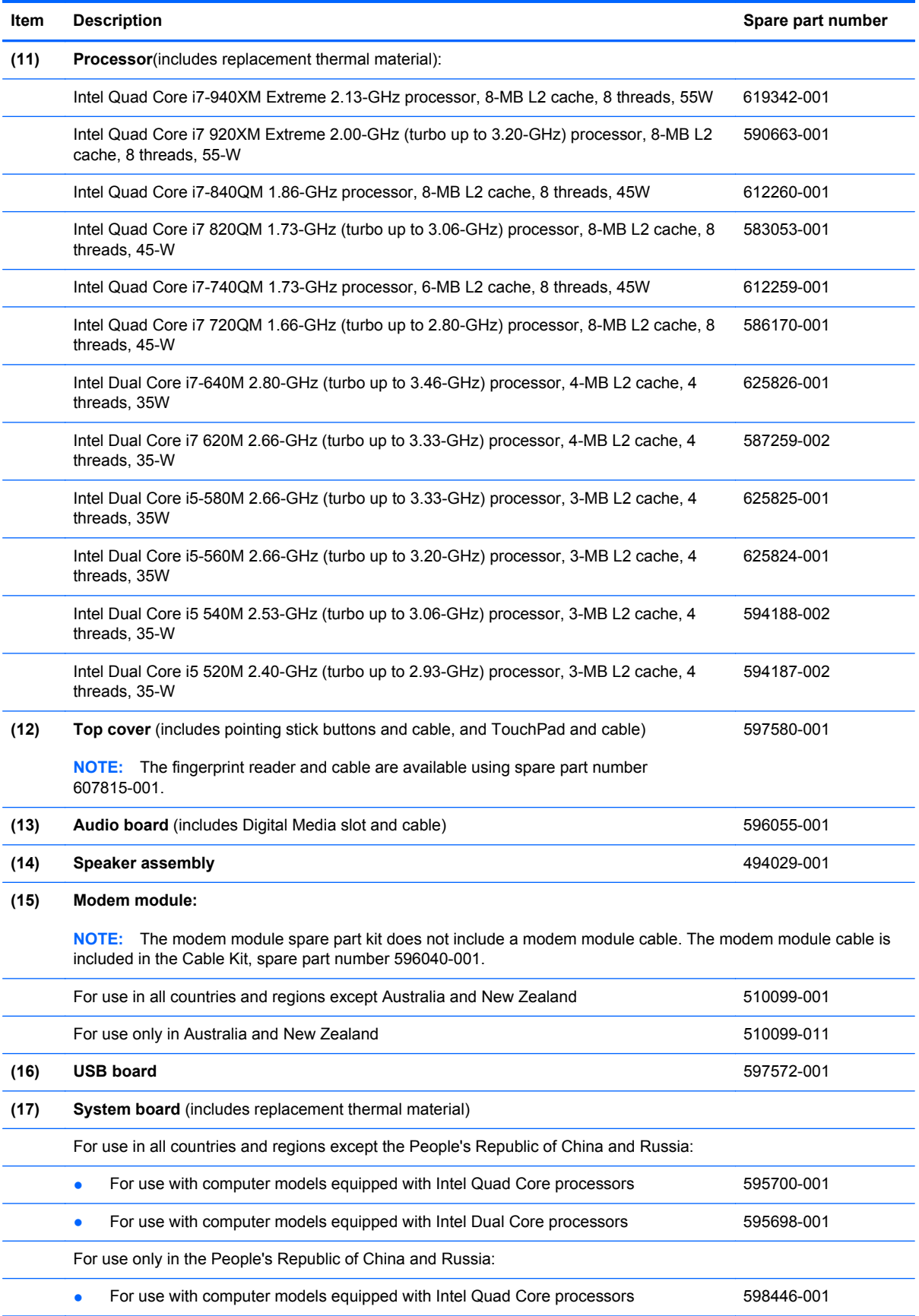

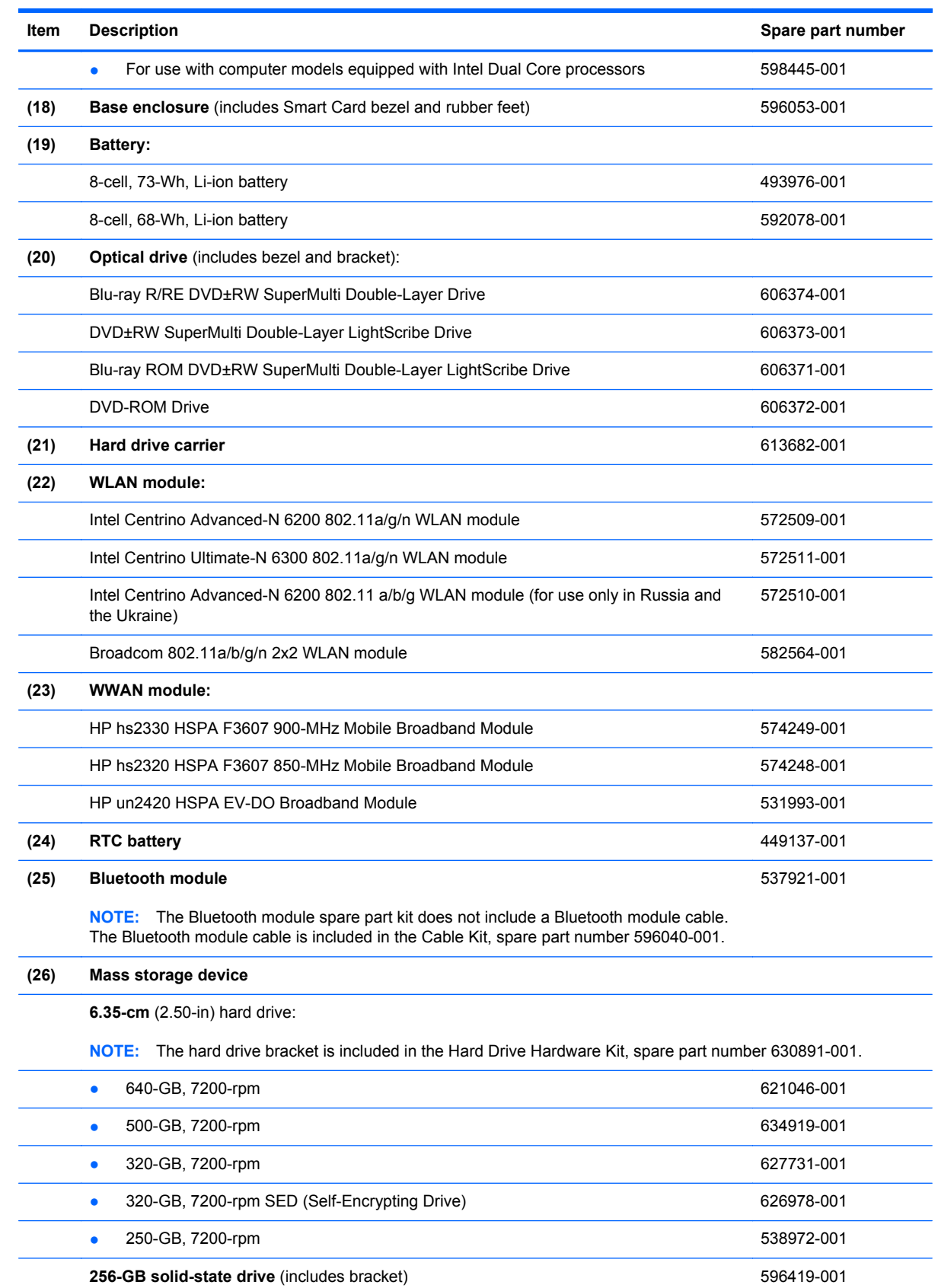

### <span id="page-33-0"></span>**Cable Kit**

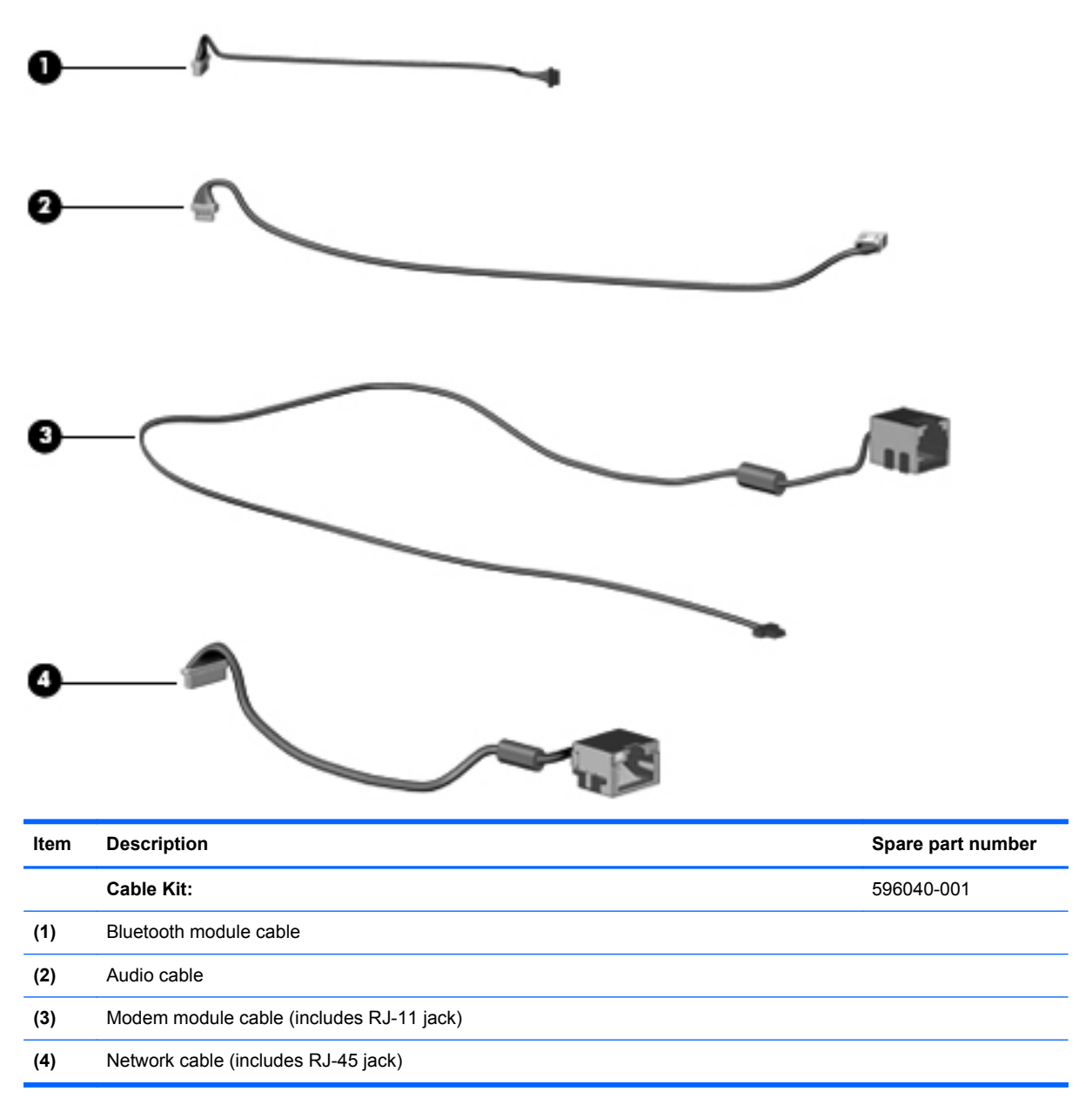

#### <span id="page-34-0"></span>**Display components**

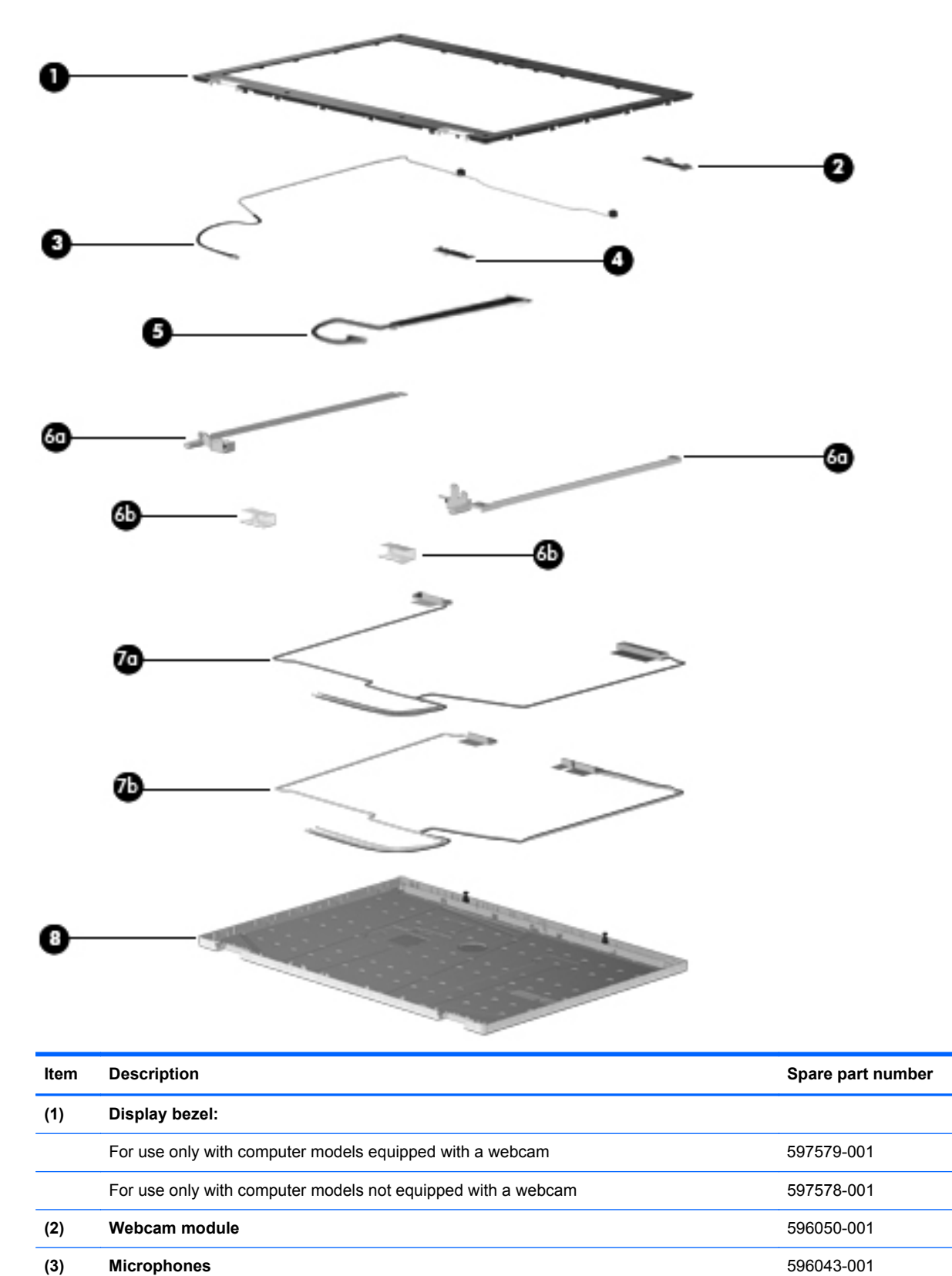

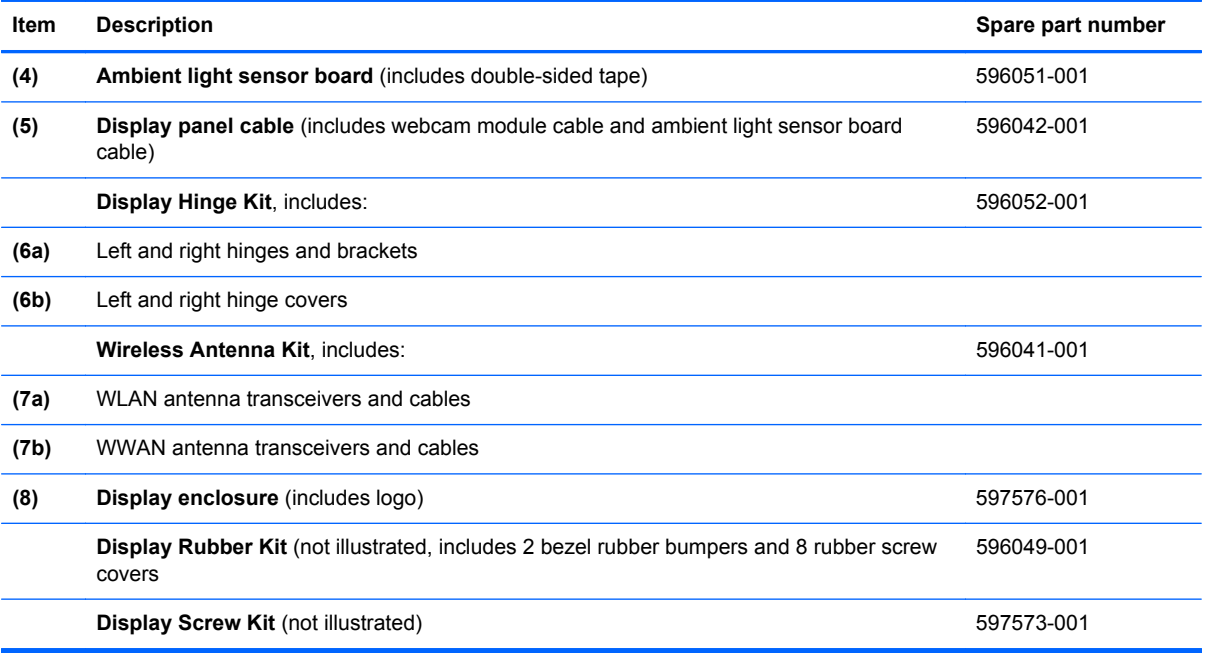
# **Mass storage devices**

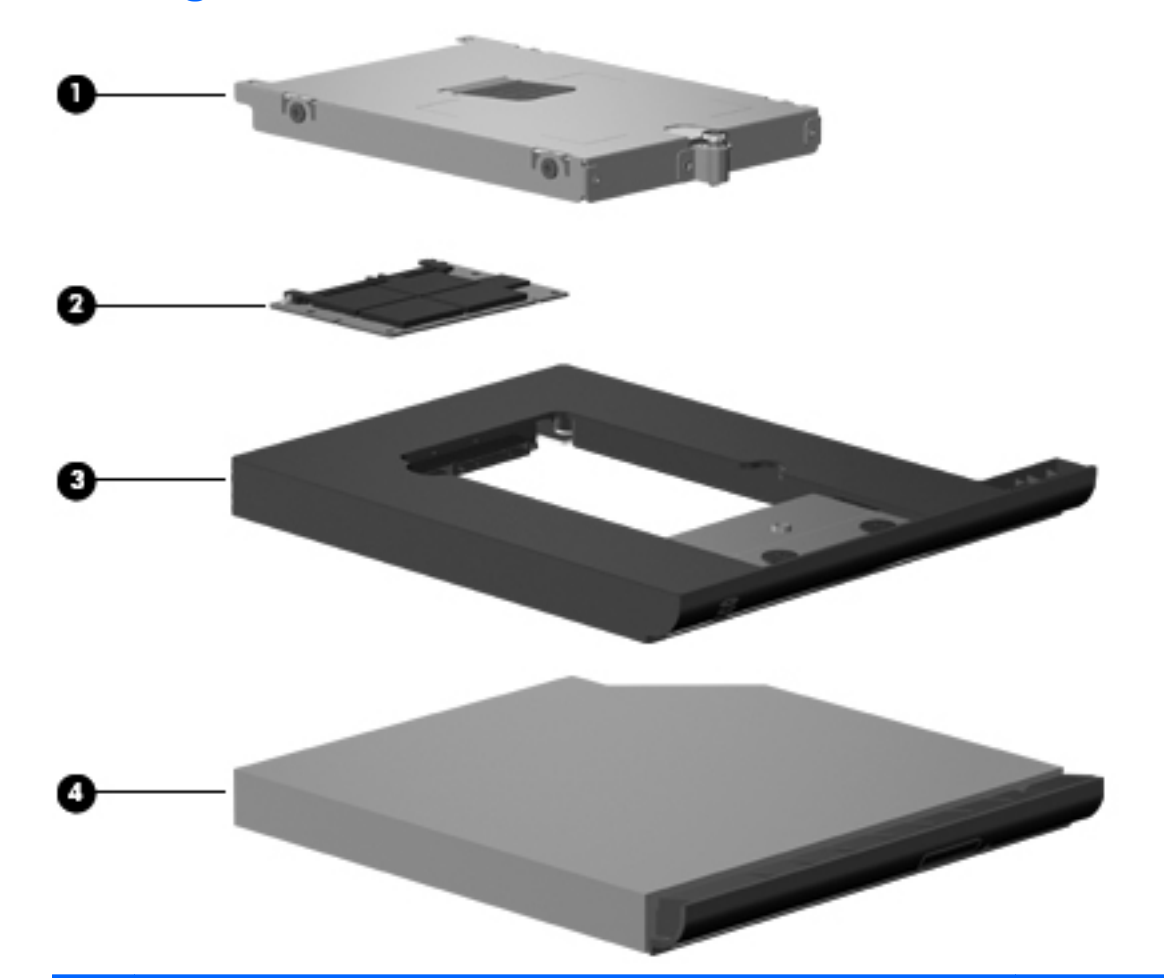

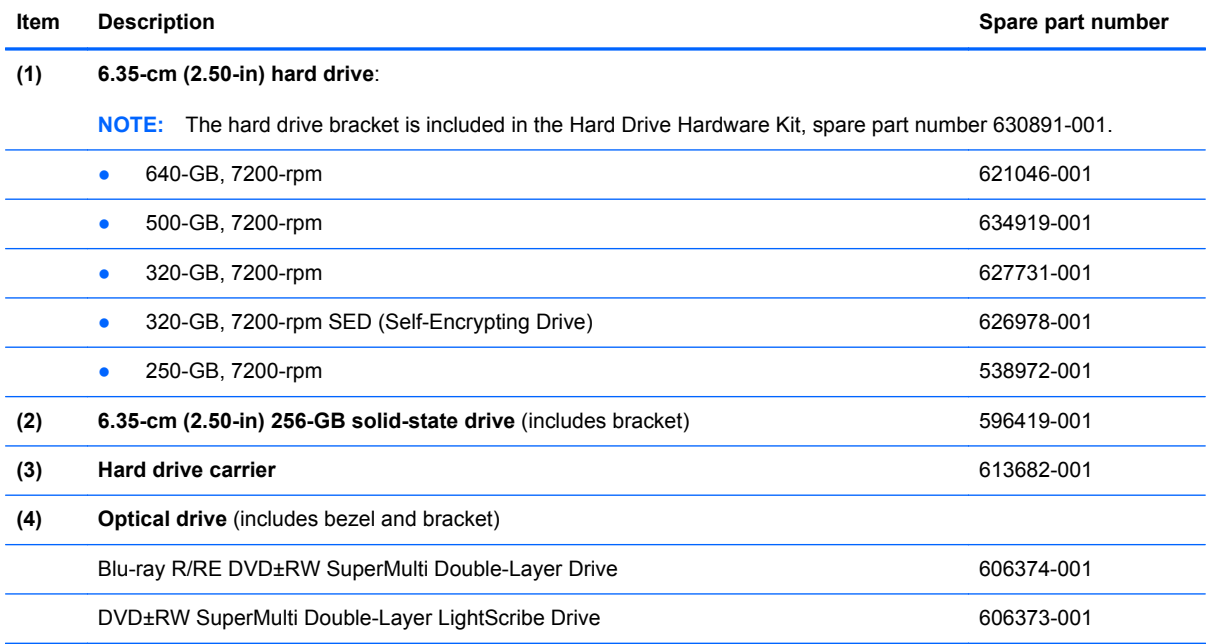

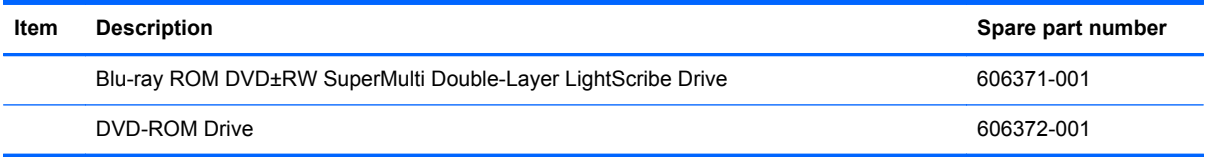

# <span id="page-38-0"></span>**Plastics Kit**

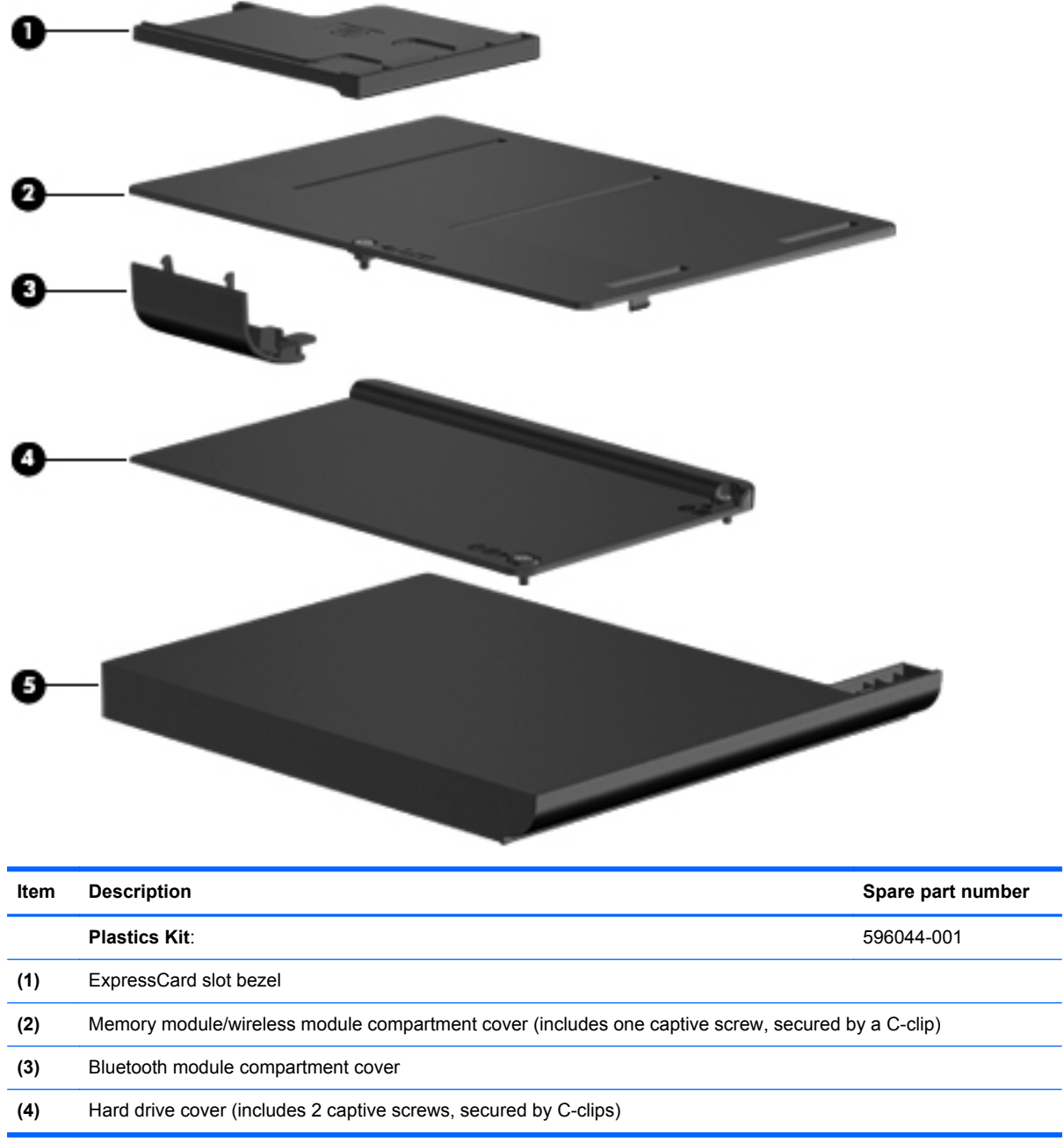

# **Miscellaneous parts**

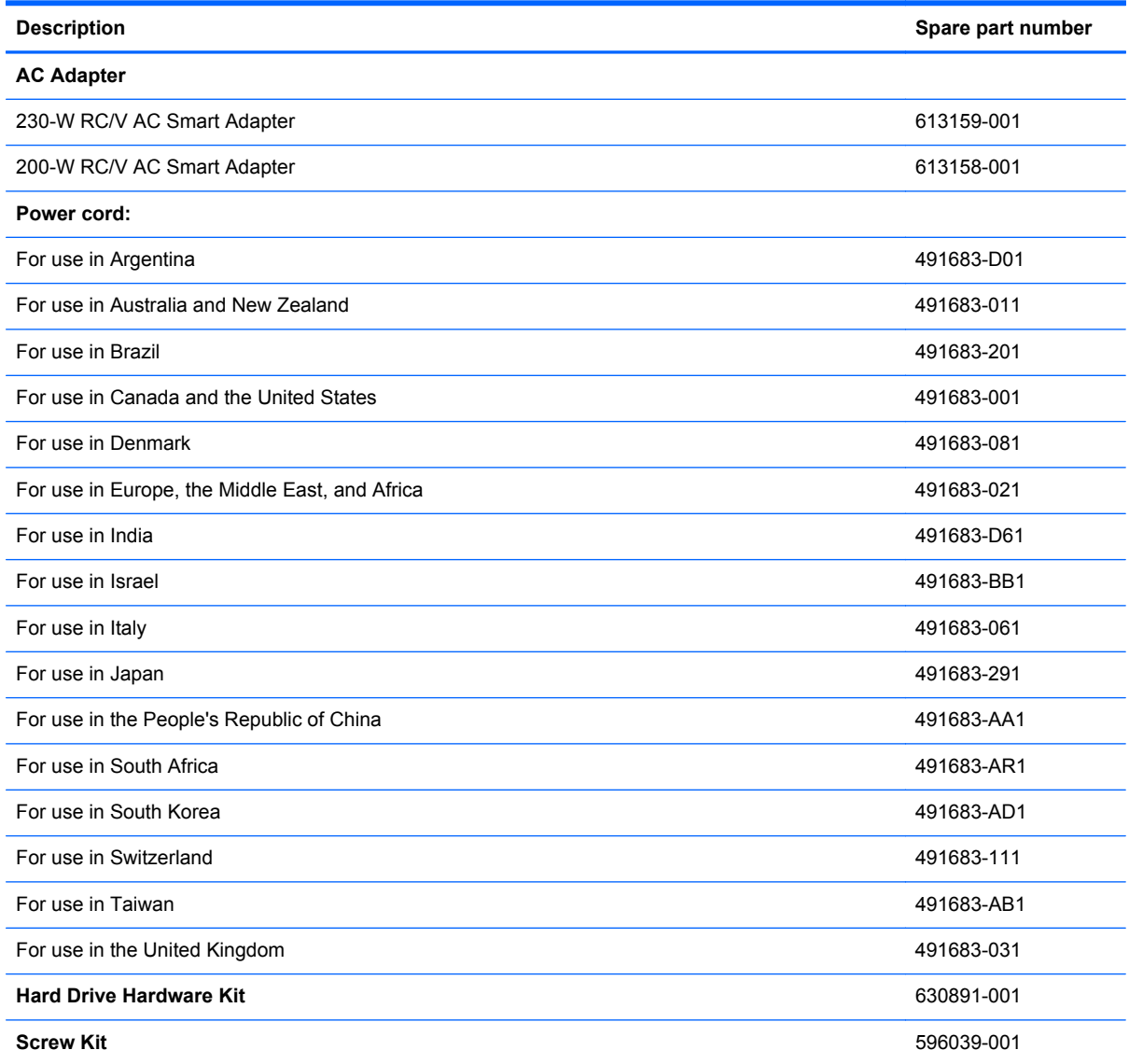

# **Sequential part number listing**

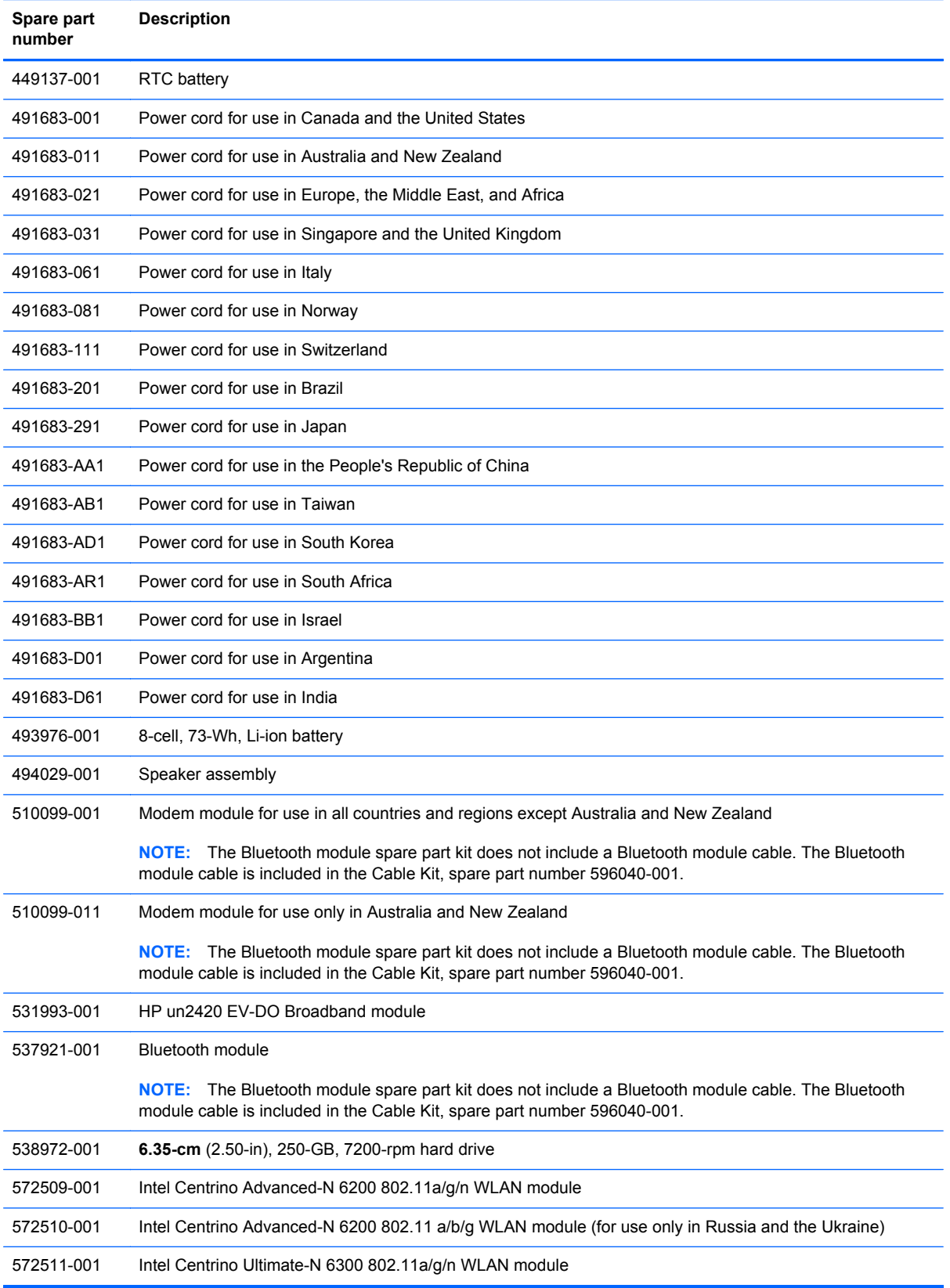

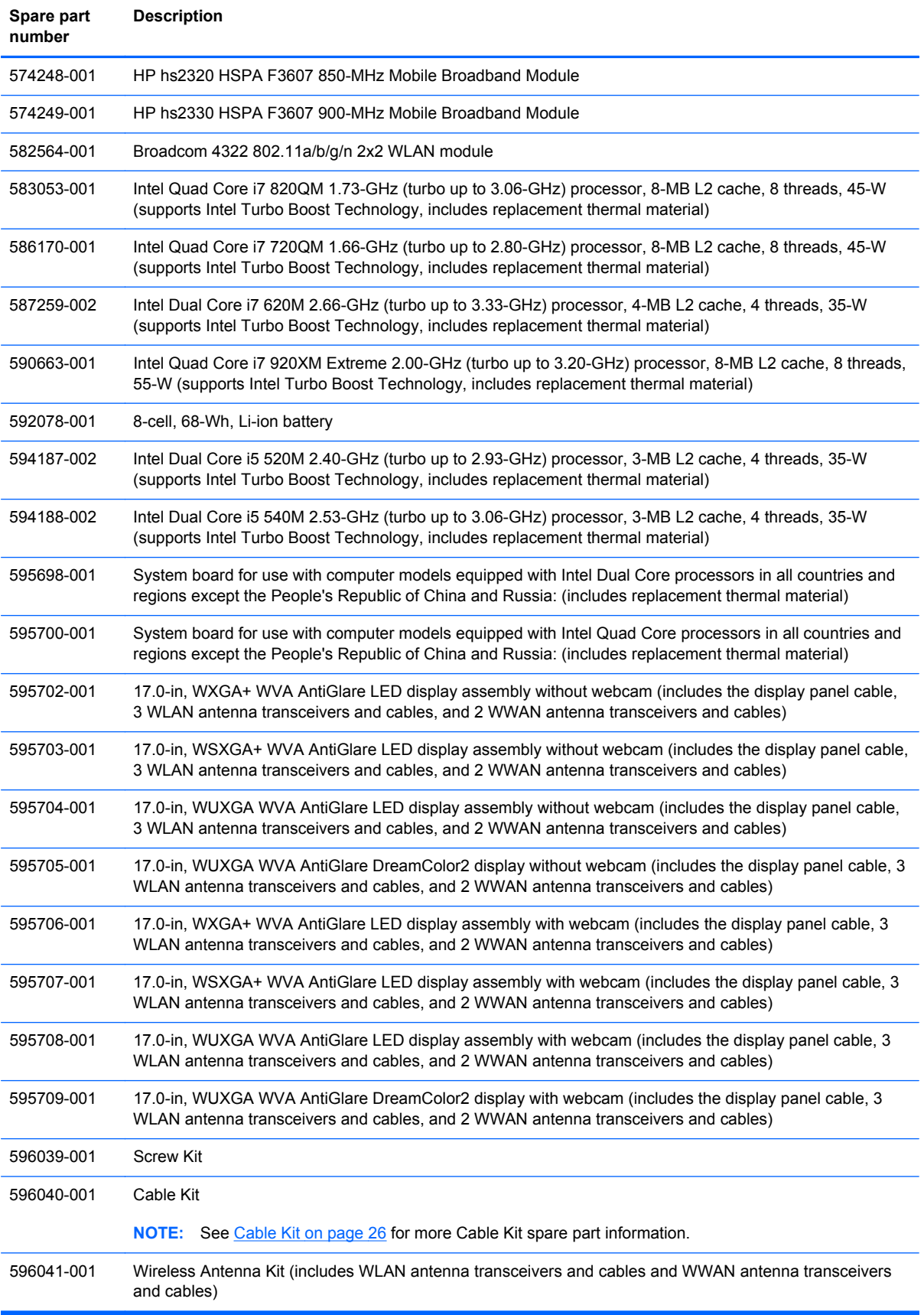

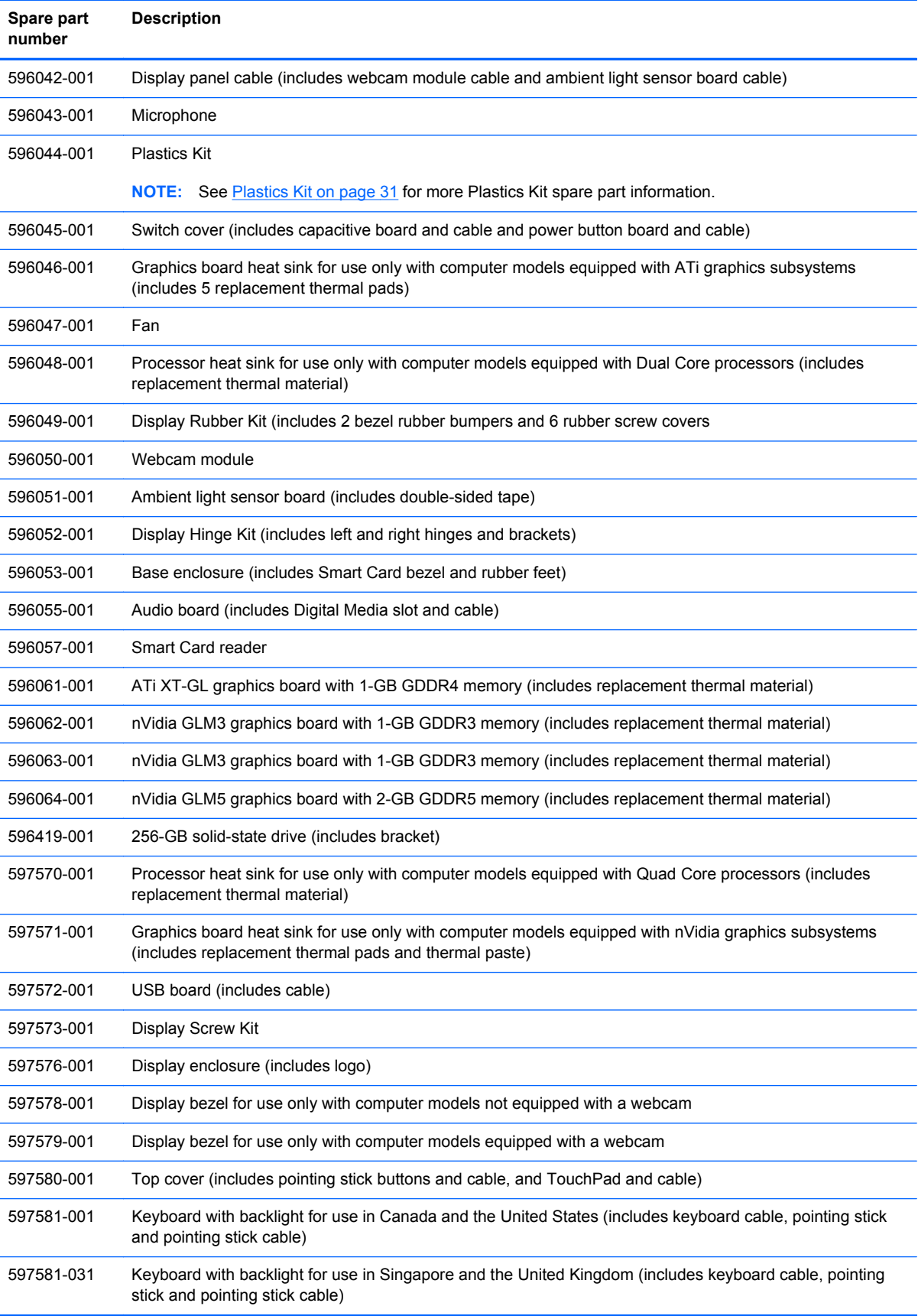

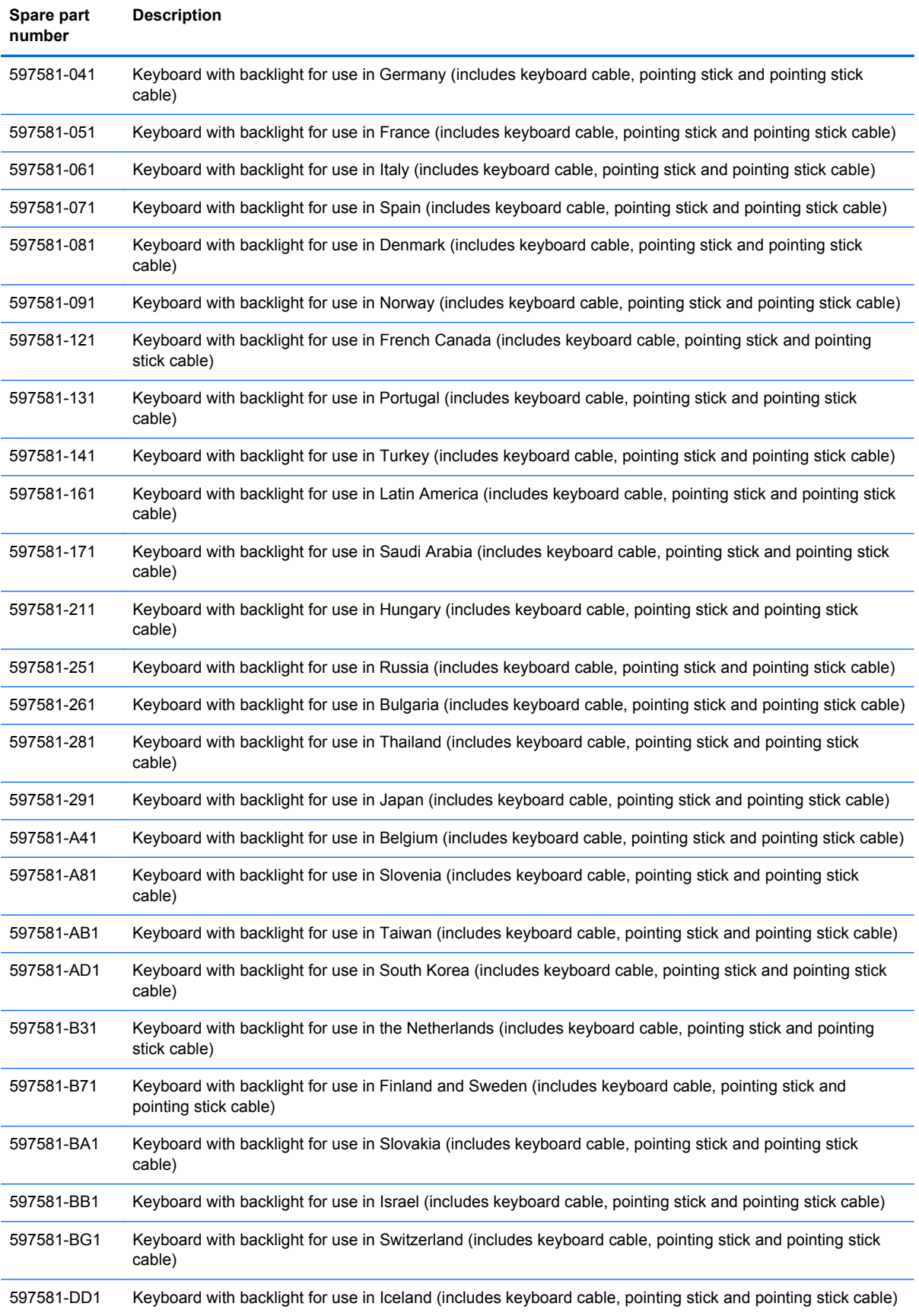

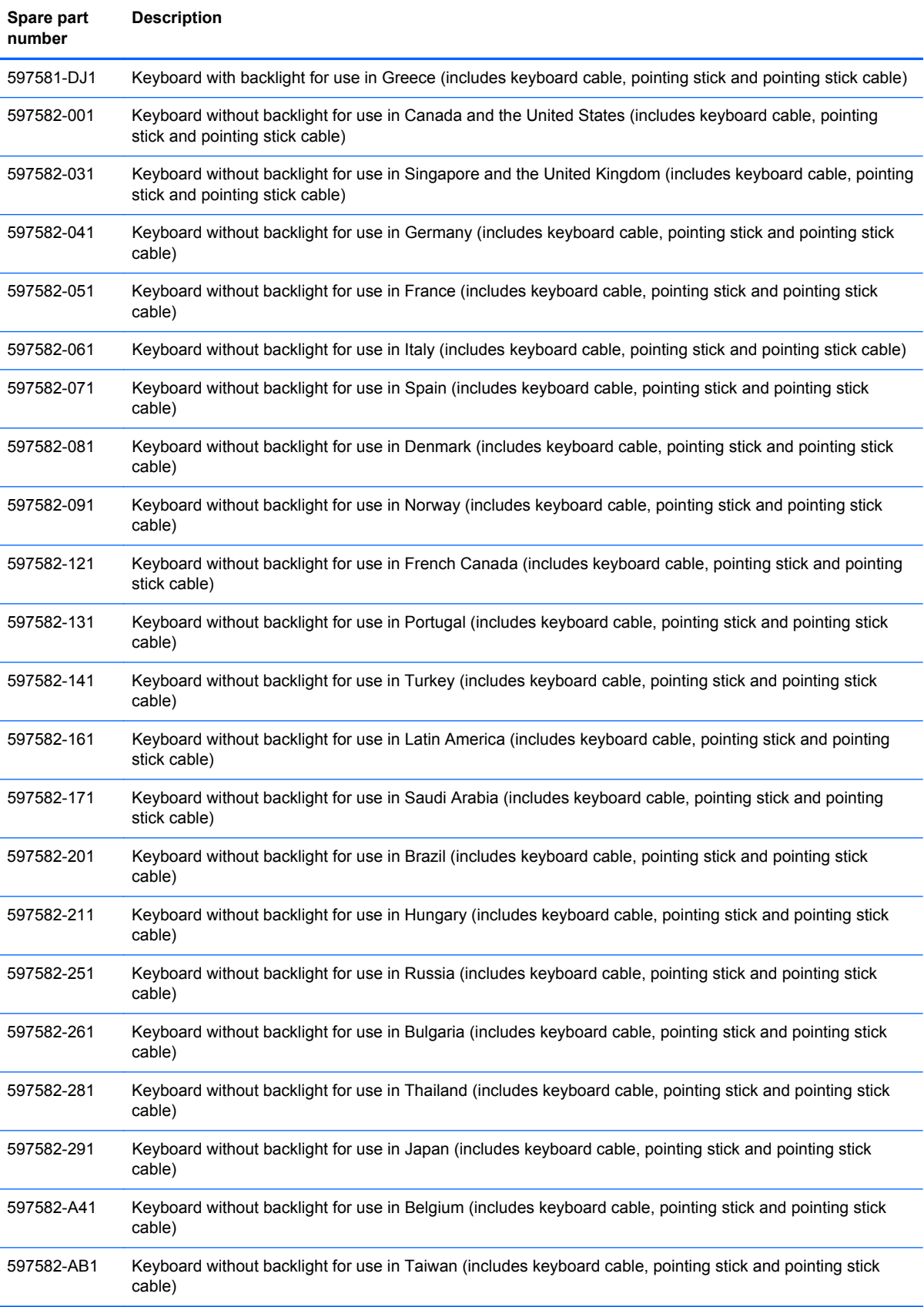

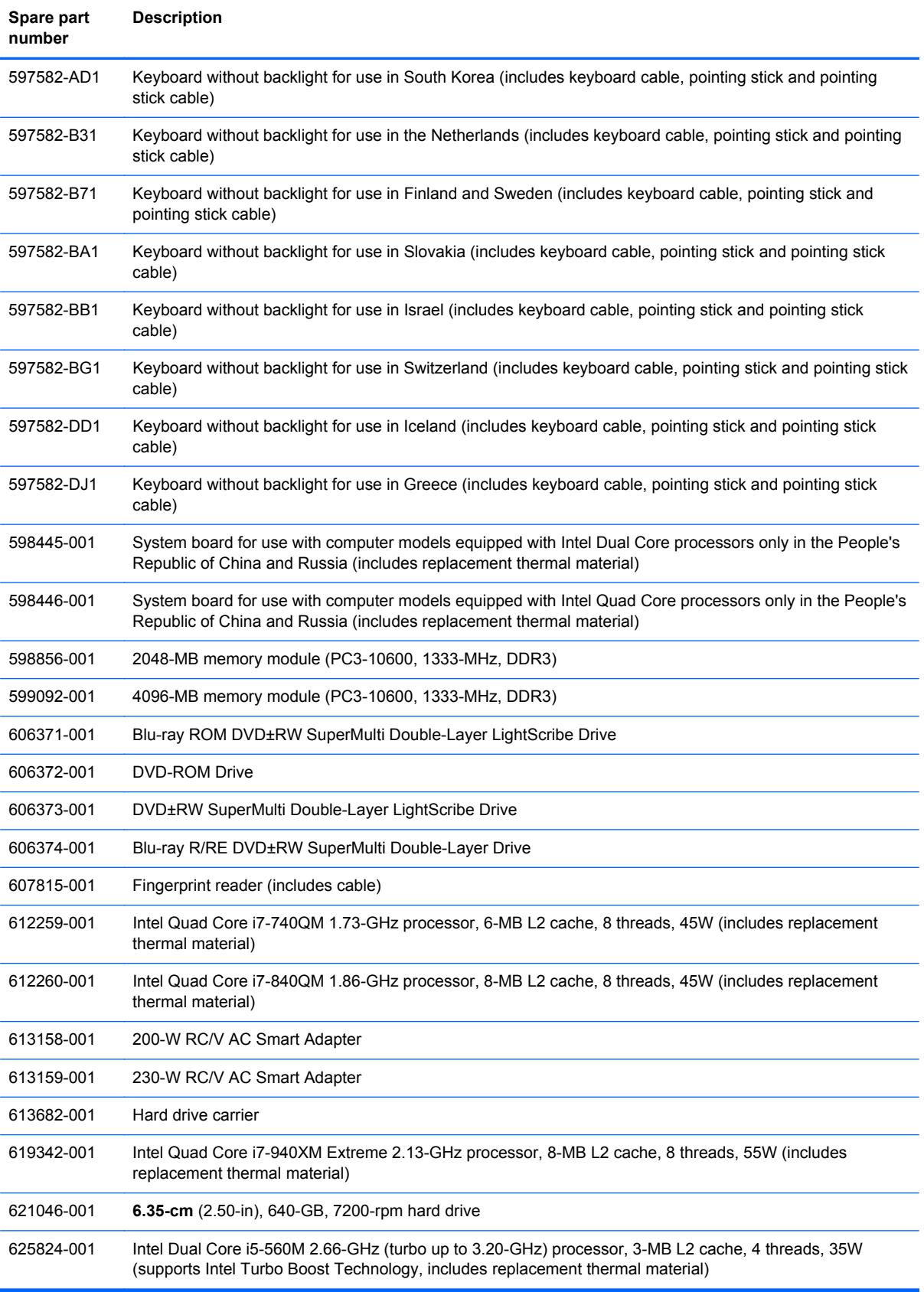

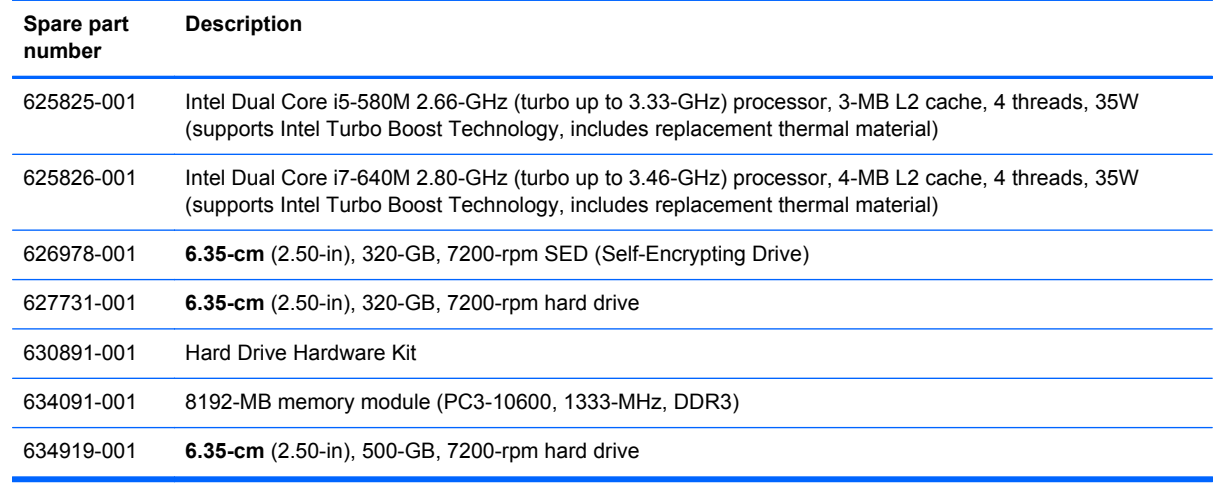

# **4 Removal and replacement procedures**

# **Preliminary replacement requirements**

## **Tools required**

You will need the following tools to complete the removal and replacement procedures:

- Flat-bladed screwdriver
- Magnetic screwdriver
- Phillips P0 and P1 screwdrivers
- Torx T8 screwdriver
- 5.0-mm hex socket driver

### **Service considerations**

The following sections include some of the considerations that you must keep in mind during disassembly and assembly procedures.

**NOTE:** As you remove each subassembly from the computer, place the subassembly (and all accompanying screws) away from the work area to prevent damage.

#### **Plastic parts**

Using excessive force during disassembly and reassembly can damage plastic parts. Use care when handling the plastic parts. Apply pressure only at the points designated in the maintenance instructions.

#### **Cables and and pointing stick connectors**

**CAUTION:** When servicing the computer, be sure that cables are placed in their proper locations during the reassembly process. Improper cable placement can damage the computer.

Cables must be handled with extreme care to avoid damage. Apply only the tension required to unseat or seat the cables during removal and insertion. Handle cables by the connector whenever possible. In all cases, avoid bending, twisting, or tearing cables. Be sure that cables are routed in such a way that they cannot be caught or snagged by parts being removed or replaced. Handle flex cables with extreme care; these cables tear easily.

#### **Drive handling**

**A CAUTION:** Drives are fragile components that must be handled with care. To prevent damage to the computer, damage to a drive, or loss of information, observe these precautions:

Before removing or inserting a hard drive, shut down the computer. If you are unsure whether the computer is off or in Hibernation, turn the computer on, and then shut it down through the operating system.

Before handling a drive, be sure that you are discharged of static electricity. While handling a drive, avoid touching the connector.

Before removing a diskette drive or optical drive, be sure that a diskette or disc is not in the drive and be sure that the optical drive tray is closed.

Handle drives on surfaces covered with at least one inch of shock-proof foam.

Avoid dropping drives from any height onto any surface.

After removing a hard drive, an optical drive, or a diskette drive, place it in a static-proof bag.

Avoid exposing a hard drive to products that have magnetic fields, such as monitors or speakers.

Avoid exposing a drive to temperature extremes or liquids.

If a drive must be mailed, place the drive in a bubble pack mailer or other suitable form of protective packaging and label the package "FRAGILE."

# **Grounding guidelines**

#### **Electrostatic discharge damage**

Electronic components are sensitive to electrostatic discharge (ESD). Circuitry design and structure determine the degree of sensitivity. Networks built into many integrated and pointing stick circuits provide some protection, but in many cases, ESD contains enough power to alter device parameters or melt silicon junctions.

A discharge of static electricity from a finger or other conductor can destroy static-sensitive devices or microcircuitry. Even if the spark is neither felt nor heard, damage may have occurred.

An electronic device exposed to ESD may not be affected at all and and pointing stick can work perfectly throughout a normal cycle. Or the device may function normally for a while, then degrade in the internal layers, reducing its life expectancy.

A CAUTION: To prevent damage to the computer when you are removing or installing internal components, observe these precautions:

Keep components in their electrostatic-safe containers until you area ready to install them.

Use nonmagnetic tools.

Before touching an electronic component, discharge static electricity by using the guidelines described in this section.

Avoid touching pins, leads, and and pointing stick circuitry. Handle electronic components as little as possible.

If you remove a component, place it in an electrostatic-safe container.

The following table shows how humidity affects the electrostatic voltage levels generated by different activities.

A **CAUTION:** A product can be degraded by as little as 700 V.

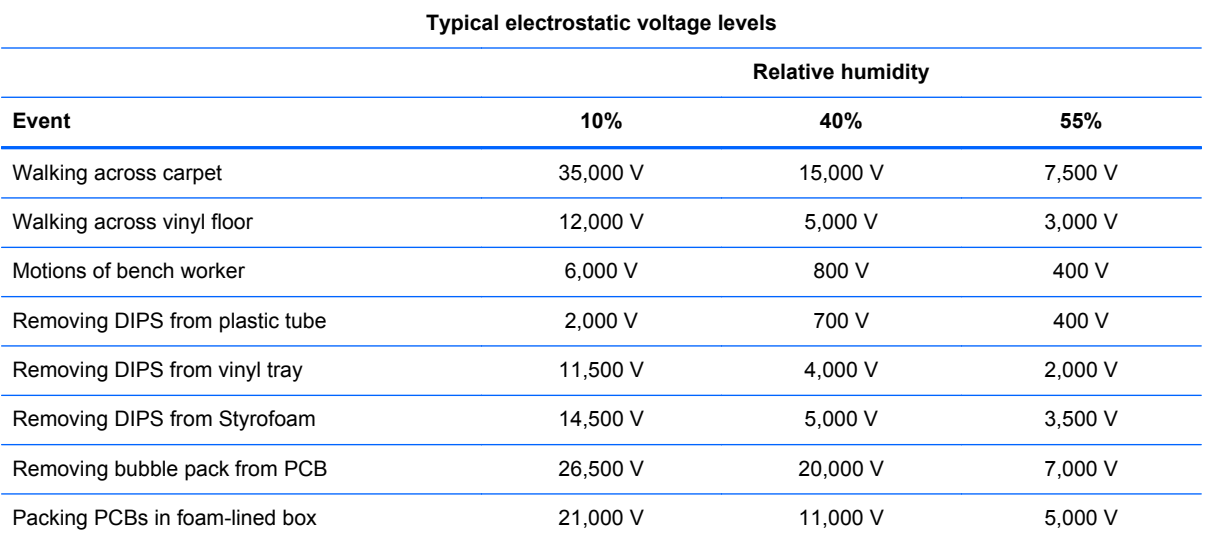

#### **Packaging and transporting guidelines**

Follow these grounding guidelines when packaging and transporting equipment:

- To avoid hand and pointing stick contact, transport products in static-safe tubes, bags, or boxes.
- Protect ESD-sensitive parts and assemblies with conductive or approved and pointing stick containers or packaging.
- Keep ESD-sensitive parts in their containers until the parts arrive at static-free workstations.
- Place items on a grounded surface before removing items from their containers.
- Always be properly grounded when touching a component or assembly.
- Store reusable ESD-sensitive parts from assemblies in protective packaging or nonconductive foam.
- Use transporters and and pointing stick conveyors made of antistatic belts and roller bushings. Be sure that mechanized equipment used for moving materials is wired to ground and that proper materials are selected to avoid static charging. When grounding is not possible, use an ionizer to dissipate electric charges.

#### **Workstation guidelines**

Follow these grounding workstation guidelines:

- Cover the workstation with approved static-shielding material.
- Use a wrist strap connected to a properly grounded work surface and use properly grounded tools and equipment.
- Use conductive field service tools, such as cutters, screwdrivers, and vacuums.
- When fixtures must directly contact dissipative surfaces, use fixtures made only of static-safe materials.
- Keep the work area free of nonconductive materials, such as ordinary plastic assembly aids and Styrofoam.
- Handle ESD-sensitive components, parts, and assemblies by the case or PCM laminate. Handle these items only at static-free workstations.
- Avoid and pointing stick contact with pins, leads, or circuitry.
- Turn off power and input signals before inserting or removing connectors or test equipment.

#### **Equipment guidelines**

Grounding equipment must include either a wrist strap or a foot strap at a grounded workstation.

- When seated, wear a wrist strap connected to a grounded system. Wrist straps are flexible straps with a minimum of one megohm ±10% resistance in the ground and pointing stick cords. To provide proper ground, wear a strap snugly against the skin at all times. On grounded mats with banana-plug connectors, use alligator clips to connect a wrist strap.
- When standing, use foot straps and a grounded floor mat. Foot straps (heel, toe, or boot straps) can be used at standing workstations and are compatible with most types of shoes or boots. On conductive floors or dissipative floor mats, use foot straps on both feet with a minimum of one megohm resistance between the operator and ground. To be effective, the conductive strips must be worn in contact with the skin.

The following grounding equipment is recommended to prevent electrostatic damage:

- Antistatic tape
- Antistatic smocks, aprons, and sleeve protectors
- Conductive bins and other assembly or soldering aids
- Nonconductive foam
- Conductive tabletop workstations with ground and pointing stick cords of one megohm resistance
- Static-dissipative tables or floor mats with hard ties to the ground
- **Field service kits**
- Static awareness labels
- Material-handling packages
- Nonconductive plastic bags, tubes, or boxes
- Metal tote boxes
- Electrostatic voltage levels and protective materials

The following table lists the shielding protection provided by antistatic bags and floor mats.

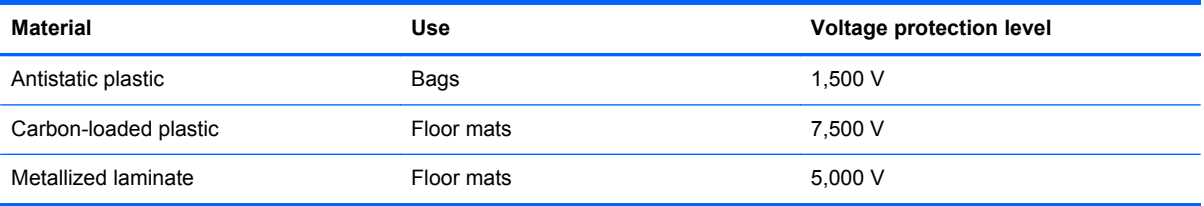

# **Component replacement procedures**

This chapter provides removal and replacement procedures.

There are as many as 98 screws and screw locks that must be removed, replaced, or loosened when servicing the computer. Make special note of each screw and screw lock size and location during removal and replacement.

#### **Service tag**

When ordering parts or requesting information, provide the computer serial number and model number provided on the service tag.

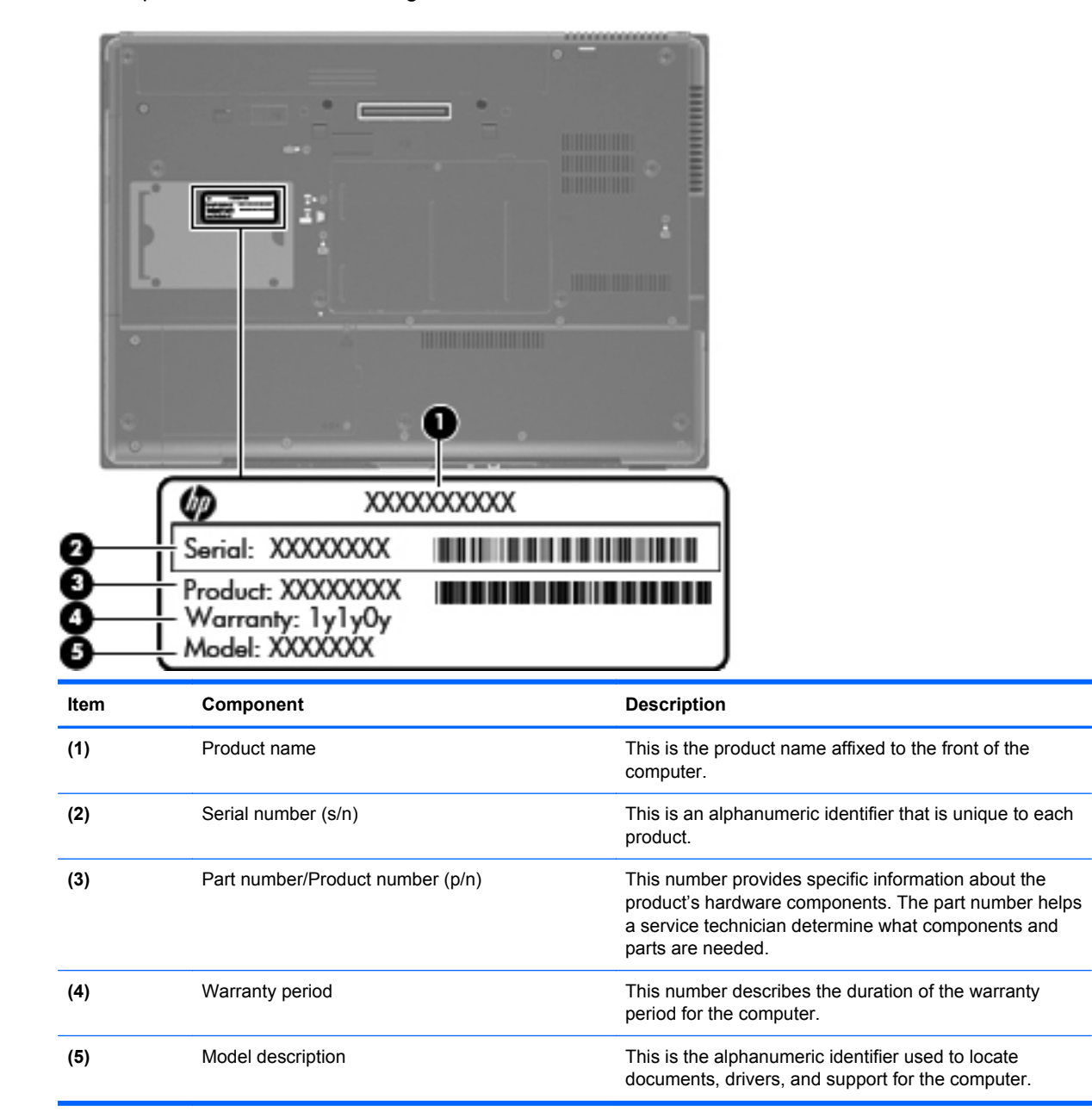

# **Computer feet**

The computer feet are adhesive-backed rubber pads. The feet are included in the base enclosure spare part kit, spare part number 596053-001. There are 9 rubber feet that attach to the base enclosure in the locations illustrated below.

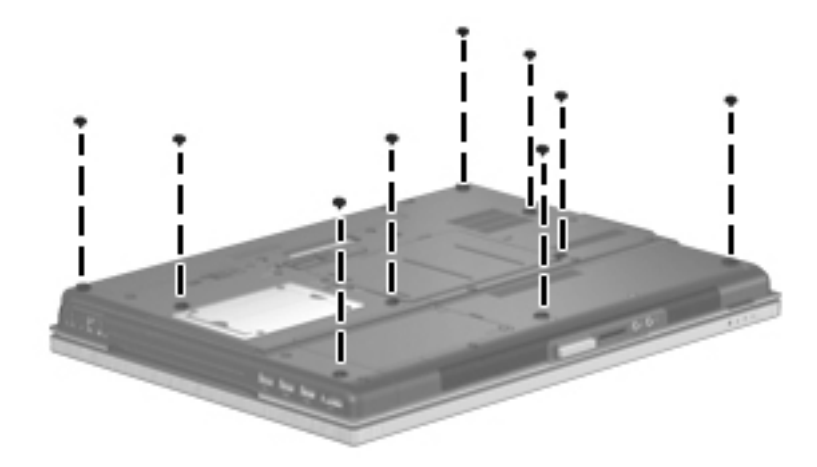

## <span id="page-54-0"></span>**Battery**

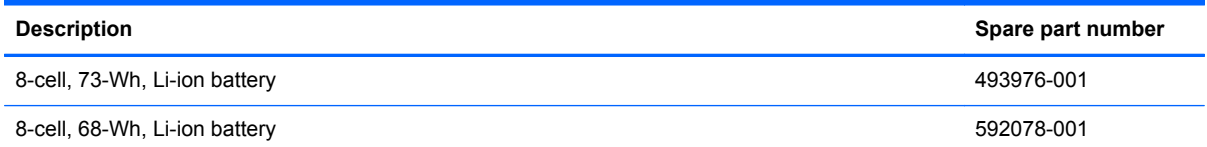

Before disassembling the computer, follow these steps:

- **1.** Shut down the computer. If you are unsure whether the computer is off or in Hibernation, turn the computer on, and then shut it down through the operating system.
- **2.** Disconnect all external devices connected to the computer.
- **3.** Disconnect the power from the computer by first unplugging the power cord from the AC outlet and then unplugging the AC adapter from the computer.

Remove the battery:

- **1.** Turn the computer upside down on a flat surface, with the battery bay toward you.
- **2.** Slide the battery release latch **(1)** to release the battery.
- **3.** Remove the battery **(2)** from the computer.

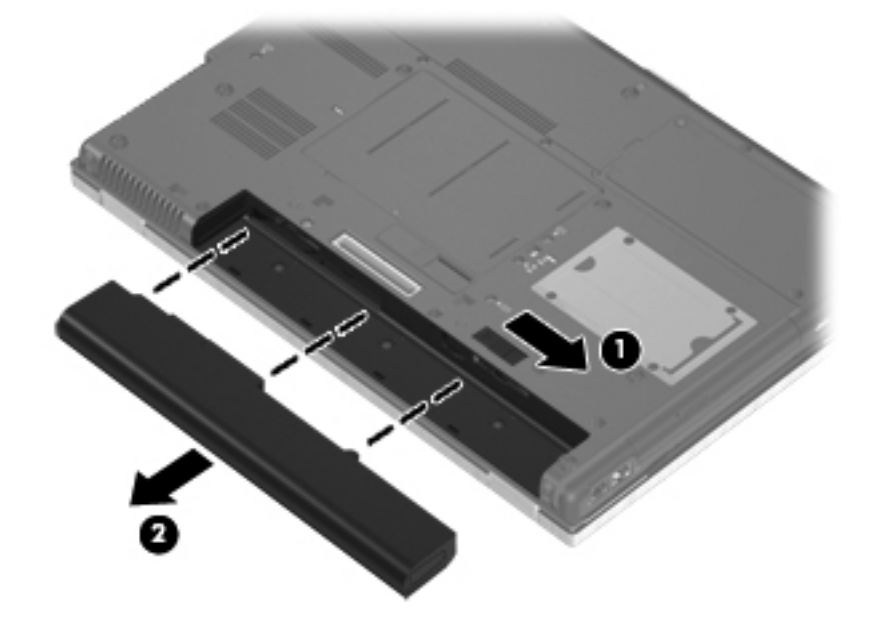

Install the battery by inserting it into the battery bay until you hear a click.

#### **SIM**

Before removing the SIM, follow these steps:

- **1.** Shut down the computer. If you are unsure whether the computer is off or in Hibernation, turn the computer on, and then shut it down through the operating system.
- **2.** Disconnect all external devices connected to the computer.
- **3.** Disconnect the power from the computer by first unplugging the power cord from the AC outlet and then unplugging the AC adapter from the computer.
- **4.** Remove the battery (see **Battery on page 47**).

Remove the SIM:

- **1.** Press in on the SIM **(1)** to release it from the SIM slot.
- **2.** Remove the SIM **(2)** from the SIM slot.

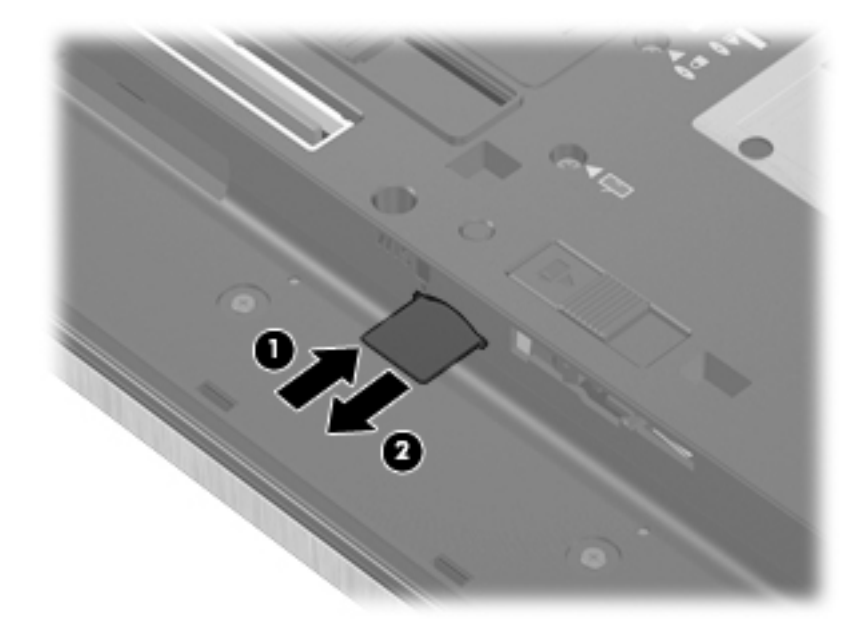

Install the SIM by inserting it into the SIM slot until you hear a click.

# <span id="page-56-0"></span>**Primary hard drive**

**NOTE:** The hard drive bracket is included in the Hard Drive Hardware Kit, spare part number 630891-001.

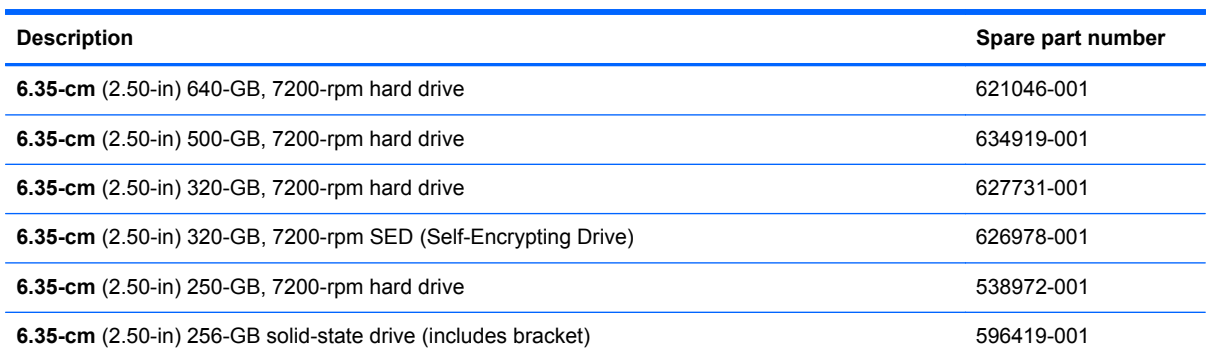

Before removing the primary hard drive, follow these steps:

- **1.** Shut down the computer. If you are unsure whether the computer is off or in Hibernation, turn the computer on, and then shut it down through the operating system.
- **2.** Disconnect all external devices connected to the computer.
- **3.** Disconnect the power from the computer by first unplugging the power cord from the AC outlet and then unplugging the AC adapter from the computer.
- **4.** Remove the battery (see **Battery on page 47**).

Remove the primary hard drive:

- **1.** Position the computer with the front toward you.
- **2.** Loosen the two captive Phillips screws **(1)** that secure the hard drive cover to the computer.

**3.** Lift the right side of the hard drive cover **(2)**, swing it up and to the left, and then remove the cover **(3)**. The hard drive cover is included in the Plastics Kit, spare part number 596044-001.

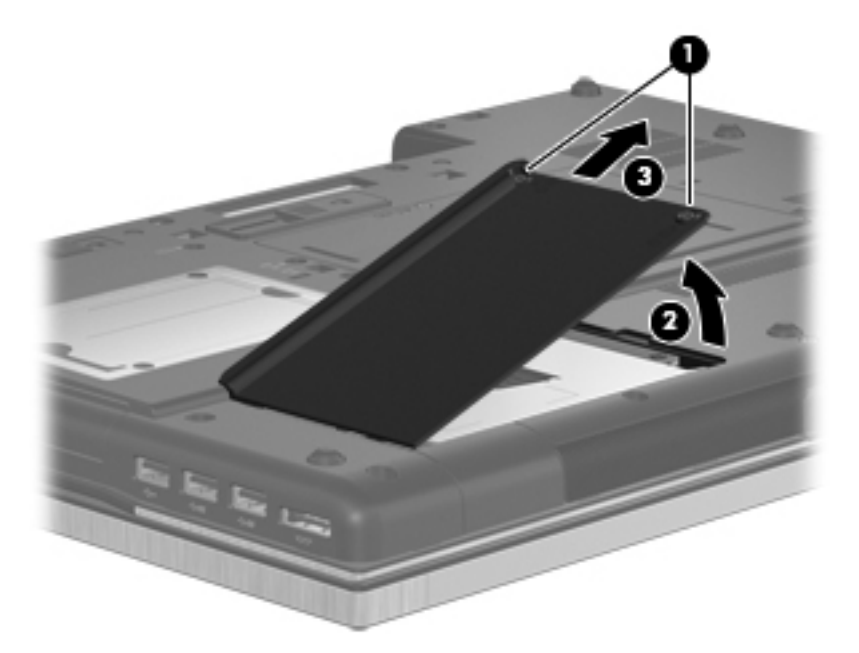

- **4.** Loosen the captive Phillips screw **(1)** that secures the hard drive to the computer.
- **5.** Grasp the Mylar tab on the hard drive and slide the hard drive **(2)** to the left to disconnect it from the system board.
- **6.** Remove the hard drive **(3)** from the hard drive bay.

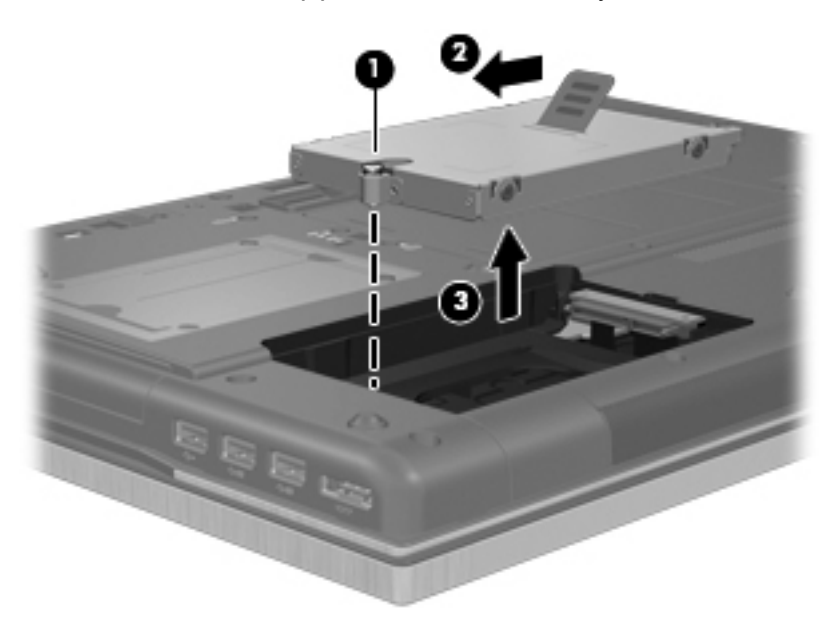

**7.** If it is necessary to replace the hard drive bracket, remove the four Phillips PM3.0×3.0 screws **(1)** that secure the bracket to the hard drive.

**8.** Lift the bracket **(2)** straight up to remove it from the hard drive.

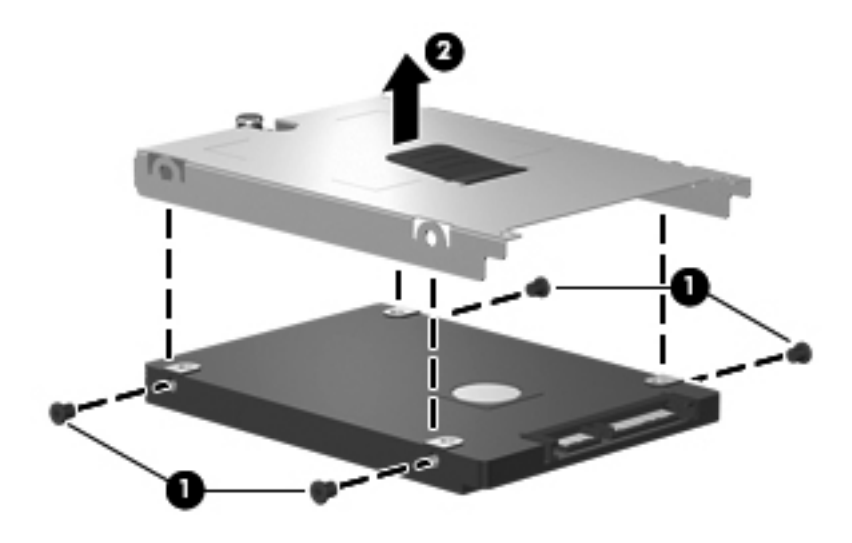

Reverse this procedure to reassemble and install the hard drive.

## **Bluetooth module**

**NOTE:** The Bluetooth module spare part kit does not include a Bluetooth module cable. The [Bluetooth](#page-96-0) module cable is included in the Cable Kit, spare part number 596040-001. See Bluetooth [module cable on page 89](#page-96-0) for information on replacing the Bluetooth module cable.

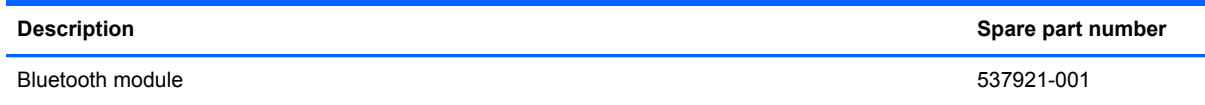

Before removing the Bluetooth module, follow these steps:

- **1.** Shut down the computer. If you are unsure whether the computer is off or in Hibernation, turn the computer on, and then shut it down through the operating system.
- **2.** Disconnect all external devices connected to the computer.
- **3.** Disconnect the power from the computer by first unplugging the power cord from the AC outlet and then unplugging the AC adapter from the computer.
- **4.** Remove the battery (see **Battery on page 47**).
- **5.** Remove the hard drive cover (see **Primary hard drive on page 49**).

Remove the Bluetooth module:

- **1.** Lift the rear edge of the Bluetooth module compartment cover **(1)** until it detaches from the base enclosure.
- **2.** Remove the Bluetooth module compartment cover **(2)**. The Bluetooth module compartment cover is included in the Plastics Kit, spare part number 596044-001.

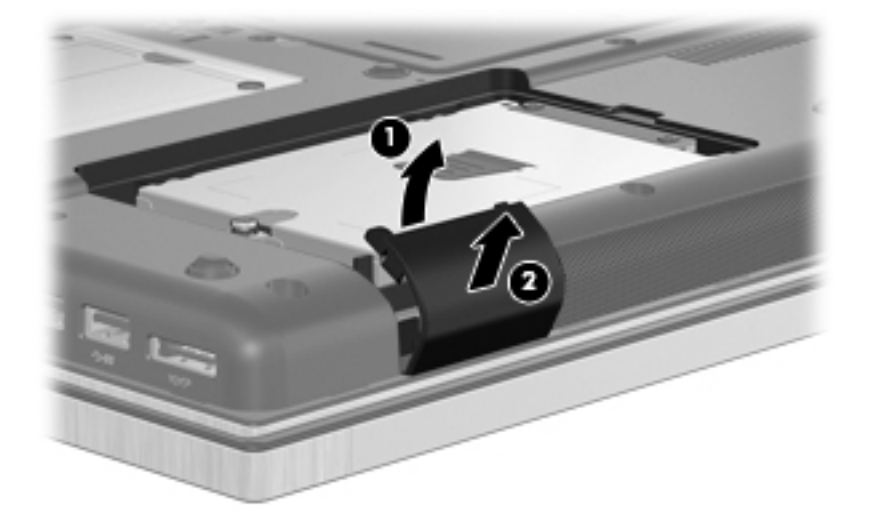

- **3.** Release the clip **(1)** built into the base enclosure that secures the Bluetooth module.
- **4.** Release the Bluetooth module **(2)** as far as the Bluetooth module cable allows.

**5.** Disconnect the Bluetooth module cable **(3)** from the Bluetooth module.

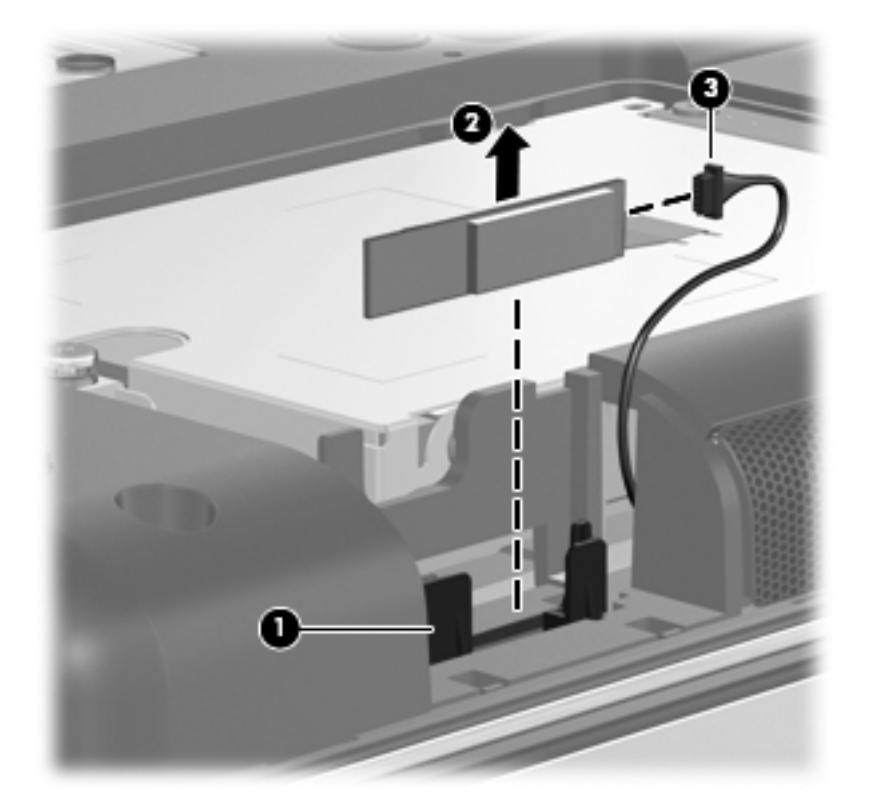

**6.** Remove the Bluetooth module.

Reverse this procedure to install the Bluetooth module and Bluetooth module compartment cover.

# **Optical drive**

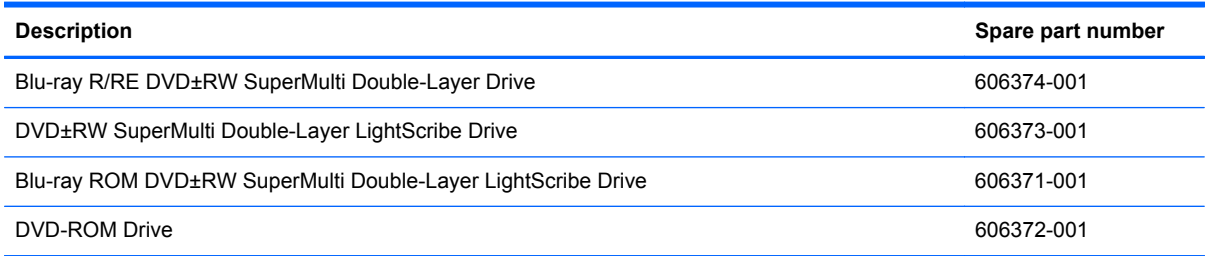

Before removing the optical drive, follow these steps:

- **1.** Shut down the computer. If you are unsure whether the computer is off or in Hibernation, turn the computer on, and then shut it down through the operating system.
- **2.** Disconnect all external devices connected to the computer.
- **3.** Disconnect the power from the computer by first unplugging the power cord from the AC outlet and then unplugging the AC adapter from the computer.
- **4.** Remove the battery (see **Battery on page 47**).

Remove the optical drive:

- **1.** Position the computer with the left side toward you.
- **2.** Loosen the captive Phillips screw **(1)** that secures the optical drive to the computer.
- **3.** Insert a flat-bladed screwdriver or similar tool into the optical drive tab access **(2)** and press the tab to the left to release the optical drive from the computer.
- **4.** Remove the optical drive **(3)**.

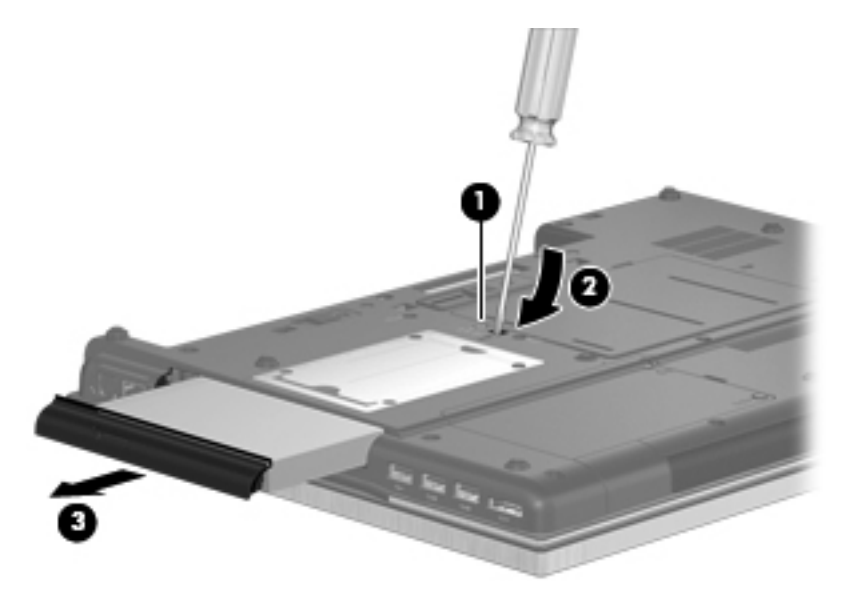

**5.** If it is necessary to replace the optical drive bracket, position the optical drive with the rear toward you.

- **6.** Remove the three Phillips PM2.0×4.0 screws **(1)** that secure the optical drive bracket to the optical drive.
- **7.** Remove the optical drive bracket **(2)**.

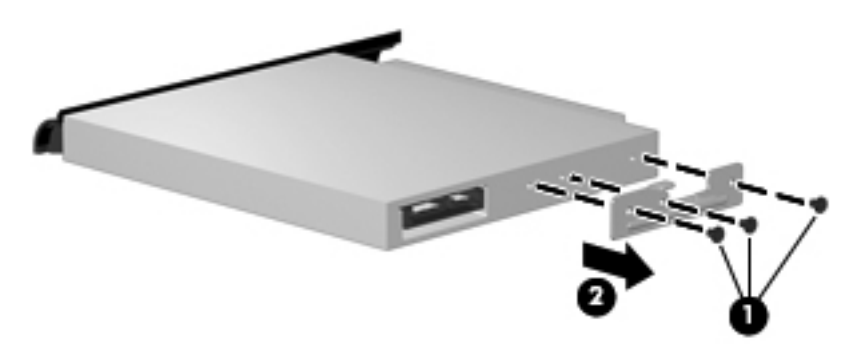

Reverse this procedure to reassemble and install the optical drive.

### **Secondary hard drive**

**NOTE:** The hard drive bracket is included in the Hard Drive Hardware Kit, spare part number 630891-001.

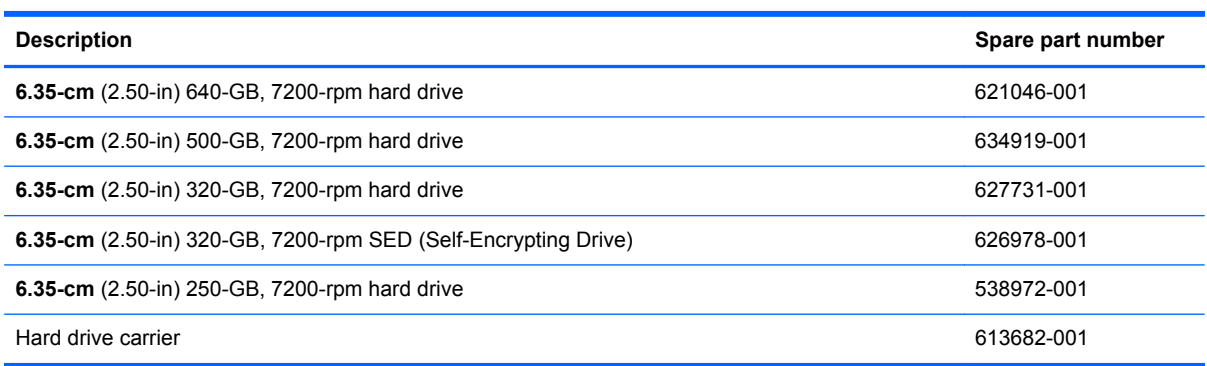

Before removing the secondary hard drive, follow these steps:

- **1.** Shut down the computer. If you are unsure whether the computer is off or in Hibernation, turn the computer on, and then shut it down through the operating system.
- **2.** Disconnect all external devices connected to the computer.
- **3.** Disconnect the power from the computer by first unplugging the power cord from the AC outlet and then unplugging the AC adapter from the computer.
- **4.** Remove the battery (see [Battery on page 47\)](#page-54-0).

Remove the secondary hard drive:

- **1.** Position the computer with the left side toward you.
- **2.** Remove the four Mylar screw covers **(1)** that conceal the secondary hard drive carrier retention screws.
- **3.** Remove the four Phillips PM3.0×3.0 screws **(2)** that secure the secondary hard drive carrier to the computer.
- **4.** Loosen the captive Phillips screw **(3)** that secures the secondary hard drive carrier to the computer.
- **5.** Insert a flat-bladed screwdriver or similar tool into the secondary hard drive carrier tab access **(4)** and press the tab to the left to release the secondary hard drive carrier from the computer.
- **6.** Remove the secondary hard drive **(5)**.

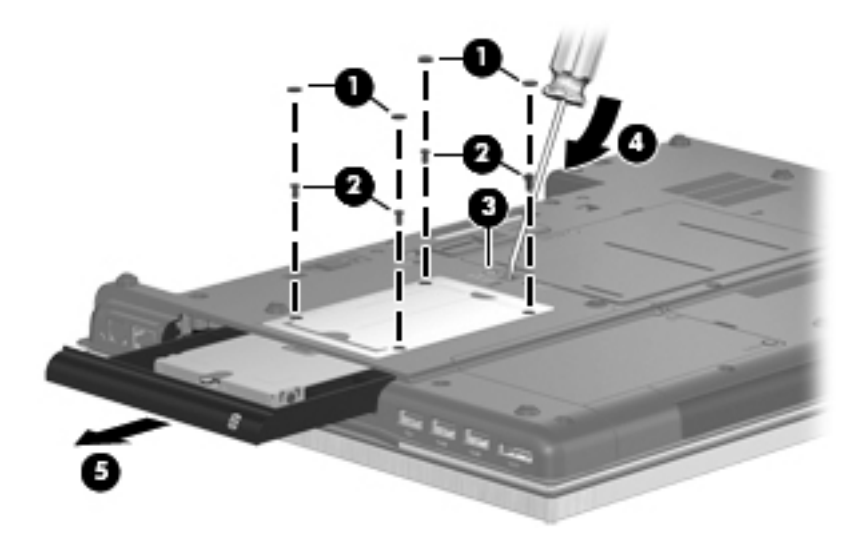

- **7.** Loosen the captive Phillips screw **(1)** that secures the secondary hard drive to the secondary hard drive carrier.
- **8.** Use the Mylar tab to lift the front edge of the secondary hard drive **(2)** until it rests at an angle.
- **9.** Release the secondary hard drive **(3)** by sliding it up and forward at an angle.

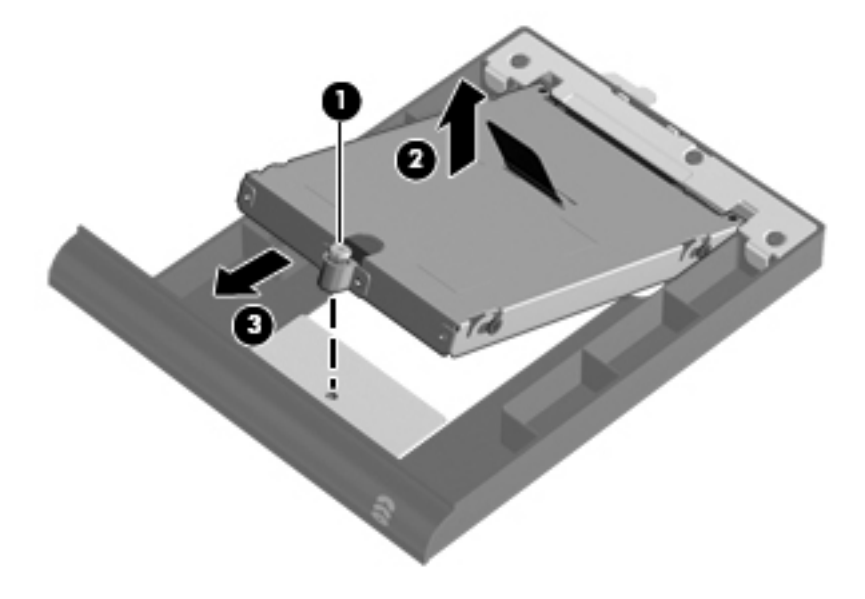

**10.** Remove the secondary hard drive.

Reverse this procedure to reassemble and install the secondary hard drive and secondary hard drive carrier.

## <span id="page-64-0"></span>**WLAN module**

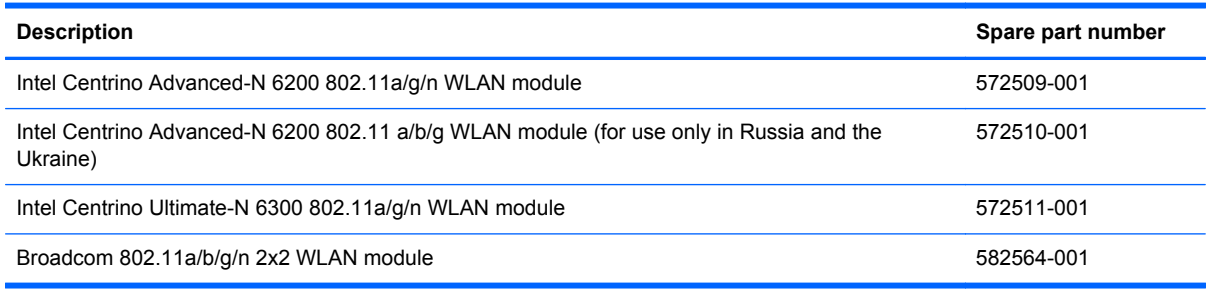

A CAUTION: The WLAN module and the WWAN module are not interchangeable.

To prevent an unresponsive system, replace the wireless module only with a wireless module authorized for use in the computer by the governmental agency that regulates wireless devices in your country or region. If you replace the module and then receive a warning message, remove the module to restore device functionality, and then contact technical support.

Before removing the WLAN module, follow these steps:

- **1.** Shut down the computer. If you are unsure whether the computer is off or in Hibernation, turn the computer on, and then shut it down through the operating system.
- **2.** Disconnect all external devices connected to the computer.
- **3.** Disconnect the power from the computer by first unplugging the power cord from the AC outlet and then unplugging the AC adapter from the computer.
- **4.** Remove the battery (see **Battery on page 47**).

Remove the WLAN module:

- **1.** Position the computer with the front toward you.
- **2.** Loosen the captive Phillips screw **(1)** that secures the memory module/wireless module compartment cover to the computer.

**3.** Lift the rear edge of the memory module/wireless module compartment cover **(2)**, swing it up and forward, and then remove the cover **(3)**. The memory module/wireless module compartment cover is included in the Plastics Kit, spare part number 596044-001.

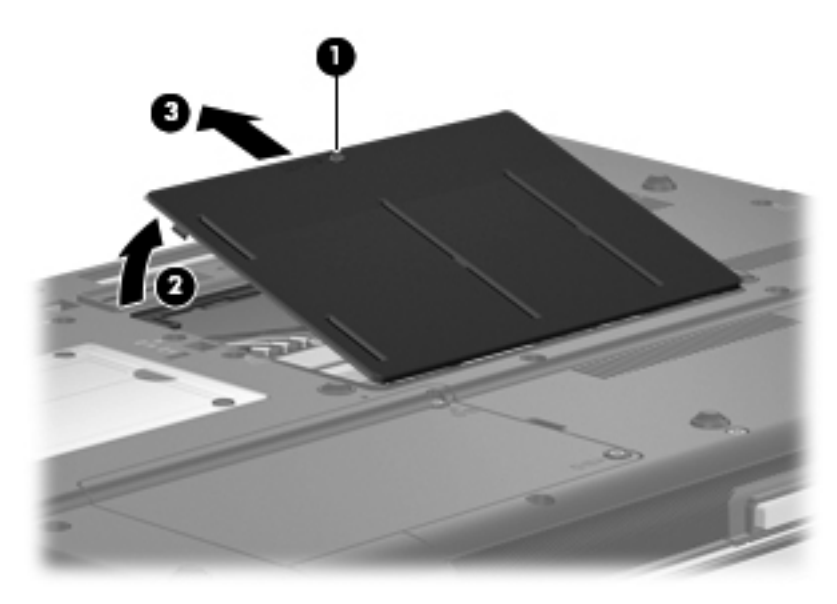

- **4.** Disconnect the WLAN antenna cables **(1)** from the terminals on the WLAN module.
- **NOTE:** The black WLAN antenna cable is connected to the WLAN module "Main" terminal. The white WLAN antenna cable is connected to the WLAN module "Aux" terminal. If there are three WLAN antenna cables, the yellow WLAN antenna cable is connected to the WLAN module "3" (or middle) terminal.
- **5.** Remove the two Phillips PM2.0×4.0 screws **(2)** that secure the WLAN module to the system board. (The WLAN module tilts up.)
- **6.** Remove the WLAN module **(3)** by pulling the module away from the slot at an angle.
	- **NOTE:** WLAN modules are designed with a notch (4) to prevent incorrect insertion of the WLAN module into the WLAN module slot.

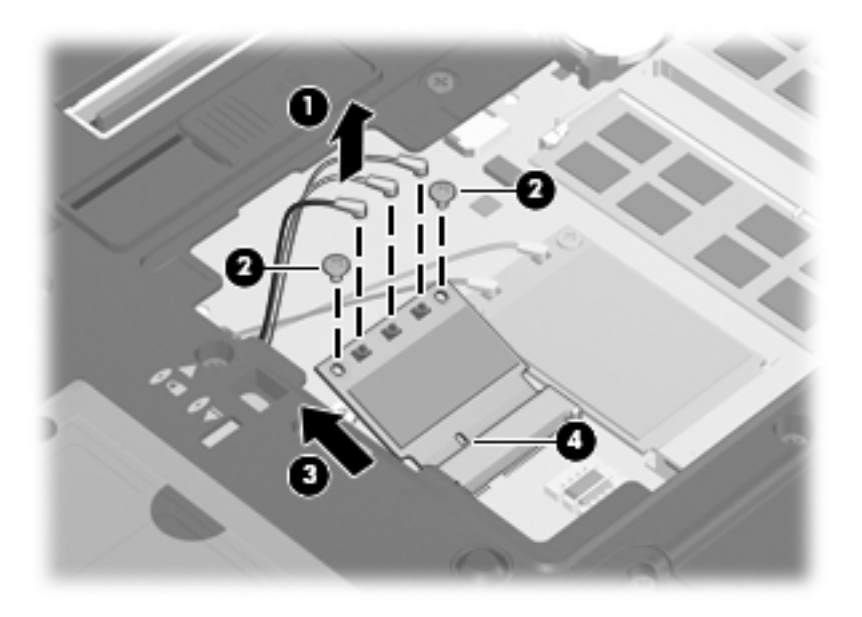

Reverse this procedure to install the WLAN module.

## **WWAN module**

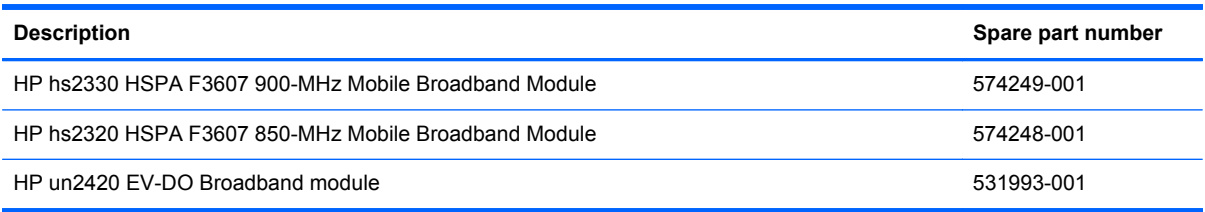

#### **CAUTION:** The WWAN module and the WLAN module are not interchangeable.

To prevent an unresponsive system, replace the wireless module only with a wireless module authorized for use in the computer by the governmental agency that regulates wireless devices in your country or region. If you replace the module and then receive a warning message, remove the module to restore device functionality, and then contact technical support.

Before removing the WWAN module, follow these steps:

- **1.** Shut down the computer. If you are unsure whether the computer is off or in Hibernation, turn the computer on, and then shut it down through the operating system.
- **2.** Disconnect all external devices connected to the computer.
- **3.** Disconnect the power from the computer by first unplugging the power cord from the AC outlet and then unplugging the AC adapter from the computer.
- **4.** Remove the battery (see [Battery on page 47\)](#page-54-0).
- **5.** Remove the memory module/wireless module compartment cover (see [WLAN module](#page-64-0) [on page 57](#page-64-0)).

Remove the WWAN module:

**1.** Disconnect the WWAN antenna cables **(1)** from the terminals on the WWAN module.

**NOTE:** The red WWAN antenna cable is connected to the WWAN module "Main" terminal. The blue WWAN antenna cable is connected to the WWAN module "Aux" terminal.

**2.** Remove the two Phillips PM2.0×4.0 screws **(2)** that secure the WWAN module to the system board. (The WLAN module tilts up.)

- **3.** Remove the WWAN module **(3)** by pulling the module away from the slot at an angle.
	- **NOTE:** WWAN modules are designed with a notch (4) to prevent incorrect insertion of the WWAN module into the WWAN module slot.

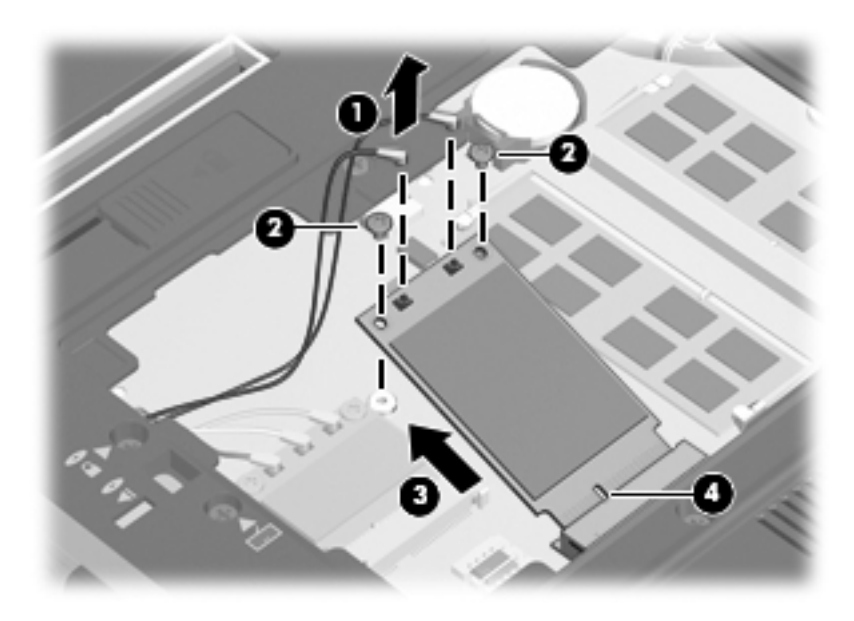

Reverse this procedure to install the WWAN module.

## **Expansion memory module**

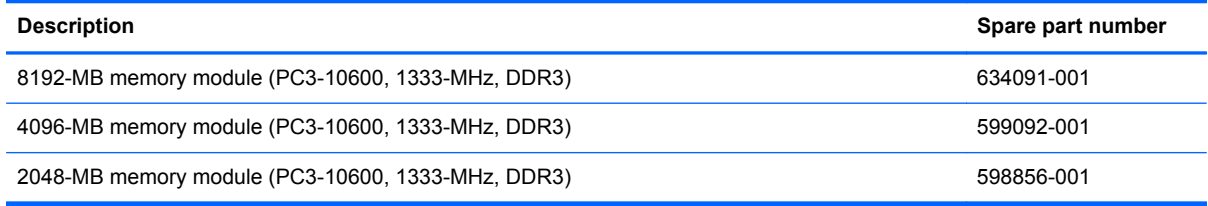

**NOTE:** A memory module must be installed in the right expansion memory module slot before a memory module is installed in the left expansion memory module slot.

Before removing an expansion memory module, follow these steps:

- **1.** Shut down the computer. If you are unsure whether the computer is off or in Hibernation, turn the computer on, and then shut it down through the operating system.
- **2.** Disconnect all external devices connected to the computer.
- **3.** Disconnect the power from the computer by first unplugging the power cord from the AC outlet and then unplugging the AC adapter from the computer.
- **4.** Remove the battery (see **Battery on page 47**).
- **5.** Remove the memory module/wireless module compartment cover (see [WLAN module](#page-64-0) [on page 57](#page-64-0)).

Remove an expansion memory module:

- **1.** Spread the retaining tabs **(1)** on each side of the expansion memory module slot to release the expansion memory module. (The edge of the module opposite the slot rises away from the computer.)
- **2.** Remove the expansion memory module **(2)** by pulling the module away from the slot at an angle.
- **NOTE:** Memory modules are designed with a notch (3) to prevent incorrect installation into the expansion memory module slots.

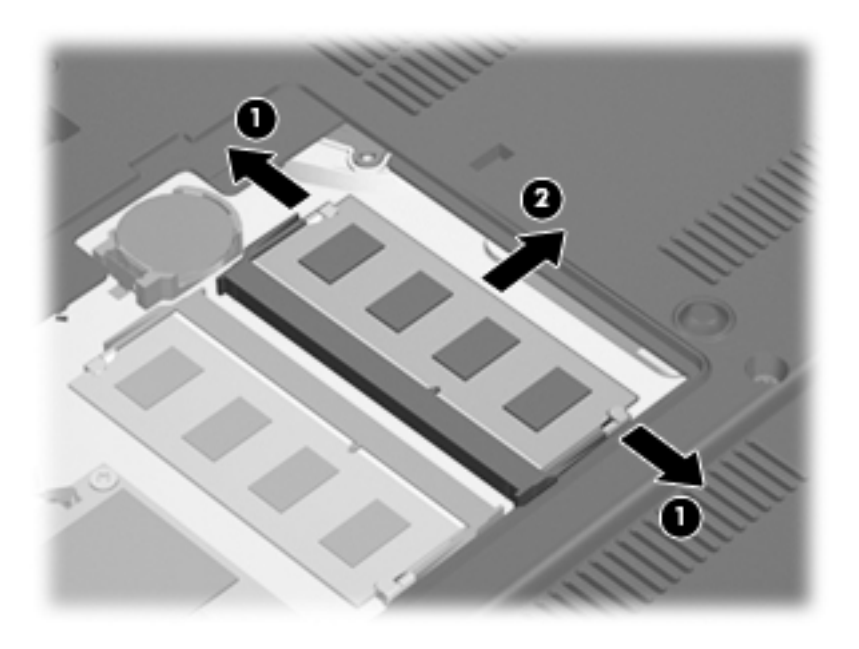

Reverse this procedure to install an expansion memory module.

# **RTC battery**

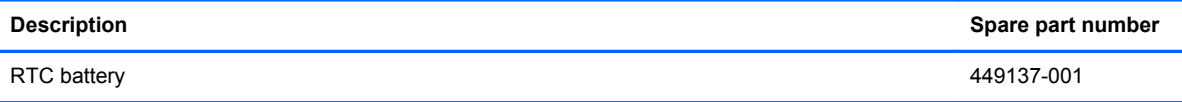

Before removing the RTC battery, follow these steps:

- **1.** Shut down the computer. If you are unsure whether the computer is off or in Hibernation, turn the computer on, and then shut it down through the operating system.
- **2.** Disconnect all external devices connected to the computer.
- **3.** Disconnect the power from the computer by first unplugging the power cord from the AC outlet and then unplugging the AC adapter from the computer.
- **4.** Remove the battery (see **Battery on page 47**).
- **5.** Remove the memory module/wireless module compartment cover (see [WLAN module](#page-64-0) [on page 57](#page-64-0)).

Remove the RTC battery:

**▲** Remove the RTC battery from the socket on the system board.

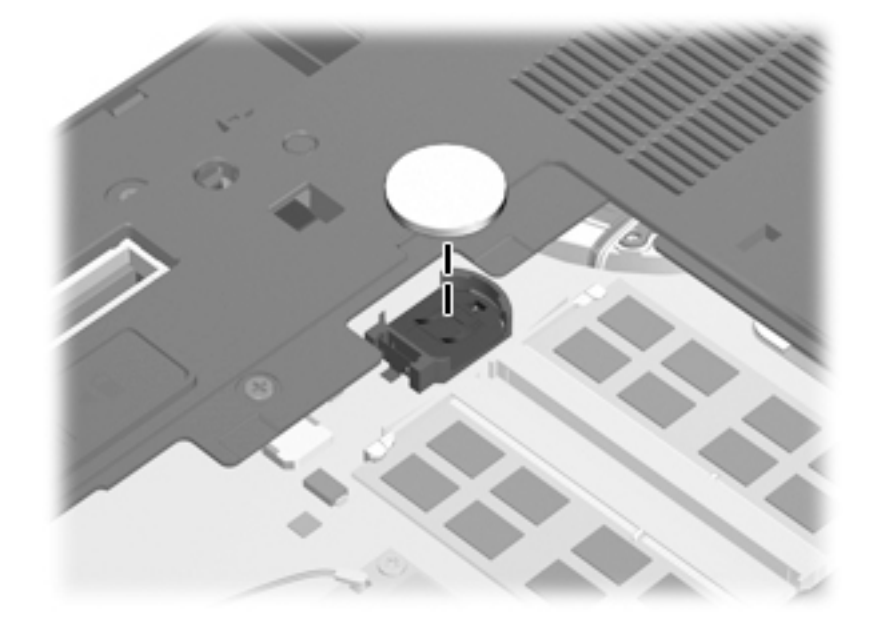

Reverse this procedure to install the RTC battery. When installing the RTC battery, make sure the "+" sign faces up.

# **Keyboard**

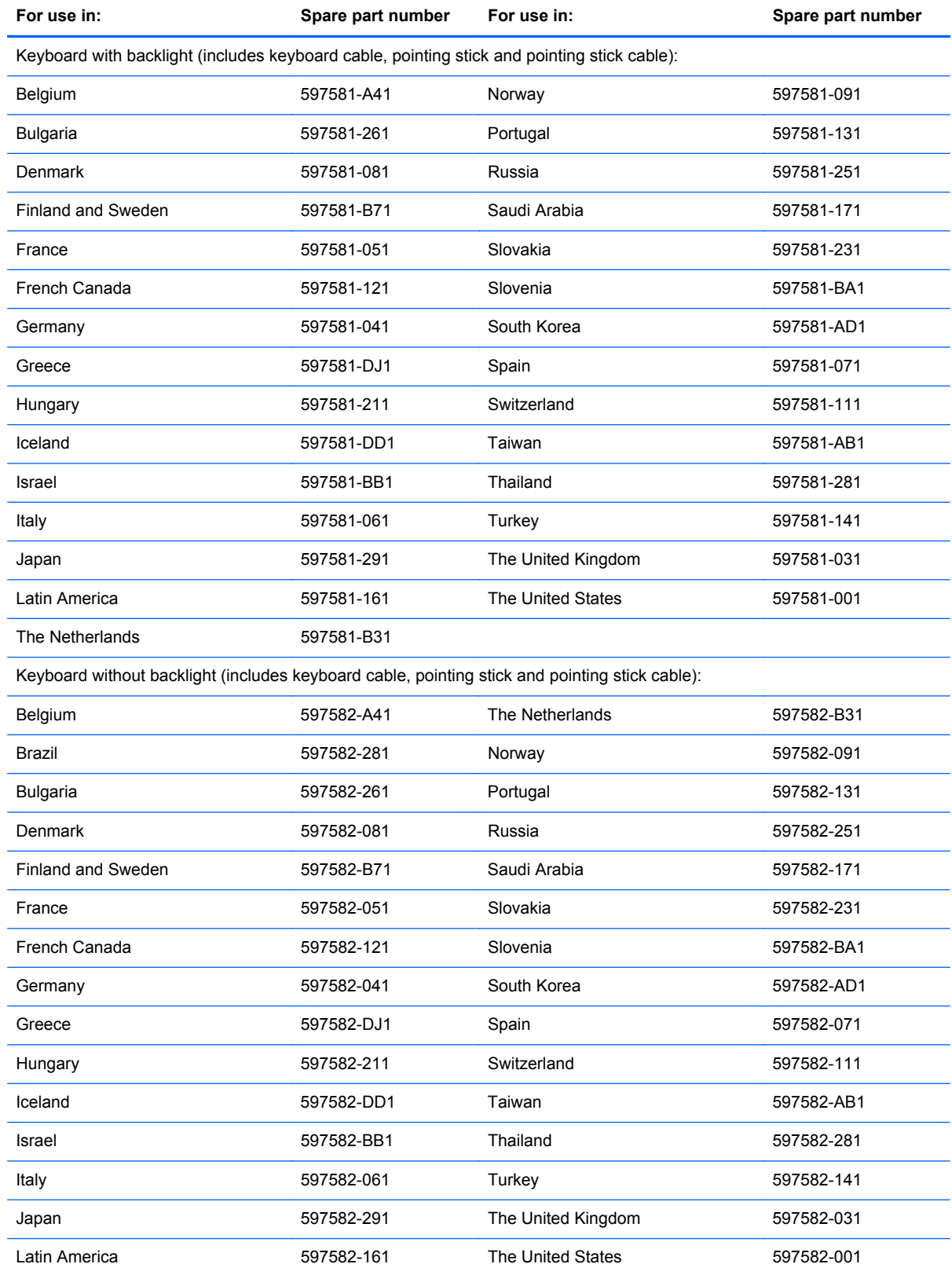

Before removing the keyboard, follow these steps:

- **1.** Shut down the computer. If you are unsure whether the computer is off or in Hibernation, turn the computer on, and then shut it down through the operating system.
- **2.** Disconnect all external devices connected to the computer.
- **3.** Disconnect the power from the computer by first unplugging the power cord from the AC outlet and then unplugging the AC adapter from the computer.
- **4.** Remove the battery (see **Battery on page 47**).

Remove the keyboard:

- **1.** Position the computer with the front toward you.
- **2.** Loosen the three captive Phillips screws that secure the keyboard to the computer.

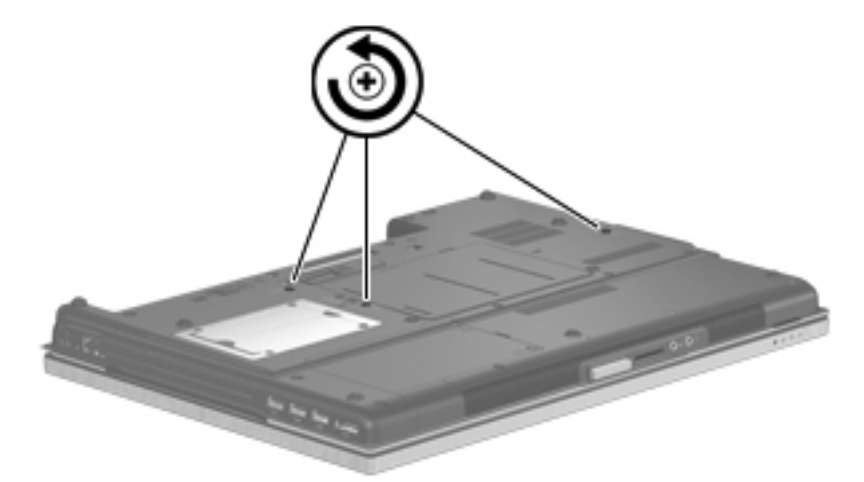

- **3.** Turn the computer right-side up, with the front toward you.
- **4.** Open the computer as far as it will open.
- **5.** Lift the rear edge of the keyboard **(1)** until it rests at an angle.
- **6.** Slide the keyboard back **(2)** until the keyboard cable and pointing stick cable are accessible.

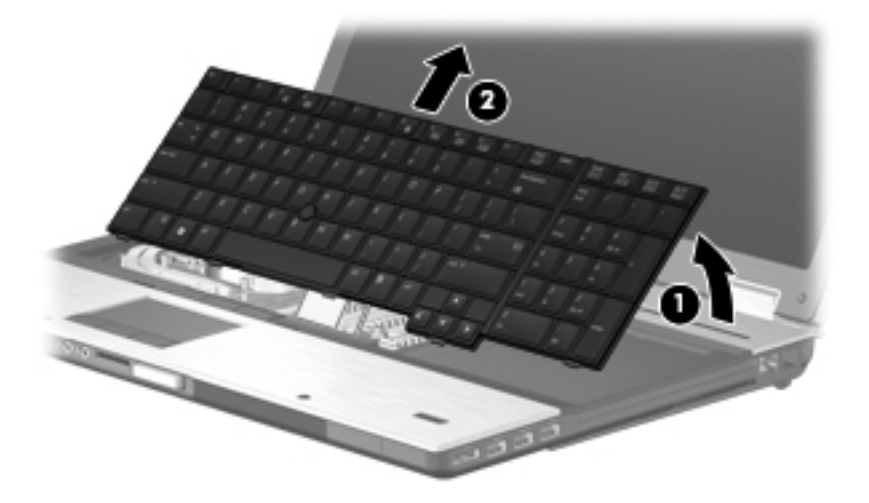
- **7.** Release the zero insertion force (ZIF) connector **(1)** to which the keyboard cable is attached, and then disconnect the keyboard cable from the system board.
- **8.** Release the ZIF connector **(2)** to which the pointing stick cable is attached, and then disconnect the pointing stick cable from the system board.
- **9.** Remove the keyboard **(3)**.

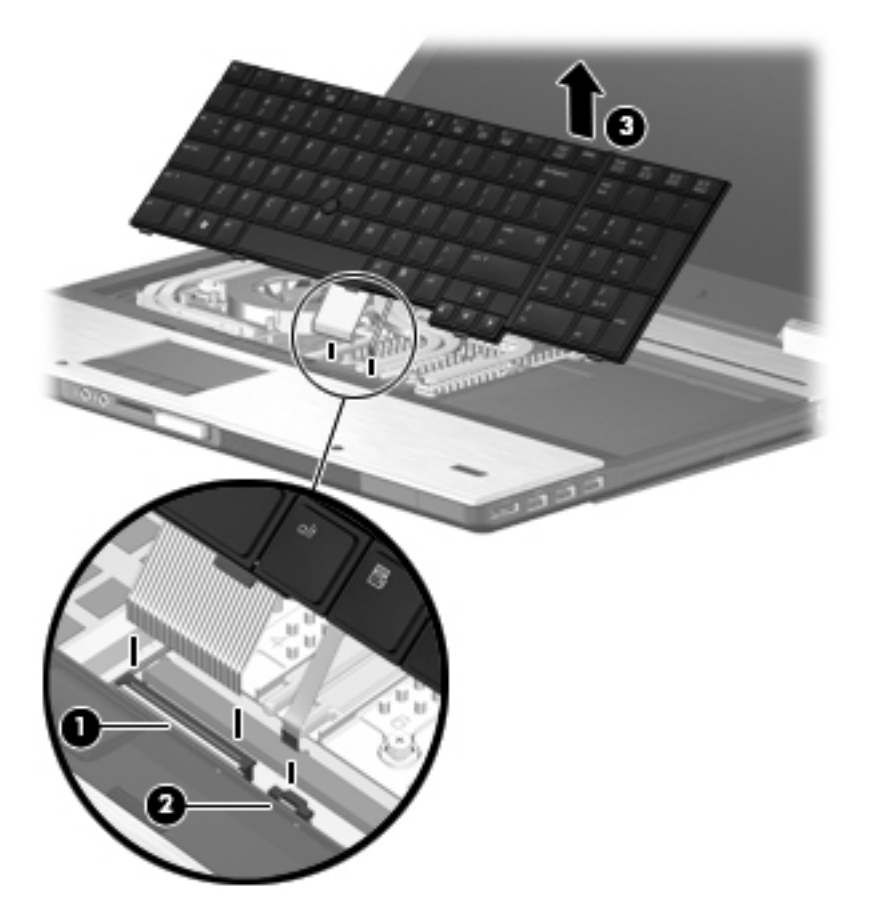

Reverse this procedure to install the keyboard.

# <span id="page-73-0"></span>**Primary memory module**

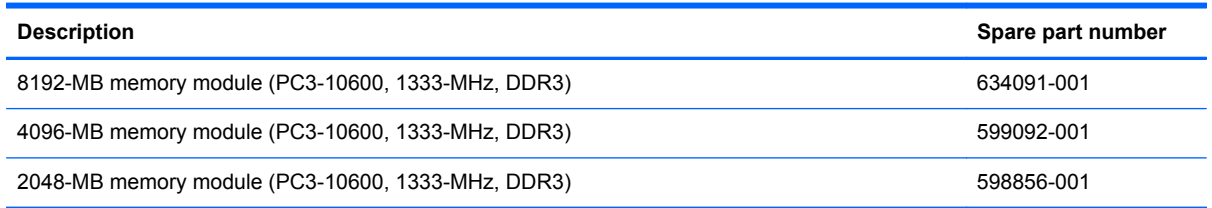

**NOTE:** A memory module must be installed in the bottom primary memory module slot before a memory module is installed in the top primary memory module slot.

Before removing a primary memory module, follow these steps:

- **1.** Shut down the computer. If you are unsure whether the computer is off or in Hibernation, turn the computer on, and then shut it down through the operating system.
- **2.** Disconnect all external devices connected to the computer.
- **3.** Disconnect the power from the computer by first unplugging the power cord from the AC outlet and then unplugging the AC adapter from the computer.
- **4.** Remove the battery (see **Battery on page 47**).
- **5.** Remove the keyboard (see [Keyboard on page 63\)](#page-70-0).

Remove the primary memory modules:

- **1.** Spread the retaining tabs **(1)** on each side of the primary memory module slot to release the primary memory module. (The edge of the module opposite the slot rises away from the computer.)
- **2.** Remove the primary memory module **(2)** by pulling the module away from the slot at an angle.
- **NOTE:** Memory modules are designed with a notch (3) to prevent incorrect installation into the primary memory module slots.

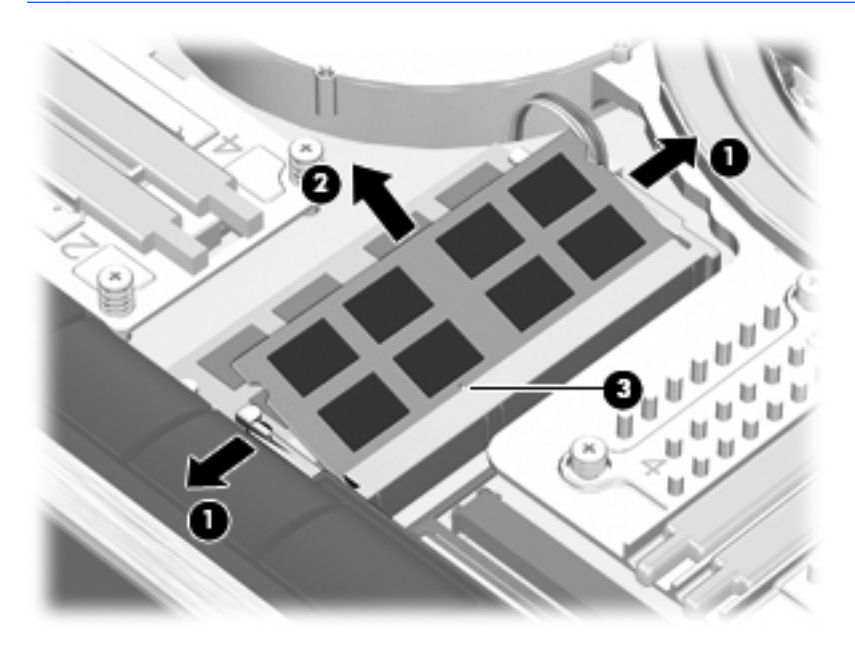

Reverse this procedure to install a primary memory module.

### <span id="page-74-0"></span>**Switch cover**

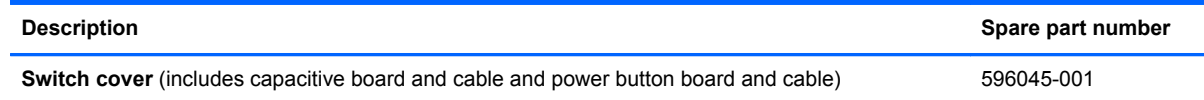

Before removing the switch cover, follow these steps:

- **1.** Shut down the computer. If you are unsure whether the computer is off or in Hibernation, turn the computer on, and then shut it down through the operating system.
- **2.** Disconnect all external devices connected to the computer.
- **3.** Disconnect the power from the computer by first unplugging the power cord from the AC outlet and then unplugging the AC adapter from the computer.
- **4.** Remove the battery (see **Battery on page 47**).
- **5.** Remove the keyboard (see [Keyboard on page 63\)](#page-70-0).

Remove the switch cover:

- **1.** Close the computer.
- **2.** Turn the computer upside down, with the rear panel toward you.
- **3.** Turn the computer right-side up, with the front toward you.
- **4.** Open the computer as far as it will open.
- **5.** Remove the three Phillips PM2.0×4.0 broad head screws that secure the switch cover to the computer.
- **NOTE:** Memory modules are designed with a notch (3) to prevent incorrect installation into the primary memory module slots.

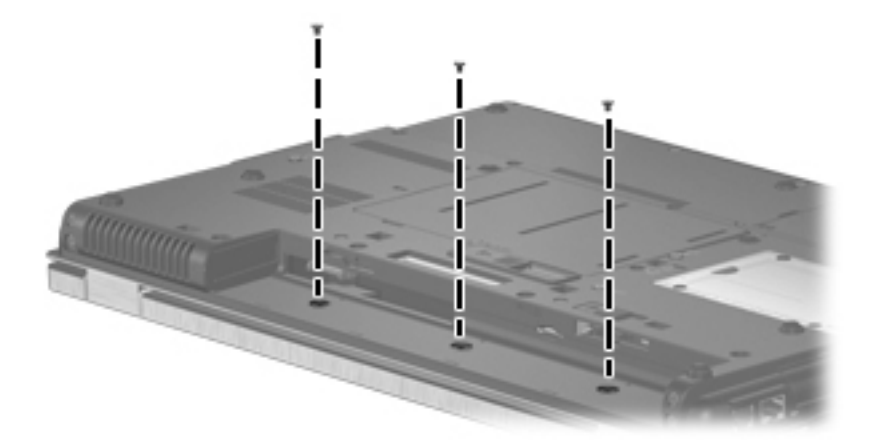

**6.** Release the switch cover **(1)** until it detaches from the computer, and then slide the switch cover **(2)** back as far as the capacitive board cable allows.

**7.** Release the ZIF connector to which the capacitive board cable is attached, and then disconnect the cable **(3)** from the system board.

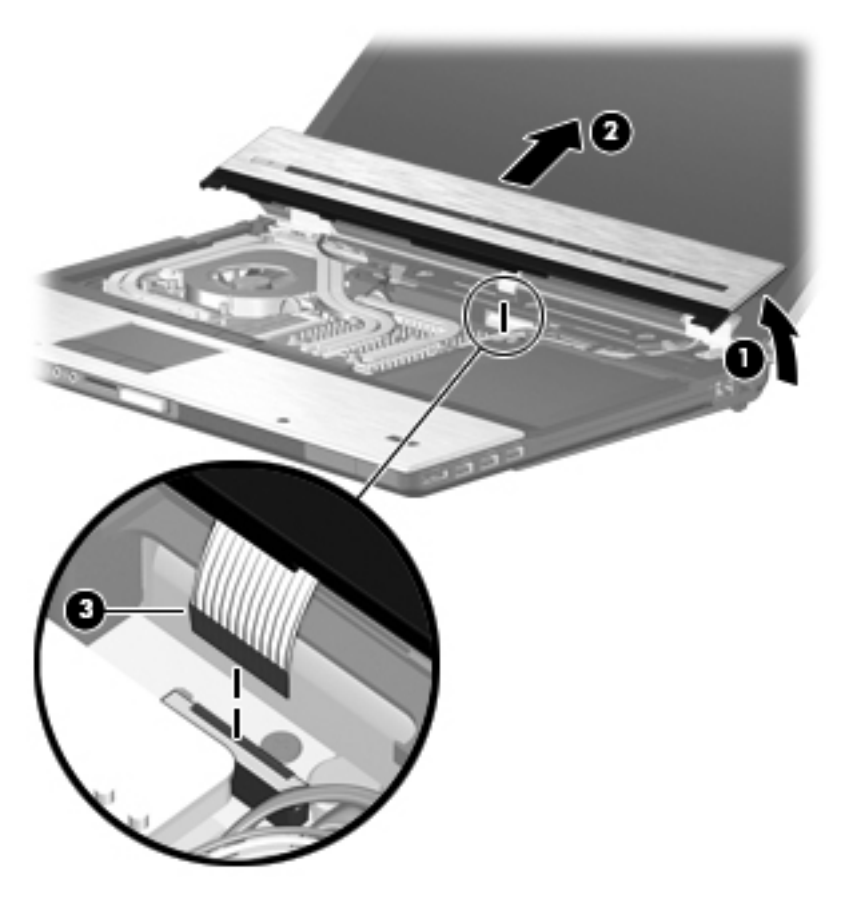

**8.** Remove the switch cover.

Reverse this procedure to install the switch cover.

# <span id="page-76-0"></span>**Graphics board heat sink**

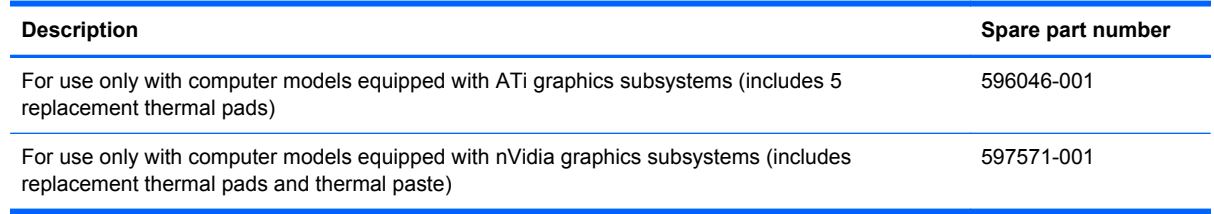

**NOTE:** To properly ventilate the computer, allow at least a 7.6-cm (3-inch) clearance on the left side of the computer. The computer uses an electric fan for ventilation. The fan is controlled by a temperature sensor and is designed to turn on automatically when high temperature conditions exist. These conditions are affected by high external temperatures, system power consumption, power management/battery conservation configurations, battery fast charging, and software requirements. Exhaust air is displaced through the ventilation grill located on the left side of the computer.

Before removing the graphics board heat sink, follow these steps:

- **1.** Shut down the computer. If you are unsure whether the computer is off or in Hibernation, turn the computer on, and then shut it down through the operating system.
- **2.** Disconnect all external devices connected to the computer.
- **3.** Disconnect the power from the computer by first unplugging the power cord from the AC outlet and then unplugging the AC adapter from the computer.
- **4.** Remove the battery (see [Battery on page 47\)](#page-54-0).
- **5.** Remove the keyboard (see [Keyboard on page 63\)](#page-70-0).
- **6.** Remove the switch cover (see [Switch cover on page 67](#page-74-0)).

Remove the graphics board heat sink:

- **1.** Disconnect the fan cable **(1)** from the system board.
- **2.** Following the 1, 2, 3, 4, 5, 6 sequence stamped into the graphics board heat sink, loosen the six Phillips captive screws **(2)** that secure the graphics board heat sink to the system board.
- **3.** Lift the front edge of the graphics board heat sink **(3)** until it rests at an angle.
- **NOTE:** Due to the adhesive quality of the thermal material located between the graphics board heat sink and graphics board components, it may be necessary to move the graphics board heat sink from side to side to detach it from the system board.

**4.** Slide the graphics board heat sink **(4)** up and forward at an angle and remove it.

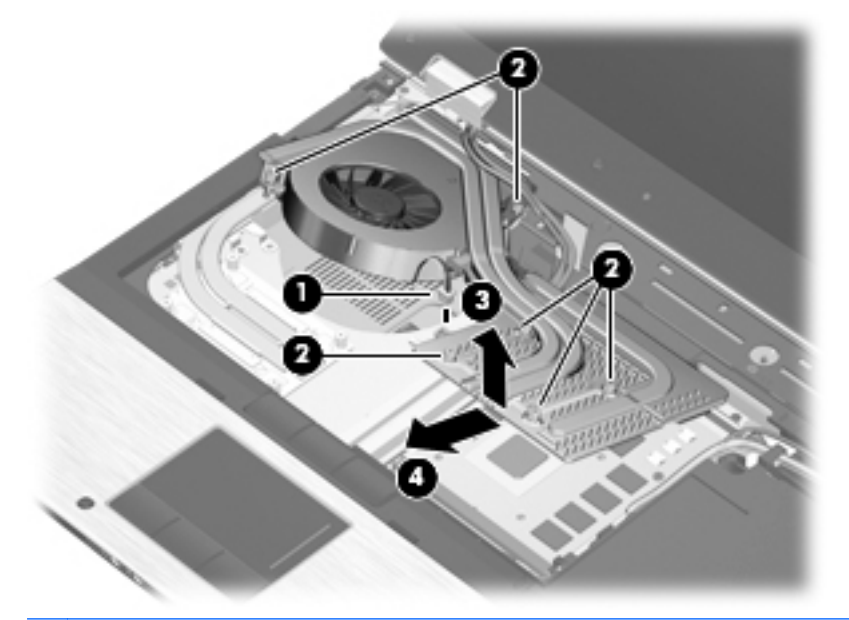

**NOTE:** The thermal material must be thoroughly cleaned from the surfaces of the graphics board heat sink and the graphics board each time the graphics board heat sink is removed. Thermal paste is used on the largest component **(1)** on the graphics board and the graphics board heat sink section **(2)** that services it. Thermal pads and/or thermal paste are used on the other graphics board components **(3)** and the graphics board heat sink sections **(4)** that service them.

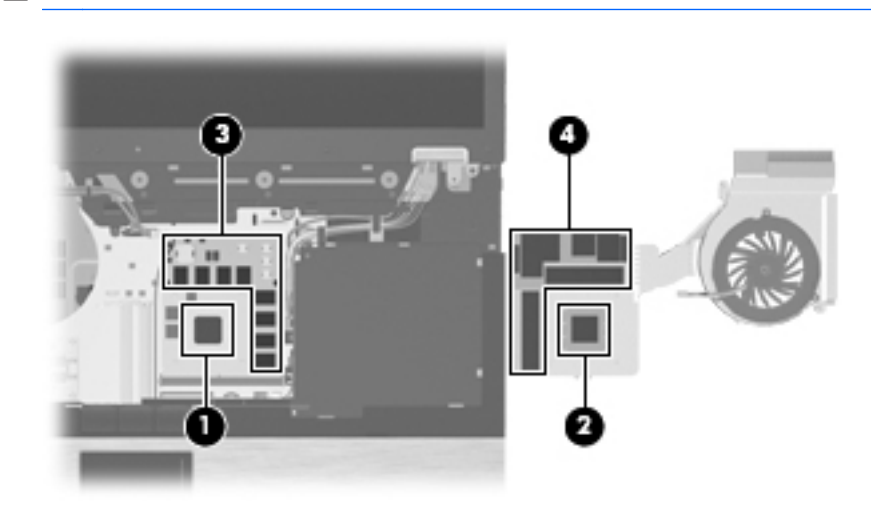

NOTE: Location of the thermal pads and thermal paste may vary.

Reverse this procedure to install the graphics board heat sink.

## **Fan**

**NOTE:** The fan spare part kit includes replacement thermal material.

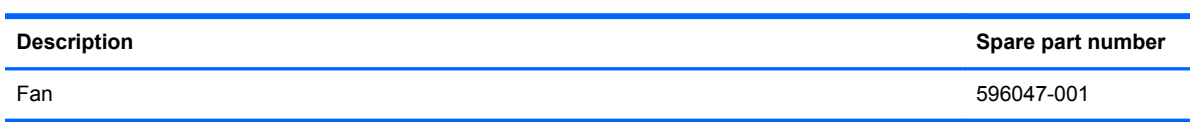

Before removing the fan, follow these steps:

- **1.** Shut down the computer. If you are unsure whether the computer is off or in Hibernation, turn the computer on, and then shut it down through the operating system.
- **2.** Disconnect all external devices connected to the computer.
- **3.** Disconnect the power from the computer by first unplugging the power cord from the AC outlet and then unplugging the AC adapter from the computer.
- **4.** Remove the battery (see [Battery on page 47\)](#page-54-0), and then remove the following components:
	- **a.** Keyboard (see [Keyboard on page 63](#page-70-0))
	- **b.** Switch cover (see **[Switch cover on page 67](#page-74-0)**)
	- **c.** Graphics board heat sink (see [Graphics board heat sink on page 69](#page-76-0))

Remove the fan:

- **1.** Turn the graphics board heat sink upside down, with the fan toward you.
- **2.** Remove the three Phillips PM2.0×3.0 screws **(1)** that secure the fan to the graphics board heat sink.
- **3.** Remove the fan **(2)**.

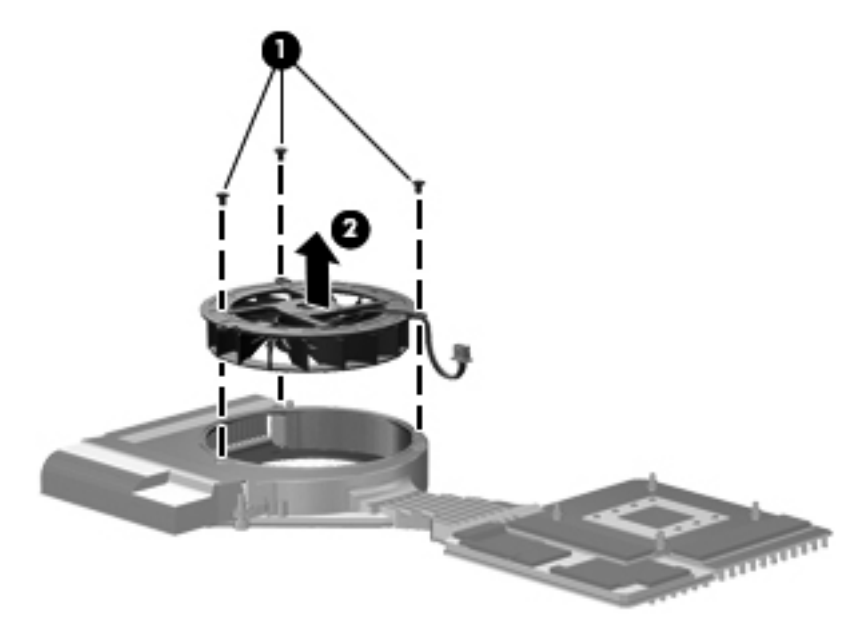

Reverse this procedure to install the fan.

# <span id="page-79-0"></span>**Graphics board**

**NOTE:** The graphics board spare part kit includes replacement thermal material.

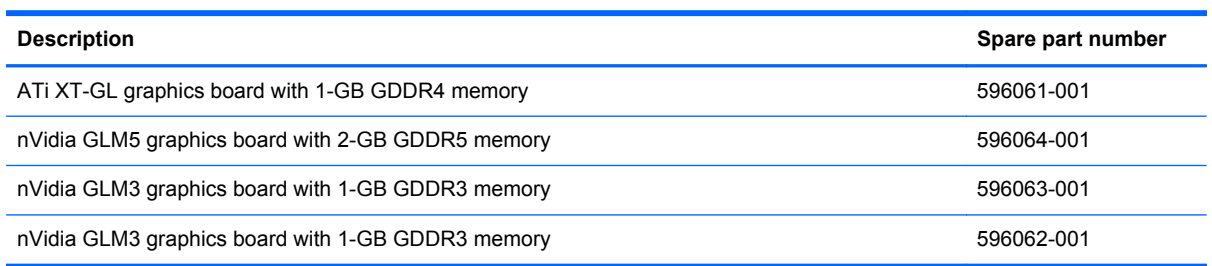

Before removing the graphics board, follow these steps:

- **1.** Shut down the computer. If you are unsure whether the computer is off or in Hibernation, turn the computer on, and then shut it down through the operating system.
- **2.** Disconnect all external devices connected to the computer.
- **3.** Disconnect the power from the computer by first unplugging the power cord from the AC outlet and then unplugging the AC adapter from the computer.
- **4.** Remove the battery (see [Battery on page 47\)](#page-54-0), and then remove the following components:
	- **a.** Keyboard (see [Keyboard on page 63](#page-70-0))
	- **b.** Switch cover (see **[Switch cover on page 67](#page-74-0)**)
	- **c.** Graphics board heat sink (see [Graphics board heat sink on page 69](#page-76-0))

Remove the graphics board:

- **1.** Remove the two Phillips PM2.5×4.0 screws **(1)** that secure the graphics board to the system board.
- **2.** Lift the rear edge of the graphics board **(2)** until it rests at an angle.

<span id="page-80-0"></span>**3.** Slide the graphics board **(3)** back at an angle.

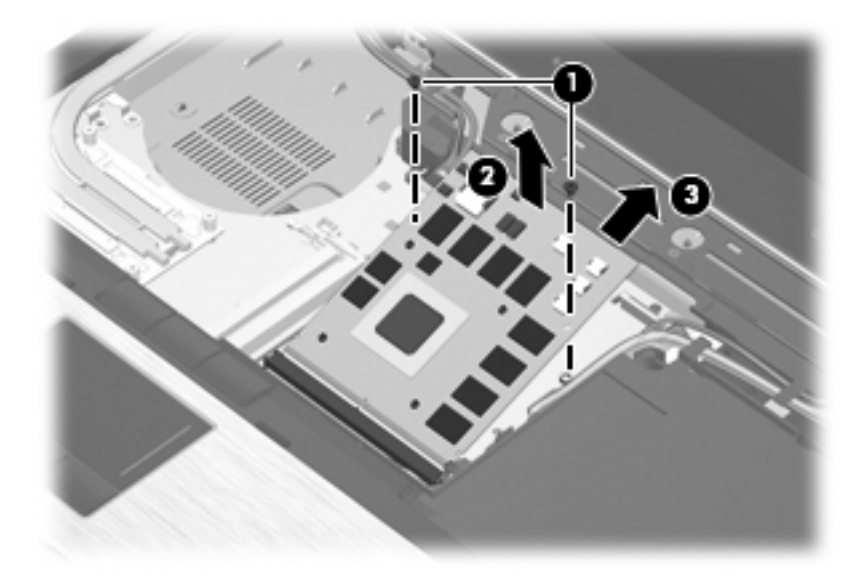

**4.** Remove the graphics board.

Reverse this procedure to install the graphics board.

#### **Processor heat sink**

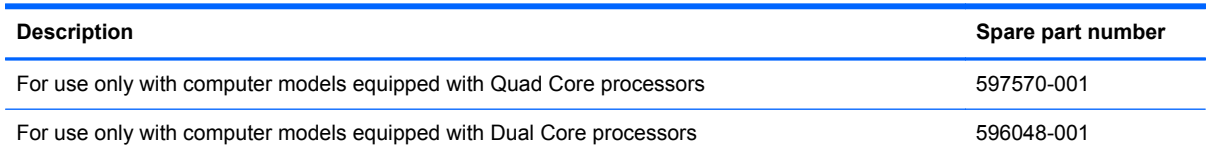

Before removing the processor heat sink, follow these steps:

- **1.** Shut down the computer. If you are unsure whether the computer is off or in Hibernation, turn the computer on, and then shut it down through the operating system.
- **2.** Disconnect all external devices connected to the computer.
- **3.** Disconnect the power from the computer by first unplugging the power cord from the AC outlet and then unplugging the AC adapter from the computer.
- **4.** Remove the battery (see [Battery on page 47\)](#page-54-0), and then remove the following components:
	- **a.** Keyboard (see [Keyboard on page 63](#page-70-0))
	- **b.** Switch cover (see **[Switch cover on page 67](#page-74-0)**)
	- **c.** Graphics board heat sink (see [Graphics board heat sink on page 69](#page-76-0))

Remove the processor heat sink:

- **1.** Following the 1, 2, 3, 4 sequence stamped into the processor heat sink, loosen the four Phillips captive screws **(1)** that secure the processor heat sink to the system board.
- **2.** Lift the right side of the processor heat sink **(2)** until it rests at an angle.
- **NOTE:** Due to the adhesive quality of the thermal material located between the processor heat sink and processor, it may be necessary to move the processor heat sink from side to side to detach it from the system board.
- **3.** Slide the processor heat sink **(3)** up and to the right at an angle and remove it.

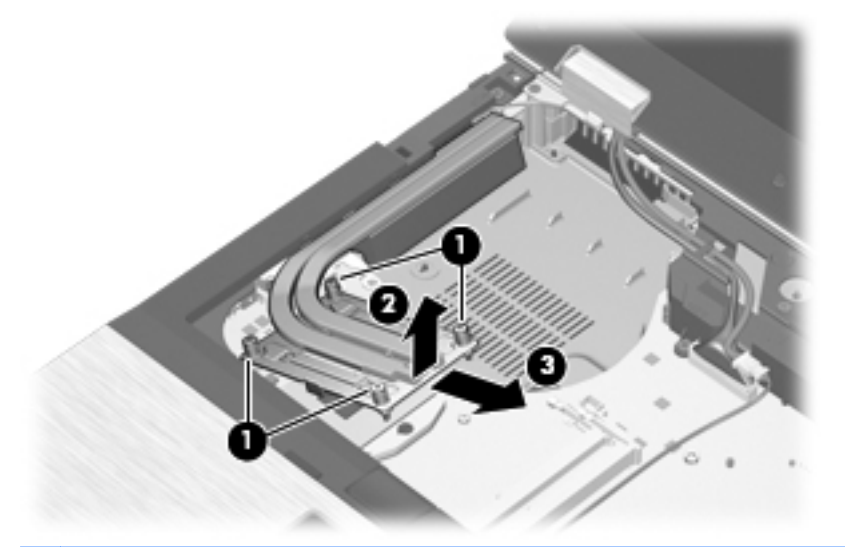

**NOTE:** Thermal paste located on the surfaces of the processor **(1)** and processor heat sink **(2)** must be thoroughly removed and replaced each time the processor heat sink is removed. Replacement thermal paste is included in the processor heat sink and processor spare part kits.

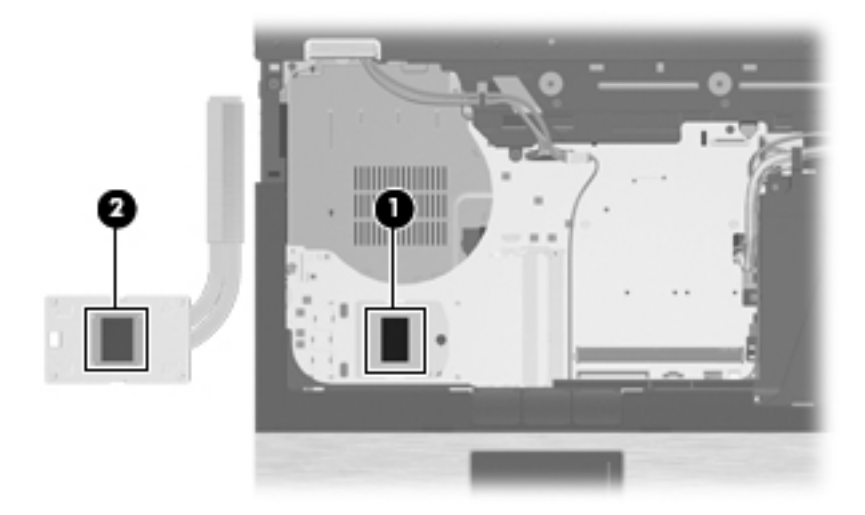

Reverse this procedure to install the processor heat sink.

### <span id="page-82-0"></span>**Processor**

NOTE: The processor spare part kit includes replacement thermal material.

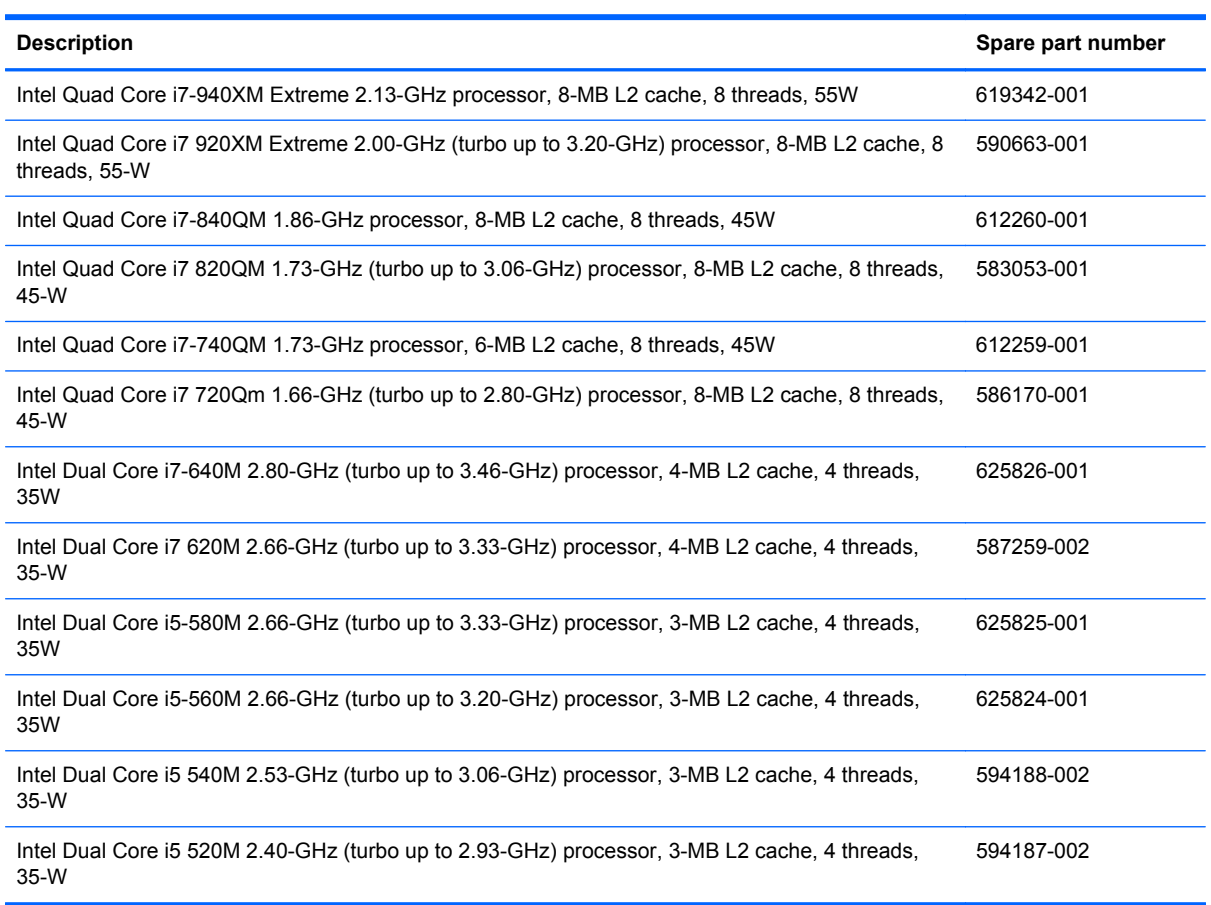

Before removing the processor, follow these steps:

- **1.** Shut down the computer. If you are unsure whether the computer is off or in Hibernation, turn the computer on, and then shut it down through the operating system.
- **2.** Disconnect all external devices connected to the computer.
- **3.** Disconnect the power from the computer by first unplugging the power cord from the AC outlet and then unplugging the AC adapter from the computer.
- **4.** Remove the battery (see [Battery on page 47\)](#page-54-0), and then remove the following components:
	- **a.** Keyboard (see [Keyboard on page 63](#page-70-0))
	- **b.** Switch cover (see **[Switch cover on page 67](#page-74-0)**)
	- **c.** Graphics board heat sink (see [Graphics board heat sink on page 69](#page-76-0))
	- **d.** Processor heat sink (see [Processor heat sink on page 73\)](#page-80-0)

<span id="page-83-0"></span>Remove the processor:

- **1.** Use a flat-bladed screwdriver to turn the processor locking screw **(1)** one-half turn counterclockwise, until you hear a click.
- **2.** Lift the processor **(2)** straight up and remove it.

**NOTE:** When you install the processor, the gold triangle (3) on the processor must be aligned with the triangle **(4)** embossed on the processor socket.

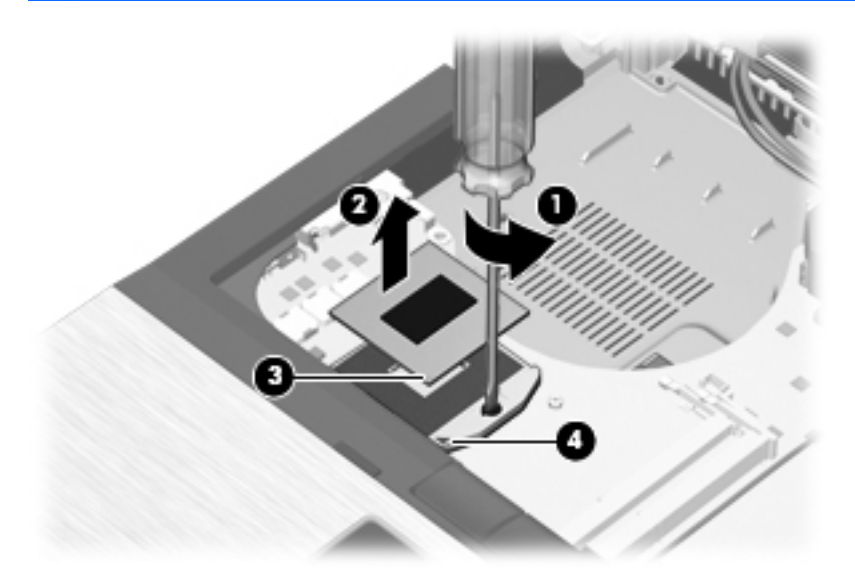

Reverse this procedure to install the processor.

### **Display assembly**

**NOTE:** The display assembly spare part kit includes the display panel cable, 3 WLAN antenna transceivers and cables, and 2 WWAN antenna transceivers and cables.

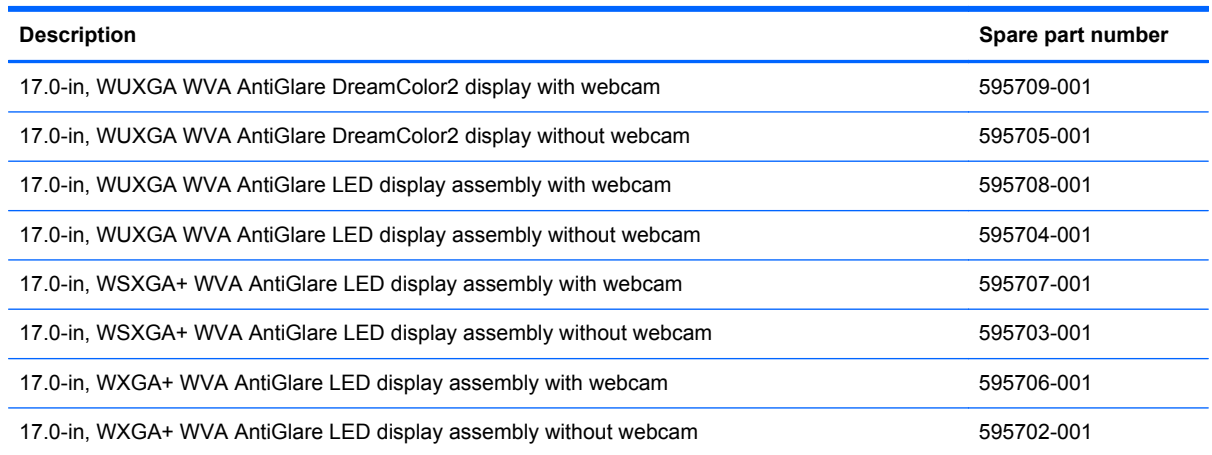

Before removing the display assembly, follow these steps:

- **1.** Shut down the computer. If you are unsure whether the computer is off or in Hibernation, turn the computer on, and then shut it down through the operating system.
- **2.** Disconnect all external devices connected to the computer.
- **3.** Disconnect the power from the computer by first unplugging the power cord from the AC outlet and then unplugging the AC adapter from the computer.
- **4.** Remove the battery (see **Battery on page 47**).
- **5.** Disconnect the wireless antenna cables from the WLAN module (see [WLAN module](#page-64-0) [on page 57](#page-64-0)) and the WWAN module (see [WWAN module on page 59\)](#page-66-0).
- **6.** Remove the keyboard (see [Keyboard on page 63\)](#page-70-0).
- **7.** Remove the switch cover (see [Switch cover on page 67](#page-74-0)).

Remove the display assembly:

- **1.** Close the computer.
- **2.** Turn the computer upside down, with the rear panel toward you.
- **3.** Remove the four Torx T8M2.5×8.0 screws **(1)** and the Phillips PM2.5×4.0 screw **(2)** that secure the display assembly to the computer.

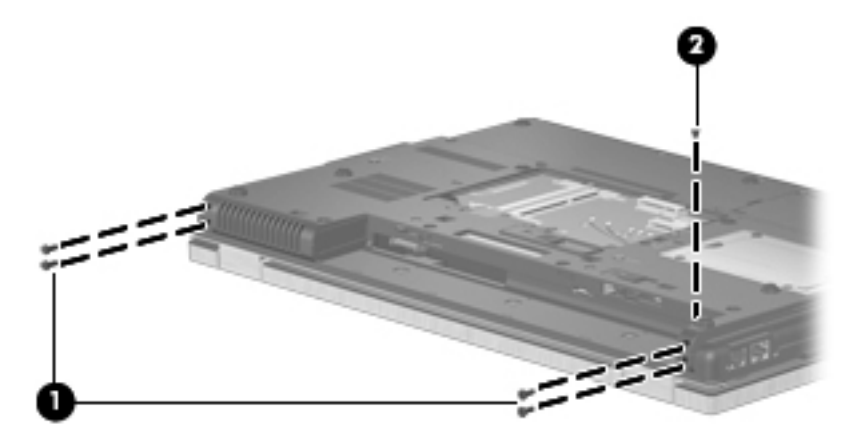

- **4.** Disconnect the display panel cable **(1)** from the system board.
- **5.** Disconnect the microphone cable **(2)** from the audio cable.

**6.** Release the display panel cable and microphone cable from the clips **(3)** built into the top cover.

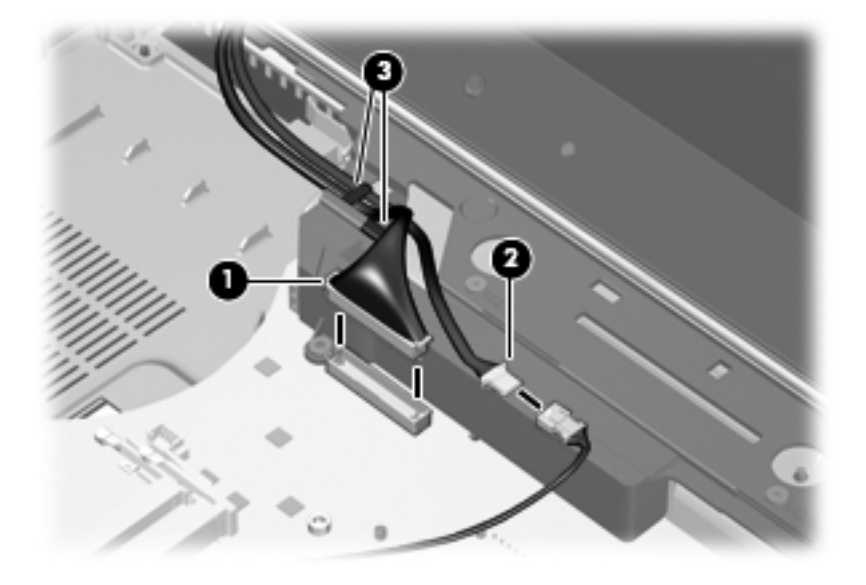

- **7.** Disconnect the webcam cable **(1)** (when applicable) from the system board.
- **8.** Release the wireless antenna cables **(2)** from the opening in the system board.

**9.** Release the webcam cable (when applicable) and the wireless antenna cables from the clips **(3)** built into the top cover.

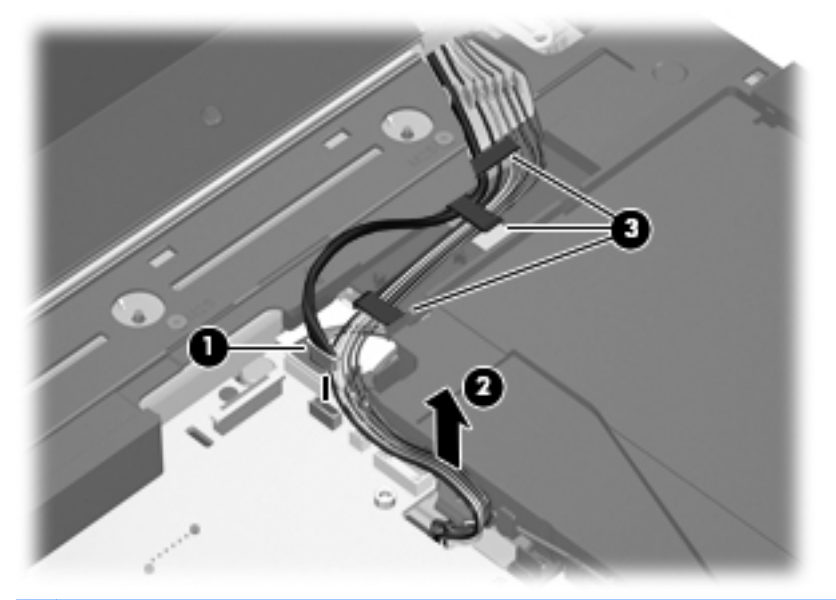

- **CAUTION:** Support the display assembly when removing the following screws. Failure to support the display assembly can result in damage to the display assembly and other device components.
- **NOTE:** When installing the display assembly, be sure the grounded sections of the webcam cable **(1)** and wireless antenna cables are securely routed through the clips **(2)** and routing channels built into the base enclosure.

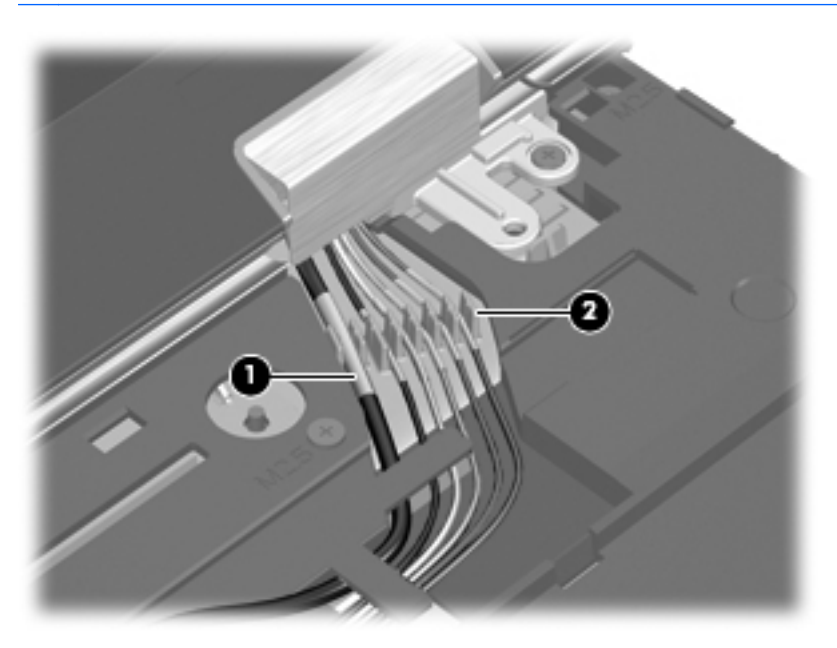

**10.** Remove the two Torx T8M2.5×8.0 screws **(1)** that secure the display assembly to the computer.

**11.** Remove the display assembly **(2)**.

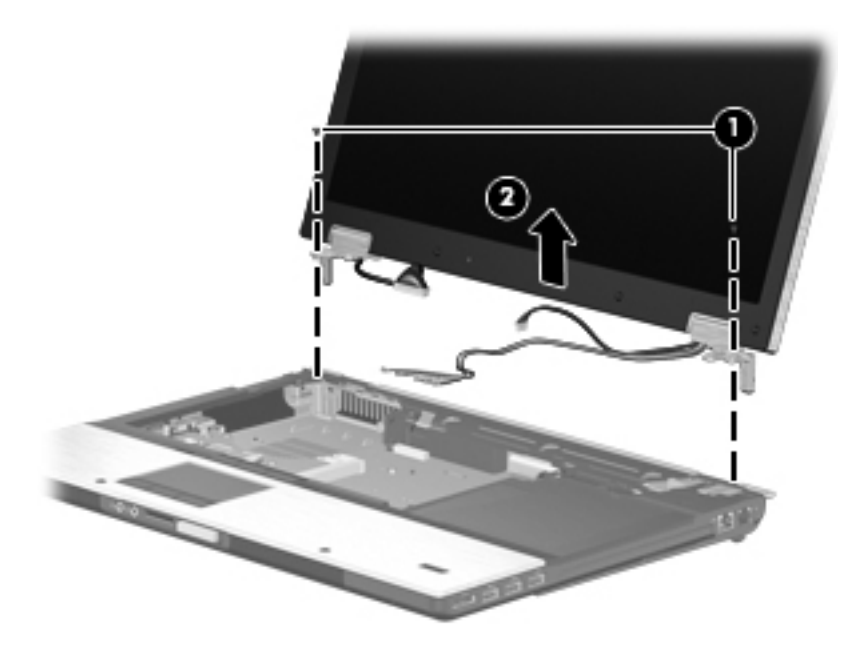

- **12.** If it is necessary to replace the display bezel or any of the display assembly internal components:
	- **a.** Remove the six rubber screw covers **(1)** that conceal the display bezel screws. The rubber screw covers are included in the Display Rubber Kit, spare part number 596049-001.
	- **b.** Remove the six Torx T8M2.5×8.0 screws **(2)** that secure the display bezel to the display assembly.

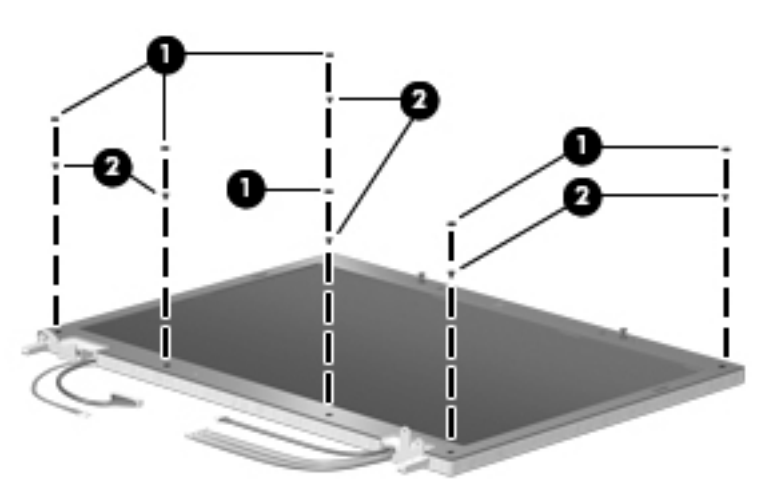

**c.** Flex the inside edges of the top edge **(1)**, the left and right sides **(2)**, and the bottom edge **(3)** of the display bezel until the bezel disengages from the display enclosure.

**d.** Remove the display bezel **(4)**. The display bezel is available using spare part numbers 597579-001 (for use only with computer models equipped with a webcam) and 597578-001 (for use only with computer models not equipped with a webcam).

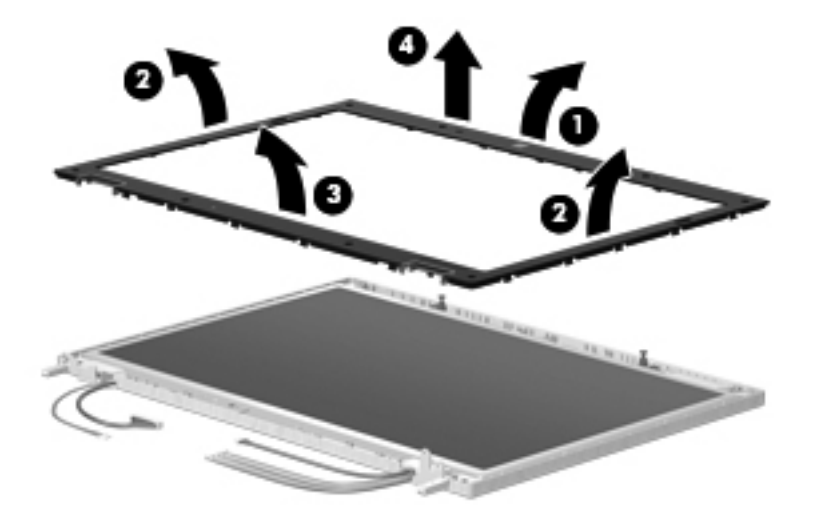

- **13.** If it is necessary to replace the ambient light sensor board:
	- **a.** Remove the Phillips PM2.5×4.0 screw **(1)** that secures the ambient light sensor board to the display enclosure.
	- **b.** Release the ambient light sensor board **(2)** as far as the ambient light sensor board cable allows.
	- **c.** Disconnect the display panel cable **(3)** from the ambient light sensor board.

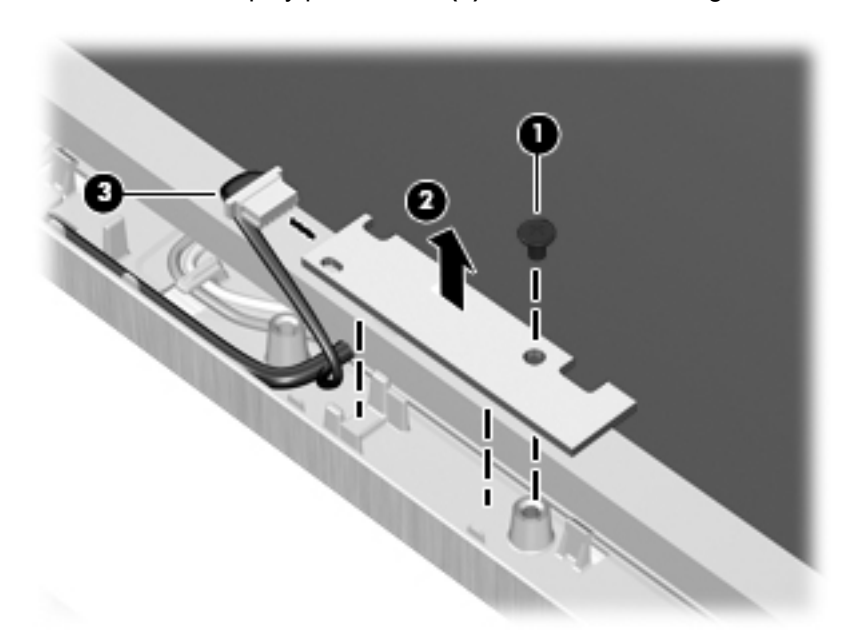

**d.** Remove the ambient light sensor board. The ambient light sensor board is available using spare part number 596051-001.

- **14.** If it is necessary to replace the hinges and hinge covers:
	- **a.** Release the display panel cable and the microphone cable from the display hinge cover on the display left hinge **(1)**.
	- **b.** Release the webcam cable (when applicable) and the wireless antenna cables from the display hinge cover on the display right hinge **(2)**.
	- **c.** Release the display panel cable and the webcam cable (when applicable) from the clips and routing channel built into the display enclosure **(3)**.

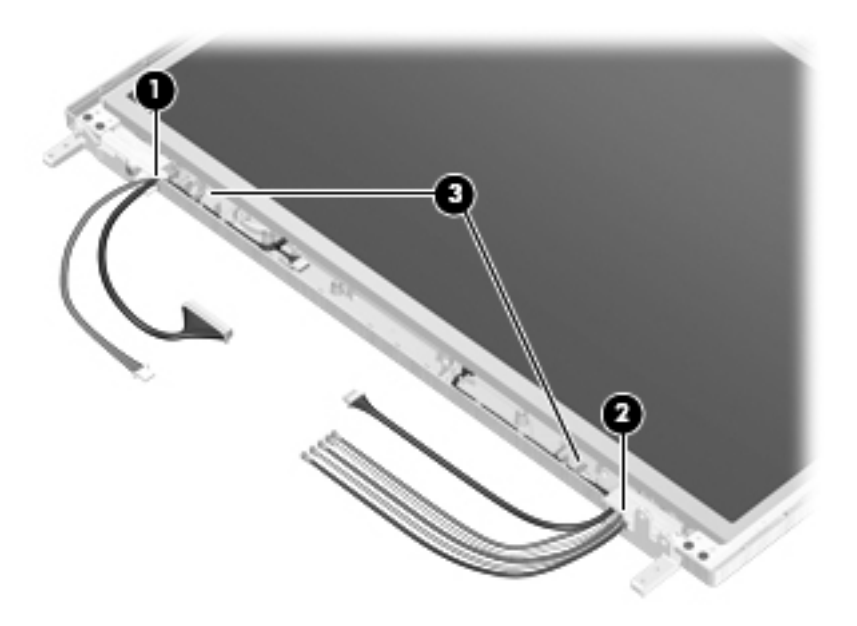

- **d.** Remove the four Torx T8M2.5×6.0 screws **(1)** that secure the display panel to the display enclosure.
- **e.** Lift the top edge of the display panel **(2)** until it rests at an angle.
- **f.** Lift the display panel **(3)** straight up and remove it.

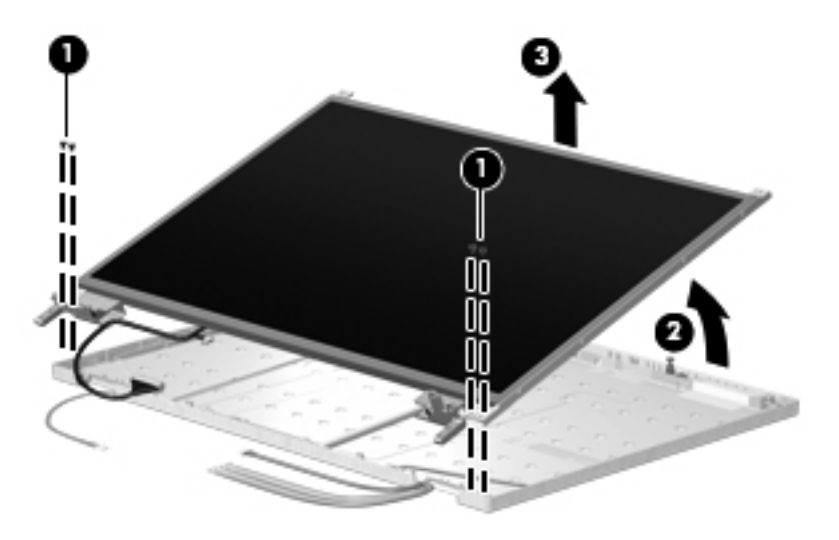

**g.** Remove the eight Phillips PM2.0×4.0 screws **(1)** that secure the hinges to the display panel.

- **h.** Remove the hinges **(2)**.
- **i.** Remove the two Phillips PM2.0×4.0 screws **(3)** that secure the hinge covers to the hinges.
- **j.** Slide the hinge covers **(4)** toward the middle of the display panel and remove them. The hinges and hinge covers are included in the Display Hinge Kit, spare part number 596052-001.

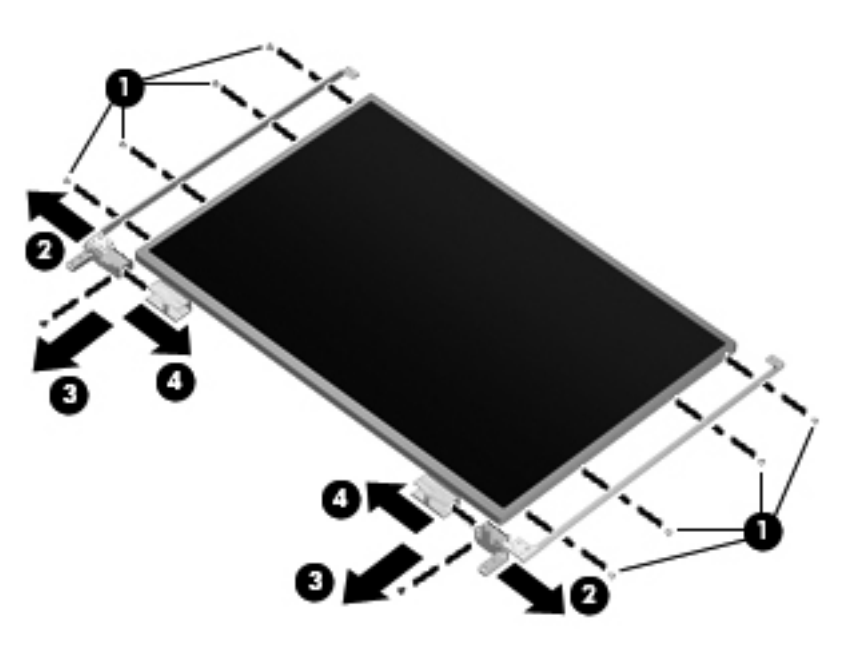

- **15.** If it is necessary to replace the display panel cable:
	- **a.** Remove the display panel from the display enclosure.
	- **b.** Turn the display panel upside down, with the bottom toward you.
	- **c.** Release the flap **(1)** built into the display panel shield.
	- **d.** Release the support strip **(2)** that secures the display panel cable to the display panel.
	- **e.** Disconnect the display panel cable **(3)** from the display panel.

**f.** Remove the display panel cable **(4)**. The display panel cable is available using spare part number 596042-001.

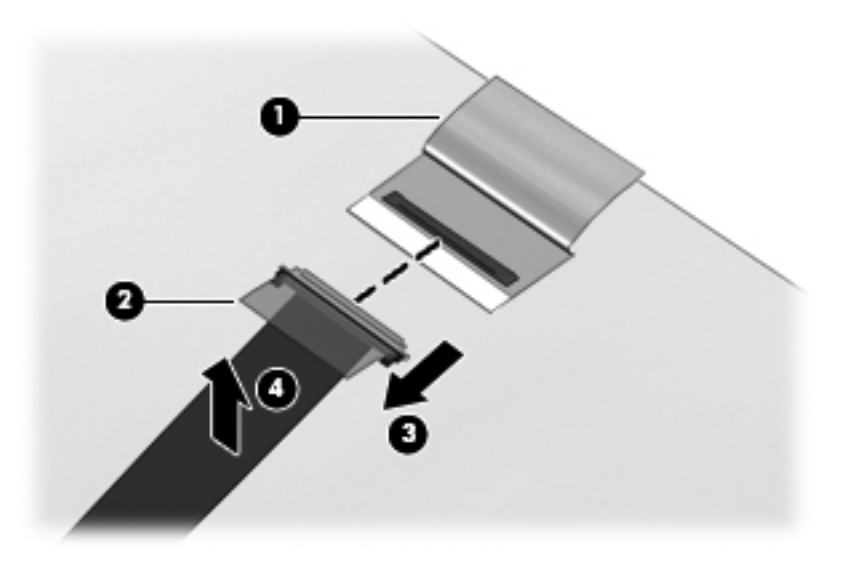

- **16.** If it is necessary to replace the WWAN antenna cables and transceivers:
	- **a.** Detach the WWAN antenna transceivers **(1)** from the display enclosure. The transceivers are attached to the display enclosure with double-sided tape.
	- **b.** Release the WWAN antenna cables from the clips **(2)** and **(3)** built into the display enclosure.

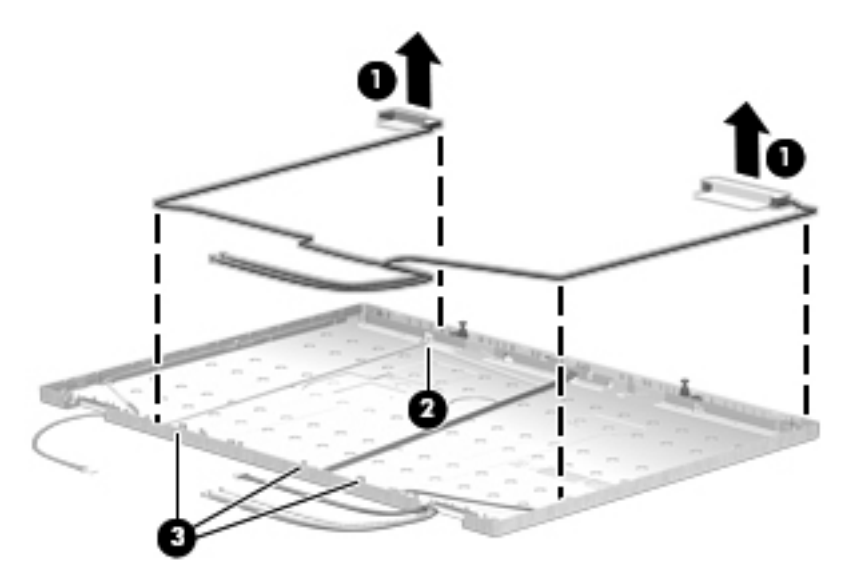

- **c.** Remove the WWAN antenna cables and transceivers. The WWAN antenna cables and transceivers are available in the Wireless Antenna Kit, spare part number 596041-001.
- **17.** If it is necessary to replace the WLAN antenna cables and transceivers:
	- **a.** Detach the WLAN antenna transceivers **(1)** from the display enclosure. The transceivers are attached to the display enclosure with double-sided tape.

**b.** Release the WLAN antenna cables from the clips **(2)** and **(3)** built into the display enclosure.

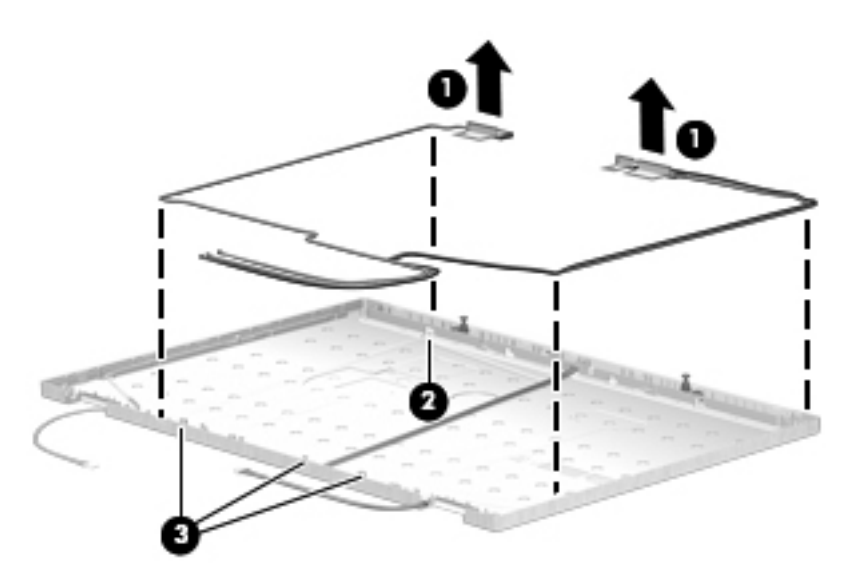

- **c.** Remove the WLAN antenna cables and transceivers. The WLAN antenna cables and transceivers are available in the Wireless Antenna Kit, spare part number 596041-001.
- **18.** If it is necessary to replace the webcam module:
	- **a.** Release the webcam module **(1)** as far from the display enclosure as the webcam module cable allows.
	- **b.** Disconnect the webcam module cable **(2)** from the webcam module.

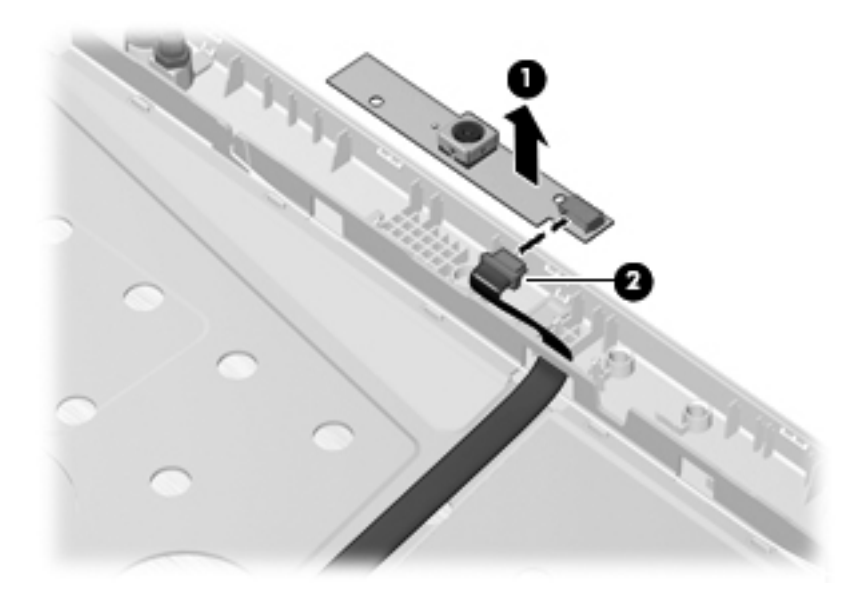

- **c.** Remove the webcam module. The webcam module is available using spare part number 596050-001.
- **19.** If it is necessary to replace the microphones:
	- **a.** Release the microphone cables from the clips **(1)** built into the display enclosure.

<span id="page-93-0"></span>**b.** Release the microphone receivers **(2)** from the clips built into the display enclosure.

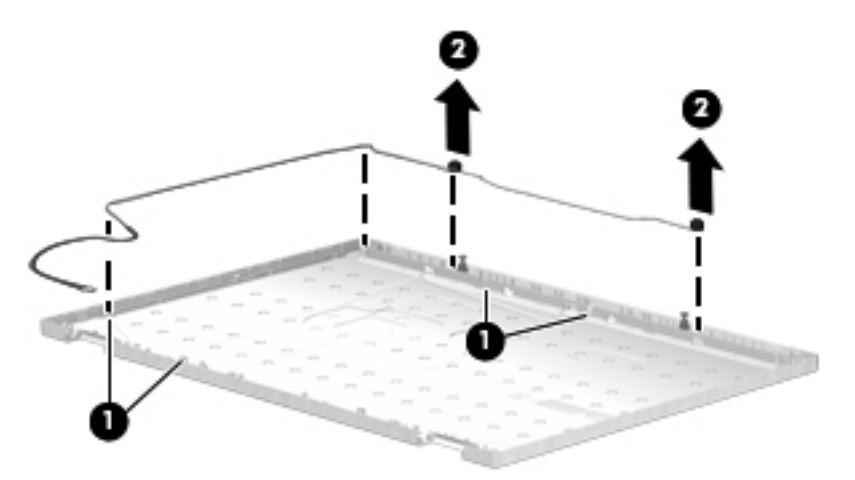

**c.** Remove the microphone receivers and cables. The microphone receivers and cables are available using spare part number 596043-001.

Reverse this procedure to install the processor.

### **Top cover**

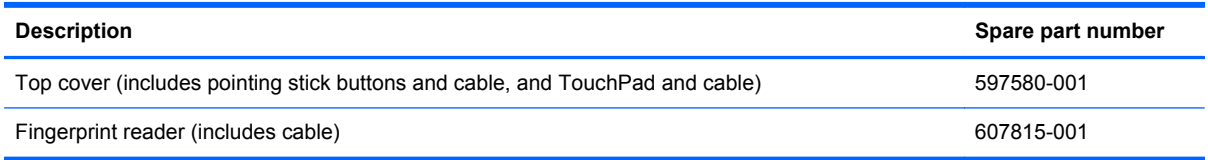

Before removing the top cover, follow these steps:

- **1.** Shut down the computer. If you are unsure whether the computer is off or in Hibernation, turn the computer on, and then shut it down through the operating system.
- **2.** Disconnect all external devices connected to the computer.
- **3.** Disconnect the power from the computer by first unplugging the power cord from the AC outlet and then unplugging the AC adapter from the computer.
- **4.** Remove the battery (see [Battery on page 47\)](#page-54-0), and then remove the following components:
	- **a.** Optical drive (see **[Optical drive on page 54](#page-61-0)**) or secondary hard drive (see **Secondary hard** [drive on page 55\)](#page-62-0)
	- **b.** Keyboard (see [Keyboard on page 63](#page-70-0))
	- **c.** Switch cover (see **[Switch cover on page 67](#page-74-0)**)
	- **d.** Display assembly (see **[Display assembly on page 76](#page-83-0)**)

Remove the top cover:

- **1.** Turn the computer upside down, with the front toward you.
- **2.** Remove the eleven Torx T8M2.5×8.0 screws **(1)** that secure the top cover to the base enclosure.
- **3.** Remove the Phillips PM2.5×4.0 screw **(2)** that secures the top cover to the base enclosure.

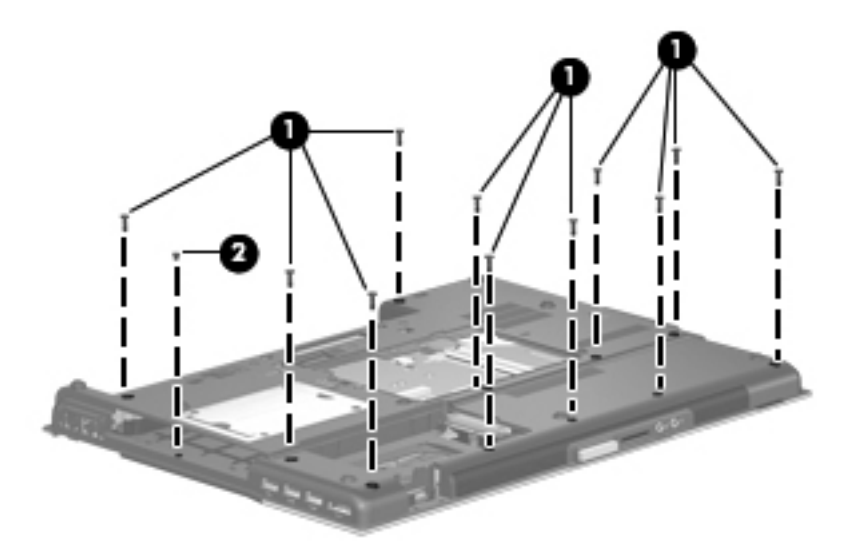

- **4.** Turn the computer right-side up, with the front toward you.
- **5.** Disconnect the TouchPad cable **(1)** and the fingerprint reader board cable **(2)** from the system board.
- **6.** Release the modem module cable **(3)** from the clips built into the top cover.

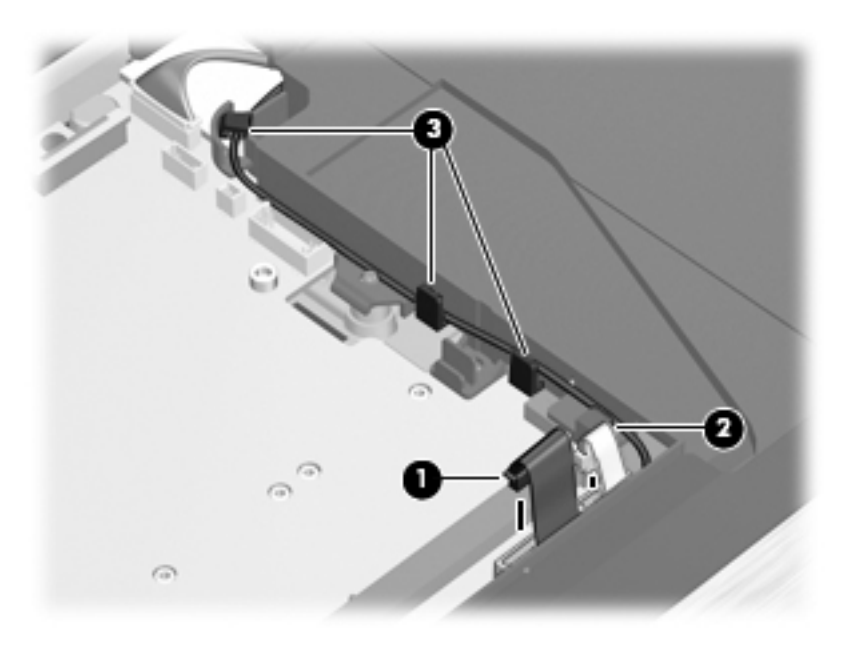

**7.** Remove the six Phillips PM2.5×6.0 screws that secure the top cover to the base enclosure.

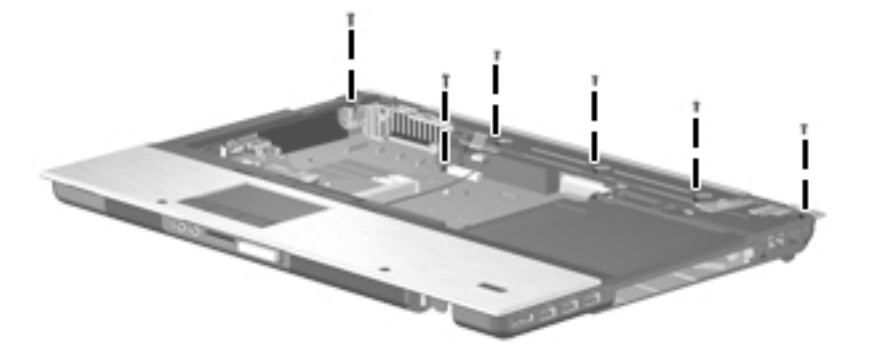

- **8.** Lift the rear edge of the top cover **(1)** until the left and right sides and the rear edge of the top cover detach from the base enclosure.
- **9.** Lift the top cover **(2)** straight up and remove it.

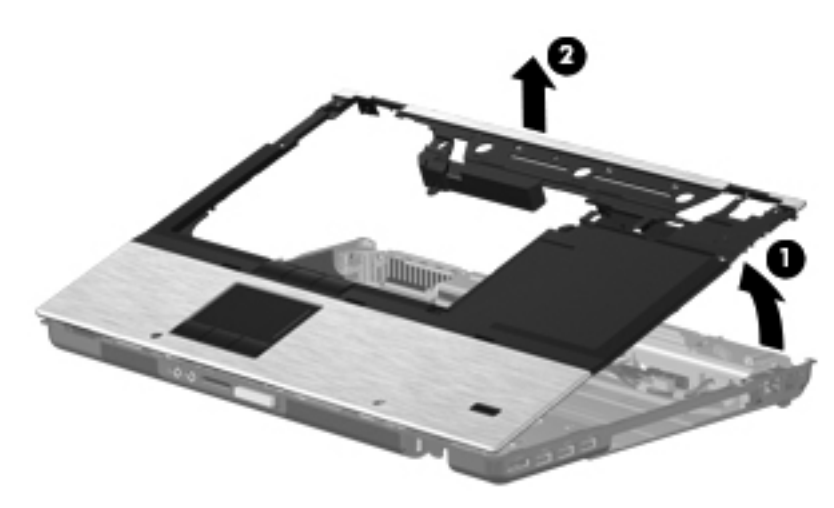

Reverse this procedure to install the top cover.

## <span id="page-96-0"></span>**Bluetooth module cable**

**NOTE:** The Bluetooth module cable is included in the Cable Kit, spare part number 596040-001.

Before removing the Bluetooth module cable, follow these steps:

- **1.** Shut down the computer. If you are unsure whether the computer is off or in Hibernation, turn the computer on, and then shut it down through the operating system.
- **2.** Disconnect all external devices connected to the computer.
- **3.** Disconnect the power from the computer by first unplugging the power cord from the AC outlet and then unplugging the AC adapter from the computer.
- **4.** Remove the battery (see [Battery on page 47\)](#page-54-0), and then remove the following components:
	- **a.** Optical drive (see [Optical drive on page 54](#page-61-0)) or secondary hard drive (see [Secondary hard](#page-62-0) [drive on page 55\)](#page-62-0)
	- **b.** Keyboard (see [Keyboard on page 63](#page-70-0))
	- **c.** Switch cover (see [Switch cover on page 67](#page-74-0))
	- **d.** Display assembly (see [Display assembly on page 76](#page-83-0))
	- **e.** Top cover (see [Top cover on page 86\)](#page-93-0)

Remove the Bluetooth module cable:

- **1.** Release the Bluetooth module cable **(1)** from the opening in the base enclosure.
- **2.** Disconnect the Bluetooth module cable **(2)** from the system board.
- **3.** Detach the Bluetooth module cable **(3)** from the base enclosure. The Bluetooth module cable is attached to the base enclosure with double-sided tape.

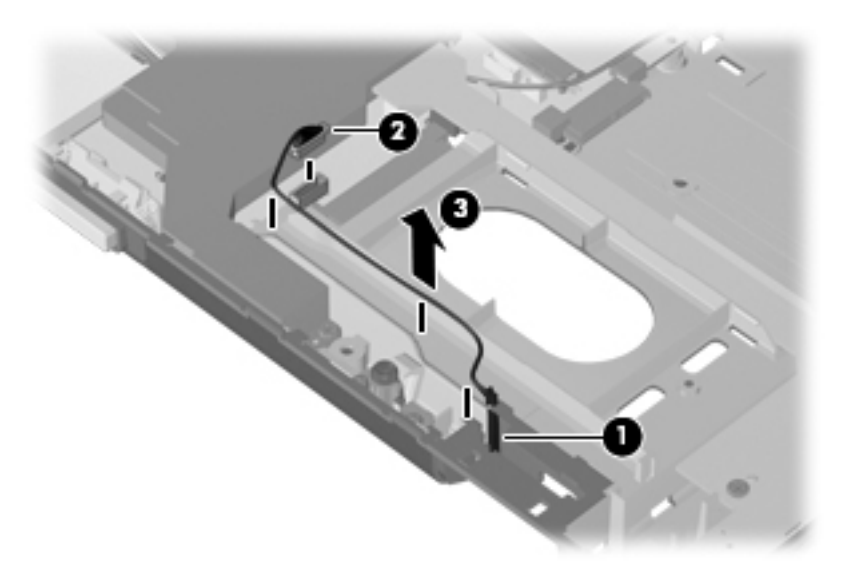

**4.** Remove the Bluetooth module cable.

Reverse this procedure to install the Bluetooth module cable.

# <span id="page-97-0"></span>**Audio board**

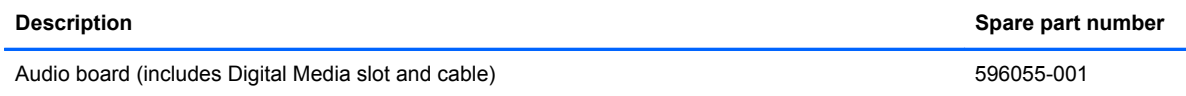

Before removing the audio board, follow these steps:

- **1.** Shut down the computer. If you are unsure whether the computer is off or in Hibernation, turn the computer on, and then shut it down through the operating system.
- **2.** Disconnect all external devices connected to the computer.
- **3.** Disconnect the power from the computer by first unplugging the power cord from the AC outlet and then unplugging the AC adapter from the computer.
- **4.** Remove the battery (see [Battery on page 47\)](#page-54-0), and then remove the following components:
	- **a.** Optical drive (see [Optical drive on page 54](#page-61-0)) or secondary hard drive (see [Secondary hard](#page-62-0) [drive on page 55\)](#page-62-0)
	- **b.** Keyboard (see [Keyboard on page 63](#page-70-0))
	- **c.** Switch cover (see [Switch cover on page 67](#page-74-0))
	- **d.** Display assembly (see **[Display assembly on page 76](#page-83-0)**)
	- **e.** Top cover (see [Top cover on page 86\)](#page-93-0)

Remove the audio board:

- **1.** Remove the two Phillips PM2.5×4.0 screws **(1)** that secure the audio board to the base enclosure.
- **2.** Lift the rear edge of the audio board **(2)** and disconnect it from the system board.
- **3.** Release the audio board **(3)** from the base enclosure by sliding it toward the back of the base enclosure.

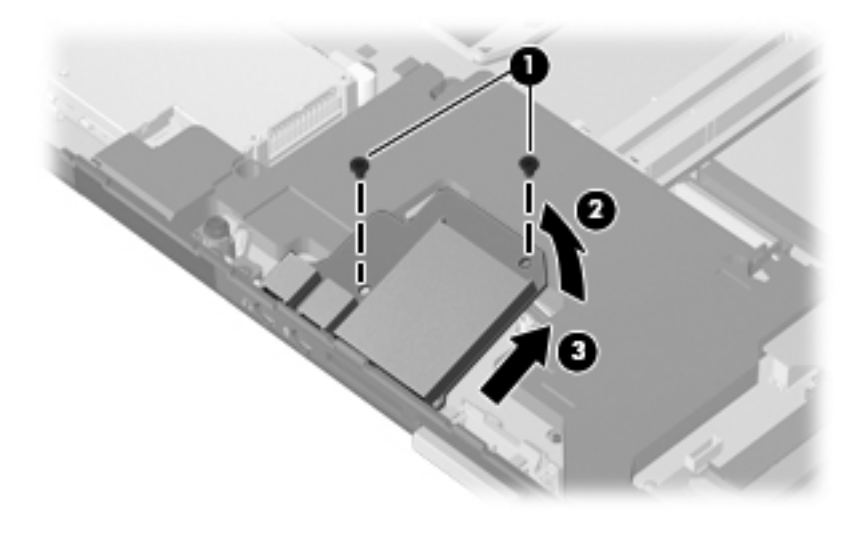

**4.** Remove the audio board.

Reverse this procedure to install the audio board.

# <span id="page-98-0"></span>**Speaker assembly**

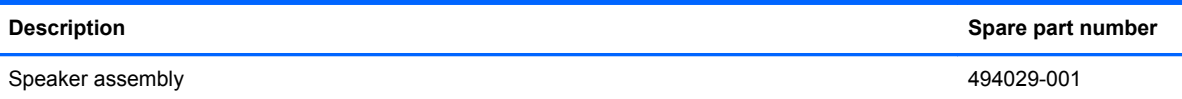

Before removing the speaker assembly, follow these steps:

- **1.** Shut down the computer. If you are unsure whether the computer is off or in Hibernation, turn the computer on, and then shut it down through the operating system.
- **2.** Disconnect all external devices connected to the computer.
- **3.** Disconnect the power from the computer by first unplugging the power cord from the AC outlet and then unplugging the AC adapter from the computer.
- **4.** Remove the battery (see [Battery on page 47\)](#page-54-0), and then remove the following components:
	- **a.** Optical drive (see [Optical drive on page 54](#page-61-0)) or secondary hard drive (see [Secondary hard](#page-62-0) [drive on page 55\)](#page-62-0)
	- **b.** Keyboard (see **[Keyboard on page 63](#page-70-0)**)
	- **c.** Switch cover (see [Switch cover on page 67](#page-74-0))
	- **d.** Display assembly (see [Display assembly on page 76](#page-83-0))
	- **e.** Top cover (see [Top cover on page 86\)](#page-93-0)

Remove the speaker assembly:

- **1.** Disconnect the speaker assembly cable **(1)** from the system board.
- **2.** Remove the two Phillips PM2.5×4.0 screws **(2)** that secure the speaker assembly to the base enclosure.

**3.** Remove the speaker assembly **(3)**.

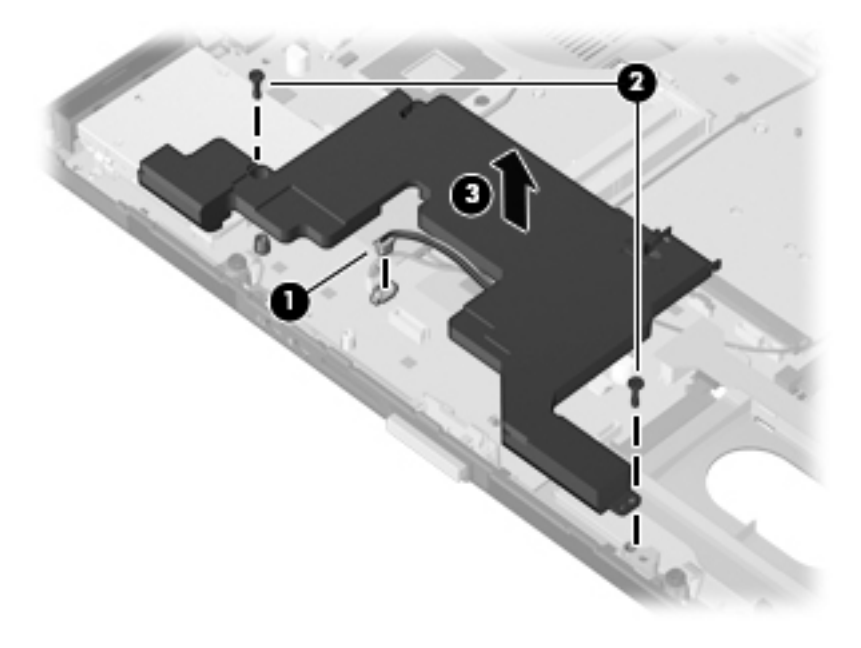

Reverse this procedure to install the speaker assembly.

# <span id="page-100-0"></span>**Audio cable**

**NOTE:** The audio cable is included in the Cable Kit, spare part number 596040-001.

Before removing the audio cable, follow these steps:

- **1.** Shut down the computer. If you are unsure whether the computer is off or in Hibernation, turn the computer on, and then shut it down through the operating system.
- **2.** Disconnect all external devices connected to the computer.
- **3.** Disconnect the power from the computer by first unplugging the power cord from the AC outlet and then unplugging the AC adapter from the computer.
- **4.** Remove the battery (see [Battery on page 47\)](#page-54-0), and then remove the following components:
	- **a.** Optical drive (see [Optical drive on page 54](#page-61-0)) or secondary hard drive (see [Secondary hard](#page-62-0) [drive on page 55\)](#page-62-0)
	- **b.** Keyboard (see [Keyboard on page 63](#page-70-0))
	- **c.** Switch cover (see [Switch cover on page 67](#page-74-0))
	- **d.** Display assembly (see [Display assembly on page 76](#page-83-0))
	- **e.** Top cover (see [Top cover on page 86\)](#page-93-0)

Remove the audio cable:

- **1.** Disconnect the audio cable **(1)** from the system board.
- **2.** Release the audio cable **(2)** from the space between the primary memory module slot and the graphics board slot.

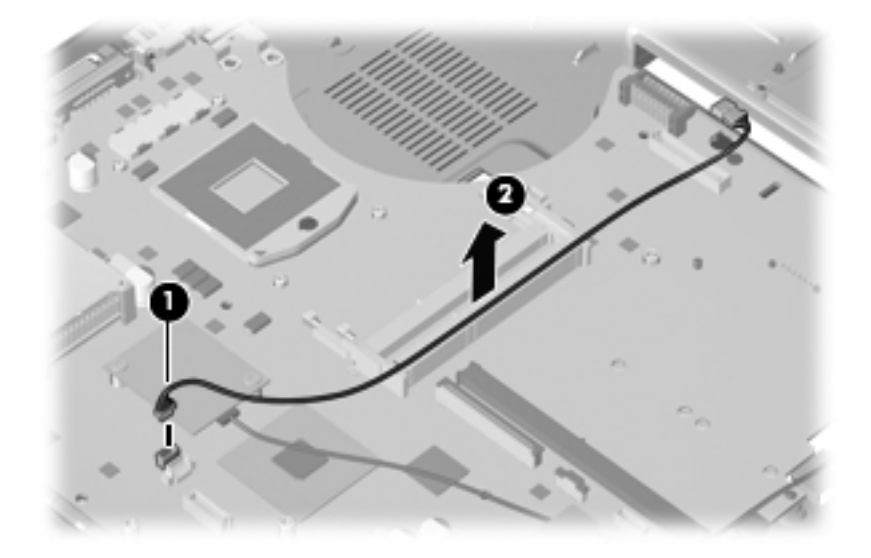

**3.** Remove the audio cable.

Reverse this procedure to install the audio cable.

# <span id="page-101-0"></span>**Modem module**

**NOTE:** The modem module spare part kit does not include a modem module cable. The modem module cable is included in the Cable Kit, spare part number 596040-001. See [Modem module cable](#page-102-0) [on page 95](#page-102-0) for information on replacing the modem module cable.

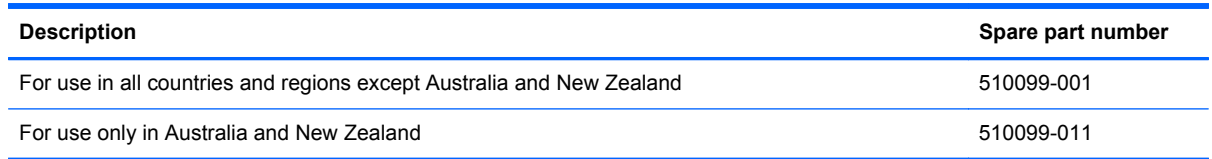

Before removing the modem module, follow these steps:

- **1.** Shut down the computer. If you are unsure whether the computer is off or in Hibernation, turn the computer on, and then shut it down through the operating system.
- **2.** Disconnect all external devices connected to the computer.
- **3.** Disconnect the power from the computer by first unplugging the power cord from the AC outlet and then unplugging the AC adapter from the computer.
- **4.** Remove the battery (see [Battery on page 47\)](#page-54-0), and then remove the following components:
	- **a.** Optical drive (see [Optical drive on page 54](#page-61-0)) or secondary hard drive (see [Secondary hard](#page-62-0) [drive on page 55\)](#page-62-0)
	- **b.** Keyboard (see [Keyboard on page 63](#page-70-0))
	- **c.** Switch cover (see **[Switch cover on page 67](#page-74-0)**)
	- **d.** Display assembly (see [Display assembly on page 76](#page-83-0))
	- **e.** Top cover (see [Top cover on page 86\)](#page-93-0)
	- **f.** Speaker assembly (see [Speaker assembly on page 91](#page-98-0))

Remove the modem module:

- **1.** Disconnect the modem module cable **(1)** from the modem module.
- **2.** Remove the two Phillips PM2.5×4.0 screws **(2)** that secure the modem module to the system board.

<span id="page-102-0"></span>**3.** Lift the modem module **(3)** straight up to disconnect it from the system board.

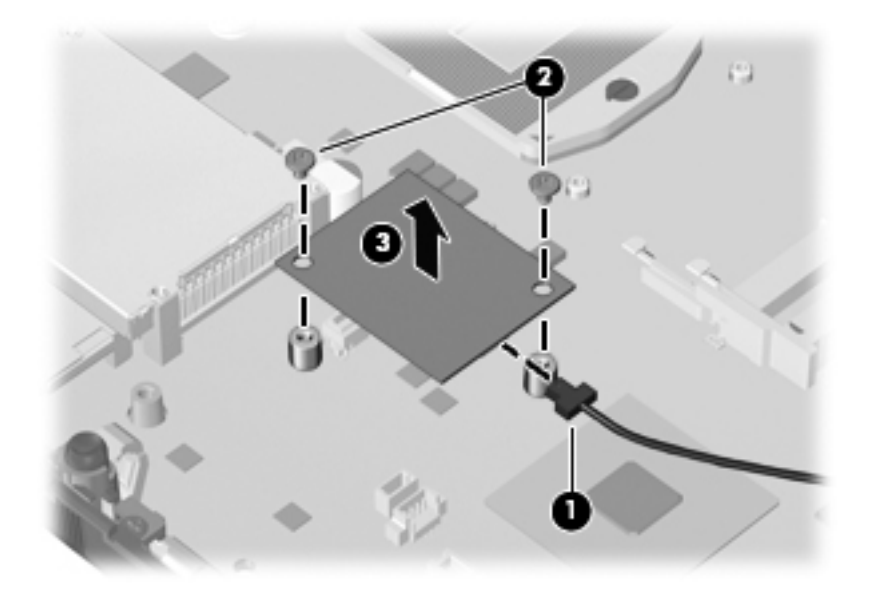

**4.** Remove the modem module.

Reverse this procedure to install the modem module.

#### **Modem module cable**

**NOTE:** The modem module cable is included in the Cable Kit, spare part number 596040-001.

Before removing the modem module cable, follow these steps:

- **1.** Shut down the computer. If you are unsure whether the computer is off or in Hibernation, turn the computer on, and then shut it down through the operating system.
- **2.** Disconnect all external devices connected to the computer.
- **3.** Disconnect the power from the computer by first unplugging the power cord from the AC outlet and then unplugging the AC adapter from the computer.
- **4.** Remove the battery (see [Battery on page 47\)](#page-54-0), and then remove the following components:
	- **a.** Optical drive (see [Optical drive on page 54](#page-61-0)) or secondary hard drive (see [Secondary hard](#page-62-0) [drive on page 55\)](#page-62-0)
	- **b.** Keyboard (see [Keyboard on page 63](#page-70-0))
	- **c.** Switch cover (see **[Switch cover on page 67](#page-74-0)**)
	- **d.** Display assembly (see [Display assembly on page 76](#page-83-0))
	- **e.** Top cover (see [Top cover on page 86\)](#page-93-0)
	- **f.** Speaker assembly (see [Speaker assembly on page 91](#page-98-0))

<span id="page-103-0"></span>Remove the modem module cable:

- **1.** Disconnect the modem module cable **(1)** from the modem module.
- **2.** Release the modem module cable from the clips **(2)** and routing channel built into the base enclosure.
- **3.** Release the RJ-11 jack **(3)** from the clip built into the base enclosure.

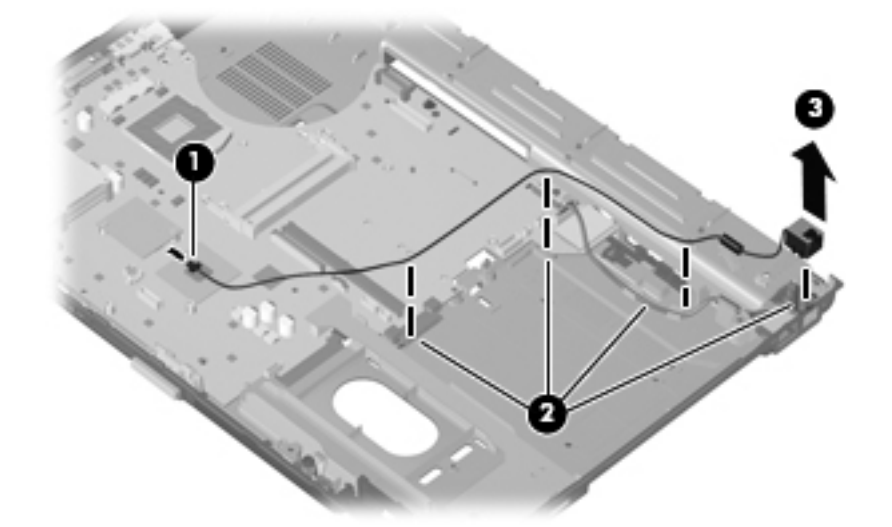

**4.** Remove the modem module cable.

Reverse this procedure to install the modem module and the modem module cable.

#### **USB board**

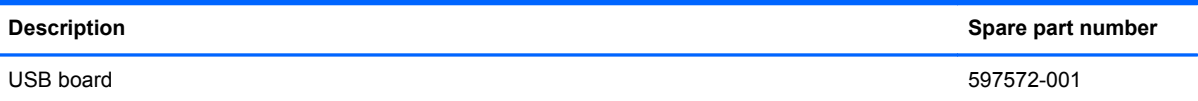

Before removing the USB board, follow these steps:

- **1.** Shut down the computer. If you are unsure whether the computer is off or in Hibernation, turn the computer on, and then shut it down through the operating system.
- **2.** Disconnect all external devices connected to the computer.
- **3.** Disconnect the power from the computer by first unplugging the power cord from the AC outlet and then unplugging the AC adapter from the computer.
- **4.** Remove the battery (see [Battery on page 47\)](#page-54-0), and then remove the following components:
	- **a.** Optical drive (see [Optical drive on page 54](#page-61-0)) or secondary hard drive (see [Secondary hard](#page-62-0) [drive on page 55\)](#page-62-0)
	- **b.** Keyboard (see [Keyboard on page 63](#page-70-0))
	- **c.** Switch cover (see **[Switch cover on page 67](#page-74-0)**)
- **d.** Display assembly (see **[Display assembly on page 76](#page-83-0)**)
- **e.** Top cover (see [Top cover on page 86\)](#page-93-0)

Remove the USB board:

- **1.** Remove the Phillips PM2.5×4.0 screw **(1)** that secures the USB board to the system board.
- **2.** Lift the left side of the USB board **(2)** to disconnect it from the system board.
- **3.** Lift the USB board **(3)** straight up and remove it.

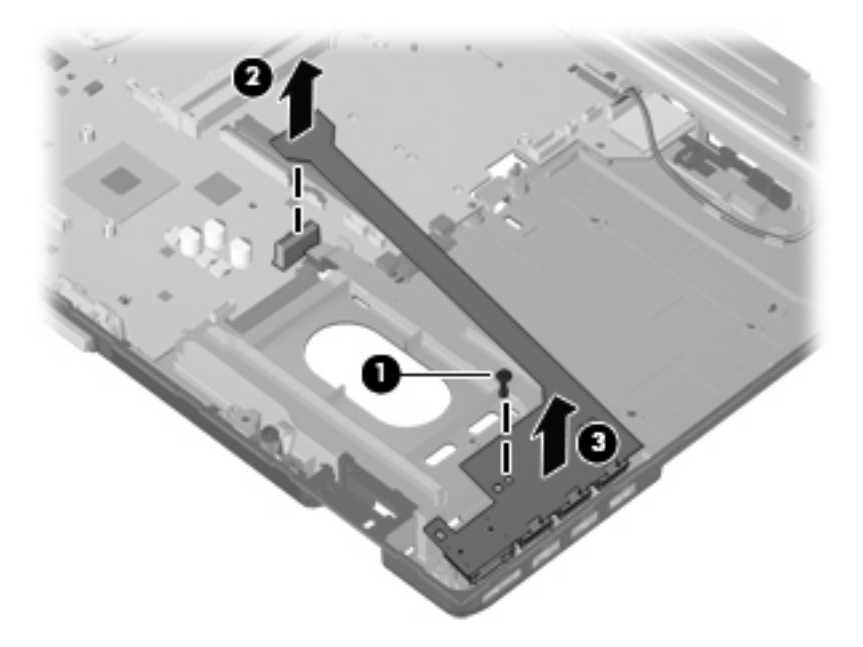

**4.** Remove the USB board.

Reverse this procedure to install the USB board.

#### **Network cable**

**NOTE:** The network cable is included in the Cable Kit, spare part number 596040-001.

Before removing the network cable, follow these steps:

- **1.** Shut down the computer. If you are unsure whether the computer is off or in Hibernation, turn the computer on, and then shut it down through the operating system.
- **2.** Disconnect all external devices connected to the computer.
- **3.** Disconnect the power from the computer by first unplugging the power cord from the AC outlet and then unplugging the AC adapter from the computer.
- **4.** Remove the battery (see [Battery on page 47\)](#page-54-0), and then remove the following components:
	- **a.** Optical drive (see [Optical drive on page 54](#page-61-0)) or secondary hard drive (see [Secondary hard](#page-62-0) [drive on page 55\)](#page-62-0)
	- **b.** Keyboard (see [Keyboard on page 63](#page-70-0))
	- **c.** Switch cover (see [Switch cover on page 67](#page-74-0))
- **d.** Display assembly (see **[Display assembly on page 76](#page-83-0)**)
- **e.** Top cover (see [Top cover on page 86\)](#page-93-0)

Remove the network cable:

- **1.** Disconnect the network cable **(1)** from the system board.
- **2.** Release the network cable from the clips **(2)** built into the base enclosure.
- **3.** Release the network cable ferrite **(3)** from the clip built into the base enclosure.
- **4.** Release the RJ-45 jack **(4)** from the clip built into the base enclosure.

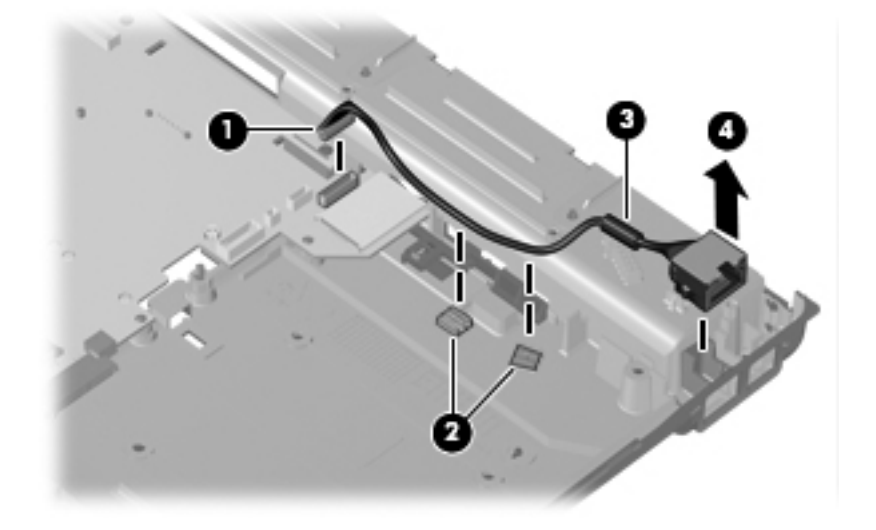

**5.** Remove the network cable.

Reverse this procedure to install the network cable.

### **System board**

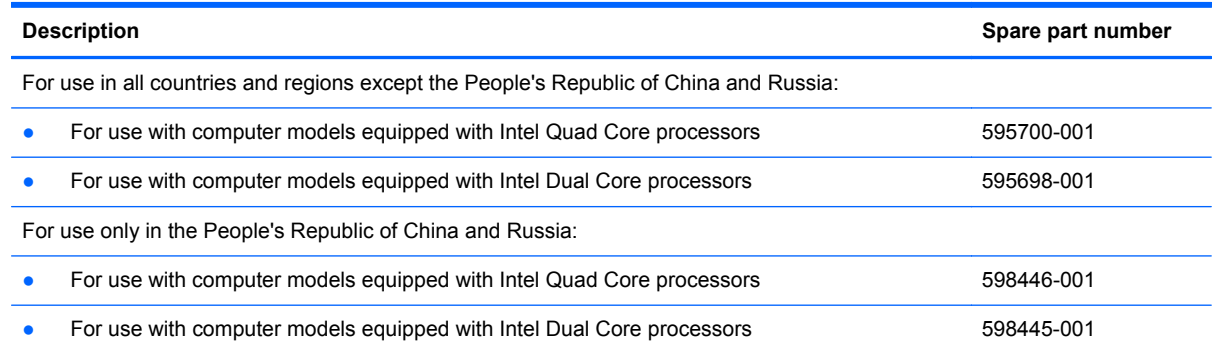

Before removing the system board, follow these steps:

- **1.** Shut down the computer. If you are unsure whether the computer is off or in Hibernation, turn the computer on, and then shut it down through the operating system.
- **2.** Disconnect all external devices connected to the computer.
- **3.** Disconnect the power from the computer by first unplugging the power cord from the AC outlet and then unplugging the AC adapter from the computer.
- **4.** Remove the battery (see **Battery on page 47**), and then remove the following components:
	- **a.** Primary hard drive (see [Primary hard drive on page 49](#page-56-0))
	- **b.** Optical drive (see [Optical drive on page 54](#page-61-0)) or secondary hard drive (see [Secondary hard](#page-62-0) [drive on page 55\)](#page-62-0)
	- **c.** Keyboard (see [Keyboard on page 63](#page-70-0))
	- **d.** Switch cover (see [Switch cover on page 67](#page-74-0))
	- **e.** Graphics board heat sink (see [Graphics board heat sink on page 69](#page-76-0))
	- **f.** Display assembly (see [Display assembly on page 76](#page-83-0))
	- **g.** Top cover (see [Top cover on page 86\)](#page-93-0)
	- **h.** Audio board (see [Audio board on page 90\)](#page-97-0)
	- **i.** Speaker (see [Speaker assembly on page 91](#page-98-0))
	- **j.** USB board (see [USB board on page 96\)](#page-103-0)

When replacing the system board, be sure that the following additional components are removed from the defective system board and installed on the replacement system board:

- SIM (see [SIM on page 48](#page-55-0))
- WLAN module (see [WLAN module on page 57\)](#page-64-0)
- WWAN module (see [WWAN module on page 59\)](#page-66-0)
- Expansion memory modules (see [Expansion memory module on page 60](#page-67-0))
- RTC battery (see [RTC battery on page 62\)](#page-69-0)
- Primary memory modules (see [Primary memory module on page 66\)](#page-73-0)
- Graphics board (see [Graphics board on page 72\)](#page-79-0)
- Processor heat sink (see [Processor heat sink on page 73](#page-80-0))
- Processor (see [Processor on page 75\)](#page-82-0)
- Bluetooth module cable (see [Bluetooth module cable on page 89\)](#page-96-0)
- Audio cable (see [Audio cable on page 93](#page-100-0))
- Modem module (see [Modem module on page 94\)](#page-101-0)

Remove the system board:

- **1.** Disconnect the network cable **(1)** from the system board.
- **2.** Press in on the ExpressCard slot bezel **(2)** to release it from the ExpressCard slot.
- **3.** Remove the ExpressCard slot bezel **(3)** from the ExpressCard slot.
- **4.** Remove the two HM5.0×10.0 screw locks **(4)** that secure the system board to the base enclosure.
- **5.** Remove the three Phillips PM2.5×4.0 screws **(5)** that secure the system board to the base enclosure.

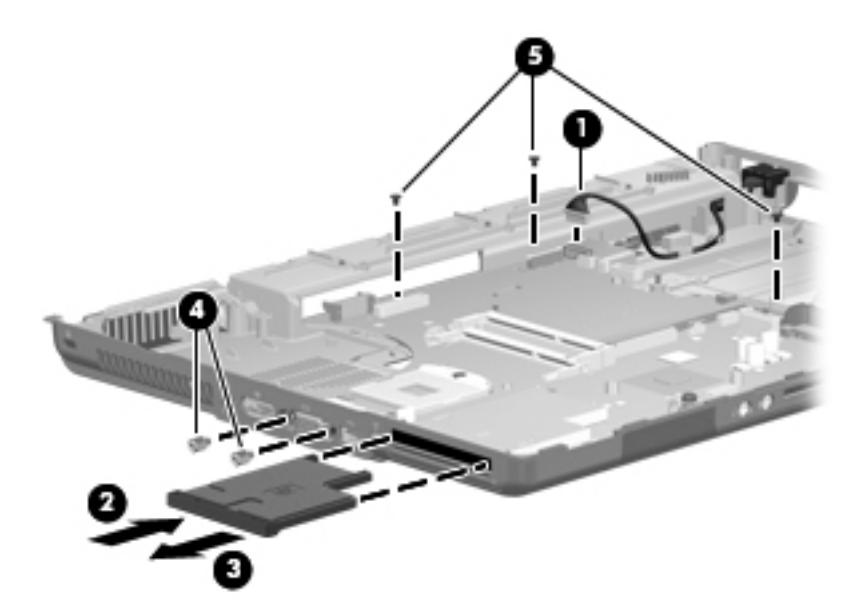

- **6.** Use the optical drive connector **(1)** to lift the right side of the system board **(2)** until it rests at an angle.
- **7.** Release the system board **(3)** by sliding it up and to the right at an angle.

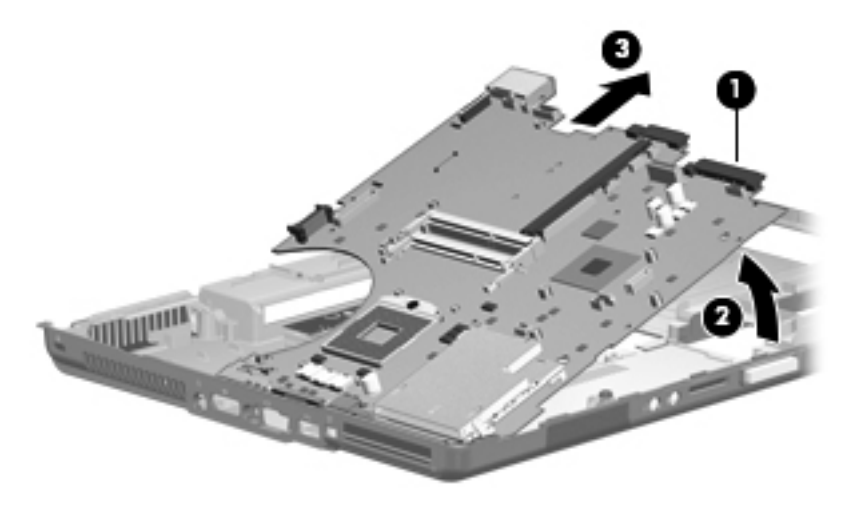

**8.** Remove the system board.

Reverse this procedure to install the system board.
# **5 Computer Setup**

## **Windows 7**

## **Starting Computer Setup**

Computer Setup is a preinstalled, ROM-based utility that can be used even when the operating system is not working or will not load.

**NOTE:** Some of the Computer Setup menu items listed in this guide may not be supported by your computer.

NOTE: An external keyboard or mouse connected to a USB port can be used with Computer Setup only if USB legacy support is enabled.

To start Computer Setup, follow these steps:

- **1.** Turn on or restart the computer, and then press esc while the "Press the ESC key for Startup Menu" message is displayed at the bottom of the screen.
- **2.** Press f10 to enter BIOS Setup.

#### **Using Computer Setup**

#### **Navigating and selecting in Computer Setup**

The information and settings in Computer Setup are accessed from the File, Security, Diagnostics, and System Configuration menus.

To navigate and select in Computer Setup, follow these steps:

- **1.** Turn on or restart the computer, and then press esc while the "Press the ESC key for Startup Menu" message is displayed at the bottom of the screen.
	- To select a menu or a menu item, use the tab key and the keyboard arrow keys and then press enter, or use a pointing device to click the item.
	- To scroll up and down, click the up arrow or the down arrow in the upper-right corner of the screen, or use the up arrow key or the down arrow key.
	- To close open dialog boxes and return to the main Computer Setup screen, press esc, and then follow the on-screen instructions.

**NOTE:** You can use either a pointing device (TouchPad, pointing stick, or USB mouse) or the keyboard to navigate and make selections in Computer Setup.

- **2.** Press f10 to enter BIOS Setup.
- **3.** Select the **File**, **Security**, or **System Configuration** menu.

To exit Computer Setup menus, choose one of the following methods:

● To exit Computer Setup menus without saving your changes, click the **Exit** icon in the lower-left corner of the screen, and then follow the on-screen instructions.

 $-$  or  $-$ 

Use the tab key and the arrow keys to select **File > Ignore changes and exit**, and then press enter.

 $-$  or  $-$ 

● To save your changes and exit Computer Setup menus, click the **Save** icon in the lower-left corner of the screen, and then follow the on-screen instructions.

 $-$  or  $-$ 

Use the tab key and the arrow keys to select **File > Save changes and exit**, and then press enter.

Your changes go into effect when the computer restarts.

#### **Restoring factory settings in Computer Setup**

**NOTE:** Restoring defaults will not change the hard drive mode.

To return all settings in Computer Setup to the values that were set at the factory, follow these steps:

- **1.** Turn on or restart the computer, and then press esc while the "Press the ESC key for Startup Menu" message is displayed at the bottom of the screen.
- **2.** Press f10 to enter BIOS Setup.
- **3.** Use a pointing device or the arrow keys to select **File > Restore defaults**.
- **4.** Follow the on-screen instructions.
- **5.** To save your changes and exit, click the **Save** icon in the lower-right corner of the screen, and then follow the on-screen instructions.

 $-$  or  $-$ 

Use the arrow keys to select **File > Save changes and exit**, and then press enter.

Your changes go into effect when the computer restarts.

NOTE: Your password settings and security settings are not changed when you restore the factory settings.

## **Computer Setup menus**

The menu tables in this section provide an overview of Computer Setup options.

**NOTE:** Some of the Computer Setup menu items listed in this chapter may not be supported by your computer.

#### **File menu**

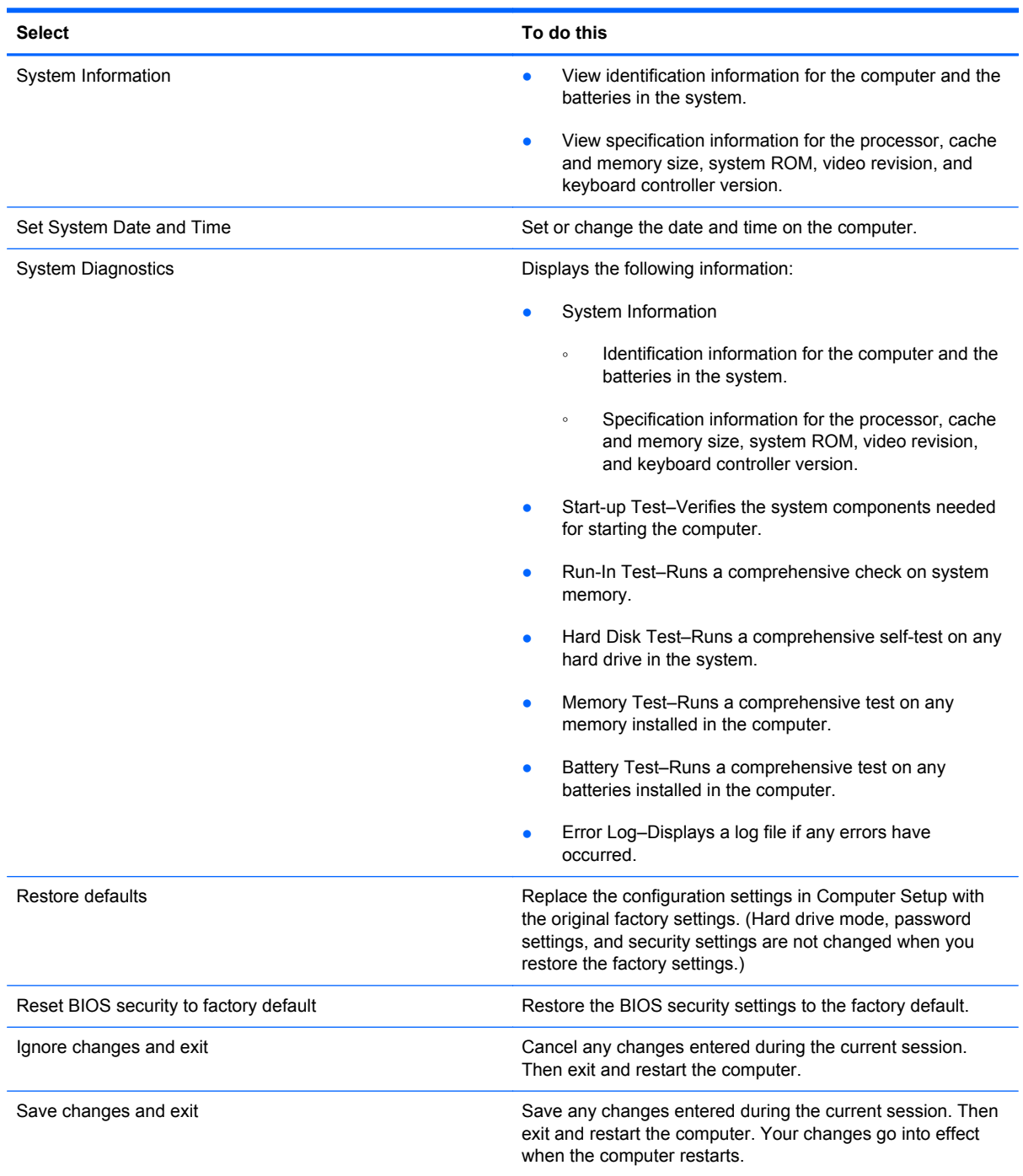

### **Security menu**

**NOTE:** Some of the menu items listed in this section may not be supported by your computer.

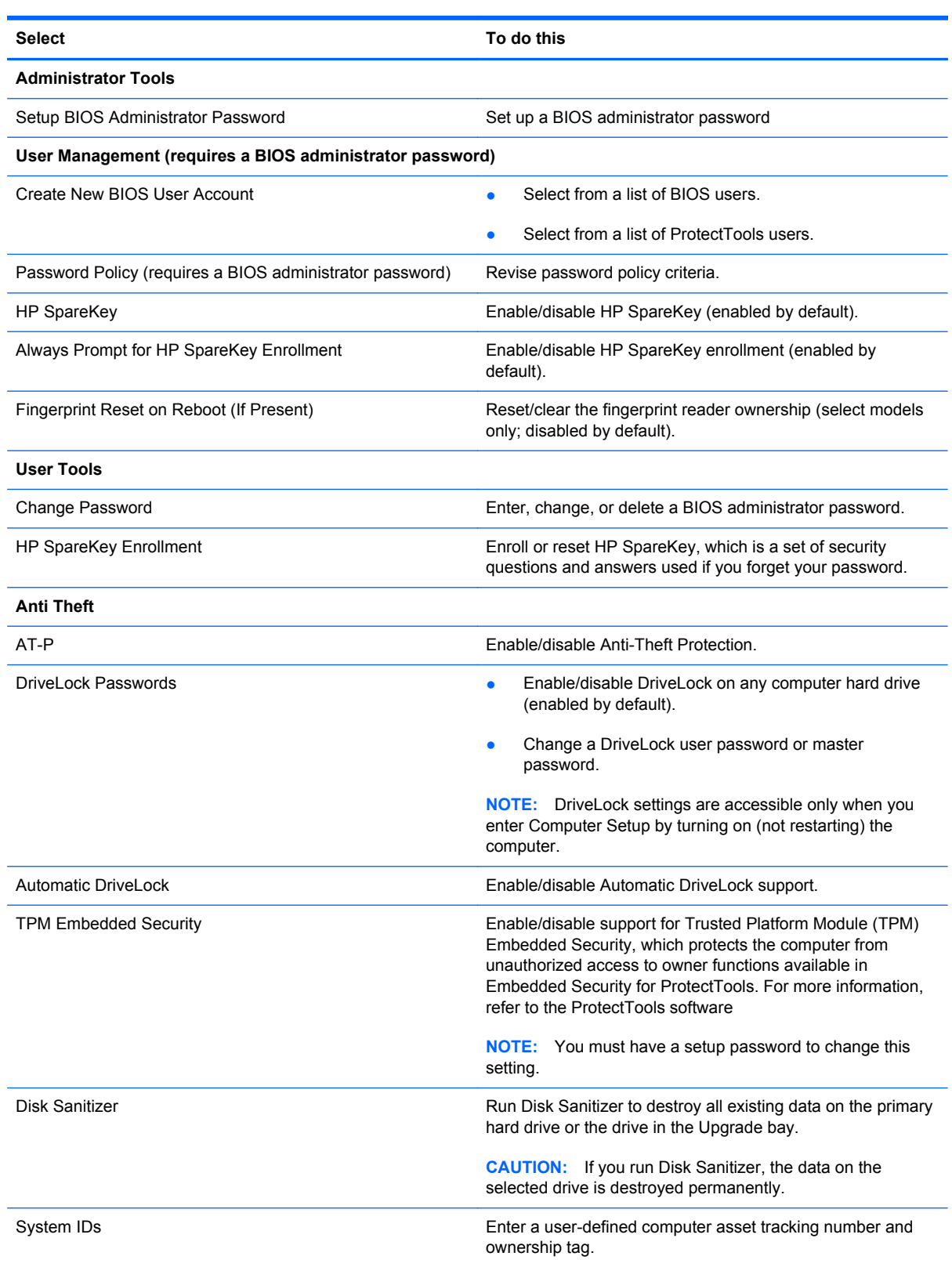

## **System Configuration menu**

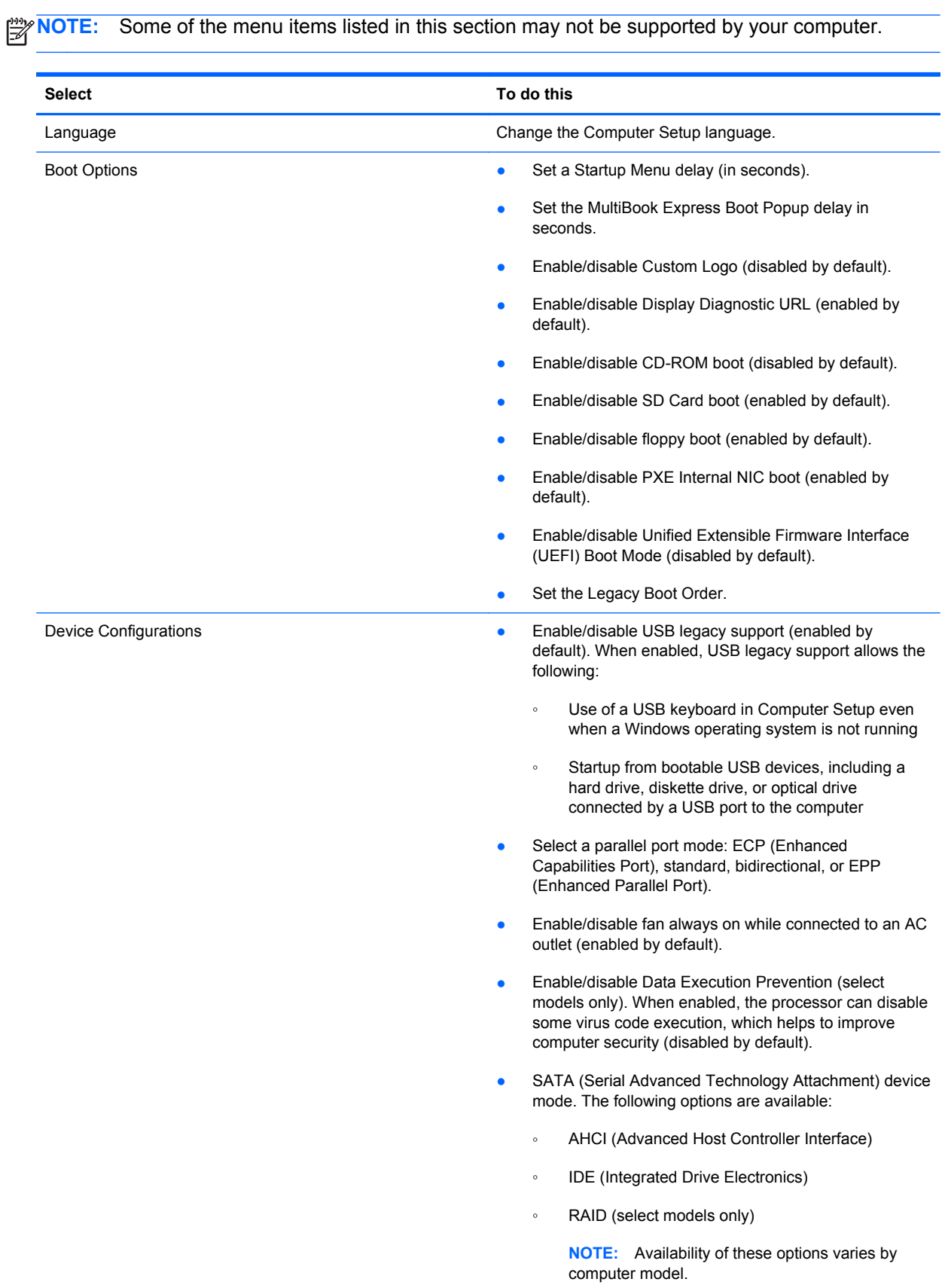

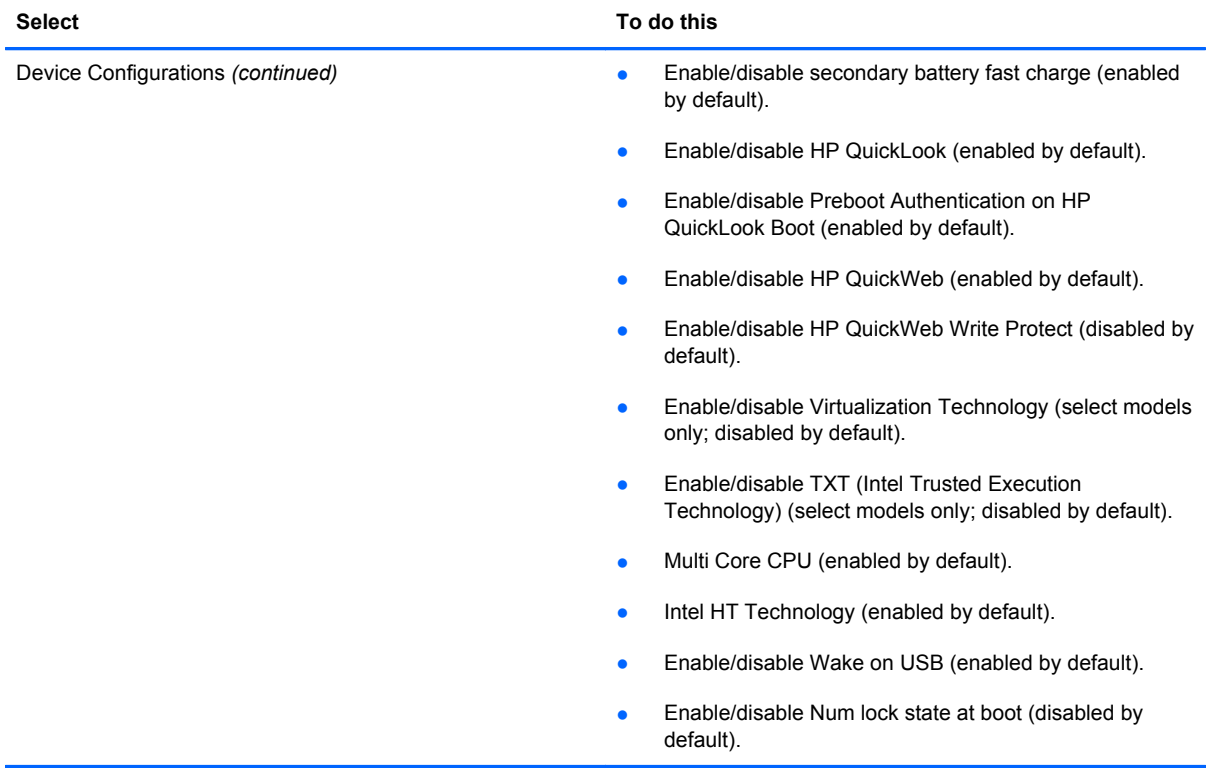

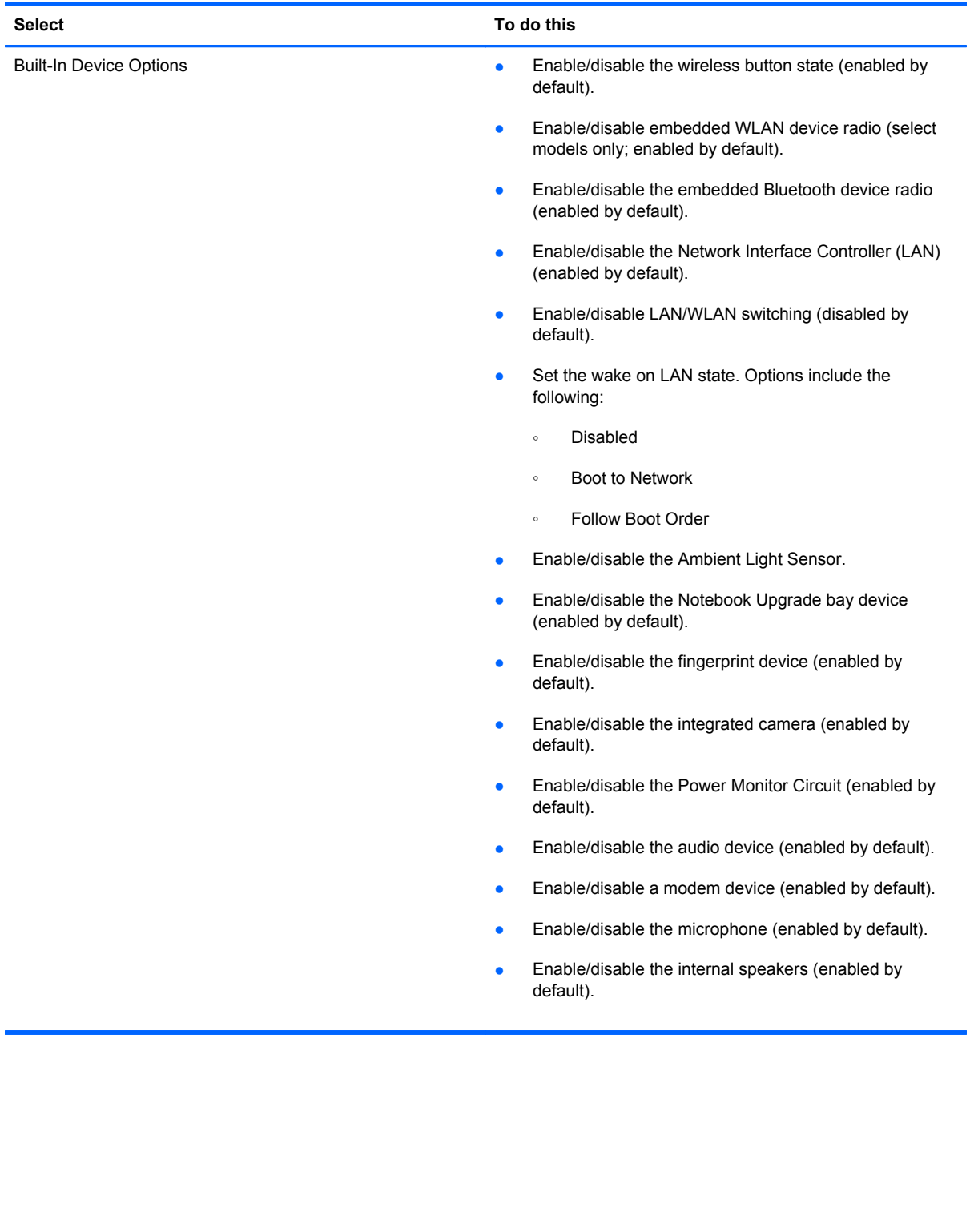

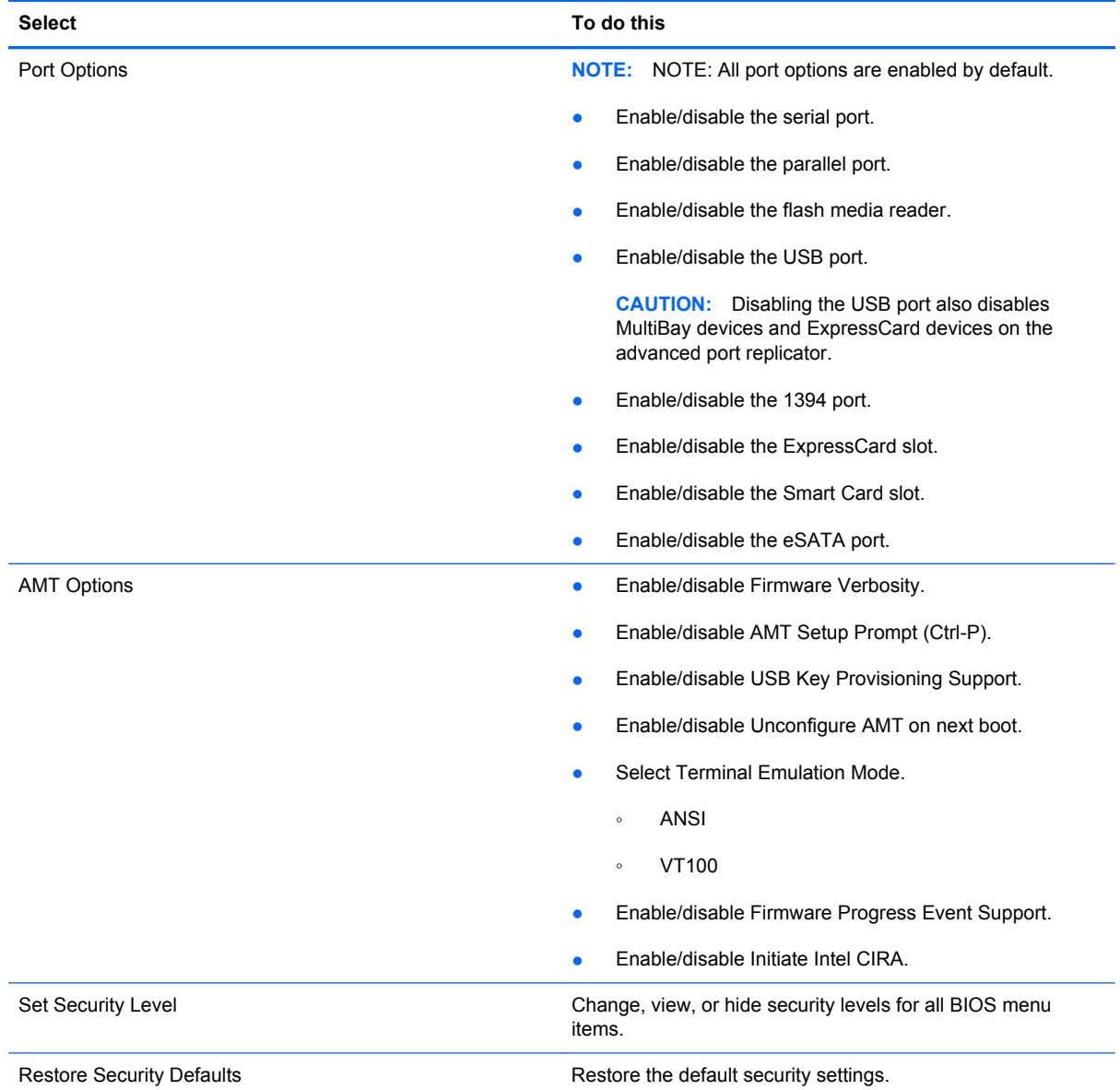

## **Windows Vista**

## **Starting Computer Setup**

Computer Setup is a preinstalled, ROM-based utility that can be used even when the operating system is not working or will not load.

NOTE: Some of the Computer Setup menu items listed in this guide may not be supported by your computer.

NOTE: An external keyboard or mouse connected to a USB port can be used with Computer Setup only if USB legacy support is enabled.

To start Computer Setup, follow these steps:

- **1.** Turn on or restart the computer, and then press esc while the "Press the ESC key for Startup Menu" message is displayed at the bottom of the screen.
- **2.** Press f10 to enter BIOS Setup.

### **Using Computer Setup**

#### **Navigating and selecting in Computer Setup**

The information and settings in Computer Setup are accessed from the File, Security, Diagnostics, and System Configuration menus.

To navigate and select in Computer Setup, follow these steps:

- **1.** Turn on or restart the computer, and then press esc while the "Press the ESC key for Startup Menu" message is displayed at the bottom of the screen.
	- To select a menu or a menu item, use the tab key and the keyboard arrow keys and then press enter, or use a pointing device to click the item.
	- To scroll up and down, click the up arrow or the down arrow in the upper-right corner of the screen, or use the up arrow key or the down arrow key.
	- To close open dialog boxes and return to the main Computer Setup screen, press esc, and then follow the on-screen instructions.

**NOTE:** You can use either a pointing device (TouchPad, pointing stick, or USB mouse) or the keyboard to navigate and make selections in Computer Setup.

- **2.** Press f10 to enter BIOS Setup.
- **3.** Select the **File**, **Security**, or **System Configuration** menu.

#### **Restoring factory settings in Computer Setup**

NOTE: Restoring defaults will not change the hard drive mode.

To return all settings in Computer Setup to the values that were set at the factory, follow these steps:

- **1.** Turn on or restart the computer, and then press esc while the "Press the ESC key for Startup Menu" message is displayed at the bottom of the screen.
- **2.** Press f10 to enter BIOS Setup.
- **3.** Use a pointing device or the arrow keys to select **File > Restore defaults**.
- **4.** Follow the on-screen instructions.
- **5.** To save your changes and exit, click the **Save** icon in the lower-right corner of the screen, and then follow the on-screen instructions.

 $-$  or  $-$ 

Use the arrow keys to select **File > Save changes and exit**, and then press enter.

Your changes go into effect when the computer restarts.

**NOTE:** Your password settings and security settings are not changed when you restore the factory settings.

## **Computer Setup menus**

The menu tables in this section provide an overview of Computer Setup options.

**NOTE:** Some of the Computer Setup menu items listed in this chapter may not be supported by your computer.

#### **File menu**

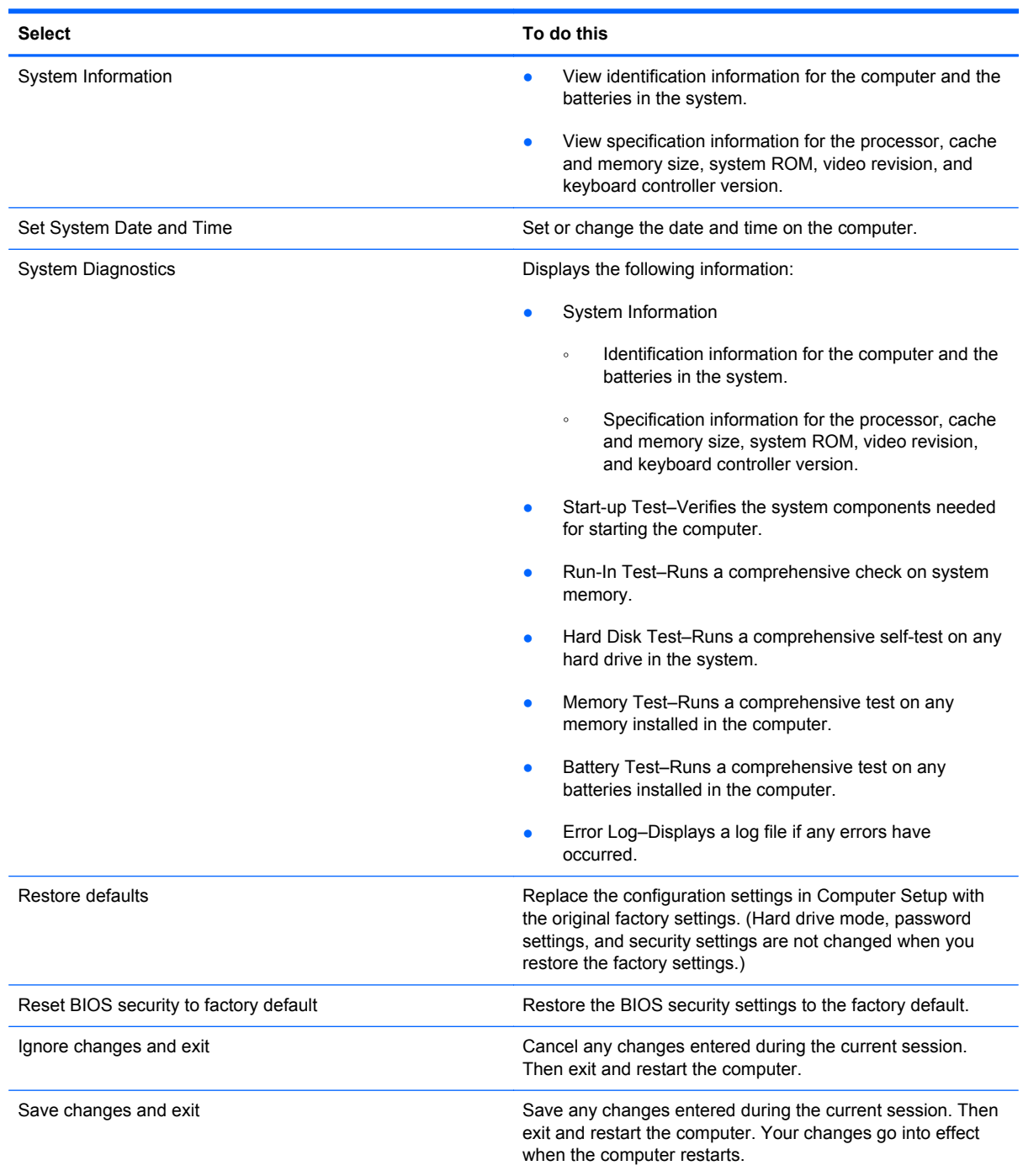

### **Security menu**

**NOTE:** Some of the menu items listed in this section may not be supported by your computer.

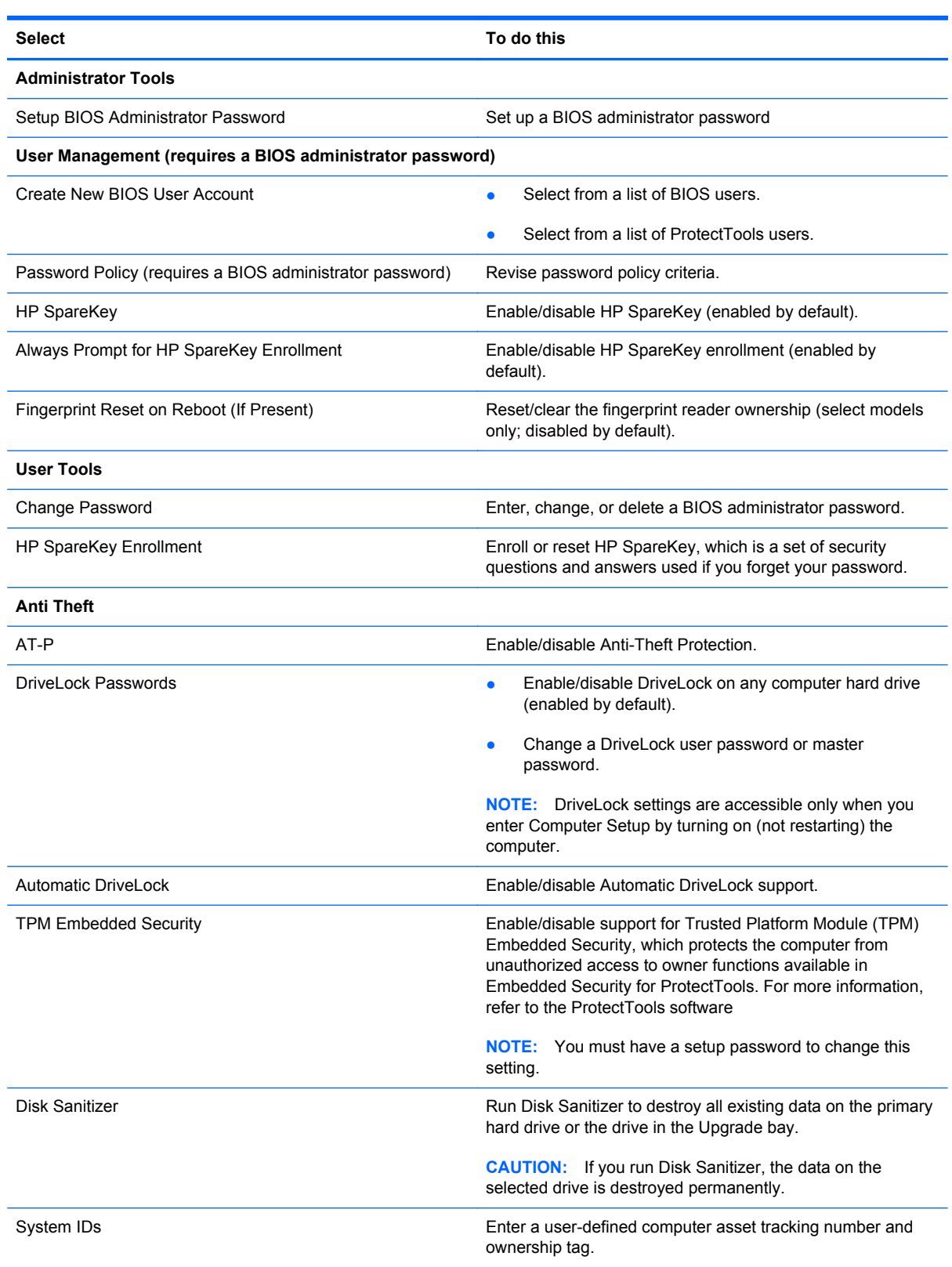

## **System Configuration menu**

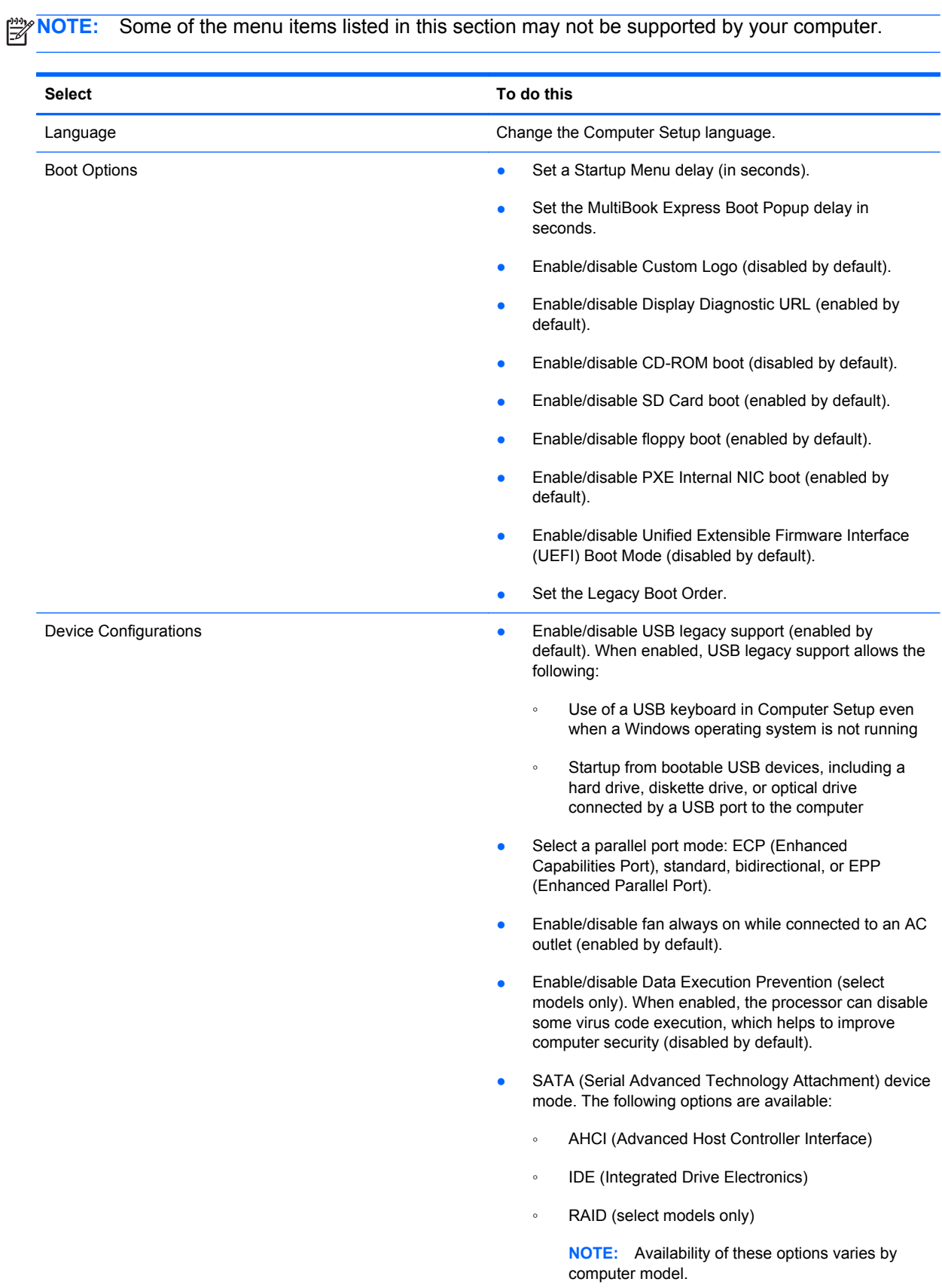

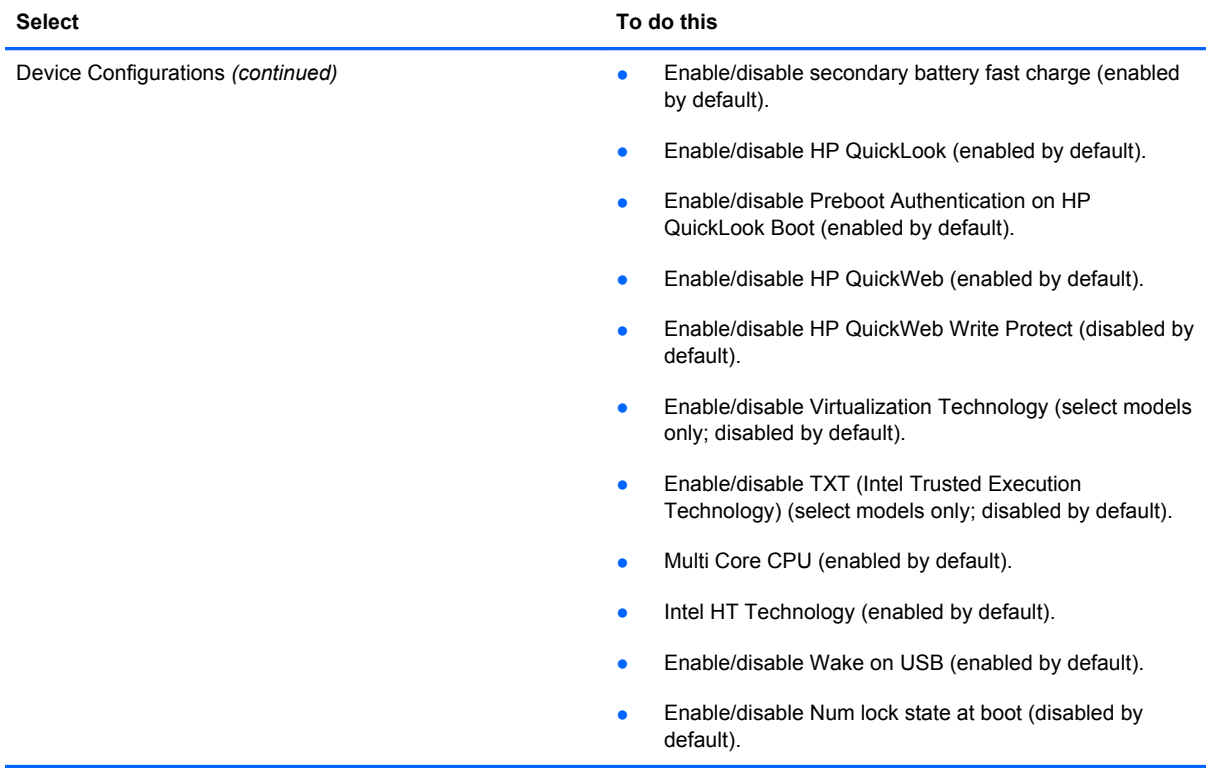

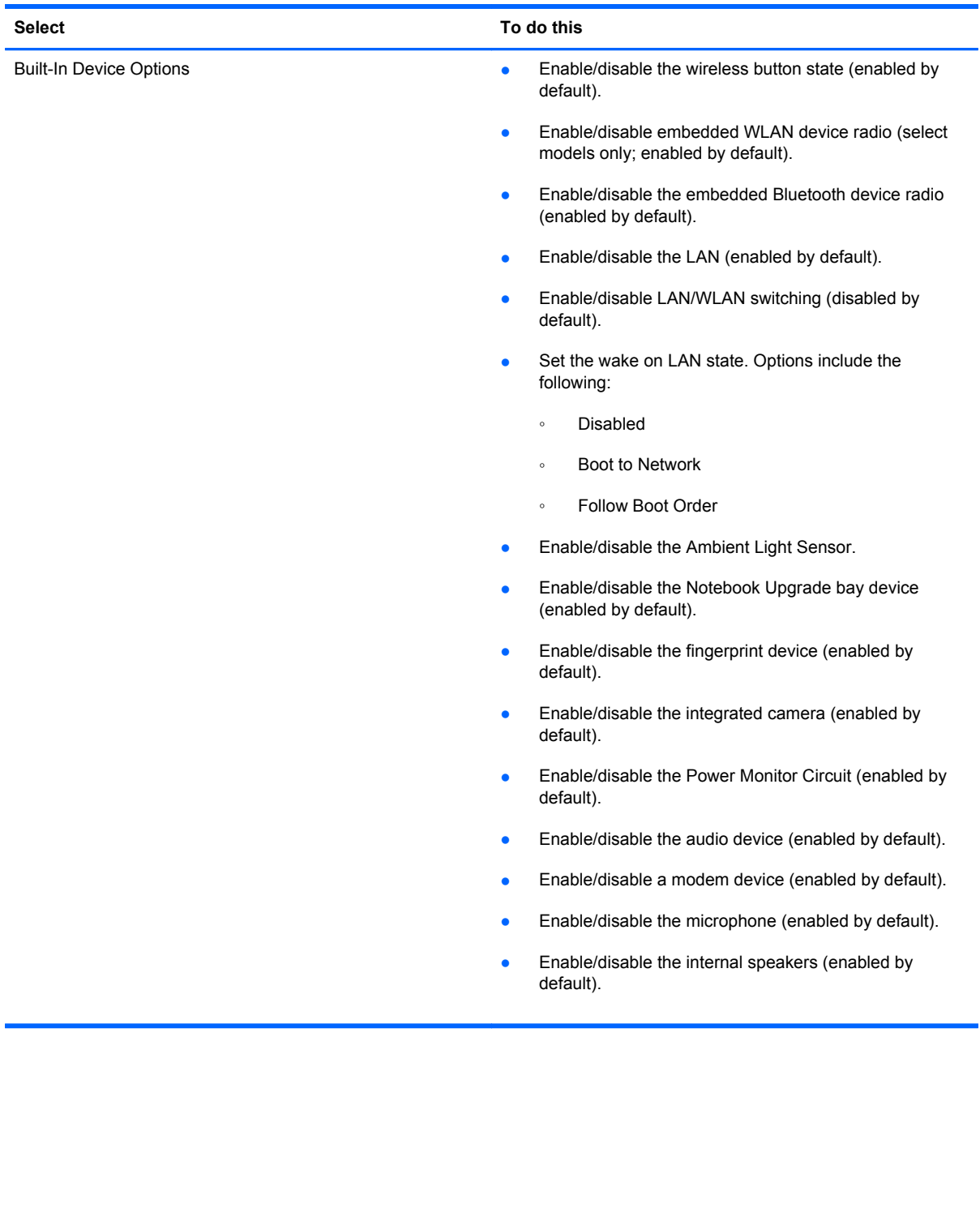

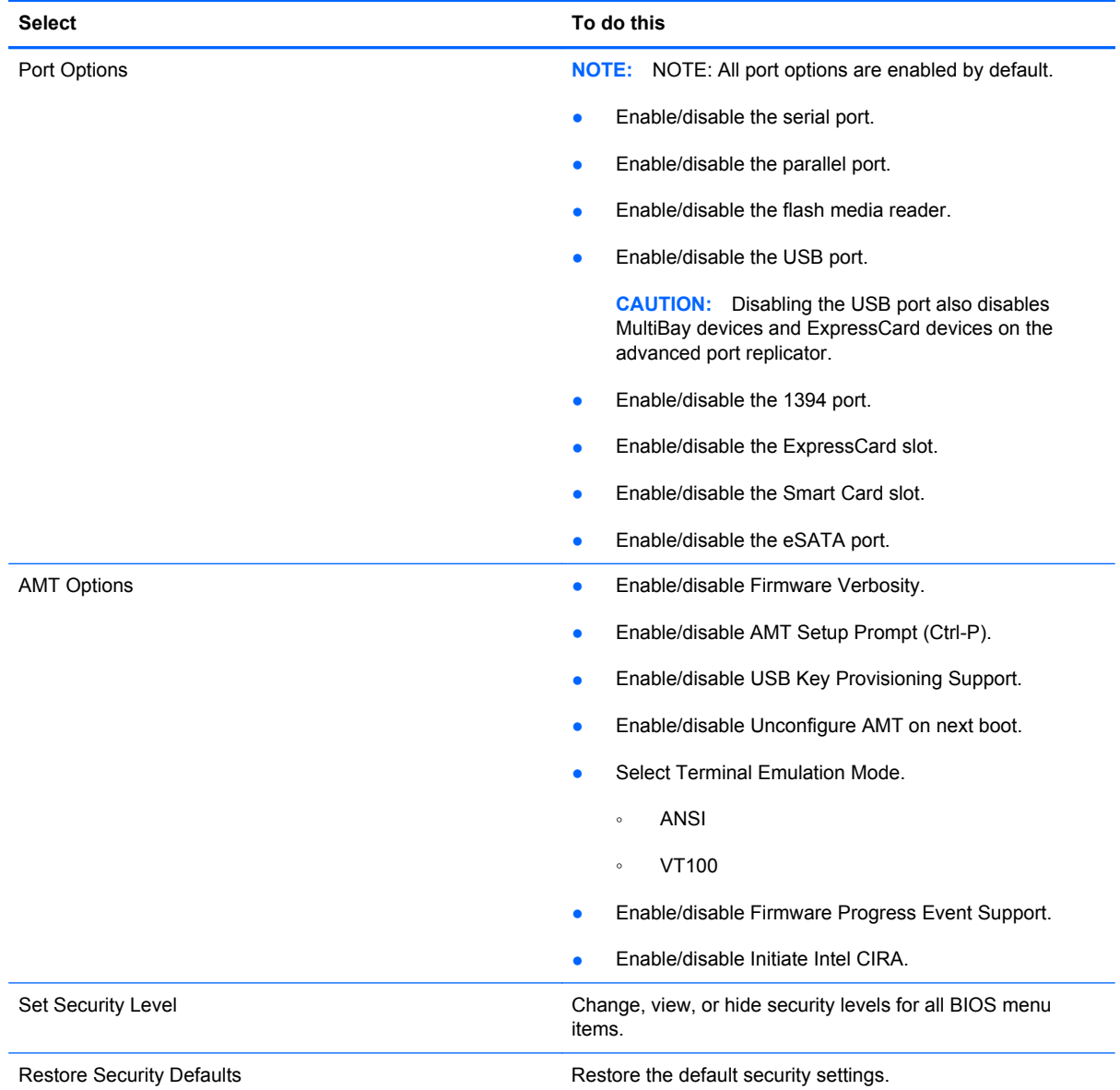

## **Windows XP**

## **Starting Computer Setup**

Computer Setup is a preinstalled, ROM-based utility that can be used even when the operating system is not working or will not load.

NOTE: Some of the Computer Setup menu items listed in this guide may not be supported by your computer.

**NOTE:** An external keyboard or mouse connected to a USB port can be used with Computer Setup only if USB legacy support is enabled.

To start Computer Setup, follow these steps:

- **1.** Turn on or restart the computer, and then press esc while the "Press the ESC key for Startup Menu" message is displayed at the bottom of the screen.
- **2.** Press f10 to enter BIOS Setup.

### **Using Computer Setup**

#### **Navigating and selecting in Computer Setup**

The information and settings in Computer Setup are accessed from the File, Security, Diagnostics, and System Configuration menus.

To navigate and select in Computer Setup, follow these steps:

- **1.** Turn on or restart the computer, and then press esc while the "Press the ESC key for Startup Menu" message is displayed at the bottom of the screen.
	- To select a menu or a menu item, use the tab key and the keyboard arrow keys and then press enter, or use a pointing device to click the item.
	- To scroll up and down, click the up arrow or the down arrow in the upper-right corner of the screen, or use the up arrow key or the down arrow key.
	- To close open dialog boxes and return to the main Computer Setup screen, press esc, and then follow the on-screen instructions.

**NOTE:** You can use either a pointing device (TouchPad, pointing stick, or USB mouse) or the keyboard to navigate and make selections in Computer Setup.

- **2.** Press f10 to enter BIOS Setup.
- **3.** Select the **File**, **Security**, or **System Configuration** menu.

To exit Computer Setup menus, choose one of the following methods:

● To exit Computer Setup menus without saving your changes, click the **Exit** icon in the lower-left corner of the screen, and then follow the on-screen instructions.

 $-$  or  $-$ 

Use the tab key and the arrow keys to select **File > Ignore changes and exit**, and then press enter.

 $-$  or  $-$ 

● To save your changes and exit Computer Setup menus, click the **Save** icon in the lower-left corner of the screen, and then follow the on-screen instructions.

 $-$  or  $-$ 

Use the tab key and the arrow keys to select **File > Save changes and exit**, and then press enter.

Your changes go into effect when the computer restarts.

#### **Restoring factory settings in Computer Setup**

**NOTE:** Restoring defaults will not change the hard drive mode.

To return all settings in Computer Setup to the values that were set at the factory, follow these steps:

- **1.** Turn on or restart the computer, and then press esc while the "Press the ESC key for Startup Menu" message is displayed at the bottom of the screen.
- **2.** Press f10 to enter BIOS Setup.
- **3.** Use a pointing device or the arrow keys to select **File > Restore defaults**.
- **4.** Follow the on-screen instructions.
- **5.** To save your changes and exit, click the **Save** icon in the lower-right corner of the screen, and then follow the on-screen instructions.

 $-$  or  $-$ 

Use the arrow keys to select **File > Save changes and exit**, and then press enter.

Your changes go into effect when the computer restarts.

**NOTE:** Your password settings and security settings are not changed when you restore the factory settings.

## **Computer Setup menus**

The menu tables in this section provide an overview of Computer Setup options.

**NOTE:** Some of the Computer Setup menu items listed in this chapter may not be supported by your computer.

#### **File menu**

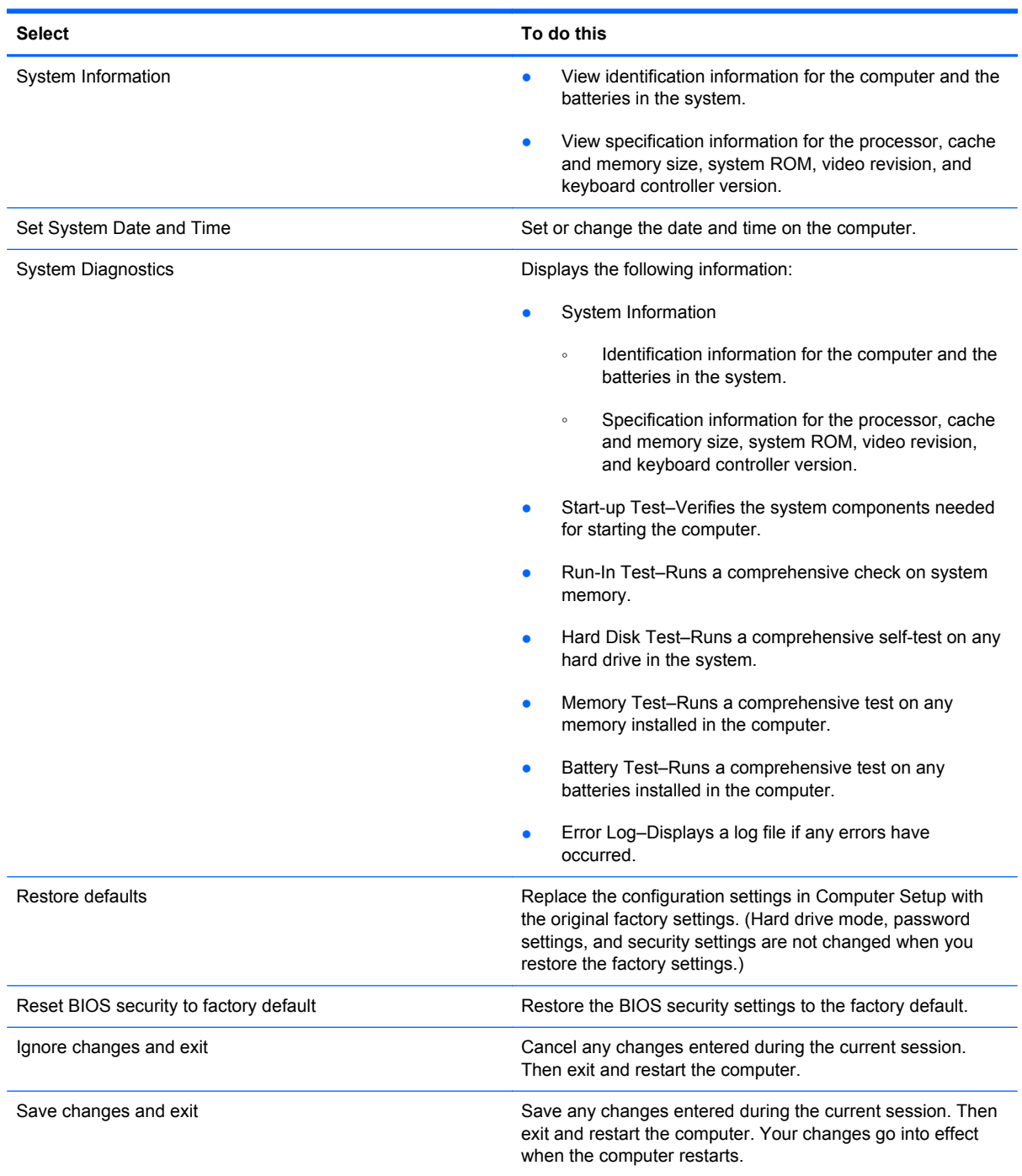

### **Security menu**

**NOTE:** Some of the menu items listed in this section may not be supported by your computer.

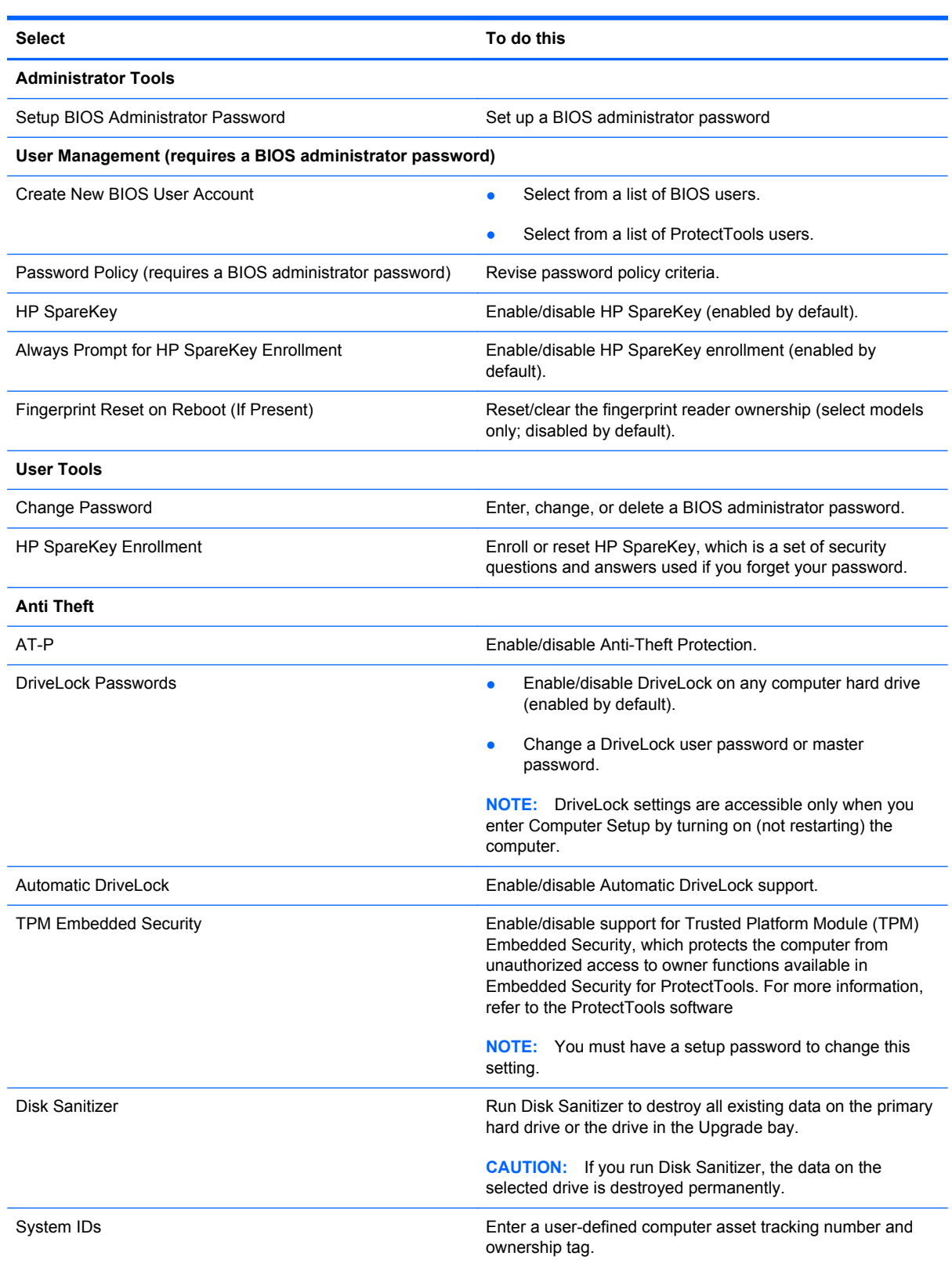

## **System Configuration menu**

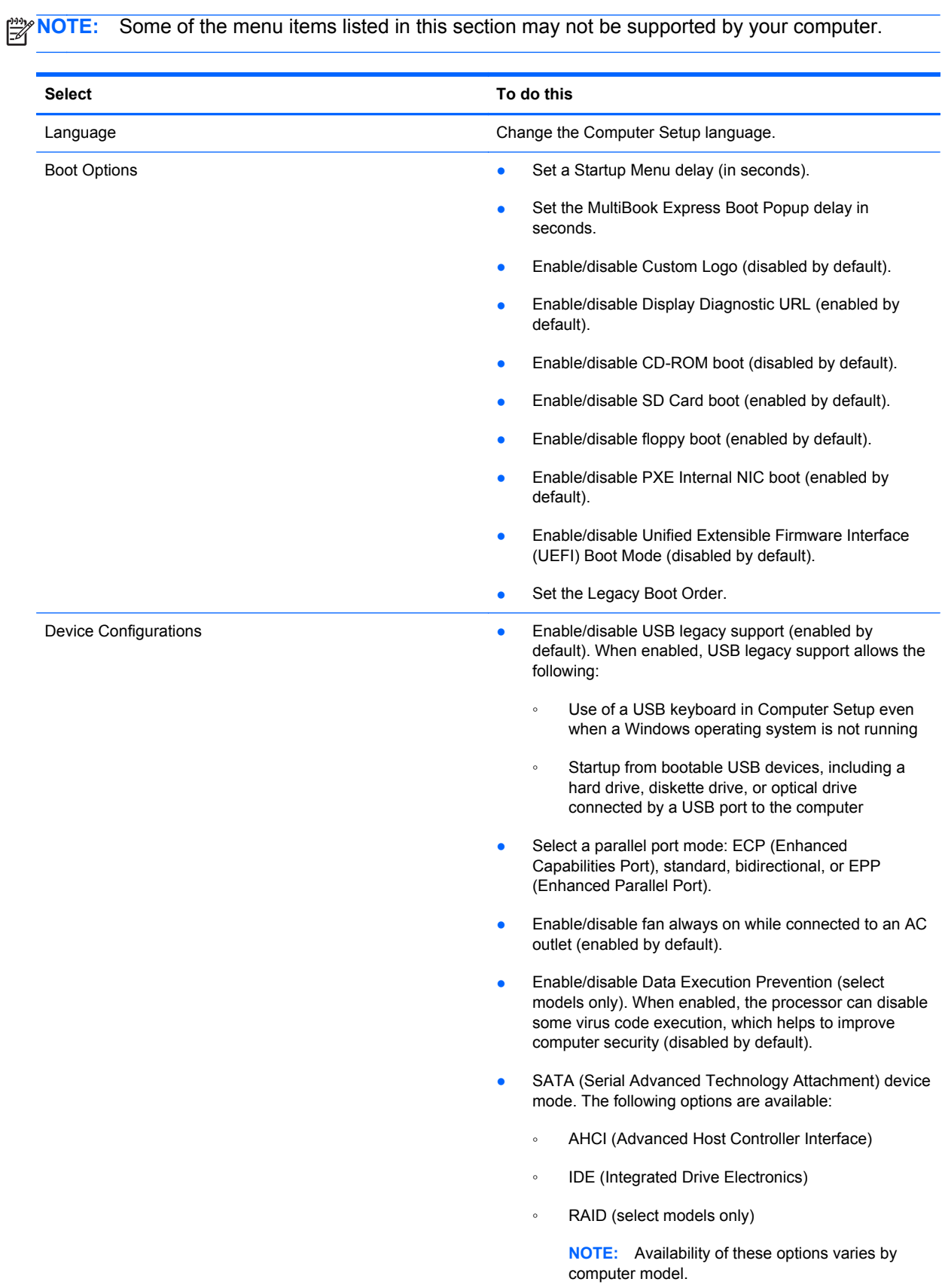

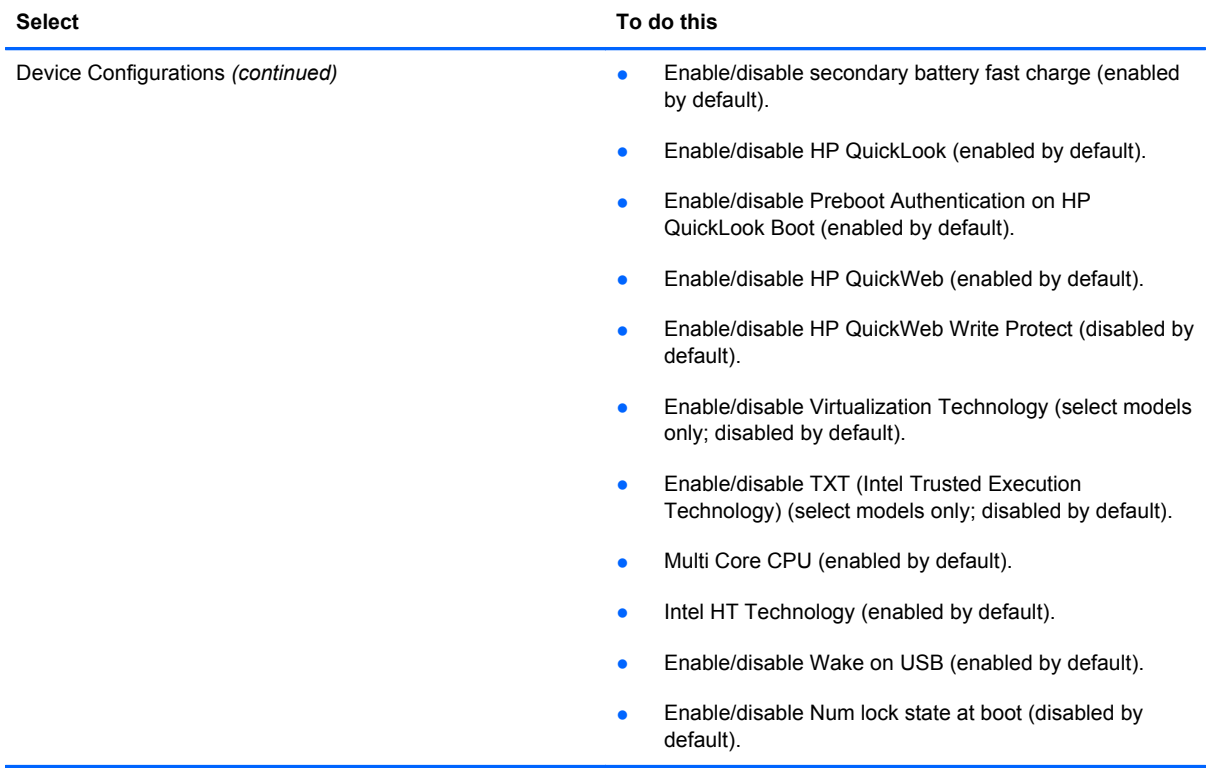

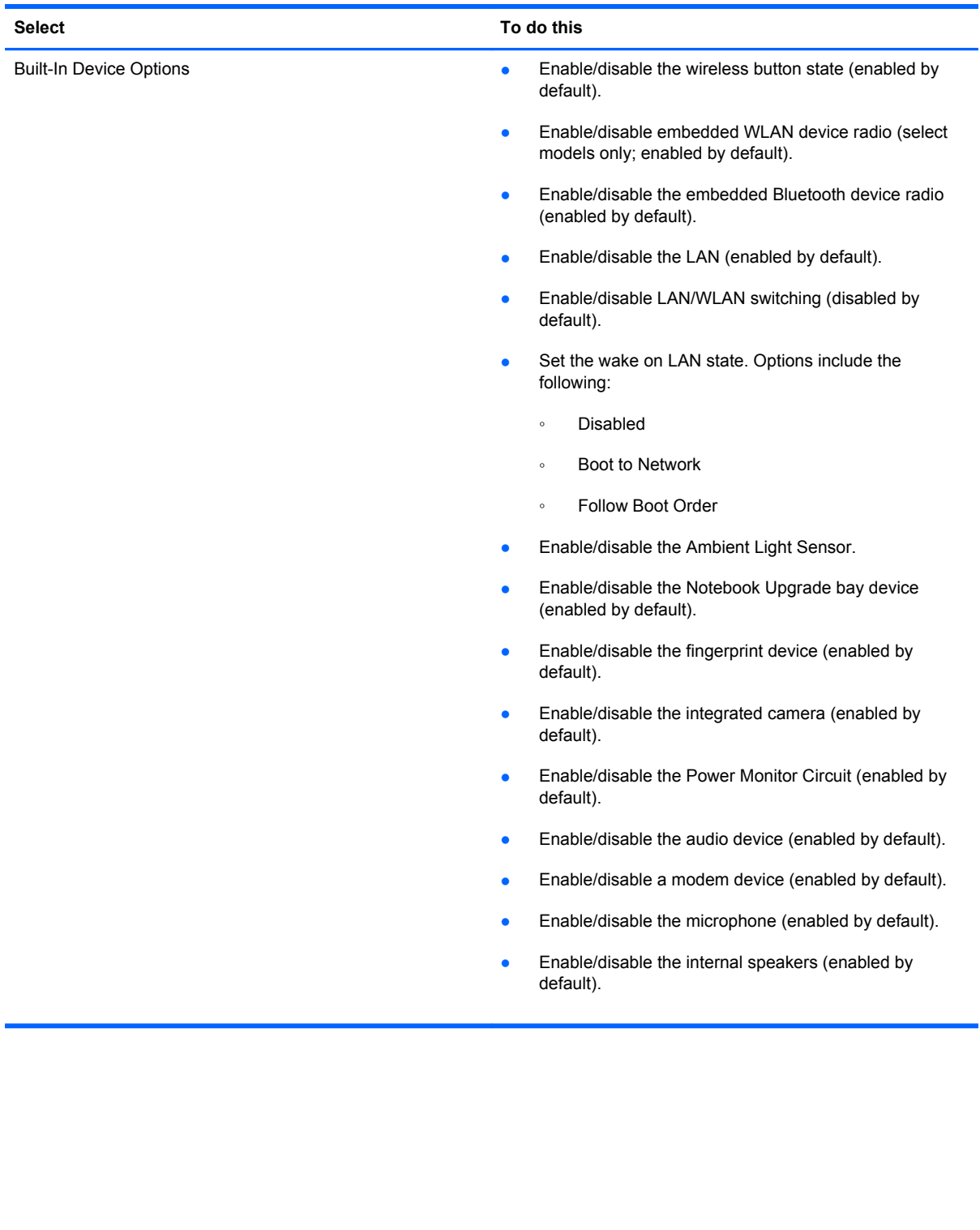

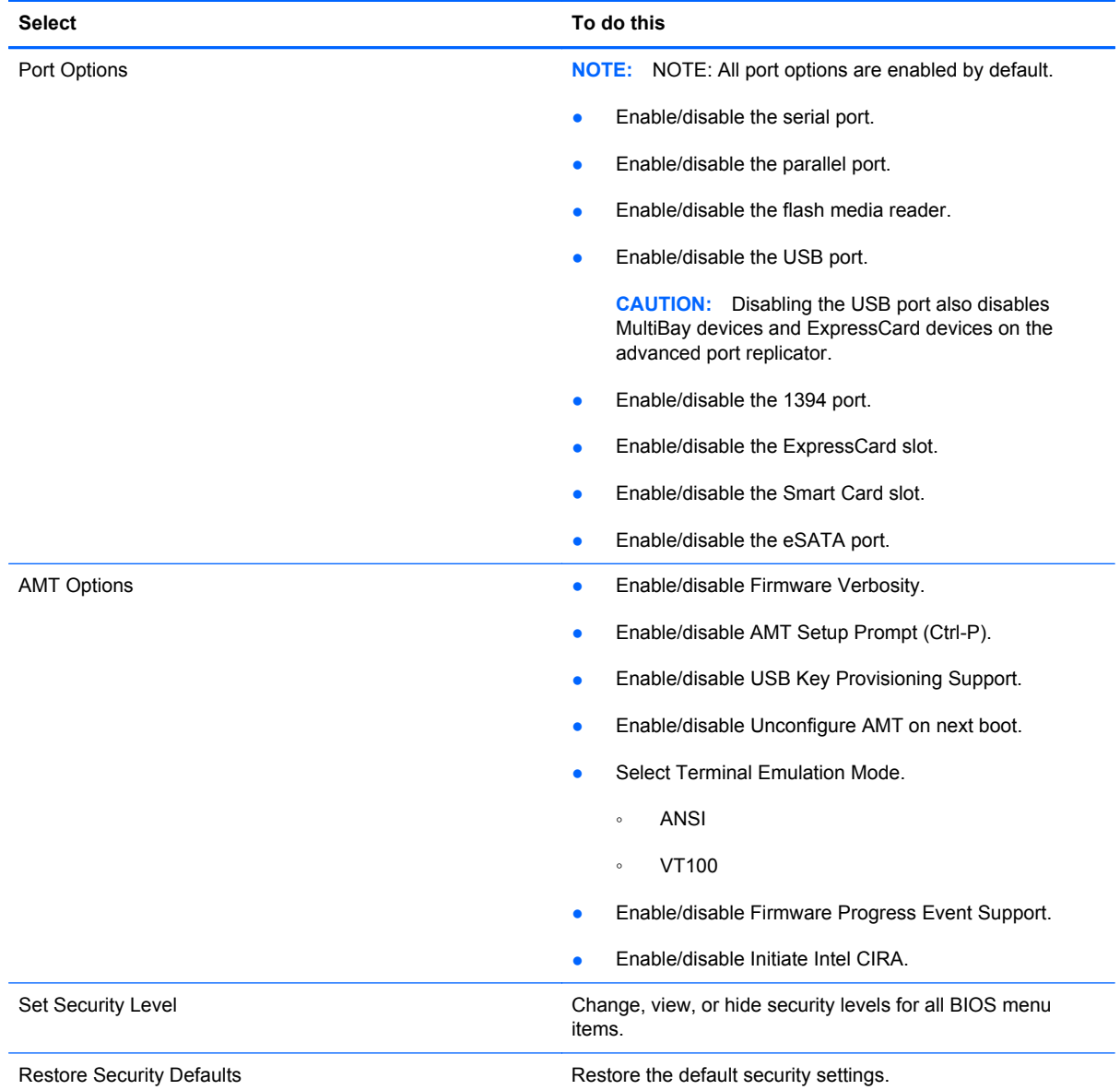

# **6 Specifications**

## **Computer specifications**

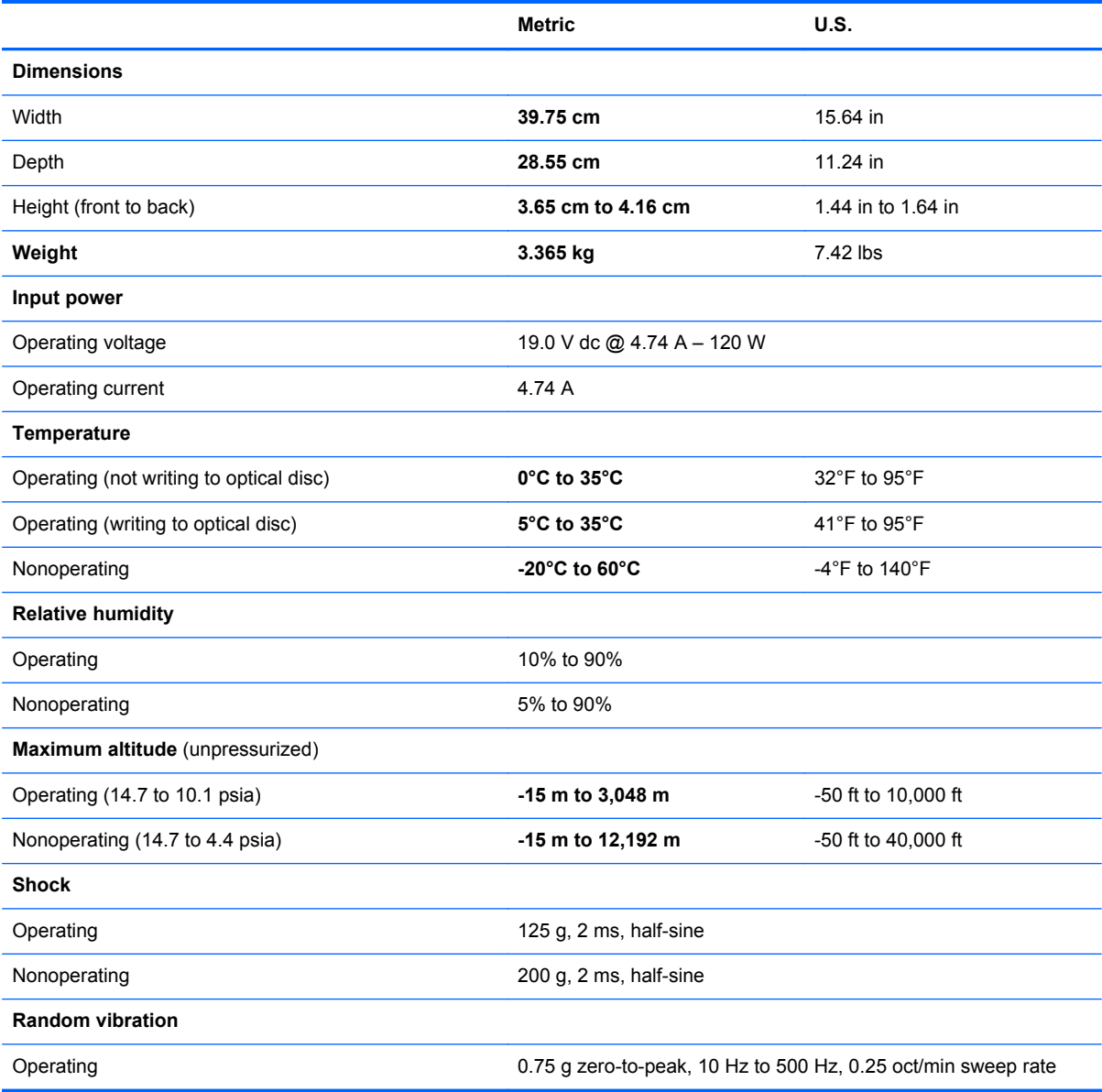

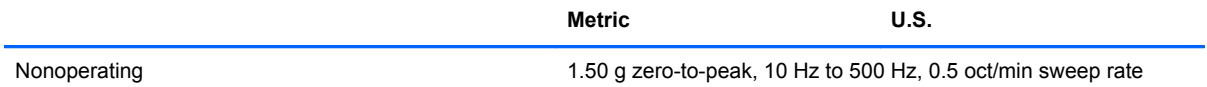

**NOTE:** Applicable product safety standards specify thermal limits for plastic surfaces. The computer operates well within this range of temperatures.

## **17.0-inch, WUXGA WVA display specifications**

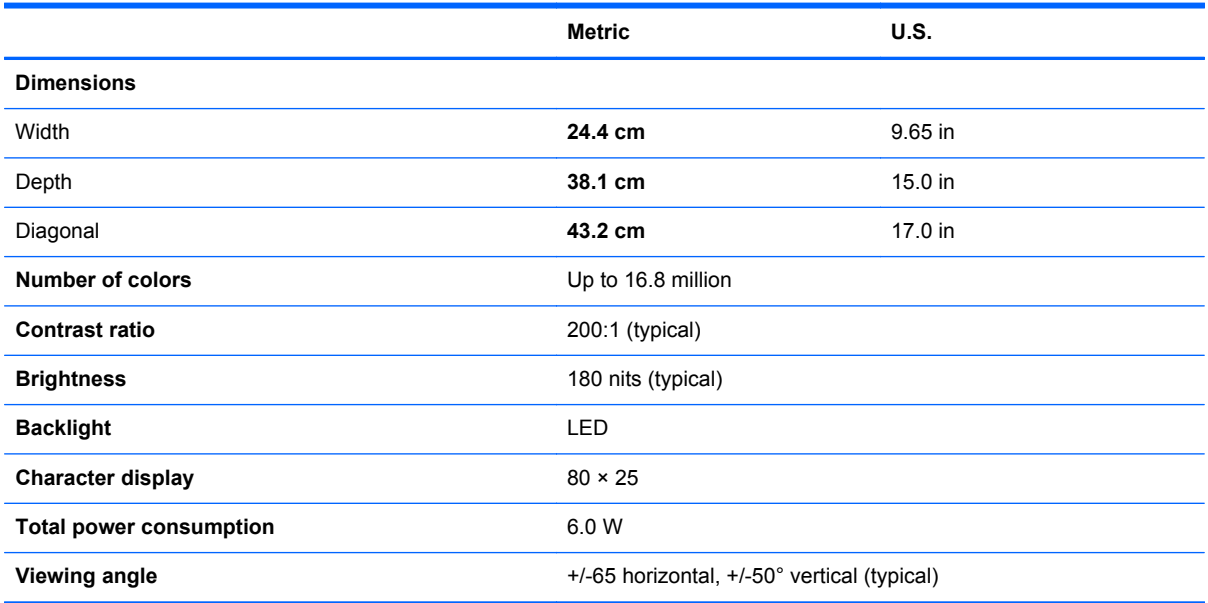

## **Hard drive specifications**

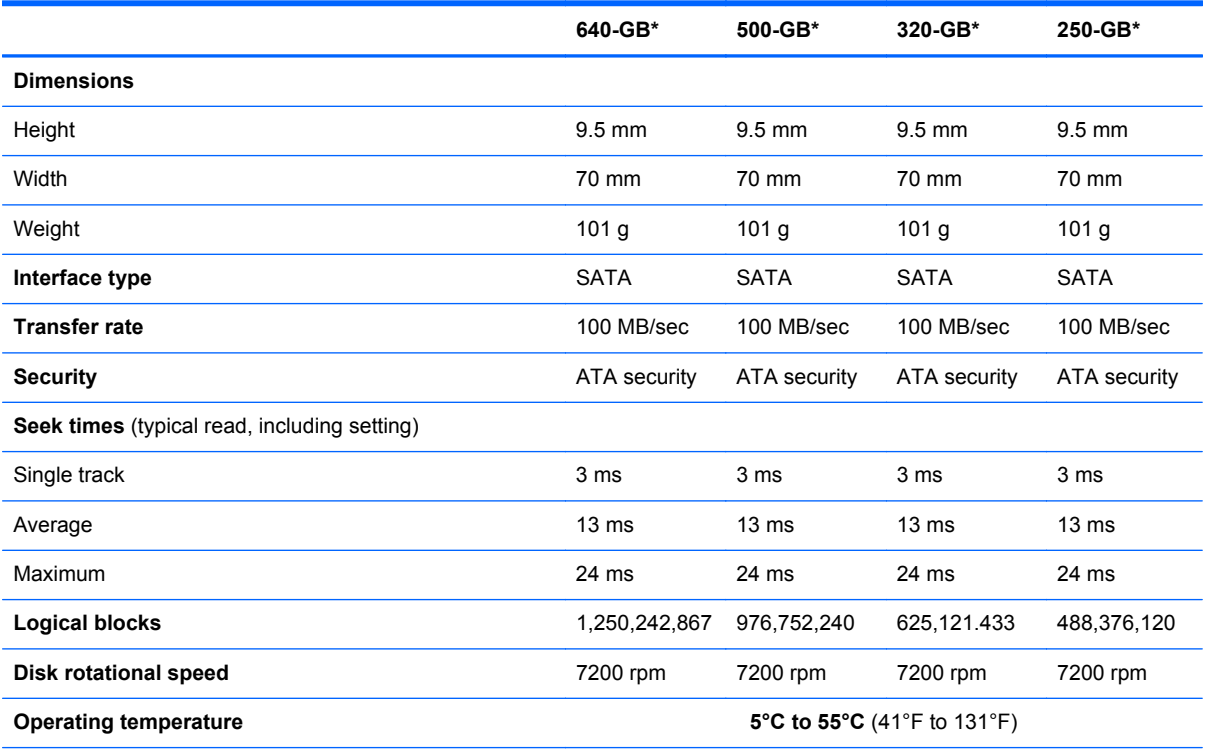

\*1 GB = 1 billion bytes when referring to hard drive storage capacity. Actual accessible capacity is less. Actual drive specifications may differ slightly.

**NOTE:** Certain restrictions and exclusions apply. Contact technical support for details.

## **Blu-ray R/RE DVD±RW SuperMulti Double-Layer Drive specifications**

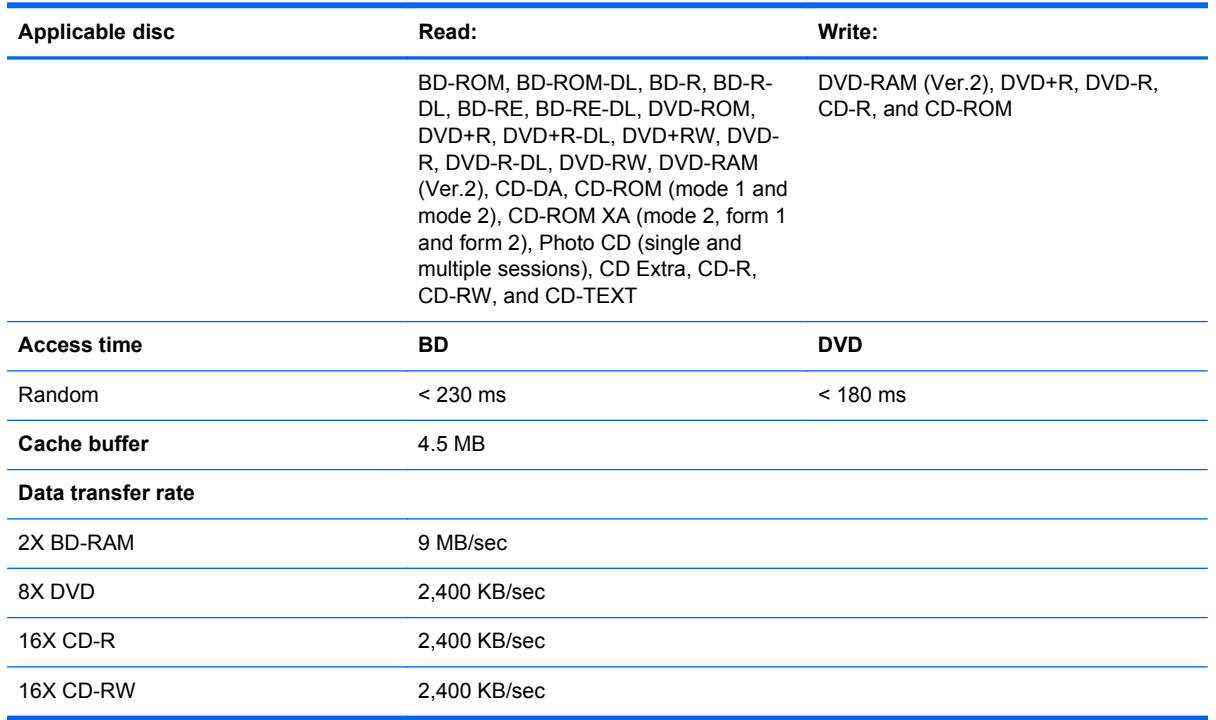

## **DVD±RW SuperMulti Double-Layer LightScribe Drive specifications**

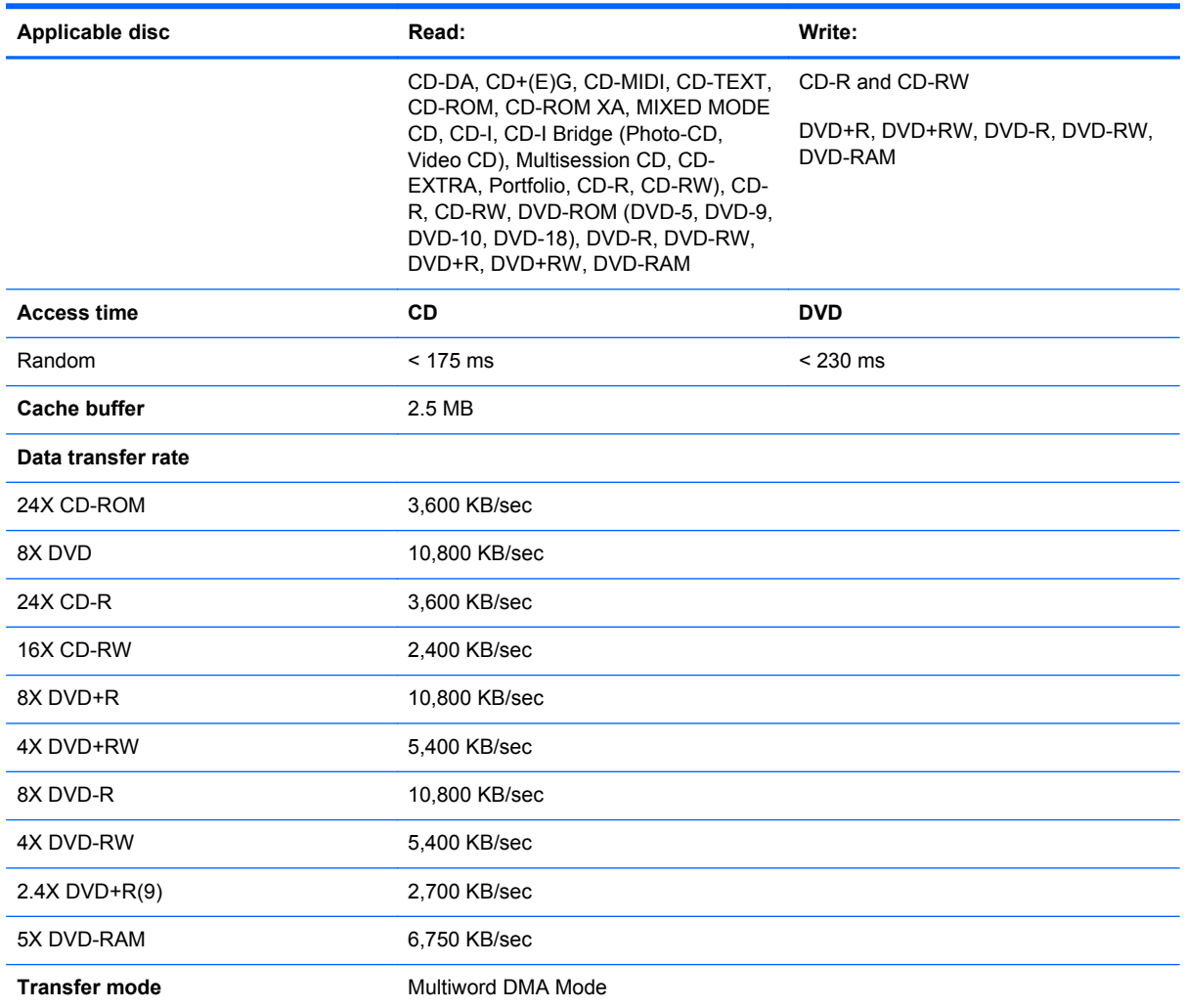

## **DVD-ROM Drive specifications**

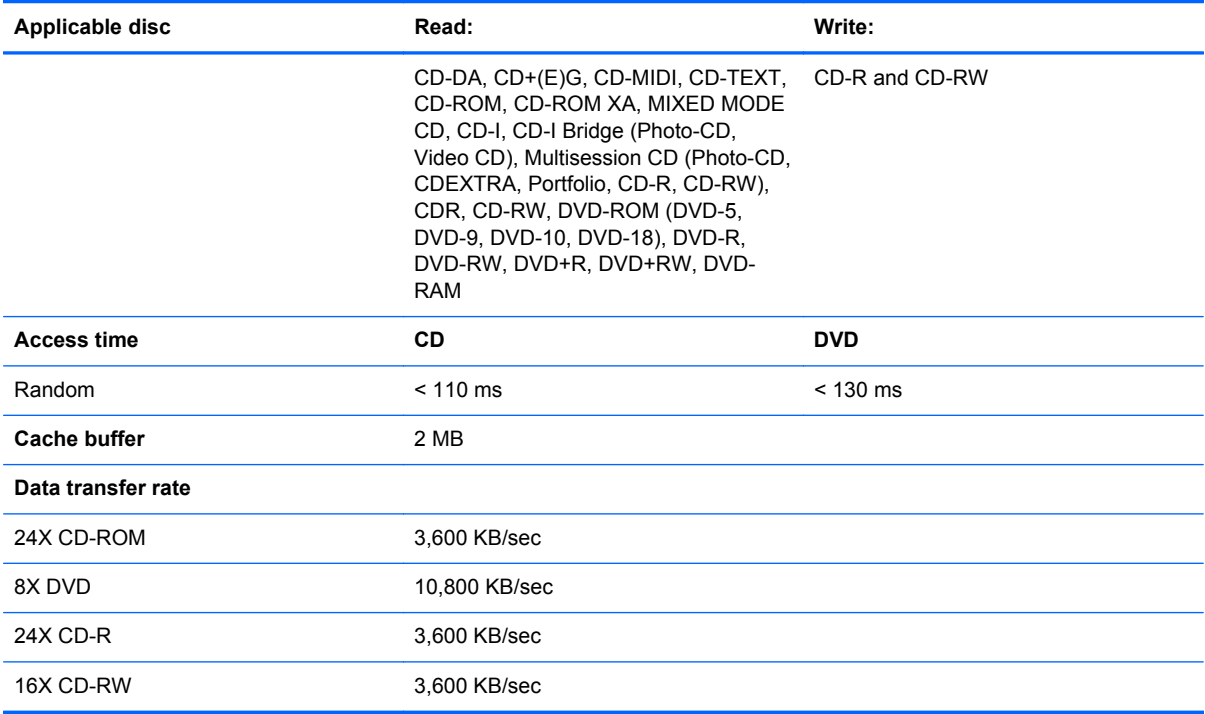

# **7 Backup and recovery**

## **Windows 7**

To protect your information, use Windows Backup and Restore to back up individual files and folders, back up your entire hard drive (select models only), create system repair discs (select models only), or create system restore points. In case of system failure, you can use the backup files to restore the contents of your computer.

Windows Backup and Restore provides the following options:

- Creating a system repair disc (select models only)
- Backing up individual files and folders
- Creating a system image (select models only)
- Scheduling automatic backups (select models only)
- Creating system restore points
- Recovering individual files
- Restoring the computer to a previous state
- Recovering information using recovery tools

**NOTE:** For detailed instructions, perform a search for these topics in Help and Support.

NOTE: In case of system instability, HP recommends that you print the recovery procedures and save them for later use.

## **Backing up your information**

Recovery after a system failure is as complete as your most current backup. You should create system repair discs (select models only) and your initial backup immediately after software setup. As you add new software and data files, you should continue to back up your system on a regular basis to maintain a reasonably current backup. The system repair discs (select models only) are used to start up (boot) the computer and repair the operating system in case of system instability or failure. Your initial and subsequent backups allow you to restore your data and settings if a failure occurs.

You can back up your information to an optional external hard drive, a network drive, or discs.

Note the following when backing up:

- Store personal files in the Documents library, and back it up regularly.
- Back up templates that are stored in their associated programs.
- Save customized settings that appear in a window, toolbar, or menu bar by taking a screen shot of your settings. The screen shot can be a time-saver if you have to reset your preferences.

To create a screen shot:

- **1.** Display the screen you want to save.
- **2.** Copy the screen image:

To copy only the active window, press alt+fn+prt sc.

To copy the entire screen, press fn+prt sc.

**3.** Open a word-processing document, and then select **Edit > Paste**.

The screen image is added to the document.

- **4.** Save the document.
- When backing up to discs, use any of the following types of discs (purchased separately): CD-R, CD-RW, DVD+R, DVD+R DL, DVD-R, DVD-R DL, or DVD±RW. The discs you use will depend on the type of optical drive installed in your computer.

NOTE: DVDs and DVDs with double-layer (DL) support store more information than CDs, so using them for backup reduces the number of recovery discs required.

When backing up to discs, number each disc before inserting it into the optical drive of the computer.

To create a backup using Backup and Restore, follow these steps:

NOTE: Be sure that the computer is connected to AC power before you start the backup process.

**NOTE:** The backup process may take over an hour, depending on file size and the speed of the computer.

#### **1.** Select **Start > All Programs > Maintenance > Backup and Restore**.

**2.** Follow the on-screen instructions to set up your backup, create a system image (select models only), or create a system repair disc (select models only).

**NOTE:** Windows includes the User Account Control feature to improve the security of your computer. You may be prompted for your permission or password for tasks such as installing software, running utilities, or changing Windows settings. Refer to Help and Support for more information.

#### **Performing a recovery**

In case of system failure or instability, the computer provides the following tools to recover your files:

- Windows recovery tools: You can use Windows Backup and Restore to recover information you have previously backed up. You can also use Windows Startup Repair to fix problems that might prevent Windows from starting correctly.
- $f11$  recovery tools: You can use the  $f11$  recovery tools to recover your original hard drive image. The image includes the Windows operating system and software programs installed at the factory.

NOTE: If you are unable to boot (start up) your computer and you cannot use the system repair discs you previously created (select models only), you must purchase a Windows 7 operating system DVD to reboot the computer and repair the operating system. For additional information, refer to the "Using a Windows 7 operating system DVD (purchased separately)" section in this guide.

#### **Using the Windows recovery tools**

To recover information you previously backed up, follow these steps:

- **1.** Select **Start > All Programs > Maintenance > Backup and Restore**.
- **2.** Follow the on-screen instructions to recover your system settings, your computer (select models only), or your files.

**NOTE:** Windows includes the User Account Control feature to improve the security of your computer. You may be prompted for your permission or password for tasks such as installing software, running utilities, or changing Windows settings. Refer to Help and Support for more information.

To recover your information using Startup Repair, follow these steps:

- A **CAUTION:** Using Startup Repair completely erases hard drive contents and reformats the hard drive. All files you have created and any software installed on the computer are permanently removed. When reformatting is complete, the recovery process restores the operating system, as well as the drivers, software, and utilities from the backup used for recovery.
	- **1.** If possible, back up all personal files.
	- **2.** If possible, check for the presence of the Windows partition or the HP Recovery partition.

To check for the Windows partition, select **Start > Computer**.

To check for the HP Recovery partition, click **Start**, right-click **Computer**, click **Manage**, and then click **Disk Management**.

- **NOTE:** If the Windows partition or the HP Recovery partition is not listed, you must recover your operating system and programs using the Windows 7 operating system DVD and the *Driver Recovery* disc (both purchased separately). For additional information, refer to the "Using a Windows 7 operating system DVD (purchased separately)" section.
- **3.** If the Windows partition and the HP Recovery partition are listed, restart the computer, and then press f<sub>8</sub> before the Windows operating system loads.
- **4.** Select **Startup Repair**.
- **5.** Follow the on-screen instructions.

**NOTE:** For additional information on recovering information using the Windows tools, perform a search for these topics in Help and Support.

#### **Using f11 recovery tools**

**CAUTION:** Using f11 completely erases hard drive contents and reformats the hard drive. All files you have created and any software installed on the computer are permanently removed. The f11 recovery tool reinstalls the operating system and HP programs and drivers that were installed at the factory. Software not installed at the factory must be reinstalled. Personal files must be restored from a backup.

To recover the original hard drive image using f11, follow these steps:

- **1.** If possible, back up all personal files.
- **2.** If possible, check for the presence of the HP Recovery partition: click **Start**, right-click **Computer**, click **Manage**, and then click **Disk Management**.
- **NOTE:** If the HP Recovery partition is not listed, you must recover your operating system and programs using the Windows 7 operating system DVD and the *Driver Recovery* disc (both purchased separately). For additional information, refer to the "Using a Windows 7 operating system DVD (purchased separately)" section.
- **3.** If the HP Recovery partition is listed, restart the computer, and then press esc while the "Press the ESC key for Startup Menu" message is displayed at the bottom of the screen.
- **4.** Press f11 while the "Press <F11> for recovery" message is displayed on the screen.
- **5.** Follow the on-screen instructions.

#### **Using a Windows 7 operating system DVD (purchased separately)**

If you are unable to boot (start up) your computer and you cannot use the system repair discs you previously created (select models only), you must purchase a Windows 7 operating system DVD to reboot the computer and repair the operating system. Be sure that your most recent backup (stored on discs or on an external drive) is easily accessible. To order a Windows 7 operating system DVD, go to<http://www.hp.com/support>, select your country or region, and follow the on-screen instructions. You can also order the DVD by calling technical support. For contact information, refer to the Worldwide Telephone Numbers booklet included with the computer.

A **CAUTION:** Using a Windows 7 operating system DVD completely erases hard drive contents and reformats the hard drive. All files you have created and any software installed on the computer are permanently removed. When reformatting is complete, the recovery process helps you restore the operating system, as well as drivers, software, and utilities.

To initiate recovery using a Windows 7 operating system DVD, follow these steps:

**NOTE:** This process takes several minutes.

- **1.** If possible, back up all personal files.
- **2.** Restart the computer, and then insert the Windows 7 operating system DVD into the optical drive before the Windows operating system loads.
- **3.** When prompted, press any keyboard key.
- **4.** Follow the on-screen instructions.
- **5.** Click **Next**.
- **6.** Select **Repair your computer**.
- **7.** Follow the on-screen instructions.

## **Windows Vista**

To protect your information, use the Backup and Restore Center to back up individual files and folders, back up your entire hard drive (select models only), or create system restore points. In case of system failure, you can use the backup files to restore the contents of your computer.

The Backup and Restore Center provides the following options:

- Backing up individual files and folders
- Backing up the entire hard drive (select models only)
- Scheduling automatic backups (select models only)
- Creating system restore points
- Recovering individual files
- Restoring the computer to a previous state
- Recovering information using recovery tools

**NOTE:** For detailed instructions, perform a search for these topics in Help and Support.

**NOTE:** In case of system instability, HP recommends that you print the recovery procedures and save them for later use.

### **Backing up your information**

Recovery after a system failure is as complete as your most current backup. You should create your initial backup immediately after software setup. As you add new software and data files, you should continue to back up your system on a regular basis to maintain a reasonably current backup.

You can back up your information to an optional external hard drive, a network drive, or discs.

Note the following when backing up:

- Store personal files in the Documents folder, and back it up regularly.
- Back up templates that are stored in their associated programs.
- Save customized settings that appear in a window, toolbar, or menu bar by taking a screen shot of your settings. The screen shot can be a time-saver if you have to reset your preferences.

To create a screen shot:

- **1.** Display the screen you want to save.
- **2.** Copy the screen image:

To copy only the active window, press alt+fn+prt sc.

To copy the entire screen, press fn+prt sc.
**3.** Open a word-processing document, and then select **Edit > Paste**.

The screen image is added to the document.

- **4.** Save the document.
- When backing up to discs, use any of the following types of discs (purchased separately): CD-R, CD-RW, DVD+R, DVD+R DL, DVD-R, DVD-R DL, or DVD±RW. The discs you use will depend on the type of optical drive installed in your computer.

NOTE: DVDs and DVDs with double-layer (DL) support store more information than CDs, so using them for backup reduces the number of recovery discs required.

When backing up to discs, number each disc before inserting it into the optical drive of the computer.

NOTE: Be sure that the computer is connected to AC power before you start the backup process.

**NOTE:** The backup process may take over an hour, depending on file size and the speed of the computer.

- **1.** Select **Start > All Programs > Maintenance > Backup and Restore Center**.
- **2.** Follow the on-screen instructions to back up your entire computer (select models only) or your files.
	- **NOTE:** Windows includes the User Account Control feature to improve the security of your computer. You may be prompted for your permission or password for tasks such as installing software, running utilities, or changing Windows settings. Refer to Help and Support for more information.

### **Performing a recovery**

In case of system failure or instability, the computer provides the following tools to recover your files:

- Windows recovery tools: You can use the Backup and Restore Center to recover information you have previously backed up. You can also use Windows Startup Repair to fix problems that might prevent Windows from starting correctly.
- f11 recovery tools: You can use the f11 recovery tools to recover your original hard drive image. The image includes the Windows operating system and software programs installed at the factory.

**NOTE:** If you are unable to boot (start up) your computer, you must purchase a Windows Vista operating system DVD to reboot the computer and repair the operating system. For additional information, refer to the "Using a Windows Vista operating system DVD (purchased separately)" section in this guide.

#### **Using the Windows recovery tools**

To recover information you previously backed up, follow these steps:

- **1.** Select **Start > All Programs > Maintenance > Backup and Restore Center**.
- **2.** Follow the on-screen instructions to recover your entire computer (select models only) or your files.

**NOTE:** Windows includes the User Account Control feature to improve the security of your computer. You may be prompted for your permission or password for tasks such as installing software, running utilities, or changing Windows settings. Refer to Help and Support for more information.

To recover your information using Startup Repair, follow these steps:

A CAUTION: Using Startup Repair completely erases hard drive contents and reformats the hard drive. All files you have created and any software installed on the computer are permanently removed. When reformatting is complete, the recovery process restores the operating system, as well as the drivers, software, and utilities from the backup used for recovery.

- **1.** If possible, back up all personal files.
- **2.** If possible, check for the presence of the Windows partition or the HP Recovery partition. To find the partitions, select **Start > Computer**.
- **NOTE:** If the Windows partition and the HP Recovery partition have been deleted, you must recover your operating system and programs using the Windows Vista operating system DVD and the *Driver Recovery* disc (both purchased separately). For additional information, refer to the "Using a Windows Vista operating system DVD (purchased separately)" section.
- **3.** Restart the computer, and then press f8 before the Windows operating system loads.
- **4.** Select **Repair your computer**.
- **5.** Follow the on-screen instructions.

NOTE: For additional information on recovering information using the Windows tools, perform a search for these topics in Help and Support.

### **Using f11 recovery tools**

A **CAUTION:** Using f11 completely erases hard drive contents and reformats the hard drive. All files you have created and any software installed on the computer are permanently removed. The f11 recovery tool reinstalls the operating system and HP programs and drivers that were installed at the factory. Software not installed at the factory must be reinstalled. Personal files must be restored from a backup.

NOTE: If your computer includes a solid-state drive (SSD), you may not have a recovery partition. Recovery discs have been included for computers that do not have a partition. Use these discs to recover your operating system and software. To check for the presence of a recovery partition, select **Start > Computer**. If the partition is present, an HP Recovery drive is listed in the Hard Disk Drives section of the window.

To recover the original hard drive image using f11, follow these steps:

- **1.** If possible, back up all personal files.
- **2.** If possible, check for the presence of the HP Recovery partition. To find the partition, select **Start > Computer**.
- **NOTE:** If the HP Recovery partition has been deleted, you must recover your operating system and programs using the Windows Vista operating system DVD and the *Driver Recovery* disc (both purchased separately). For additional information, refer to the "Using a Windows Vista operating system DVD (purchased separately)" section.
- **3.** Turn on or restart the computer, and then press esc while the "Press the ESC key for Startup Menu" message is displayed at the bottom of the screen.
- **4.** Press f11 while the "Press <F11> for recovery" message is displayed on the screen.
- **5.** Follow the on-screen instructions.

#### **Using a Windows Vista operating system DVD (purchased separately)**

If you are unable to boot (start up) your computer, you must purchase a Windows Vista operating system DVD to reboot the computer and repair the operating system. Be sure that your most recent backup (stored on discs or on an external drive) is easily accessible. To order a Windows Vista operating system DVD, go to <http://www.hp.com/support>, select your country or region, and follow the on-screen instructions. You can also order the DVD by calling technical support. For contact information, refer to the Worldwide Telephone Numbers booklet included with the computer.

**CAUTION:** Using a Windows Vista operating system DVD completely erases hard drive contents and reformats the hard drive. All files you have created and any software installed on the computer are permanently removed. When reformatting is complete, the recovery process helps you restore the operating system, as well as drivers, software, and utilities.

To initiate recovery using a Windows Vista operating system DVD, follow these steps:

#### **NOTE:** This process takes several minutes.

- **1.** If possible, back up all personal files.
- **2.** Restart the computer, and then insert the Windows Vista operating system DVD into the optical drive before the Windows operating system loads.
- **3.** When prompted, press any keyboard key.
- **4.** Follow the on-screen instructions.
- **5.** Click **Next**.
- **6.** Select **Repair your computer**.
- **7.** Follow the on-screen instructions.

## **Windows XP**

To protect your information, use the Windows Backup utility to back up files and folders or create recovery points. In case of system failure, you can use the backup files to restore your computer.

Windows provides the following options:

- Backing up individual files and folders
- Backing up all files and folders
- Scheduling automatic backups
- Creating recovery points
- **Recovering information**

NOTE: For detailed instructions, perform a search for these topics in Help and Support.

**XXXXX NOTE:** In case of system instability, HP recommends that you print the recovery procedures and save them for later use.

### **Backing up your information**

Recovery after a system failure is as complete as your most current backup. You should create your initial backup immediately after software setup. As you add new software and data files, you should continue to back up your system on a regular basis to maintain a reasonably current backup.

You can back up individual files or folders to an optional external hard drive or to a network drive.

Note the following when backing up:

- Store personal files in the My Documents folder, and back it up periodically.
- Back up templates stored in their associated programs.
- Save customized settings that appear in a window, toolbar, or menu bar by taking a screen shot of your settings. The screen shot can be a time saver if you have to reset your preferences.

To copy the screen and paste it into a word-processing document:

- **1.** Display the screen you want to save.
- **2.** Copy the screen image:

To copy only the active window, press alt+fn+prt sc.

To copy the entire screen, press fn+prt sc.

**3.** Open a word-processing document, and then select **Edit > Paste**.

The screen image is added to the document.

**4.** Save the document.

To create a backup using the Windows Backup utility (select models only), follow these steps:

NOTE: Be sure that the computer is connected to AC power before you start the backup process.

NOTE: The backup process may take over an hour, depending on file size and the speed of the computer.

- **1.** Select **Start > All Programs > Accessories > System Tools > Backup**.
- **2.** Follow the on-screen instructions.

#### **Performing a recovery**

In case of system failure or instability, the computer provides the following tools to recover your files:

- Windows recovery tools (select models only): You can use the Windows Backup utility to recover information you have previously backed up.
- *Operating System* and *Driver Recovery* discs (included with your computer): You can use the discs to recover your operating system and programs installed at the factory.

#### **Recovering your information**

To recover information you previously backed up, follow these steps:

- **1.** If possible, back up all personal files.
- **2.** Select **Start > All Programs > Accessories > System Tools > Backup**.

The Backup or Restore Wizard opens.

- **3.** Click **Restore files and settings**, and then click **Next**.
- **4.** Follow the on-screen instructions.

**NOTE:** For additional information on initiating a recovery in Windows, perform a search for this topic in Help and Support.

#### **Recovering the operating system and programs**

A CAUTION: The recovery process reformats and completely erases the hard drive. All files you have created and any software installed on the computer are permanently removed. The recovery process reinstalls the original operating system as well as software and drivers. Software, drivers, and updates not installed by HP must be manually reinstalled. Personal files must be restored from a backup.

To recover your operating system and programs, follow these steps:

- **1.** If possible, back up all personal files.
- **2.** Shut down the computer.
- **3.** Insert the *Operating System* disc into the optical drive.
- **4.** Turn on the computer.
- **5.** Follow the on-screen instructions to install the operating system.
- **6.** After the operating system is installed, remove the *Operating System* disc and insert the *Driver Recovery* disc.
- **7.** Follow the on-screen instructions to install the drivers and programs.

# <span id="page-150-0"></span>**8 Connector pin assignments**

## **1394**

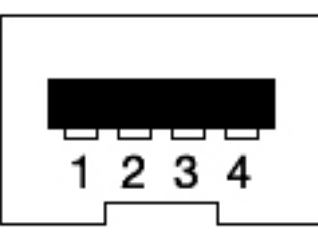

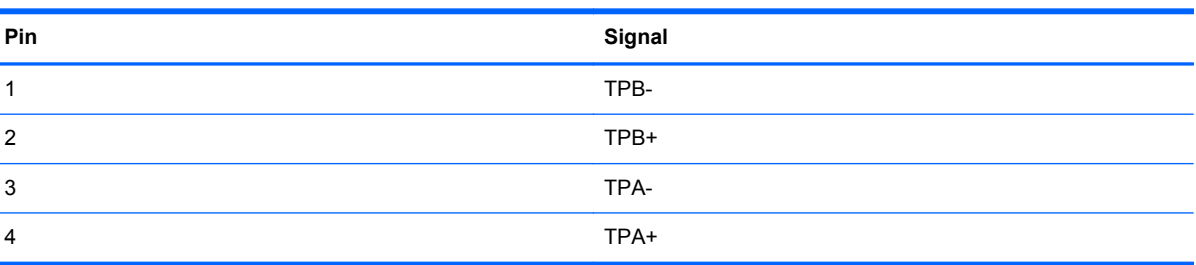

## **Audio-in (microphone)**

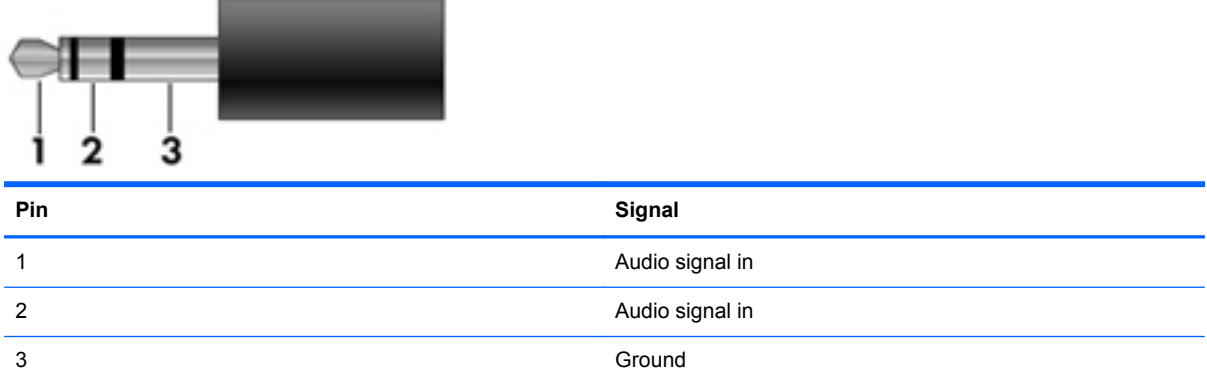

## <span id="page-151-0"></span>**Audio-out (headphone)**

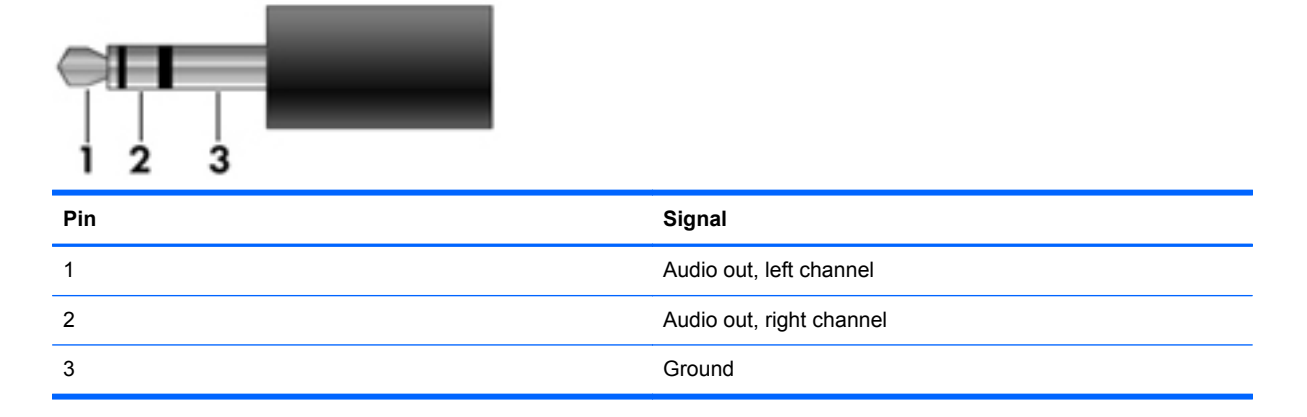

## **DisplayPort**

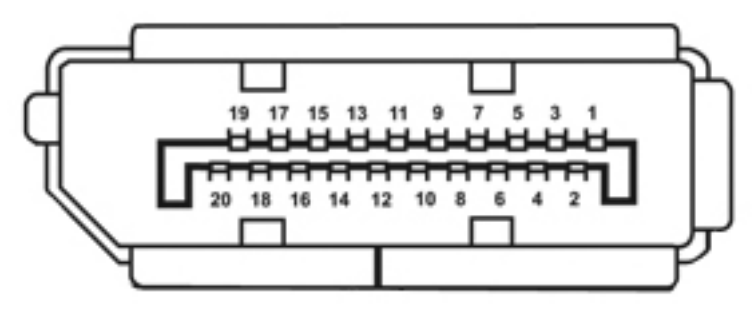

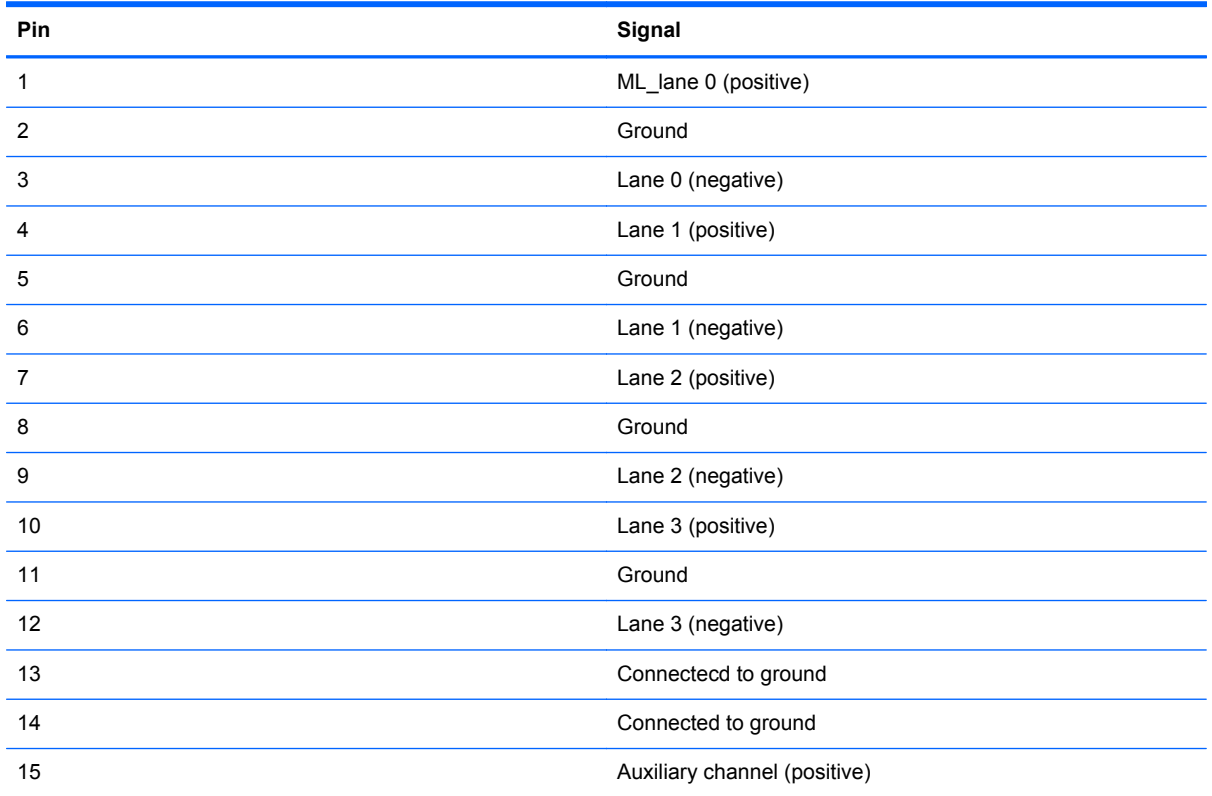

<span id="page-152-0"></span>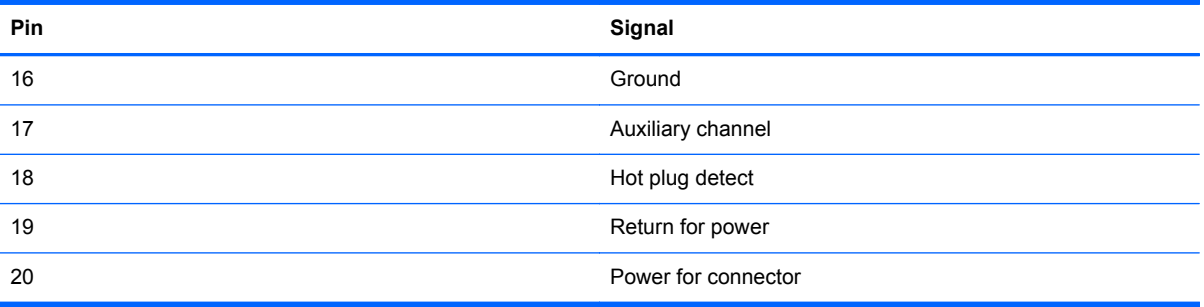

## **External monitor**

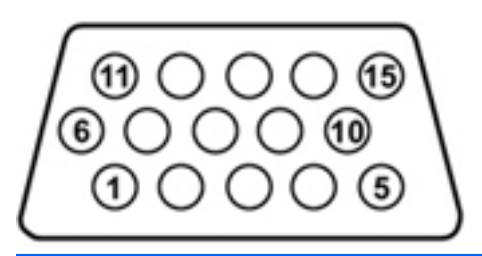

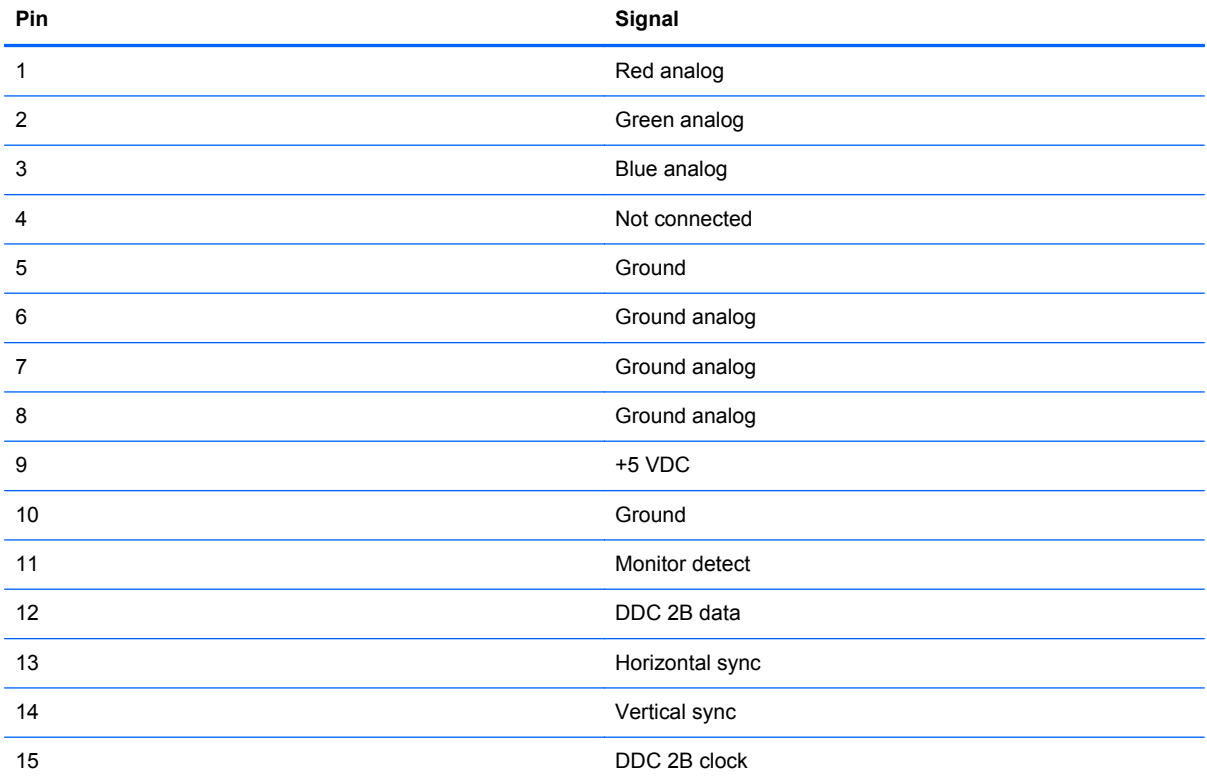

## <span id="page-153-0"></span>**RJ-11 (modem)**

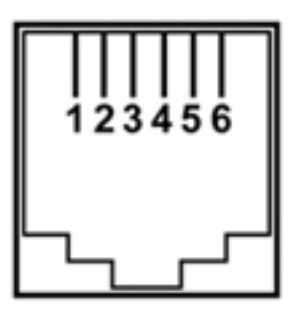

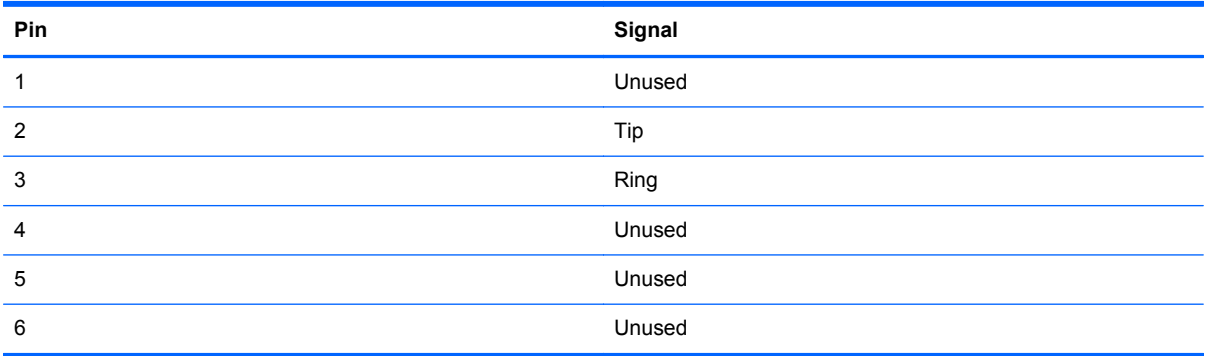

## <span id="page-154-0"></span>**RJ-45 (network)**

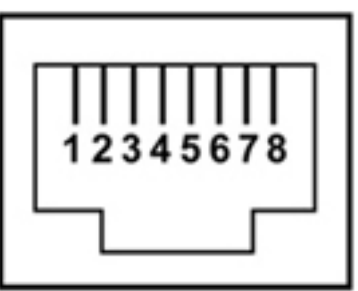

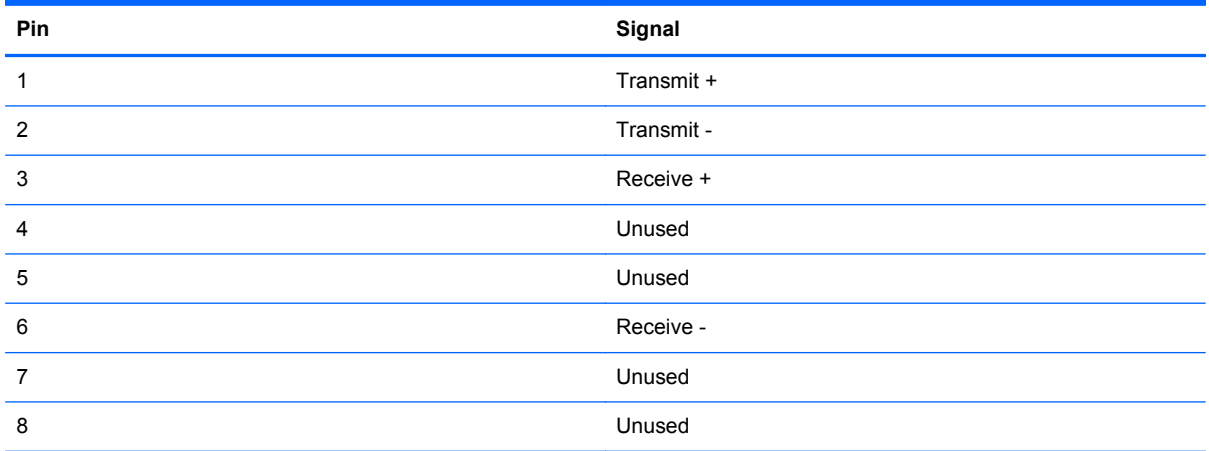

## **Universal Serial Bus**

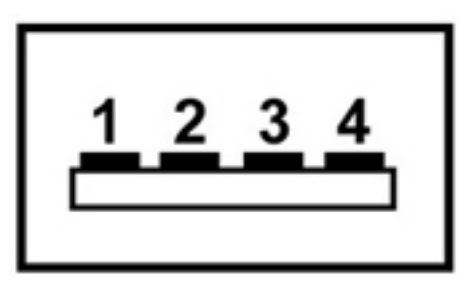

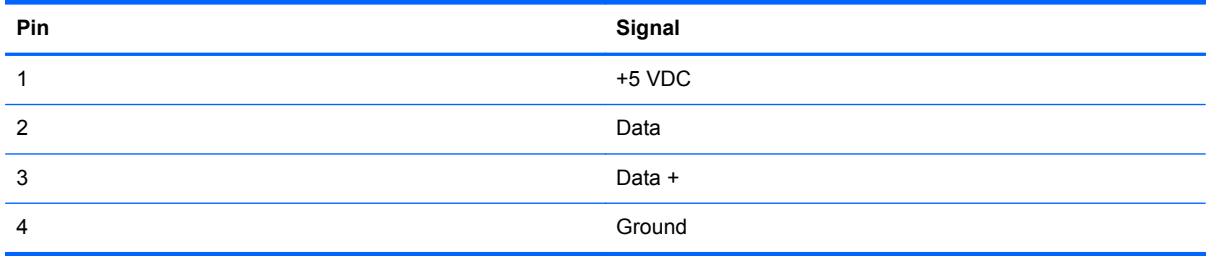

# <span id="page-155-0"></span>**9 Power cord set requirements**

The wide-range input feature of the computer permits it to operate from any line voltage from 100 to 120 volts AC, or from 220 to 240 volts AC

The 3-conductor power cord set included with the computer meets the requirements for use in the country or region where the equipment is purchased.

Power cord sets for use in other countries and regions must meet the requirements of the country or region where the computer is used.

## **Requirements for all countries**

The following requirements are applicable to all countries and regions:

- The length of the power cord set must be at least **1.5 m** (5.0 ft) and no more than **2.0 m** (6.5 ft).
- All power cord sets must be approved by an acceptable accredited agency responsible for evaluation in the country or region where the power cord set will be used.
- The power cord sets must have a minimum current capacity of 10 amps and a nominal voltage rating of 125 or 250 V AC, as required by the power system of each country or region.
- The appliance coupler must meet the mechanical configuration of an EN 60 320/IEC 320 Standard Sheet C13 connector for mating with the appliance inlet on the back of the computer.

## **Requirements for specific countries and regions**

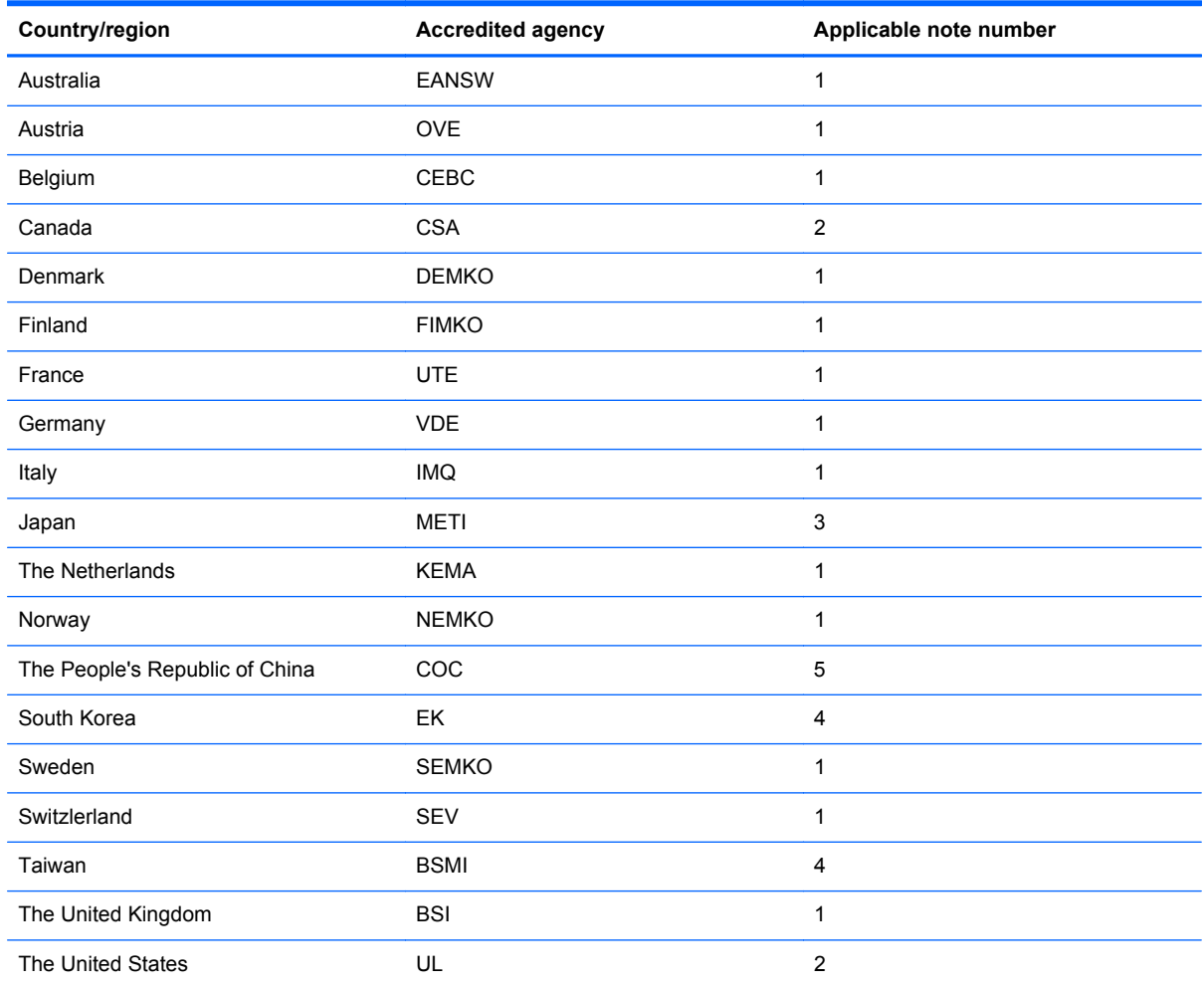

**1.** The flexible cord must be Type HO5VV-F, 3-conductor, 1.0-mm² conductor size. Power cord set fittings (appliance coupler and wall plug) must bear the certification mark of the agency responsible for evaluation in the country or region where it will be used.

- **2.** The flexible cord must be Type SPT-3 or equivalent, No. 18 AWG, 3-conductor. The wall plug must be a two-pole grounding type with a NEMA 5-15P (15 A, 125 V) or NEMA 6-15P (15 A, 250 V) configuration.
- **3.** The appliance coupler, flexible cord, and wall plug must bear a "T" mark and registration number in accordance with the Japanese Dentori Law. The flexible cord must be Type VCT or VCTF, 3-conductor, 1.00-mm<sup>2</sup> conductor size. The wall plug must be a two-pole grounding type with a Japanese Industrial Standard C8303 (7 A, 125 V) configuration.
- **4.** The flexible cord must be Type RVV, 3-conductor, 0.75-mm² conductor size. Power cord set fittings (appliance coupler and wall plug) must bear the certification mark of the agency responsible for evaluation in the country or region where it will be used.
- **5.** The flexible cord must be Type VCTF, 3-conductor, 0.75-mm² conductor size. Power cord set fittings (appliance coupler and wall plug) must bear the certification mark of the agency responsible for evaluation in the country or region where it will be used.

# **10 Recycling**

## **Battery**

When a battery has reached the end of its useful life, do not dispose of the battery in general household waste. Follow the local laws and regulations in your area for computer battery disposal.

## **Display**

**A WARNING!** The backlight contains mercury. Caution must be exercised when removing and handling the backlight to avoid damaging this component and causing exposure to the mercury.

**CAUTION:** The procedures in this chapter can result in damage to display components. The only components intended for recycling purposes are the liquid crystal display (LCD) panel and the backlight. When you remove these components, handle them carefully.

**NOTE:** Materials Disposal. This HP product contains mercury in the backlight in the display assembly that might require special handling at end-of-life. Disposal of mercury may be regulated because of environmental considerations. For disposal or recycling information, contact your local authorities, or see the Electronic Industries Alliance (EIA) Web site at <http://www.eiai.org>.

This section provides disassembly instructions for the display assembly. The display assembly must be disassembled to gain access to the backlight **(1)** and the liquid crystal display (LCD) panel **(2)**.

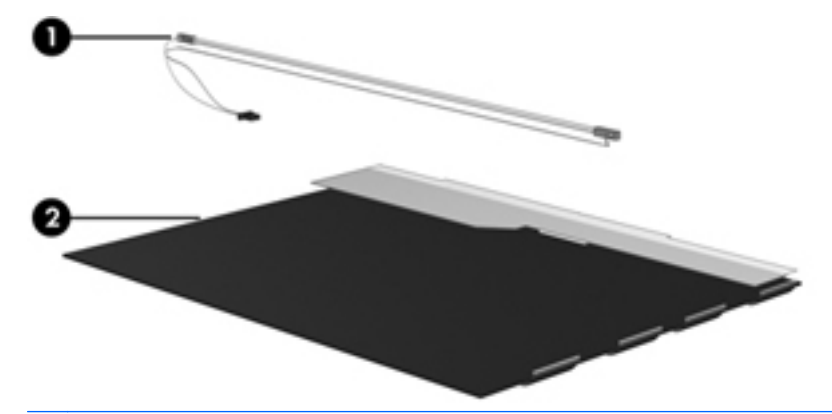

**NOTE:** The procedures provided in this chapter are general disassembly instructions. Specific details, such as screw sizes, quantities, and locations, and component shapes and sizes, can vary from one computer model to another.

Perform the following steps:

**1.** Remove all screw covers **(1)** and screws **(2)** that secure the display bezel to the display assembly.

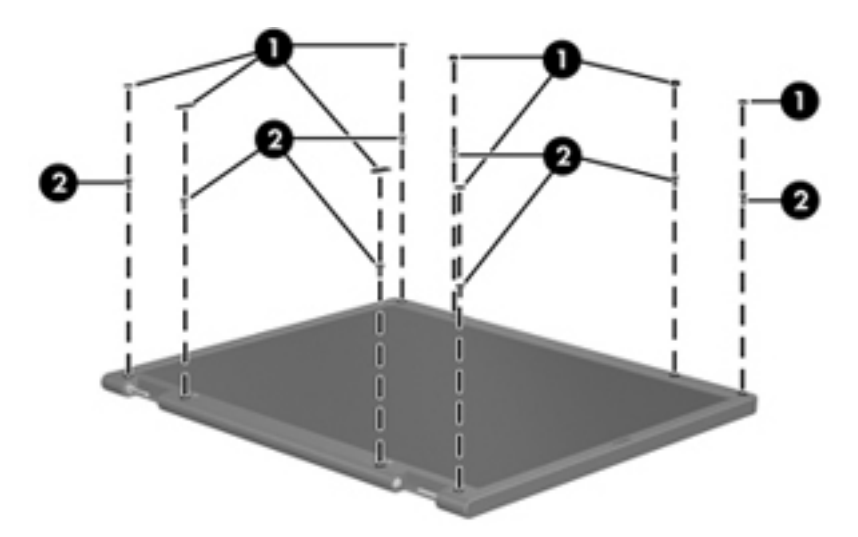

- **2.** Lift up and out on the left and right inside edges **(1)** and the top and bottom inside edges **(2)** of the display bezel until the bezel disengages from the display assembly.
- **3.** Remove the display bezel 3.

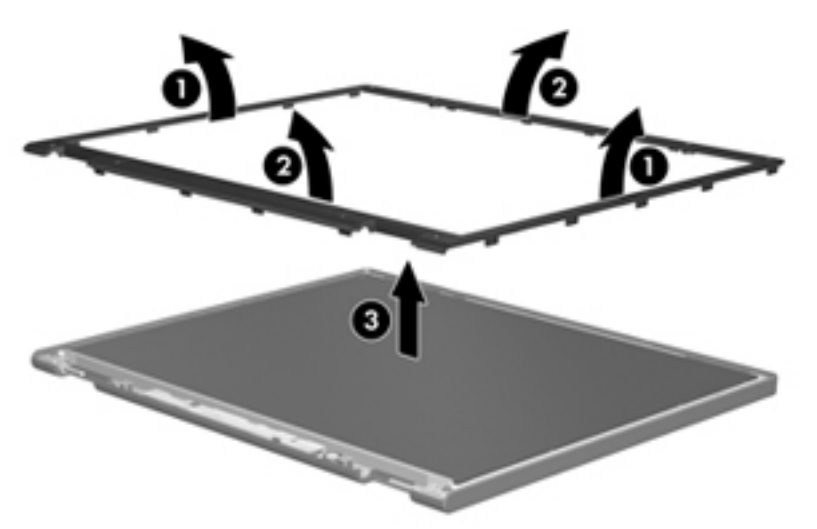

**4.** Disconnect all display panel cables **(1)** from the display inverter and remove the inverter 2.

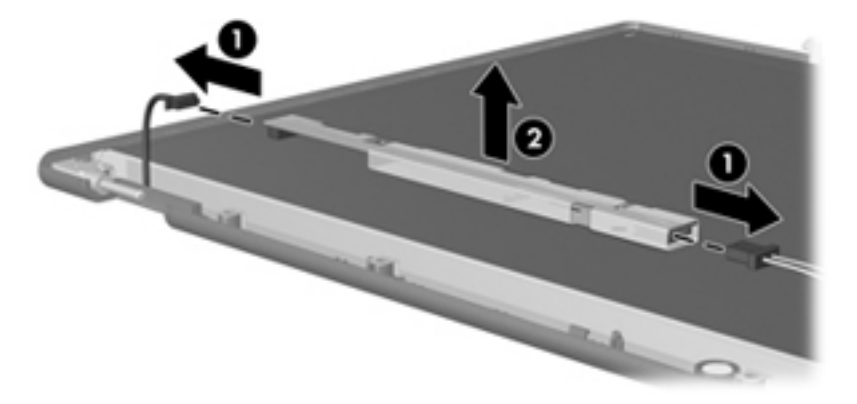

**5.** Remove all screws **(1)** that secure the display panel assembly to the display enclosure.

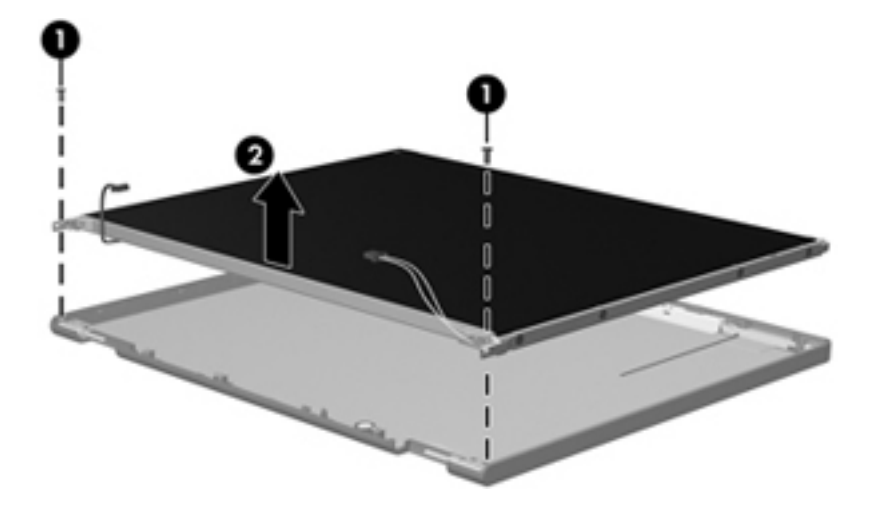

**6.** Remove the display panel assembly **(2)** from the display enclosure.

- **7.** Turn the display panel assembly upside down.
- **8.** Remove all screws that secure the display panel frame to the display panel.

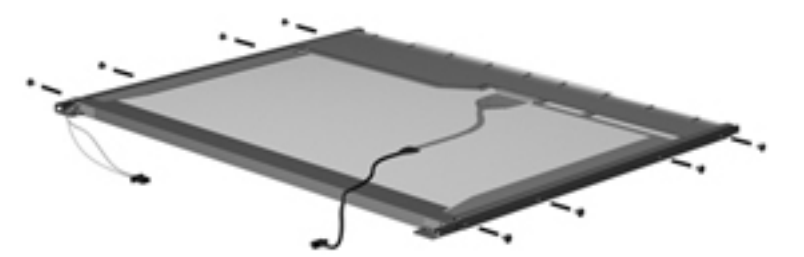

**9.** Use a sharp-edged tool to cut the tape **(1)** that secures the sides of the display panel to the display panel frame.

**10.** Remove the display panel frame **(2)** from the display panel.

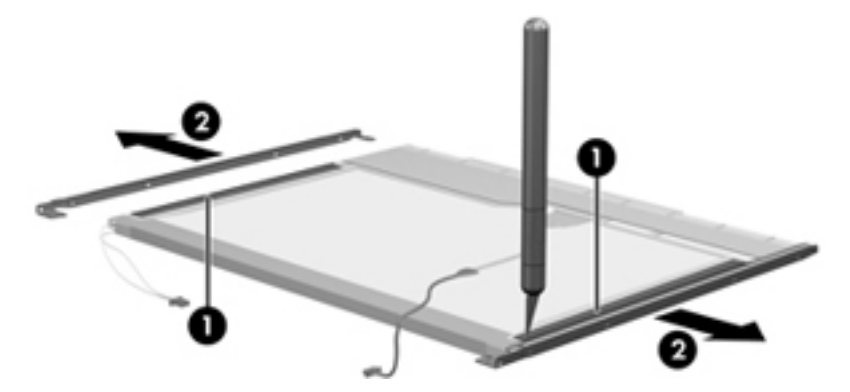

- **11.** Remove the screws **(1)** that secure the backlight cover to the display panel.
- **12.** Lift the top edge of the backlight cover **(2)** and swing it outward.

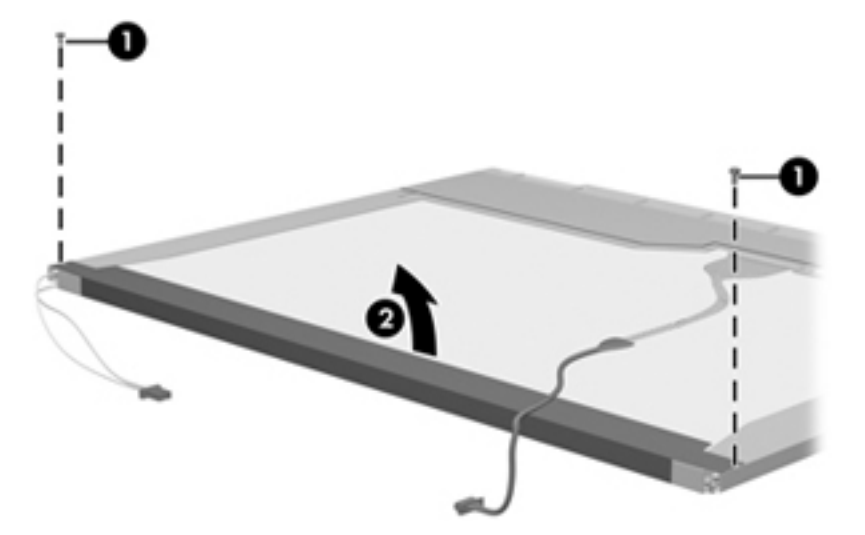

- **13.** Remove the backlight cover.
- **14.** Turn the display panel right-side up.

**15.** Remove the backlight cables **(1)** from the clip **(2)** in the display panel.

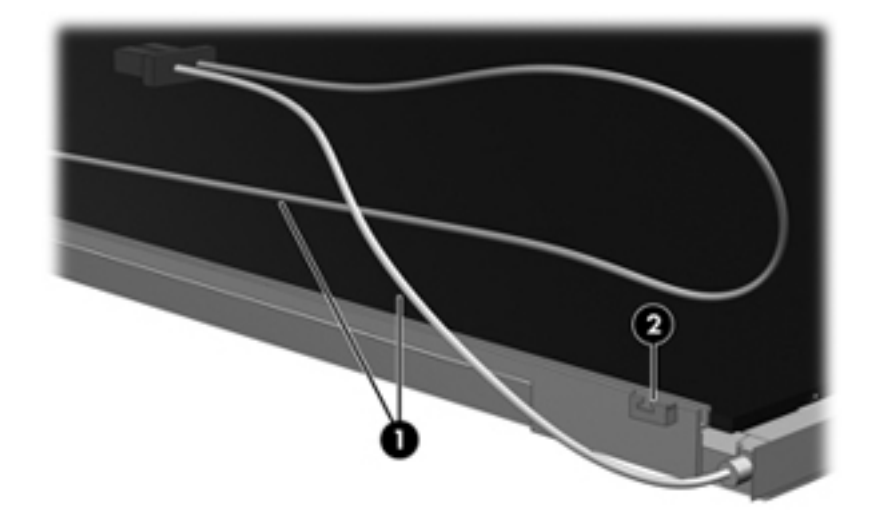

- **16.** Turn the display panel upside down.
- **17.** Remove the backlight frame from the display panel.

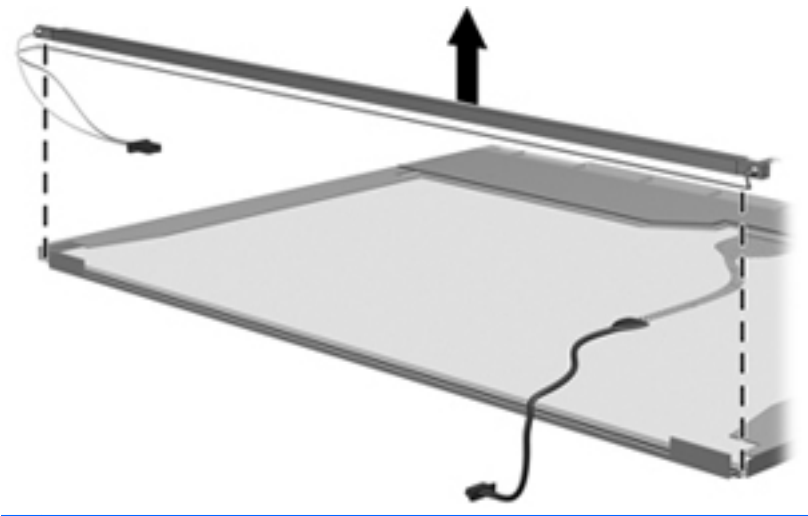

- **WARNING!** The backlight contains mercury. Exercise caution when removing and handling the backlight to avoid damaging this component and causing exposure to the mercury.
- **18.** Remove the backlight from the backlight frame.

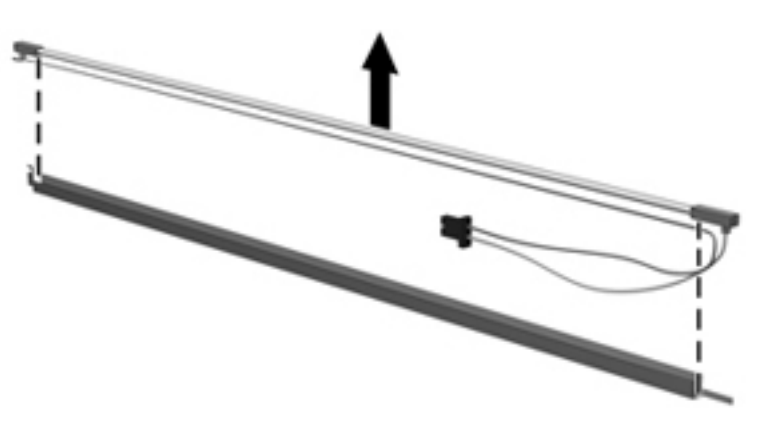

- **19.** Disconnect the display cable **(1)** from the LCD panel.
- **20.** Remove the screws **(2)** that secure the LCD panel to the display rear panel.
- **21.** Release the LCD panel **(3)** from the display rear panel.
- **22.** Release the tape **(4)** that secures the LCD panel to the display rear panel.

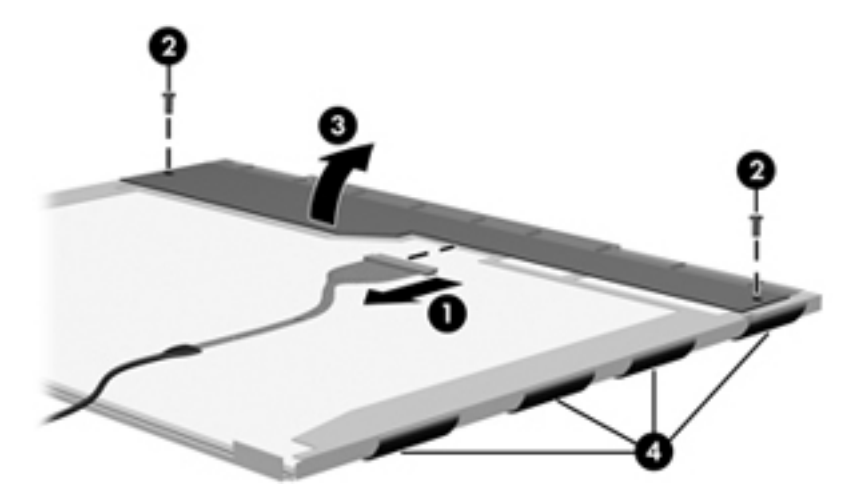

**23.** Remove the LCD panel.

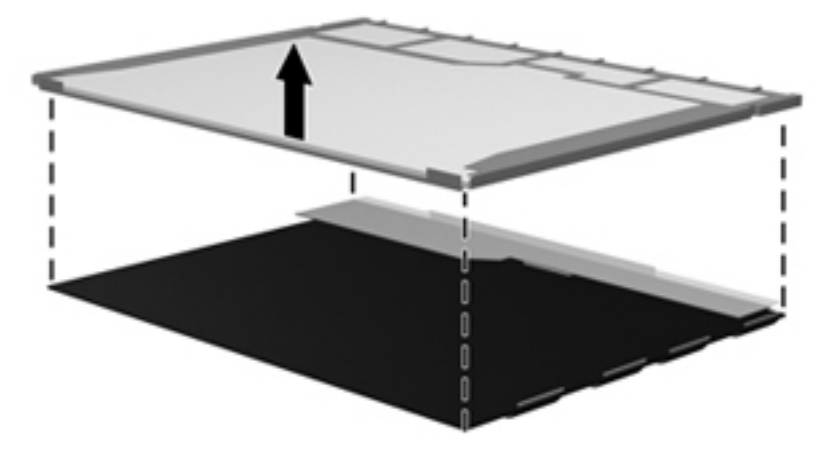

**24.** Recycle the LCD panel and backlight.

# **Index**

#### **Symbols/Numerics**

1394 port connector pinout [143](#page-150-0) location [15](#page-22-0)

#### **A**

AC adapter, spare part number [32](#page-39-0), [38](#page-45-0) accessory battery connector [17](#page-24-0) ambient light sensor board removal [81](#page-88-0) spare part number [28,](#page-35-0) [35,](#page-42-0) [81](#page-88-0) antenna locations [8](#page-15-0) removal [84](#page-91-0) spare part number [28,](#page-35-0) [34,](#page-41-0) [84](#page-91-0), [85](#page-92-0) audio board removal [90](#page-97-0) spare part number [24,](#page-31-0) [35,](#page-42-0) [90](#page-97-0) audio cable illustrated [26](#page-33-0) removal [93](#page-100-0) audio, product description [3](#page-10-0) audio-in jack connector pinout [143](#page-150-0) location [14](#page-21-0) audio-out jack connector pinout [144](#page-151-0) location [14](#page-21-0)

### **B**

base enclosure, spare part number [25](#page-32-0), [35](#page-42-0) battery removal [47](#page-54-0) spare part numbers [25,](#page-32-0) [33](#page-40-0), [34](#page-41-0), [47](#page-54-0) battery bay [16](#page-23-0)

battery light [13](#page-20-0) battery release latch [16](#page-23-0) Blu-ray R/RE DVD±RW SuperMulti Double-Layer Drive precautions [41](#page-48-0) removal [54](#page-61-0) spare part number [25,](#page-32-0) [29,](#page-36-0) [38](#page-45-0), [54](#page-61-0) specifications [128](#page-135-0) Blu-ray ROM DVD±RW SuperMulti Double-Layer LightScribe Drive removal [54](#page-61-0) spare part numbers [25,](#page-32-0) [30,](#page-37-0) [38](#page-45-0), [54](#page-61-0) Bluetooth module removal [52](#page-59-0) spare part number [25,](#page-32-0) [33,](#page-40-0) [52](#page-59-0) Bluetooth module cable illustrated [26](#page-33-0) removal [89](#page-96-0) Bluetooth module compartment [16](#page-23-0) Bluetooth module compartment cover illustrated [31](#page-38-0) removal [52](#page-59-0) bottom components [16](#page-23-0) business card slot [13](#page-20-0) button components [9](#page-16-0) buttons calculator [10](#page-17-0) caps lock [10](#page-17-0) num lock [10](#page-17-0) pointing stick [12](#page-19-0) power [9](#page-16-0) QuickLook [10](#page-17-0) QuickWeb [10](#page-17-0) TouchPad [10,](#page-17-0) [12](#page-19-0) volume down [10](#page-17-0)

volume mute [10](#page-17-0) volume up [10](#page-17-0) wireless [10](#page-17-0)

#### **C**

Cable Kit contents [26](#page-33-0) spare part number [23,](#page-30-0) [26,](#page-33-0) [34](#page-41-0) cables, service considerations [41](#page-48-0) calculator button [10](#page-17-0) caps lock button [10](#page-17-0) chipset, product description [1](#page-8-0) components antenna [8](#page-15-0) bottom [16](#page-23-0) buttons [9](#page-16-0) display [7](#page-14-0) front [13](#page-20-0) keys [11](#page-18-0) left-side [15](#page-22-0) pointing device [12](#page-19-0) rear [15](#page-22-0) right-side [14](#page-21-0) switches [9](#page-16-0) wireless antenna [8](#page-15-0) computer feet, locations [46](#page-53-0) computer part number [18,](#page-25-0) [45](#page-52-0) computer specifications [125](#page-132-0) connector pinout 1394 port [143](#page-150-0) audio-in jack [143](#page-150-0) audio-out jack [144](#page-151-0) DisplayPort [144](#page-151-0) external monitor port [145](#page-152-0) headphone jack [144](#page-151-0) microphone jack [143](#page-150-0) modem jack [146](#page-153-0) monitor port [145](#page-152-0) network jack [147](#page-154-0)

RJ-11 jack [146](#page-153-0) RJ-45 jack [147](#page-154-0) Universal Serial Bus (USB) port [147](#page-154-0) connectors, service considerations [41](#page-48-0)

#### **D**

diskette drive precautions [41](#page-48-0) product description [3](#page-10-0) display assembly removal [76](#page-83-0) spare part numbers [21,](#page-28-0) [34](#page-41-0), [76](#page-83-0) display bezel removal [80](#page-87-0) spare part numbers [27,](#page-34-0) [35](#page-42-0), [81](#page-88-0) display components [7](#page-14-0) display enclosure, spare part number [28](#page-35-0), [35](#page-42-0) Display Hinge Kit, spare part number [28](#page-35-0), [35](#page-42-0) display panel cable removal [83](#page-90-0) spare part number [28,](#page-35-0) [35,](#page-42-0) [84](#page-91-0) display panel, product description [2](#page-9-0) display release button [14](#page-21-0) Display Rubber Kit, spare part number [28](#page-35-0), [35](#page-42-0) Display Screw Kit, spare part number [28](#page-35-0), [35](#page-42-0) display specifications [126](#page-133-0) display switch [7](#page-14-0), [10](#page-17-0) DisplayPort [15](#page-22-0) connector pinout [144](#page-151-0) docking connector [16](#page-23-0) docking support, product description [5](#page-12-0) drive light [13](#page-20-0) drives, preventing damage [41](#page-48-0) DVD-ROM Drive precautions [41](#page-48-0) removal [54](#page-61-0) spare part number [25,](#page-32-0) [30,](#page-37-0) [38](#page-45-0), [54](#page-61-0) specifications [130](#page-137-0)

DVD±RW and CD-RW SuperMulti Double-Layer Combo Drive precautions [41](#page-48-0) specifications [129](#page-136-0) DVD±RW SuperMulti Double-Layer LightScribe Drive removal [54](#page-61-0) spare part numbers [25,](#page-32-0) [29,](#page-36-0) [38](#page-45-0), [54](#page-61-0) specifications [129](#page-136-0)

### **E**

electrostatic discharge [42](#page-49-0) eSATA port [14](#page-21-0) esc key [11](#page-18-0) Ethernet, product description [3](#page-10-0) ExpressCard slot [15](#page-22-0) ExpressCard slot bezel, illustrated [31](#page-38-0) external media cards, product description [4](#page-11-0) external monitor port connector pinout [145](#page-152-0) location [15](#page-22-0)

## **F**

fan removal [71](#page-78-0) spare part number [23,](#page-30-0) [35,](#page-42-0) [71](#page-78-0) feet, locations [46](#page-53-0) fingerprint reader [10](#page-17-0) fn key [11](#page-18-0) front components [13](#page-20-0) function key [11](#page-18-0)

### **G**

graphics board removal [72](#page-79-0) spare part numbers [23,](#page-30-0) [35,](#page-42-0) [72](#page-79-0) graphics, product description [1](#page-8-0) grounding equipment and methods [44](#page-51-0)

### **H**

hard drive precautions [41](#page-48-0) product description [2](#page-9-0) removal [49,](#page-56-0) [55](#page-62-0) spare part numbers [25,](#page-32-0) [29,](#page-36-0) [33](#page-40-0), [38,](#page-45-0) [39,](#page-46-0) [49](#page-56-0), [55](#page-62-0) specifications [127](#page-134-0)

hard drive bay [16](#page-23-0) hard drive bracket, removal [51](#page-58-0) hard drive carrier removal [55](#page-62-0) spare part number [25,](#page-32-0) [29,](#page-36-0) [38](#page-45-0), [55](#page-62-0) hard drive cover illustrated [31](#page-38-0) removal [50](#page-57-0) Hard Drive Hardware Kit, spare part number [32](#page-39-0), [39](#page-46-0) headphone jack connector pinout [144](#page-151-0) location [14](#page-21-0) heat sink removal [69,](#page-76-0) [73](#page-80-0) spare part numbers [23,](#page-30-0) [35,](#page-42-0) [69](#page-76-0), [73](#page-80-0) hinge illustrated [28](#page-35-0) removal [82](#page-89-0) spare part number [28,](#page-35-0) [35,](#page-42-0) [83](#page-90-0) hinge cover illustrated [28](#page-35-0) removal [82](#page-89-0)

## **J**

jacks audio-in [14](#page-21-0) audio-out [14](#page-21-0) headphone [14](#page-21-0) microphone [14](#page-21-0) modem [14](#page-21-0) network [14](#page-21-0) RJ-11 [14](#page-21-0) RJ-45 [14](#page-21-0)

## **K**

key components [11](#page-18-0) keyboard product description [5](#page-12-0) removal [63](#page-70-0) spare part numbers [21,](#page-28-0) [22,](#page-29-0) [35](#page-42-0), [36,](#page-43-0) [37,](#page-44-0) [38](#page-45-0), [63](#page-70-0) keypad key [11](#page-18-0) keys esc [11](#page-18-0) fn [11](#page-18-0) function [11](#page-18-0) keypad [11](#page-18-0)

Windows applications [11](#page-18-0) Windows logo [11](#page-18-0)

#### **L**

left-side components [15](#page-22-0) lights battery [13](#page-20-0) drive [13](#page-20-0) power [13](#page-20-0) webcam [8](#page-15-0) wireless [13](#page-20-0)

#### **M**

mass storage device, spare part numbers [25](#page-32-0), [29](#page-36-0) Media Card Reader [14](#page-21-0) memory module product description [2](#page-9-0) removal [60,](#page-67-0) [66](#page-73-0) spare part numbers [23,](#page-30-0) [38](#page-45-0), [39](#page-46-0), [60,](#page-67-0) [66](#page-73-0) memory module/wireless module compartment [16](#page-23-0) memory module/wireless module compartment cover illustrated [31](#page-38-0) removal [58](#page-65-0) microphone locations [7](#page-14-0) product description [3](#page-10-0) removal [85](#page-92-0) spare part number [27,](#page-34-0) [35,](#page-42-0) [86](#page-93-0) microphone jack connector pinout [143](#page-150-0) location [14](#page-21-0) model description [19](#page-26-0), [45](#page-52-0) model name [1](#page-8-0) modem jack connector pinout [146](#page-153-0) location [14](#page-21-0) modem module product description [3](#page-10-0) removal [94](#page-101-0) spare part numbers [24,](#page-31-0) [33](#page-40-0), [94](#page-101-0) modem module cable illustrated [26](#page-33-0) removal [95](#page-102-0) monitor port connector pinout [145](#page-152-0) location [15](#page-22-0)

#### **N**

network cable illustrated [26](#page-33-0) removal [97](#page-104-0) network jack connector pinout [147](#page-154-0) location [14](#page-21-0) num lock button [10](#page-17-0)

### **O**

operating system, product description [6](#page-13-0) optical drive precautions [41](#page-48-0) product description [3](#page-10-0) removal [54](#page-61-0) spare part numbers [25,](#page-32-0) [29,](#page-36-0) [38](#page-45-0), [54](#page-61-0) specifications [128,](#page-135-0) [129](#page-136-0), [130](#page-137-0)

### **P**

packing guidelines [43](#page-50-0) plastic parts [40](#page-47-0) Plastics Kit contents [31](#page-38-0) spare part number [23,](#page-30-0) [31,](#page-38-0) [35](#page-42-0) pointing device components [12](#page-19-0) product description [5](#page-12-0) pointing stick [12](#page-19-0) pointing stick button [12](#page-19-0) ports 1394 [15](#page-22-0) eSATA [14](#page-21-0) external monitor [15](#page-22-0) monitor [15](#page-22-0) product description [5](#page-12-0) Universal Serial Bus (USB) [14](#page-21-0), [15](#page-22-0) power button [9](#page-16-0) power connector [15](#page-22-0) power cord set requirements [148](#page-155-0) spare part numbers [32,](#page-39-0) [33](#page-40-0) power light [13](#page-20-0) power requirements, product description [5](#page-12-0) processor product description [1](#page-8-0)

removal [75](#page-82-0) spare part numbers [24,](#page-31-0) [34,](#page-41-0) [75](#page-82-0) product description audio [3](#page-10-0) chipset [1](#page-8-0) diskette drive [3](#page-10-0) display panel [2](#page-9-0) docking support [5](#page-12-0) Ethernet [3](#page-10-0) external media cards [4](#page-11-0) graphics [1](#page-8-0) hard drives [2](#page-9-0) keyboard [5](#page-12-0) memory module [2](#page-9-0) microphone [3](#page-10-0) modem module [3](#page-10-0) operating system [6](#page-13-0) optical drives [3](#page-10-0) pointing devices [5](#page-12-0) ports [5](#page-12-0) power requirements [5](#page-12-0) processors [1](#page-8-0) product name [1](#page-8-0) security [5](#page-12-0) solid state drive [2](#page-9-0) Upgrade bay [3](#page-10-0) video [3](#page-10-0) wireless [4](#page-11-0) product name [1,](#page-8-0) [18,](#page-25-0) [45](#page-52-0) product number [18](#page-25-0), [45](#page-52-0)

## **Q**

QuickLook button [10](#page-17-0) QuickWeb button [10](#page-17-0)

### **R**

rear component [15](#page-22-0) removal/replacement preliminaries [40](#page-47-0) procedures [45](#page-52-0) right-side components [14](#page-21-0) RJ-11 jack connector pinout [146](#page-153-0) location [14](#page-21-0) RJ-45 jack connector pinout [147](#page-154-0) location [14](#page-21-0) RTC battery removal [62](#page-69-0) spare part number [25,](#page-32-0) [33,](#page-40-0) [62](#page-69-0)

#### **S**

Screw Kit, spare part number [32,](#page-39-0) [34](#page-41-0) security cable slot [15](#page-22-0) security, product description [5](#page-12-0) serial number [18,](#page-25-0) [45](#page-52-0) service considerations [40](#page-47-0) service tag [18](#page-25-0), [45](#page-52-0) SIM slot [17](#page-24-0) SIM, removal [48](#page-55-0) Smart Card reader [15](#page-22-0) spare part number [35](#page-42-0) solid-state drive precautions [41](#page-48-0) product description [2](#page-9-0) removal [49](#page-56-0) spare part number [25,](#page-32-0) [29,](#page-36-0) [35](#page-42-0), [49](#page-56-0) speaker assembly removal [91](#page-98-0) spare part number [24,](#page-31-0) [33,](#page-40-0) [91](#page-98-0) speakers [13](#page-20-0) specifications Blu-ray R/RE DVD±RW SuperMulti Double-Layer Drive [128](#page-135-0) computer [125](#page-132-0) display [126](#page-133-0) DVD-ROM Drive [130](#page-137-0) DVD±RW SuperMulti Double-Layer LightScribe Drive [129](#page-136-0) hard drive [127](#page-134-0) optical drive [128](#page-135-0), [129](#page-136-0), [130](#page-137-0) static-shielding materials [44](#page-51-0) switch components [9](#page-16-0) switch cover removal [67](#page-74-0) spare part number [21,](#page-28-0) [35,](#page-42-0) [67](#page-74-0) system board removal [98](#page-105-0) spare part numbers [24,](#page-31-0) [34](#page-41-0), [38](#page-45-0), [98](#page-105-0)

#### **T**

tools required [40](#page-47-0) top cover removal [86](#page-93-0) spare part number [24,](#page-31-0) [35,](#page-42-0) [86](#page-93-0) TouchPad [12](#page-19-0) TouchPad button [10](#page-17-0), [12](#page-19-0)

TouchPad scroll zone [12](#page-19-0) transporting guidelines [43](#page-50-0)

#### **U**

Universal Serial Bus (USB) port connector pinout [147](#page-154-0) location [14,](#page-21-0) [15](#page-22-0) Upgrade bay location [14](#page-21-0) product description [3](#page-10-0) USB board removal [96](#page-103-0) spare part number [24,](#page-31-0) [35,](#page-42-0) [96](#page-103-0)

#### **V**

vents [15](#page-22-0), [16](#page-23-0) video, product description [3](#page-10-0) volume down button [10](#page-17-0) volume mute button [10](#page-17-0) volume up button [10](#page-17-0)

#### **W**

warranty period [19](#page-26-0), [45](#page-52-0) webcam light [8](#page-15-0) webcam module removal [85](#page-92-0) spare part number [27,](#page-34-0) [35,](#page-42-0) [85](#page-92-0) webcam, location [8](#page-15-0) Windows applications key [11](#page-18-0) Windows logo key [11](#page-18-0) wireless antenna locations [8](#page-15-0) removal [84](#page-91-0) spare part number [28,](#page-35-0) [34,](#page-41-0) [84](#page-91-0), [85](#page-92-0) Wireless Antenna Kit, spare part number [84](#page-91-0), [85](#page-92-0) wireless button [10](#page-17-0) wireless light [13](#page-20-0) wireless, product description [4](#page-11-0) WLAN module removal [57](#page-64-0) spare part numbers [25,](#page-32-0) [33,](#page-40-0) [57](#page-64-0) workstation guidelines [43](#page-50-0) WWAN module removal [59](#page-66-0) spare part numbers [25,](#page-32-0) [33,](#page-40-0) [34](#page-41-0), [59](#page-66-0)